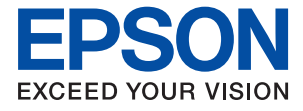

# WF-4740 Series **Przewodnik użytkownika**

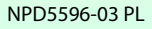

## <span id="page-1-0"></span>**Prawa autorskie**

Żadnej części tej publikacji nie można powielać, przechowywać w systemach wyszukiwania ani przesyłać w jakiejkolwiek formie lub w jakikolwiek sposób elektronicznie, mechanicznie, przez fotokopiowanie, nagrywanie lub inny sposób bez uprzedniej pisemnej zgody firmy Seiko Epson Corporation. Nie przewiduje się odpowiedzialności z tytułu naruszenia praw patentowych w związku z wykorzystaniem informacji zawartych w niniejszym dokumencie. Firma nie przyjmuje też odpowiedzialności za szkody wynikające z użycia informacji zawartych w niniejszym dokumencie. Informacje w tej publikacji są przeznaczone wyłącznie do użycia wraz z produktami firmy Epson. Firma Epson nie ponosi odpowiedzialności za użycie tych informacji względem innych produktów.

Firma Seiko Epson Corporation ani jej podmioty powiązane nie ponoszą odpowiedzialności wobec kupującego lub podmiotów trzecich z tytułu szkód, strat, kosztów lub wydatków poniesionych przez kupującego lub podmioty trzecie w wyniku wypadku, niewłaściwego użycia lub nadużycia tego produktu lub niezatwierdzonych modyfikacji, napraw lub zmian tego produktu lub (wykluczając Stany Zjednoczone) nieprzestrzegania instrukcji obsługi i konserwacji firmy Seiko Epson Corporation.

Firma Seiko Epson Corporation i jej podmioty powiązane nie ponoszą odpowiedzialności za jakiekolwiek szkody lub problemy wynikające z użycia wyposażenia opcjonalnego lub materiałów eksploatacyjnych innych niż te oznaczone jako oryginalne produkty firmy Epson lub produkty dopuszczone przez firmę Seiko Epson Corporation.

Firma Seiko Epson Corporation nie ponosi odpowiedzialności za jakiekolwiek szkody spowodowane zakłóceniami elektromagnetycznymi, które wynikają z użycia kabli interfejsu innych niż te oznaczone jako produkty dopuszczone przez firmę Seiko Epson Corporation.

©Seiko Epson Corporation 2016.

Zawartość tej instrukcji obsługi i dane techniczne tego produktu mogą zostać zmienione bez uprzedniego powiadomienia.

## <span id="page-2-0"></span>**Znaki towarowe**

- ❏ EPSON® to zastrzeżony znak towarowy, a EPSON EXCEED YOUR VISION lub EXCEED YOUR VISION to znak towarowy Seiko Epson Corporation.
- ❏ Epson Scan 2 software is based in part on the work of the Independent JPEG Group.
- ❏ libtiff

Copyright © 1988-1997 Sam Leffler

Copyright © 1991-1997 Silicon Graphics, Inc.

Permission to use, copy, modify, distribute, and sell this software and its documentation for any purpose is hereby granted without fee, provided that (i) the above copyright notices and this permission notice appear in all copies of the software and related documentation, and (ii) the names of Sam Leffler and Silicon Graphics may not be used in any advertising or publicity relating to the software without the specific, prior written permission of Sam Leffler and Silicon Graphics.

THE SOFTWARE IS PROVIDED "AS-IS" AND WITHOUT WARRANTY OF ANY KIND, EXPRESS, IMPLIED OR OTHERWISE, INCLUDING WITHOUT LIMITATION, ANY WARRANTY OF MERCHANTABILITY OR FITNESS FOR A PARTICULAR PURPOSE.

IN NO EVENT SHALL SAM LEFFLER OR SILICON GRAPHICS BE LIABLE FOR ANY SPECIAL, INCIDENTAL, INDIRECT OR CONSEQUENTIAL DAMAGES OF ANY KIND, OR ANY DAMAGES WHATSOEVER RESULTING FROM LOSS OF USE, DATA OR PROFITS, WHETHER OR NOT ADVISED OF THE POSSIBILITY OF DAMAGE, AND ON ANY THEORY OF LIABILITY, ARISING OUT OF OR IN CONNECTION WITH THE USE OR PERFORMANCE OF THIS SOFTWARE.

- ❏ Microsoft®, Windows®, and Windows Vista® are registered trademarks of Microsoft Corporation.
- ❏ Apple, Macintosh, Mac OS, OS X, Bonjour, Safari, iPad, iPhone, iPod touch, and iTunes are trademarks of Apple Inc., registered in the U.S. and other countries. AirPrint and the AirPrint logo are trademarks of Apple Inc.
- ❏ Google Cloud Print™, Chrome™, Chrome OS™, and Android™ are trademarks of Google Inc.
- ❏ Adobe and Adobe Reader are either registered trademarks or trademarks of Adobe Systems Incorporated in the United States and/or other countries.
- ❏ The N-Mark is a trademark or registered trademark of NFC Forum, Inc. in the United States and in other countries.
- ❏ Intel® is a registered trademark of Intel Corporation.
- ❏ Uwaga ogólna: inne nazwy produktów użyte w niniejszym dokumencie służą wyłącznie celom identyfikacyjnym i mogą być znakami towarowymi należącymi do ich właścicieli. Firma Epson nie rości sobie żadnych praw do tych znaków.

## *Spis treści*

### *[Prawa autorskie](#page-1-0)*

### *[Znaki towarowe](#page-2-0)*

### *[Informacje o podręczniku](#page-8-0)*

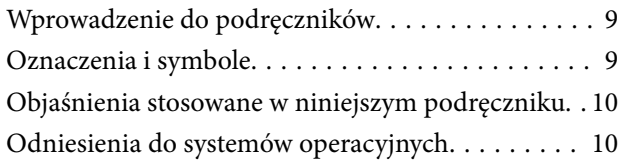

### *[Ważne instrukcje](#page-10-0)*

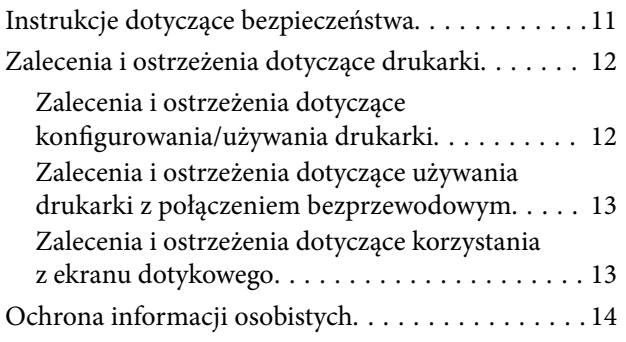

### *[Podstawy korzystania z drukarki](#page-14-0)*

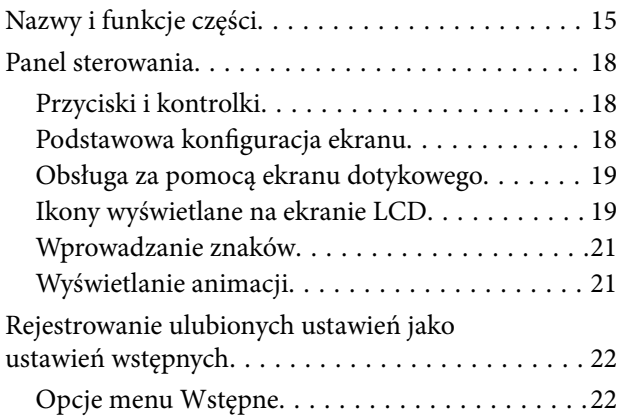

### *[Ustawienia sieciowe](#page-23-0)*

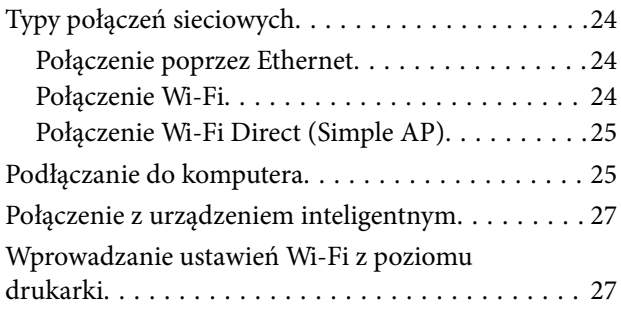

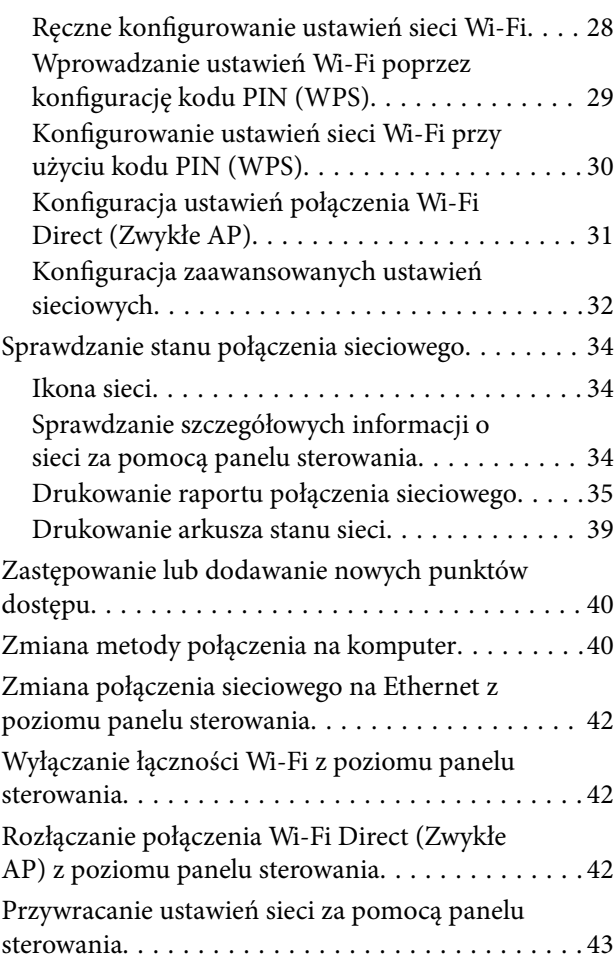

### *[Ładowanie papieru](#page-43-0)*

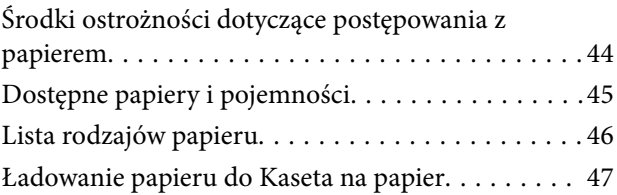

### *[Umieszczanie oryginałów](#page-50-0)*

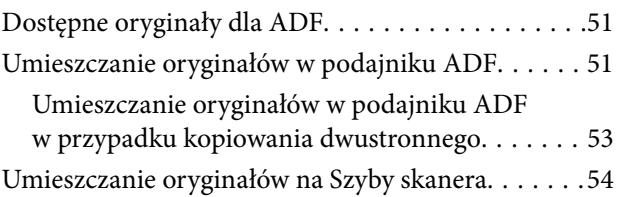

### *[Zarządzanie kontaktami](#page-55-0)*

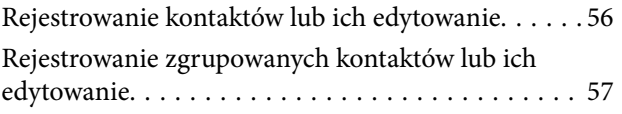

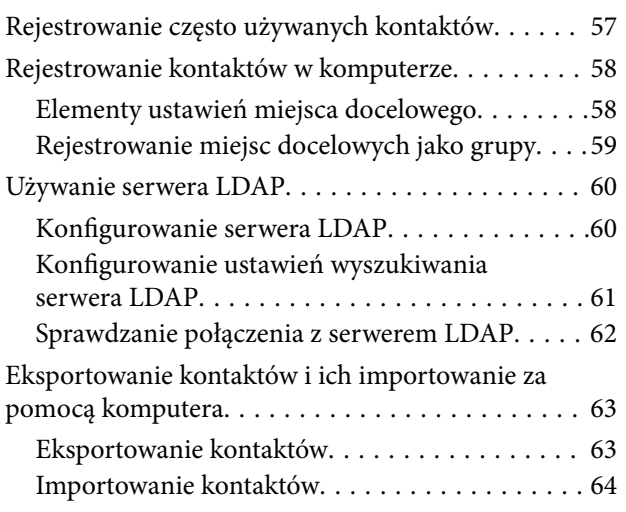

### *[Drukowanie](#page-64-0)*

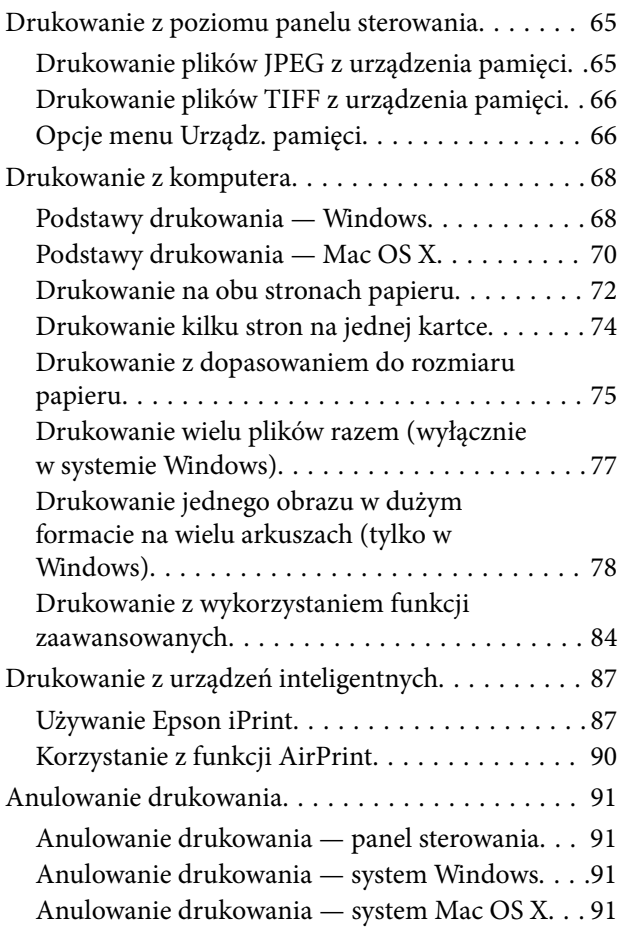

## *[Kopiowanie](#page-92-0)*

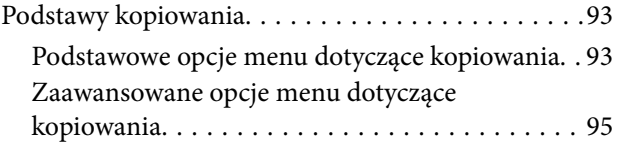

### *[Skanowanie](#page-96-0)*

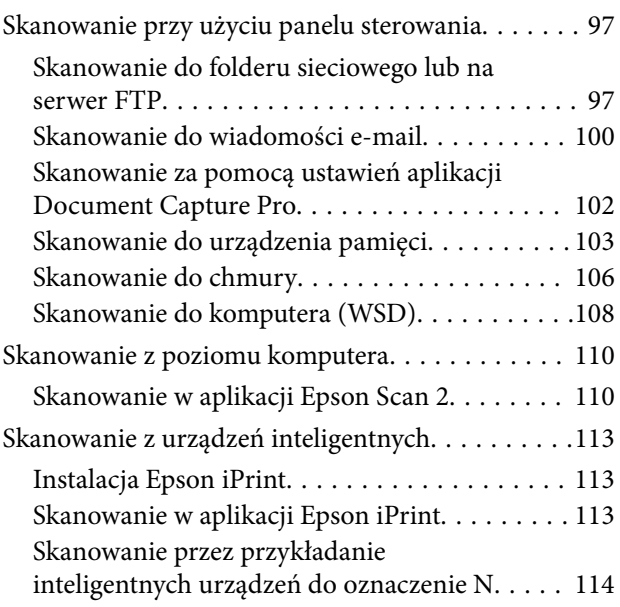

## *[Faksowanie](#page-115-0)*

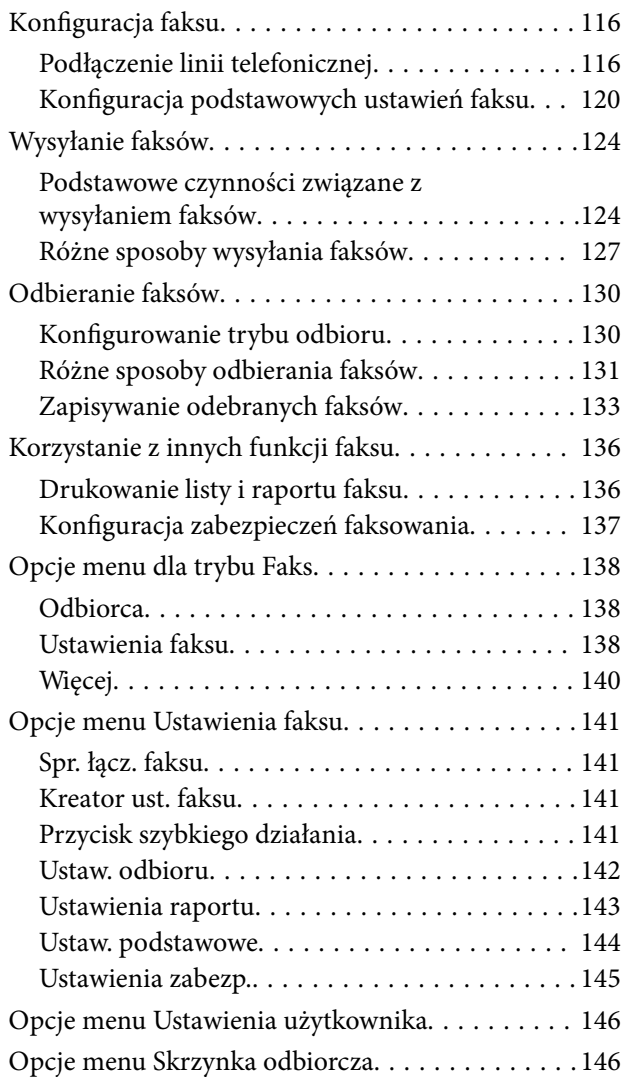

### *[Wymiana pojemników z tuszem i](#page-146-0)  [innych materiałów eksploatacyjnych](#page-146-0)*

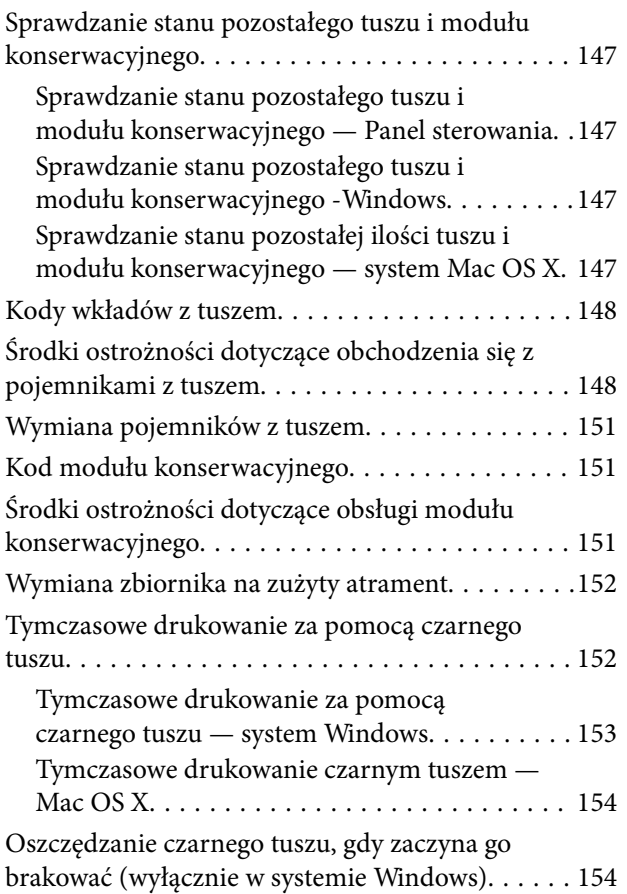

## *[Konserwacja drukarki](#page-155-0)*

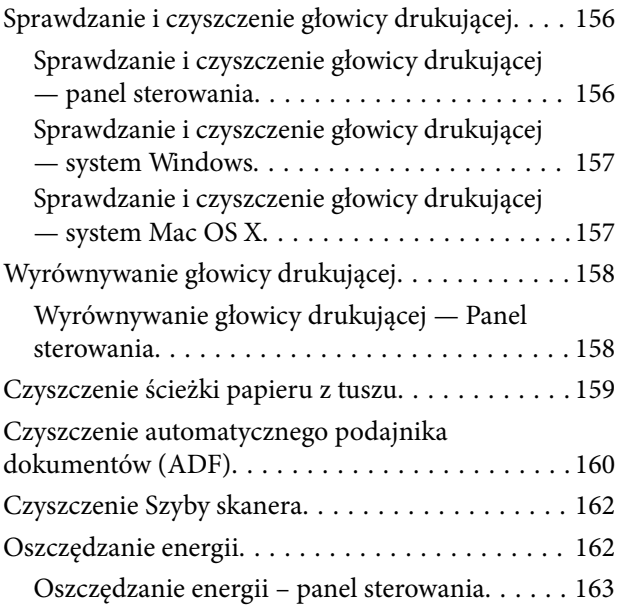

### *[Opcje menu Ustaw.](#page-163-0)*

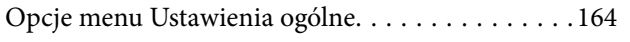

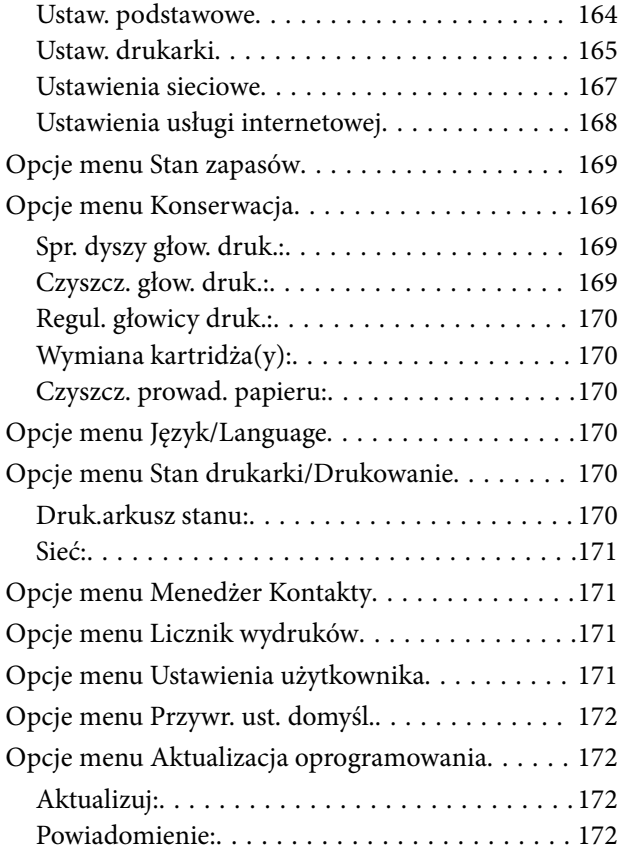

### *[Informacje o usługach sieciowych i](#page-172-0)  [oprogramowaniu](#page-172-0)*

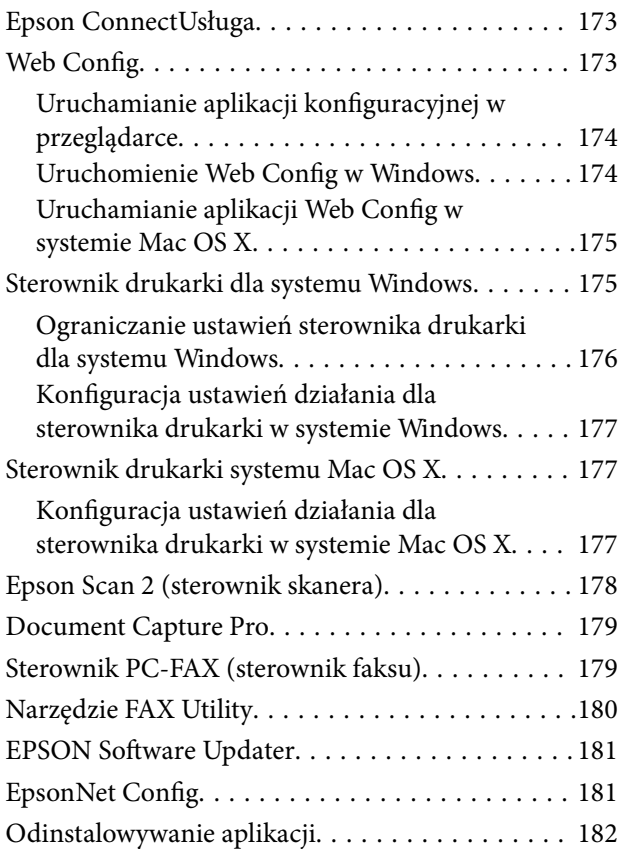

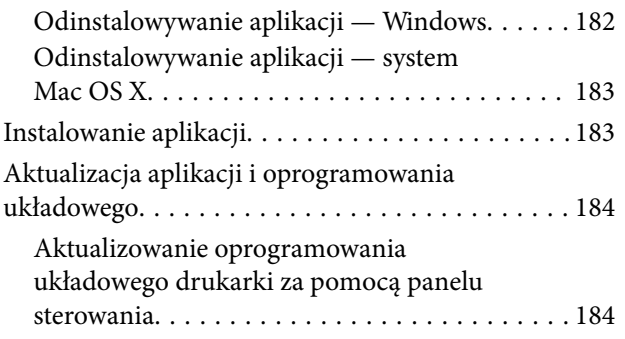

## *[Rozwiązywanie problemów](#page-185-0)*

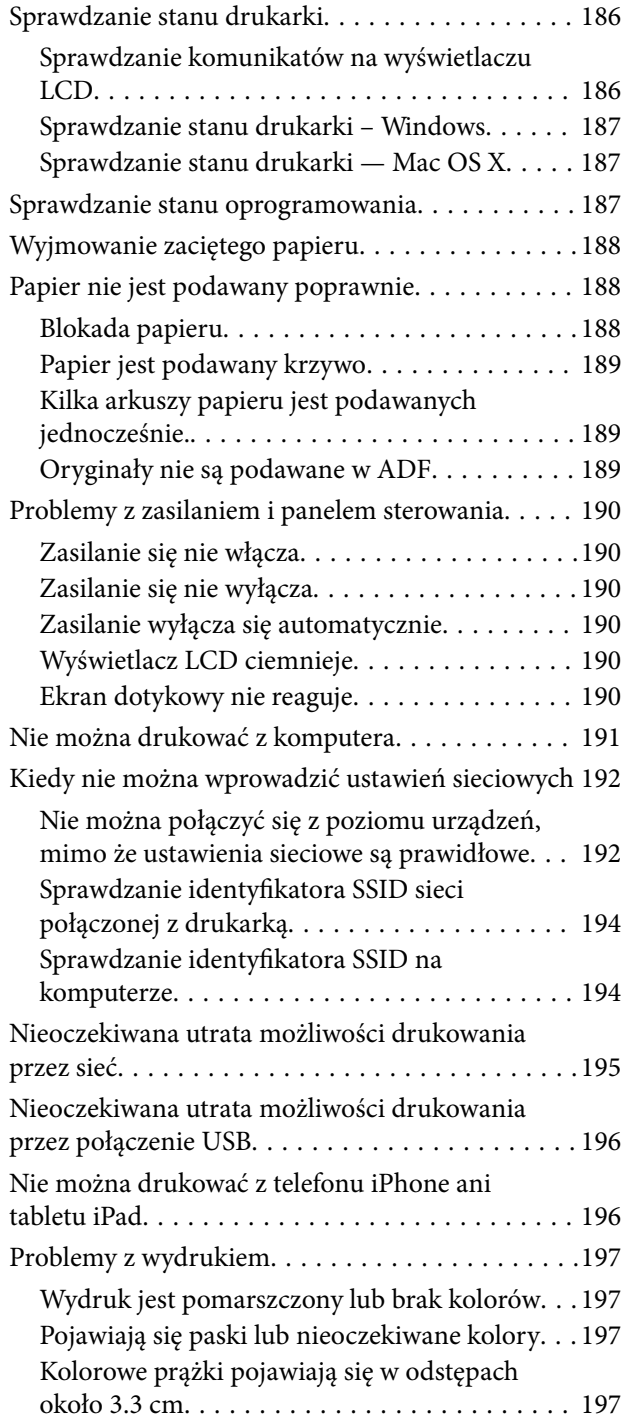

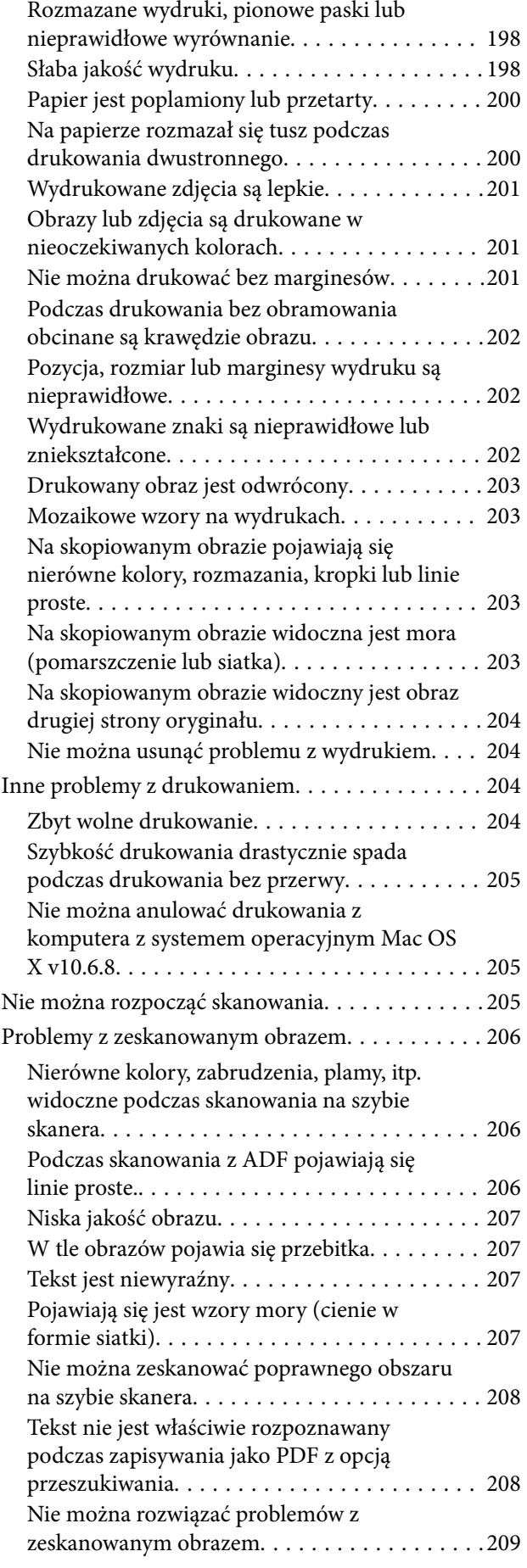

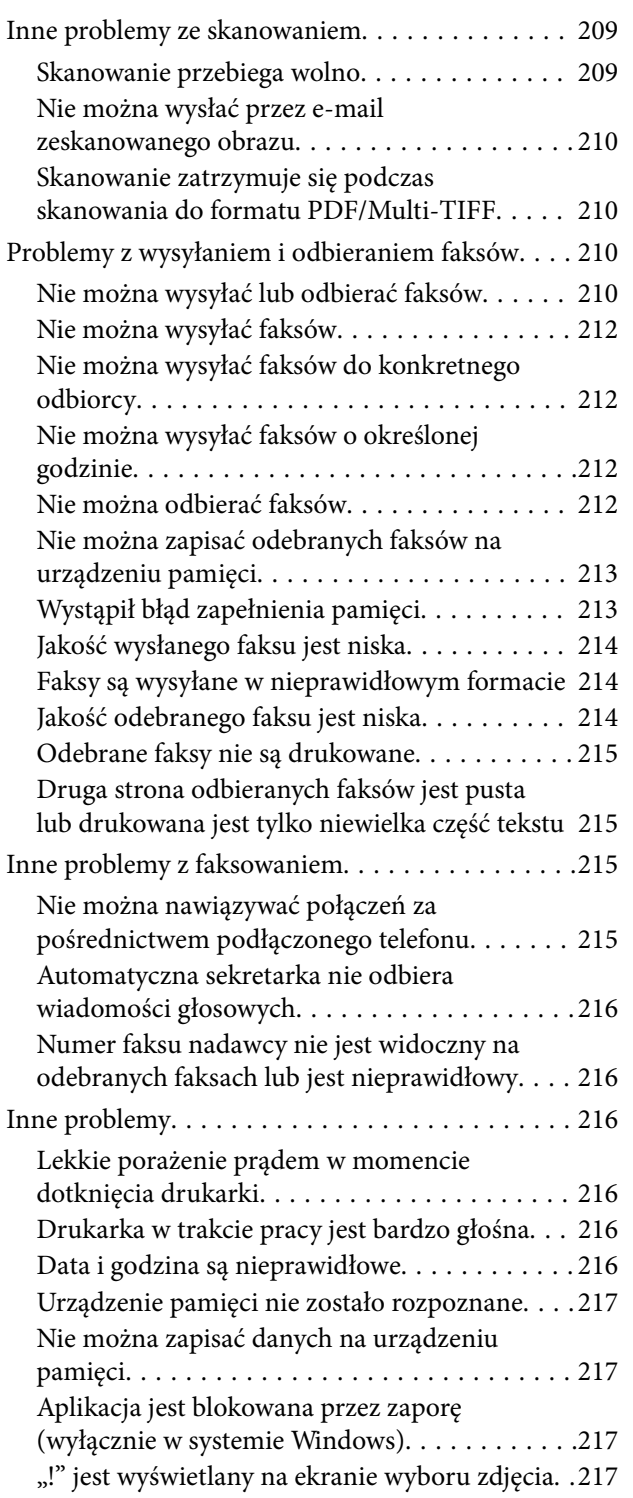

### *[Dodatek](#page-217-0)*

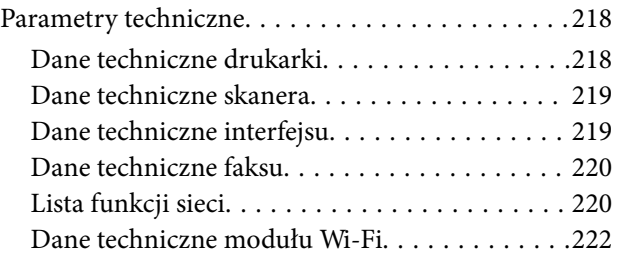

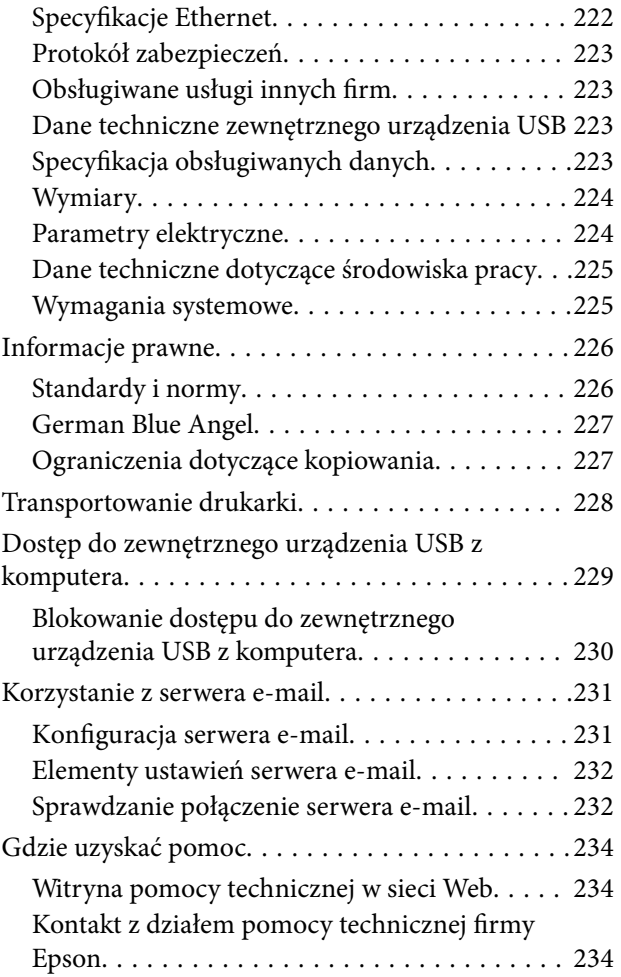

## <span id="page-8-0"></span>**Informacje o podręczniku**

## **Wprowadzenie do podręczników**

Z drukarką Epson są dostarczane następujące podręczniki. Poza wymienionymi podręcznikami można też zapoznać się z różnymi rodzajami informacji pomocy dostępnymi w drukarce lub w aplikacjach oprogramowania Epson.

❏ Ważne instrukcje bezpieczeństwa (podręcznik papierowy)

Udostępnia instrukcje bezpiecznej obsługi tej drukarki.

❏ Rozpocznij tutaj (podręcznik papierowy)

Zawiera informacje na temat konfigurowania drukarki, instalowania oprogramowania, korzystania z drukarki itp.

❏ Przewodnik użytkownika (elektroniczny)

Niniejszy podręcznik. Zawiera ogólne informacje i instrukcje dotyczące używania drukarki, ustawień sieciowych podczas korzystania z drukarki w sieci oraz rozwiązywania problemów.

Najnowsze wersje wyżej wymienionych podręczników można uzyskać w następujący sposób.

❏ Podręcznik papierowy

Odwiedź stronę internetową pomocy technicznej Epson Europe, pod adresem <http://www.epson.eu/Support> lub ogólnoświatową stronę internetową pomocy technicznej Epson pod adresem <http://support.epson.net/>.

❏ Podręcznik elektroniczny

Uruchom w komputerze EPSON Software Updater. EPSON Software Updater sprawdza dostępność aktualizacji aplikacji Epson oraz podręczników w wersji elektronicznej i umożliwia pobranie najnowszych wersji.

### **Powiązane informacje**

& ["EPSON Software Updater" na stronie 181](#page-180-0)

## **Oznaczenia i symbole**

### !*Przestroga:*

Instrukcje, które muszą być uważnie przestrzegane, aby uniknąć uszkodzeń ciała.

### c *Ważne:*

Instrukcje, które muszą być przestrzegane, aby zapobiec uszkodzeniu sprzętu.

### *Uwaga:*

Zawiera informacje uzupełniające i referencyjne.

 $\rightarrow$  Powiązane informacje

Łącza do powiązanych rozdziałów.

## <span id="page-9-0"></span>**Objaśnienia stosowane w niniejszym podręczniku**

- ❏ Zrzuty ekranowe sterownika drukarki oraz ekrany Epson Scan 2 (sterownik skanera) pochodzą z systemu Windows 10 lub Mac OS X v10.11.x. Materiały prezentowane na tych ekranach różnią się w zależności od modelu i sytuacji.
- ❏ Ilustracje drukarki prezentowane w tym podręczniku są wyłącznie przykładowe. Mogą co prawda występować niewielkie różnice w zależności od konkretnego modelu, jednak zasada obsługi pozostaje taka sama.
- ❏ Niektóre pozycje menu wyświetlane na ekranie LCD mogą się różnić w zależności od konkretnego modelu i ustawień.

## **Odniesienia do systemów operacyjnych**

### **Windows**

W tym podręczniku takie określenia jak "Windows 10", "Windows 8.1", "Windows 8", "Windows 7", "Windows Vista", "Windows XP", "Windows Server 2012 R2", "Windows Server 2012", "Windows Server 2008 R2", "Windows Server 2008", "Windows Server 2003 R2" i "Windows Server 2003" odnoszą się do następujących systemów operacyjnych. Oprócz tego określenie "Windows" stosowane jest w odniesieniu do wszystkich wersji.

- ❏ System operacyjny Microsoft® Windows® 10
- ❏ System operacyjny Microsoft® Windows® 8.1
- ❏ System operacyjny Microsoft® Windows® 8
- ❏ System operacyjny Microsoft® Windows® 7
- ❏ System operacyjny Microsoft® Windows Vista®
- ❏ System operacyjny Microsoft® Windows® XP
- ❏ System operacyjny Microsoft® Windows® XP Professional x64 Edition
- ❏ System operacyjny Microsoft® Windows Server® 2012 R2
- ❏ System operacyjny Microsoft® Windows Server® 2012
- ❏ System operacyjny Microsoft® Windows Server® 2008 R2
- ❏ System operacyjny Microsoft® Windows Server® 2008
- ❏ System operacyjny Microsoft® Windows Server® 2003 R2
- ❏ System operacyjny Microsoft® Windows Server® 2003

### **Mac OS X**

W tym podreczniku określenie "Mac OS X v10.11.x" odnosi się do systemu OS X El Capitan, "Mac OS X v10.10.x" odnosi się do systemu OS X Yosemite, "Mac OS X v10.9.x" odnosi się do systemu OS X Mavericks, i "Mac OS X v10.8.x" odnosi się do systemu OS X Mountain Lion. Oprócz tego określenie "Mac OS X" stosowane jest w odniesieniu do systemów "Mac OS X v10.11.x", "Mac OS X v10.10.x", "Mac OS X v10.9.x", "Mac OS X v10.8.x", "Mac OS X v10.7.x" i "Mac OS X v10.6.8".

## <span id="page-10-0"></span>**Ważne instrukcje**

## **Instrukcje dotyczące bezpieczeństwa**

Należy zapoznać się z poniższymi instrukcjami i stosować się do nich w celu zapewnienia bezpieczeństwa podczas użytkowania drukarki. Podręcznik ten należy zachować do użycia w przyszłości. Ponadto należy stosować się do wszelkich ostrzeżeń i instrukcji umieszczonych na drukarce.

❏ Niektóre symbole użyte w drukarce mają na celu zapewnienie bezpieczeństwa i umożliwienie prawidłowego użytkowania drukarki. Odwiedź poniższą stronę internetową w celu poznania znaczeń tych symboli.

<http://support.epson.net/symbols>

- ❏ Należy używać wyłącznie przewodu zasilania dostarczonego z drukarką. Nie wolno używać przewodów od innych urządzeń. Korzystanie z przewodów zasilania od innych urządzeń lub podłączanie przewodu zasilania dostarczonego z drukarką do innych urządzeń może spowodować pożar lub porażenie prądem elektrycznym.
- ❏ Należy używać tylko przewodu zasilania prądem zmiennym zgodnego z odpowiednią lokalną normą bezpieczeństwa.
- ❏ Nigdy nie należy rozbierać, modyfikować ani naprawiać przewodu zasilania, wtyczki, modułu drukarki, modułu skanera lub urządzeń opcjonalnych za wyjątkiem przypadków opisanych w podręcznikach drukarki.
- ❏ W poniższych sytuacjach należy odłączyć drukarkę od zasilania i skontaktować się z wykwalifikowanym personelem serwisowym:

Przewód zasilania lub jego wtyczka są uszkodzone, do drukarki dostał się płyn, drukarka została upuszczona lub jej obudowa została uszkodzona, drukarka nie działa prawidłowo lub zaobserwowano wyraźne zmiany w jej wydajności. Nie należy regulować elementów sterowania, które nie zostały opisane w instrukcji obsługi.

- ❏ Drukarkę należy umieścić blisko ściennego gniazda zasilania, z którego można łatwo wyjąć wtyczkę.
- ❏ Nie należy umieszczać lub przechowywać drukarki poza pomieszczeniami, w miejscu o dużym zapyleniu, w pobliżu wody, źródeł ciepła lub w miejscach, w których występują drgania, wibracje, wysoka temperatura i wilgotność.
- ❏ Nie należy wylewać płynów na drukarki ani obsługiwać jej mokrymi dłońmi.
- ❏ Drukarkę należy trzymać w odległości przynajmniej 22 cm od rozruszników serca. Fale radiowe generowane przez drukarkę mogą negatywnie wpłynąć na pracę rozruszników serca.
- ❏ W przypadku uszkodzenia ekranu LCD skontaktuj się ze sprzedawcą. Jeśli roztwór ciekłych kryształów zetknie się ze skórą rąk, należy dokładnie je umyć wodą z mydłem. Jeśli roztwór ciekłych kryształów dostanie się do oczu, należy natychmiast przemyć je wodą. Jeżeli po przemyciu oczu występują dolegliwości lub problemy z widzeniem, należy natychmiast skontaktować się z lekarzem.
- ❏ Nie wolno korzystać z telefonu podczas burzy z piorunami. Istnieje ryzyko porażenia piorunem.
- ❏ Nie wolno używać telefonu do zgłaszania wycieku gazu, znajdując się w pobliżu wycieku.
- ❏ Dotykając zużytych pojemników z tuszem, należy zachować ostrożność, ponieważ wokół portu może znajdować się tusz.
	- ❏ W przypadku kontaktu tuszu ze skórą należy to miejsce dokładnie umyć mydłem i spłukać wodą.
	- ❏ W przypadku dostania się tuszu do oczu należy natychmiast przemyć je wodą. Jeżeli po przemyciu oczu występują dolegliwości lub problemy ze wzrokiem, należy natychmiast skontaktować się z lekarzem.
	- ❏ W przypadku dostania się tuszu do ust należy natychmiast skontaktować się z lekarzem.
- ❏ Nie rozmontowywać pojemnika z tuszem lub modułu konserwacyjnego. W przeciwnym wypadku tusz może dostać się do oczu lub na skórę.
- <span id="page-11-0"></span>❏ Nie wstrząsać pojemnikami z tuszem zbyt mocno. Zapobiegać ich upuszczeniu. Należy również uważać, aby ich nie zgnieść lub nie zerwać etykiet. W ten sposób można spowodować wyciek tuszu.
- ❏ Pojemniki z tuszem i moduł konserwacyjny przechowywać w miejscu niedostępnym dla dzieci.

## **Zalecenia i ostrzeżenia dotyczące drukarki**

Aby zapobiec uszkodzeniom drukarki i mienia, należy się zapoznać z tymi instrukcjami i się do nich stosować. Podręcznik ten należy zachować do użycia w przyszłości.

## **Zalecenia i ostrzeżenia dotyczące konfigurowania/używania drukarki**

- ❏ Nie należy blokować ani zakrywać wlotów i otworów drukarki.
- ❏ Należy używać wyłącznie źródła zasilania wskazanego na etykiecie drukarki.
- ❏ Należy unikać stosowania gniazd znajdujących się w obwodach, do których podłączone są fotokopiarki lub regularnie włączające i wyłączające się systemy wentylacyjne.
- ❏ Należy unikać gniazd elektrycznych kontrolowanych za pomocą wyłączników ściennych lub automatycznych wyłączników czasowych.
- ❏ Cały system komputerowy należy umieścić z dala od potencjalnych źródeł zakłóceń elektromagnetycznych, takich jak głośniki lub urządzenia bazowe telefonów bezprzewodowych.
- ❏ Kable zasilania powinny być umieszczone w takim miejscu, aby nie były wystawione na ścieranie ani nie były nacinane, szarpane i skręcane. Nie należy umieszczać przedmiotów na przewodach zasilania oraz nie należy umieszczać przewodów zasilania w miejscach, w których będą nadeptywać je przechodzące osoby lub przebiegać po nich. Należy zwrócić szczególną uwagę na to, aby przewody zasilania nie były zagięte w punktach ich połączeń z transformatorem.
- ❏ W przypadku gdy do zasilania drukarki stosowany jest przedłużacz, należy się upewnić, że łączny pobór prądu wszystkich podłączonych do niego urządzeń nie przekracza limitu dopuszczalnego dla przedłużacza. Ponadto należy się upewnić, że całkowite natężenie prądu pobieranego przez podłączone urządzenia nie przekracza wartości nominalnej natężenia dla ściennego gniazda zasilania.
- ❏ Jeśli drukarka ma być używana na terenie Niemiec, instalacja elektryczna w budynku musi być chroniona bezpiecznikiem 10- lub 16-amperowym w celu zapewnienia drukarce wystarczającej ochrony przed zwarciami i przepięciami.
- ❏ Podczas podłączania drukarki do komputera lub innego urządzenia za pomocą kabla należy sprawdzić, czy położenie złączy jest prawidłowe. Każde złącze ma tylko jedno właściwe położenie. Podłączenie złącza w nieprawidłowy sposób może spowodować uszkodzenie obu urządzeń połączonych kablem.
- ❏ Drukarkę należy ustawić na płaskiej, stabilnej powierzchni, która ze wszystkich stron wykracza poza krawędzie obudowy drukarki. Drukarka nie będzie działać poprawnie, jeśli zostanie ustawiona pod kątem.
- ❏ Podczas przechowywania lub transportowania drukarki nie przechylać jej, nie ustawiać pionowo ani nie odwracać, ponieważ można spowodować wyciek tuszu.
- ❏ Nad drukarką należy pozostawić ilość miejsca pozwalającą na całkowite podniesienie pokrywy dokumentów.
- ❏ Należy pozostawić wystarczającą ilość miejsca z przodu drukarki, aby papier mógł być całkowicie wysuwany.
- ❏ Należy unikać miejsc, w których występują gwałtowne zmiany temperatury i wilgotności. Drukarkę należy ustawić z dala od bezpośredniego światła słonecznego, silnego oświetlenia sztucznego i źródeł ciepła.
- ❏ Nie należy wkładać przedmiotów przez otwory drukarki.
- <span id="page-12-0"></span>❏ Nie należy wkładać dłoni do drukarki podczas drukowania.
- ❏ Nie należy dotykać białego płaskiego kabla wewnątrz drukarki.
- ❏ Nie należy używać produktów w aerozolu, zawierających łatwopalne składniki, wewnątrz lub w pobliżu drukarki. Grozi to pożarem.
- ❏ Nie należy przesuwać głowicy drukującej ręką, bo może to spowodować uszkodzenie drukarki.
- ❏ Należy uważać, aby nie przyciąć palców podczas zamykania modułu skanera.
- ❏ Umieszczając oryginały, nie należy naciskać zbyt mocno szyba skanera.
- ❏ Drukarkę należy zawsze wyłączać naciskając przycisk P. Nie należy odłączać drukarki od gniazda ani jej wyłączać do momentu aż kontrolka $\mathcal{O}$  przestanie migotać.
- ❏ Przed transportowaniem drukarki należy upewnić się, że głowica drukująca znajduje się w pozycji początkowej (z prawej strony urządzenia), a pojemniki z tuszem znajdują się na swoim miejscu.
- ❏ Jeśli drukarka nie będzie używana przez dłuższy czas, należy odłączyć kabel zasilania z gniazdka elektrycznego.

## **Zalecenia i ostrzeżenia dotyczące używania drukarki z połączeniem bezprzewodowym**

- ❏ Fale radiowe generowane przez drukarkę mogą negatywnie wpływać na pracę elektronicznych urządzeń medycznych, powodując ich awarie.Podczas korzystania z drukarki w placówkach służby zdrowia lub w pobliżu sprzętu medycznego należy postępować zgodnie ze wskazówkami upoważnionego personelu pracującego w tych placówkach oraz stosować się do wszystkich ostrzeżeń i instrukcji umieszczonych na sprzęcie medycznym.
- ❏ Fale radiowe generowane przez drukarkę mogą negatywnie wpływać na pracę urządzeń sterowanych automatycznie, takich jak drzwi automatyczne lub alarmy przeciwpożarowe, powodując ich nieprawidłowe działanie, co może doprowadzić do wypadku.W przypadku korzystania z drukarki w pobliżu urządzeń sterowanych automatycznie należy stosować się do wszystkich ostrzeżeń i instrukcji umieszczonych na tych urządzeniach.

## **Zalecenia i ostrzeżenia dotyczące korzystania z ekranu dotykowego**

- ❏ Ekran LCD może zawierać kilka małych jasnych lub ciemnych punktów. Ze względu na jego funkcje jasność ekranu może być niejednolita. Jest to normalne zjawisko i nie oznacza usterki.
- ❏ Do czyszczenia należy używać tylko miękkiej i suchej ściereczki. Nie należy używać chemicznych lub płynnych środków czyszczących.
- ❏ Zewnętrzna pokrywa ekranu dotykowego może pęknąć pod wpływem mocnego uderzenia. Skontaktuj się ze sprzedawcą, jeśli powierzchnia panelu popęka. Nie wolno dotykać ani próbować demontować popękanych części.
- ❏ Ekran dotykowy należy dotykać delikatnie palcem. Nie wolno go mocno naciskać ani dotykać paznokciami.
- ❏ Do wykonywania operacji nie należy używać ostro zakończonych przedmiotów, takich jak długopisy lub ostro zastruganych ołówków.
- ❏ Skraplanie pary wodnej wewnątrz ekranu dotykowego z powodu gwałtownych zmian temperatury czy wilgotności może prowadzić do pogorszenia jego działania.

## <span id="page-13-0"></span>**Ochrona informacji osobistych**

Aby oddać drukarkę innej osobie lub ją zutylizować, wykasuj wszystkie dane osobowe zapisane w pamięci urządzenia, wybierając na panelu sterowania pozycje **Ustaw.** > **Przywr. ust. domyśl.** > **Usuń wsz. dane i ustaw.**.

## <span id="page-14-0"></span>**Nazwy i funkcje części**

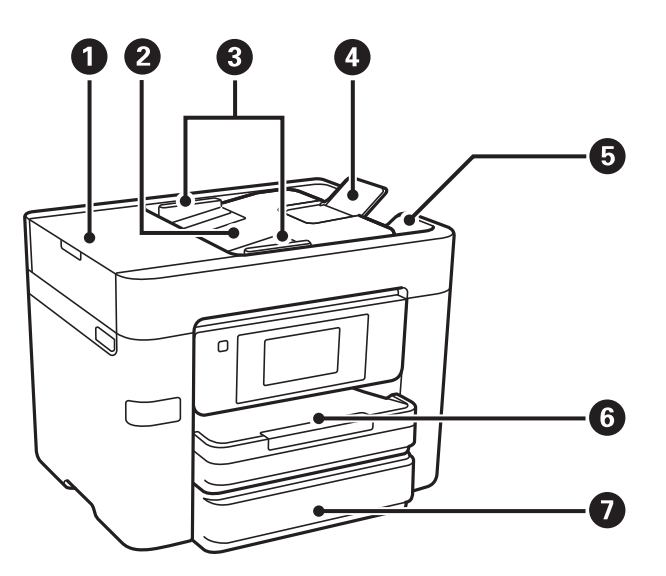

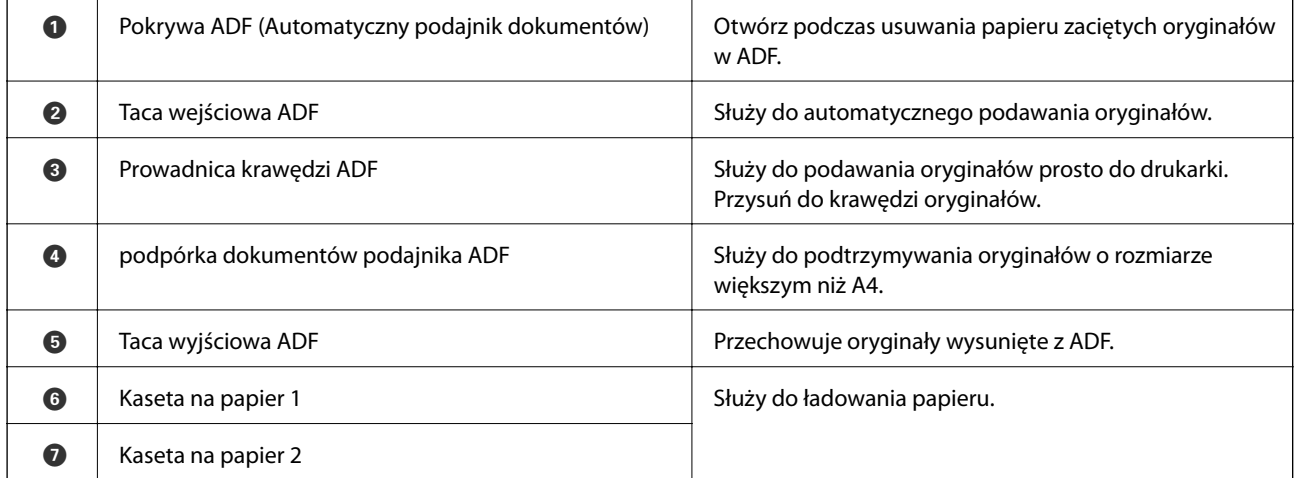

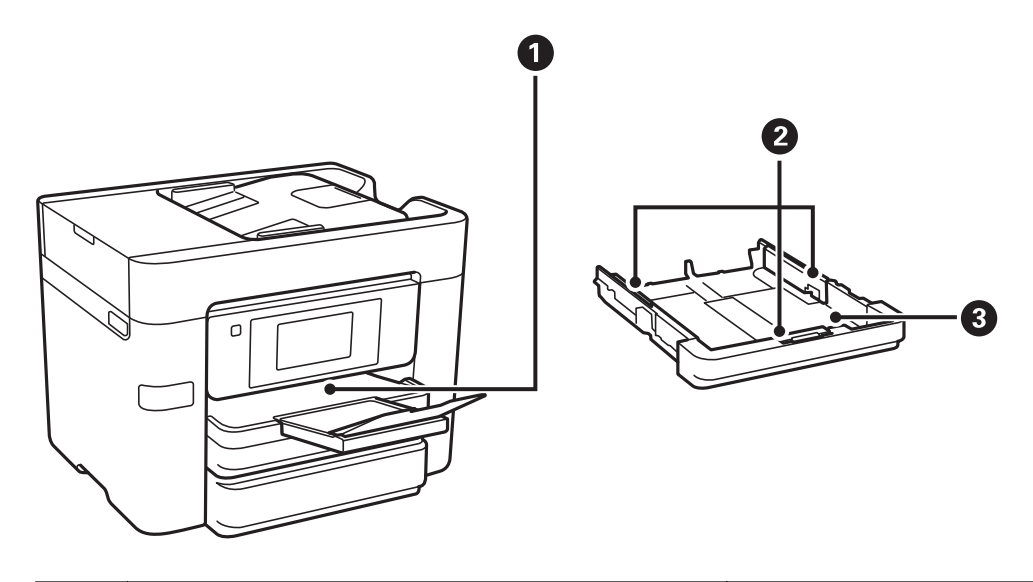

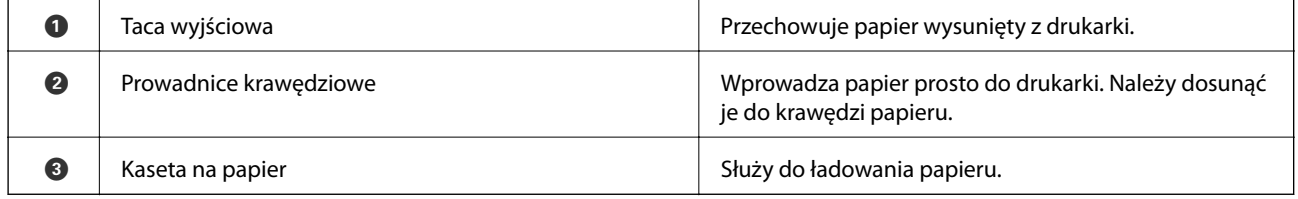

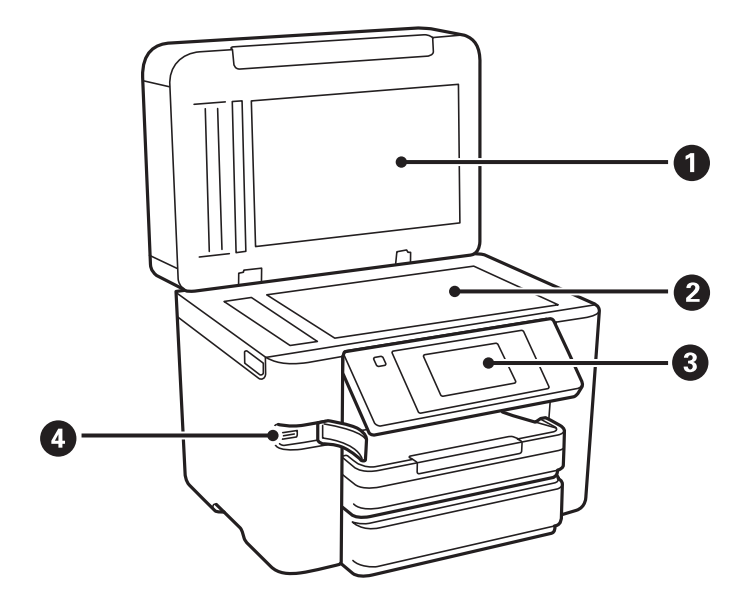

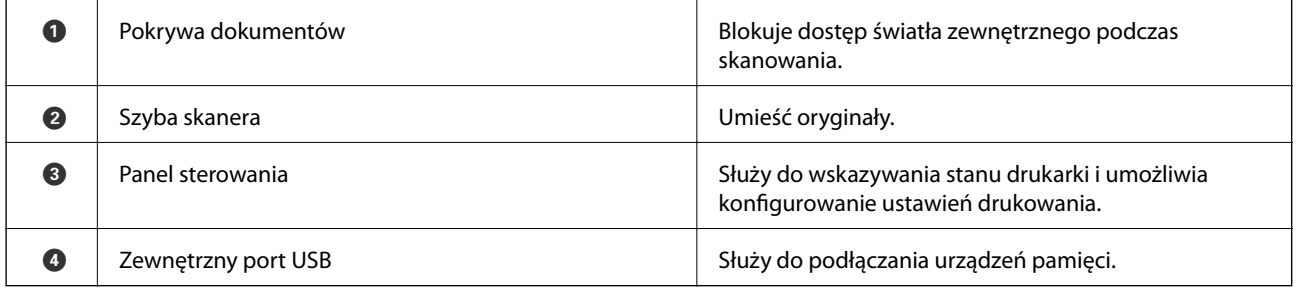

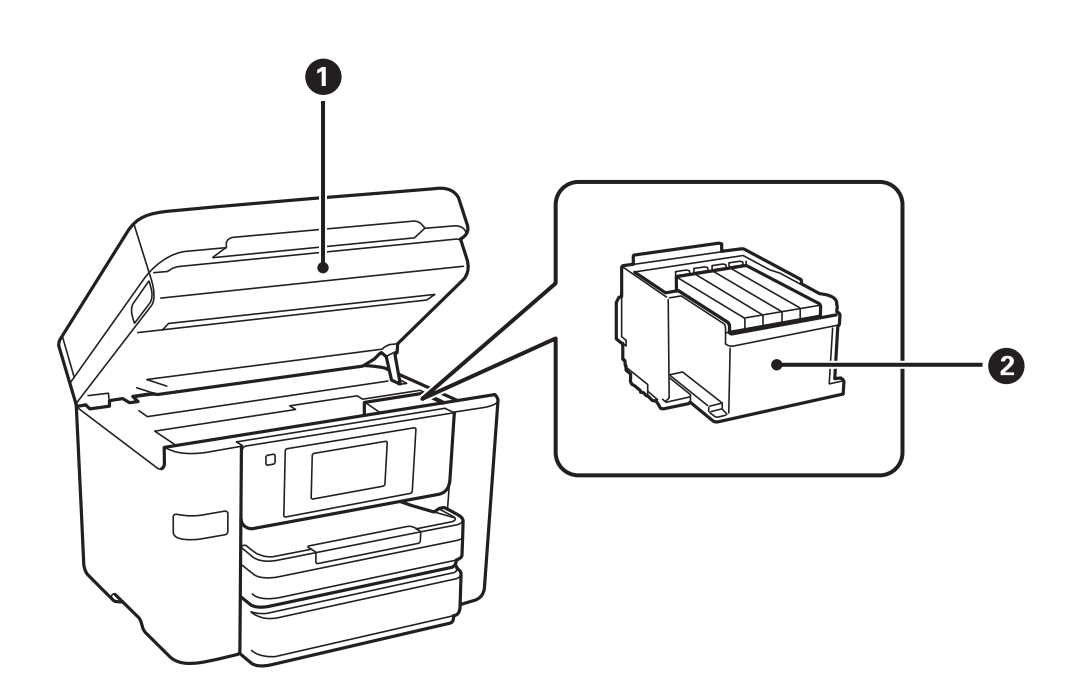

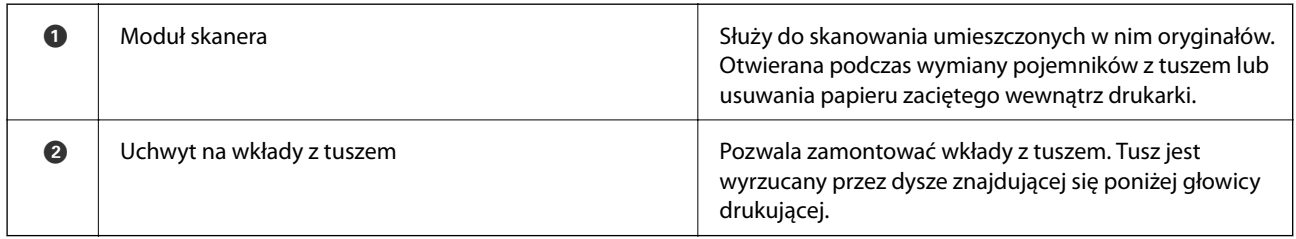

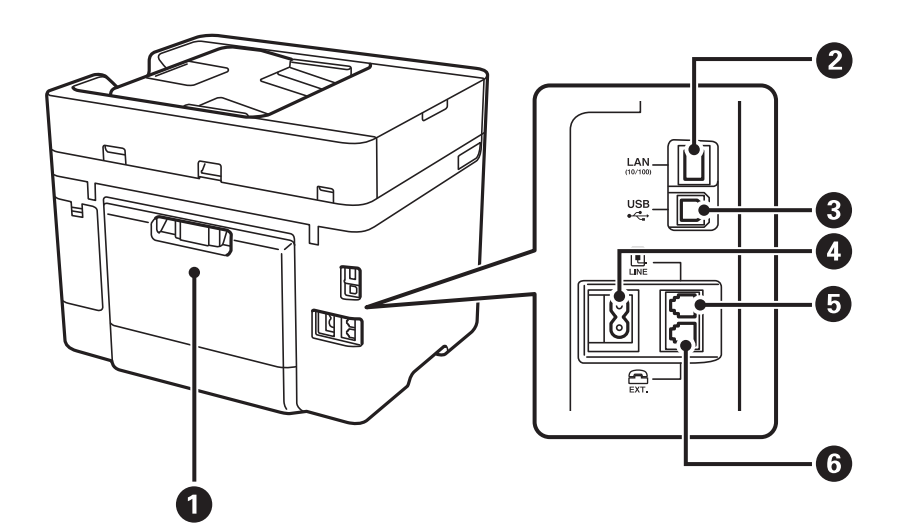

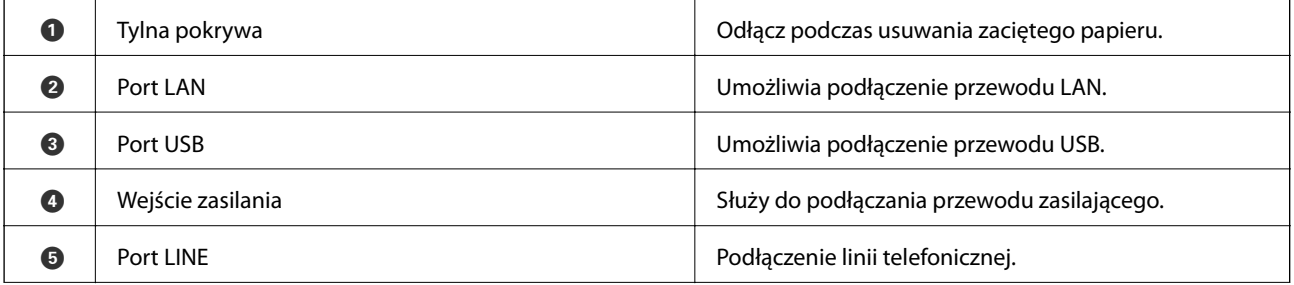

<span id="page-17-0"></span>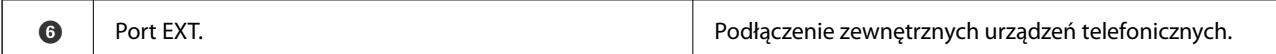

## **Panel sterowania**

## **Przyciski i kontrolki**

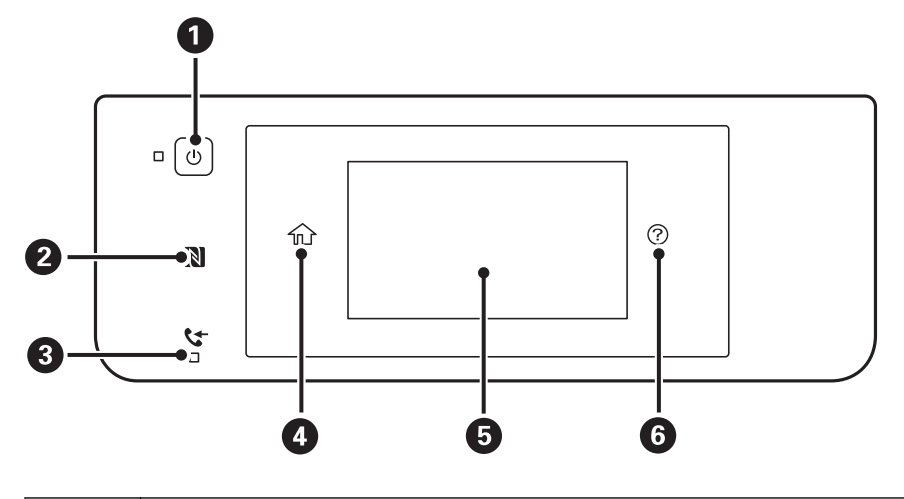

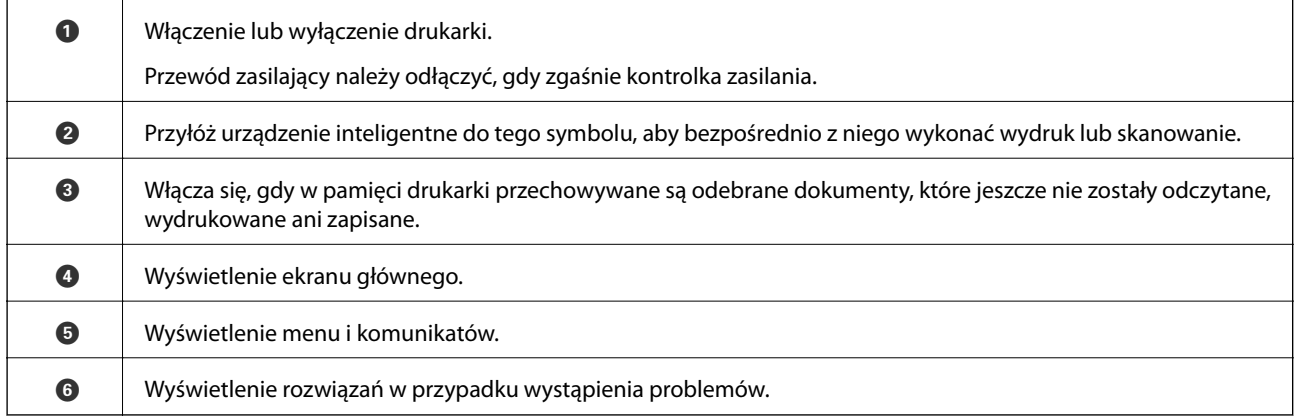

## **Podstawowa konfiguracja ekranu**

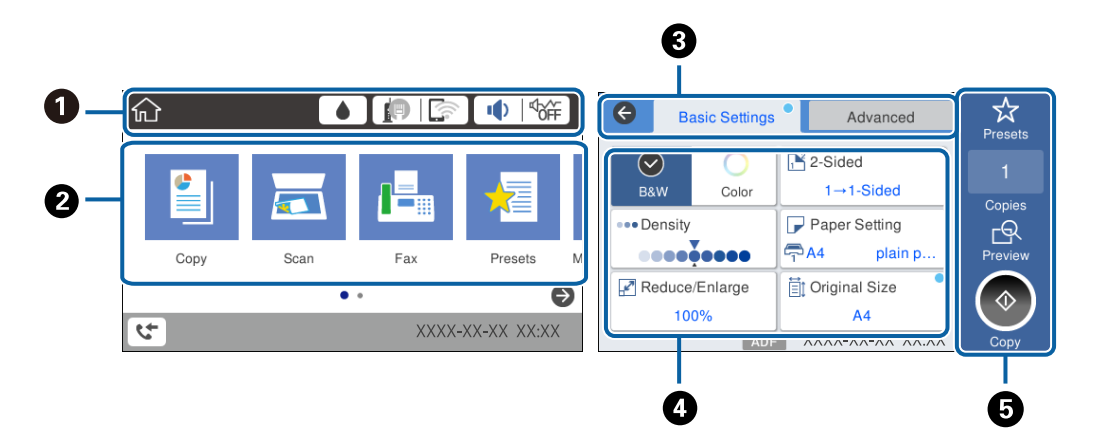

<span id="page-18-0"></span>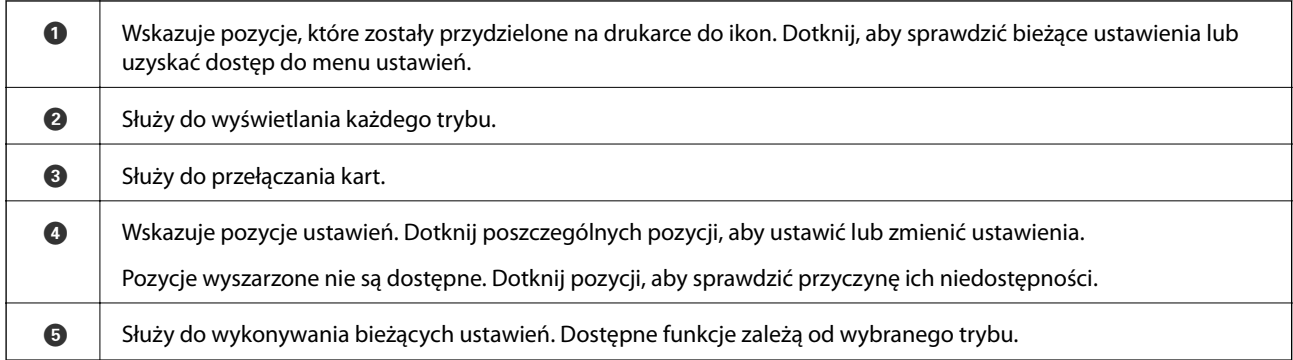

## **Obsługa za pomocą ekranu dotykowego**

Ekran dotykowy obsługuje następujące operacje.

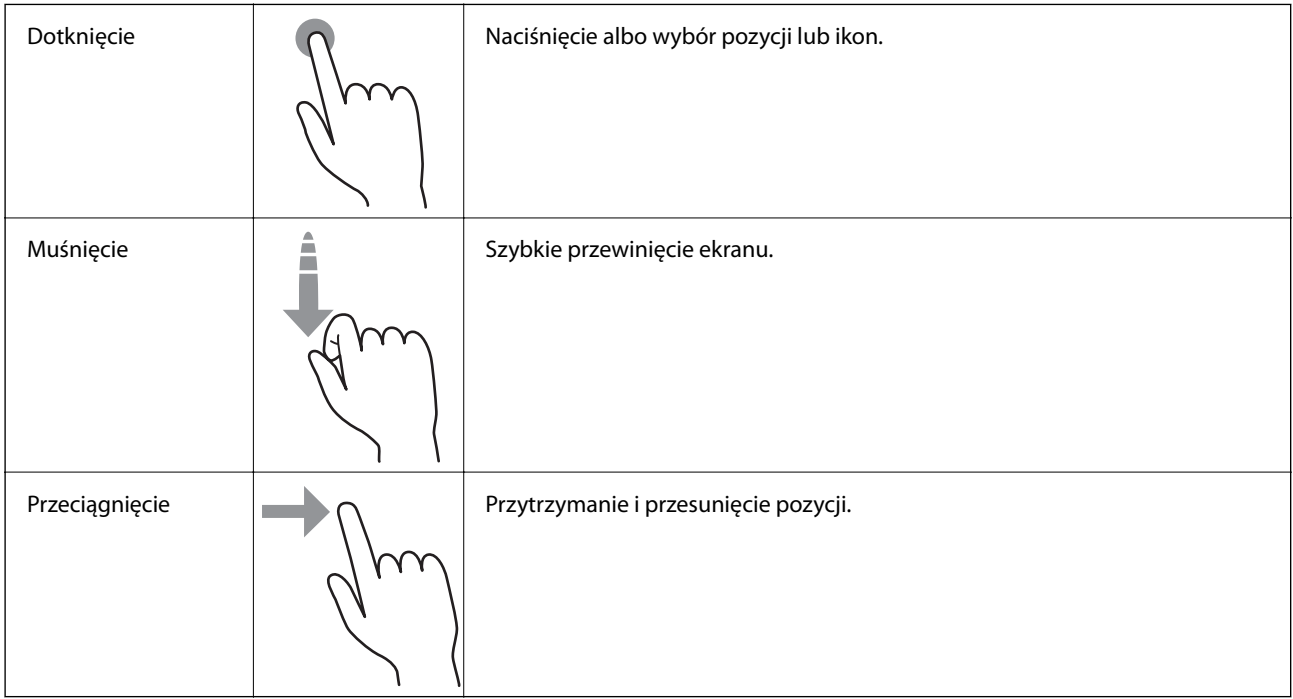

## **Ikony wyświetlane na ekranie LCD**

W zależności od stanu drukarki, na ekranie LCD wyświetlane są następujące ikony.

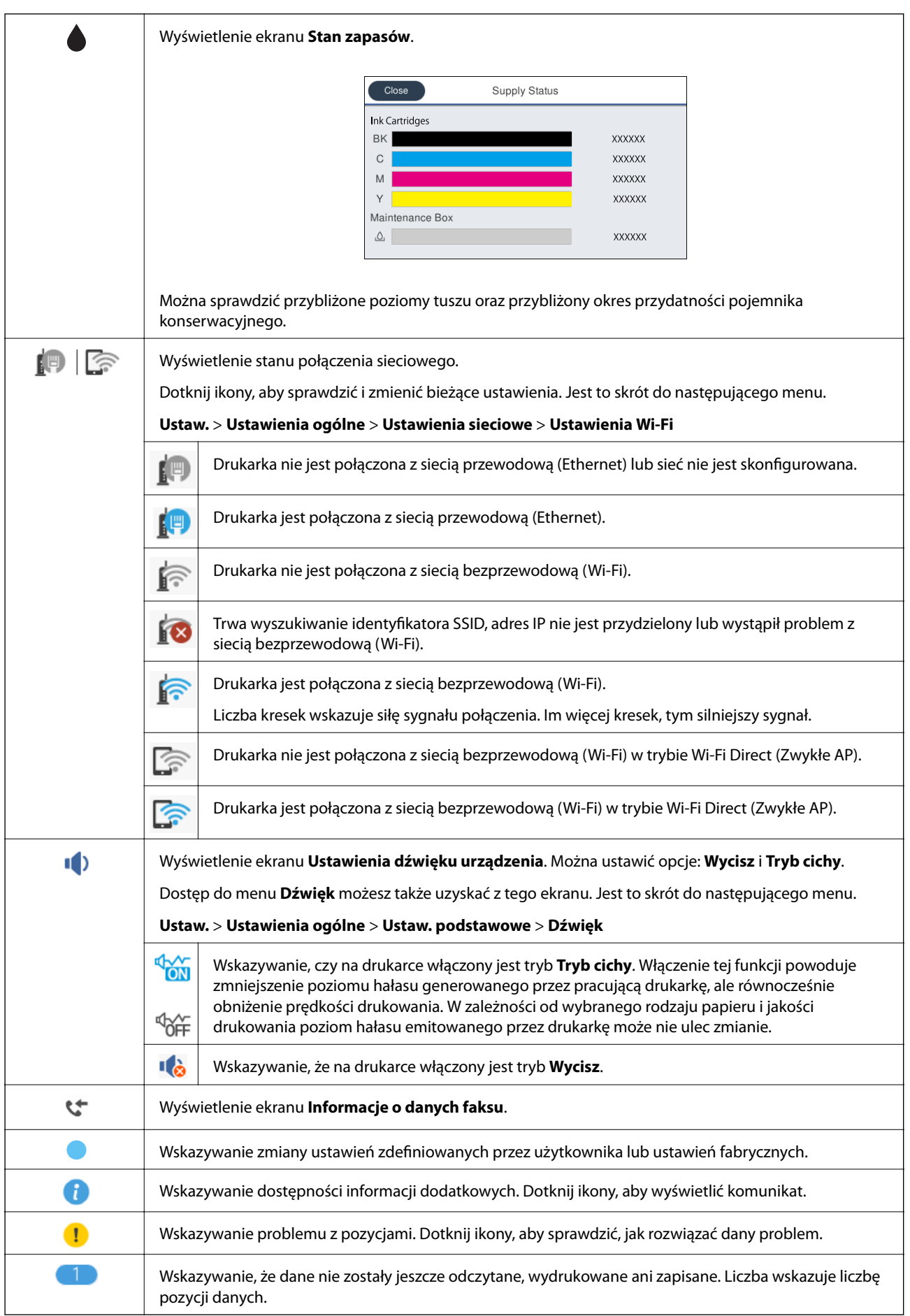

### <span id="page-20-0"></span>**Powiązane informacje**

 $\rightarrow$  ["Dźwięk:" na stronie 164](#page-163-0)

## **Wprowadzanie znaków**

Podczas rejestrowania nowego kontaktu, konfigurowania ustawień sieciowych itp. można wpisywać znaki i symbole, korzystając z klawiatury programowej na ekranie.

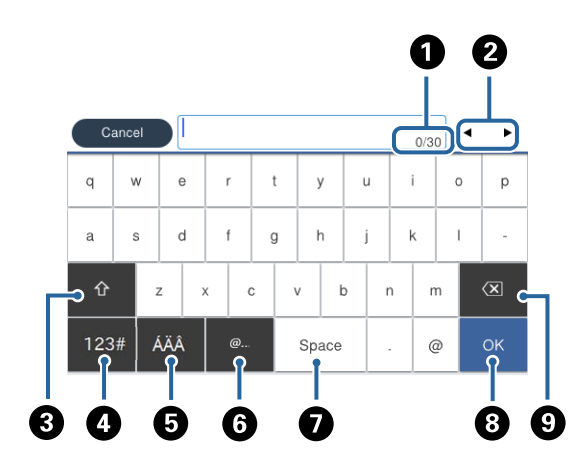

### *Uwaga:*

Dostępne ikony mogą się różnić w zależności od ustawień.

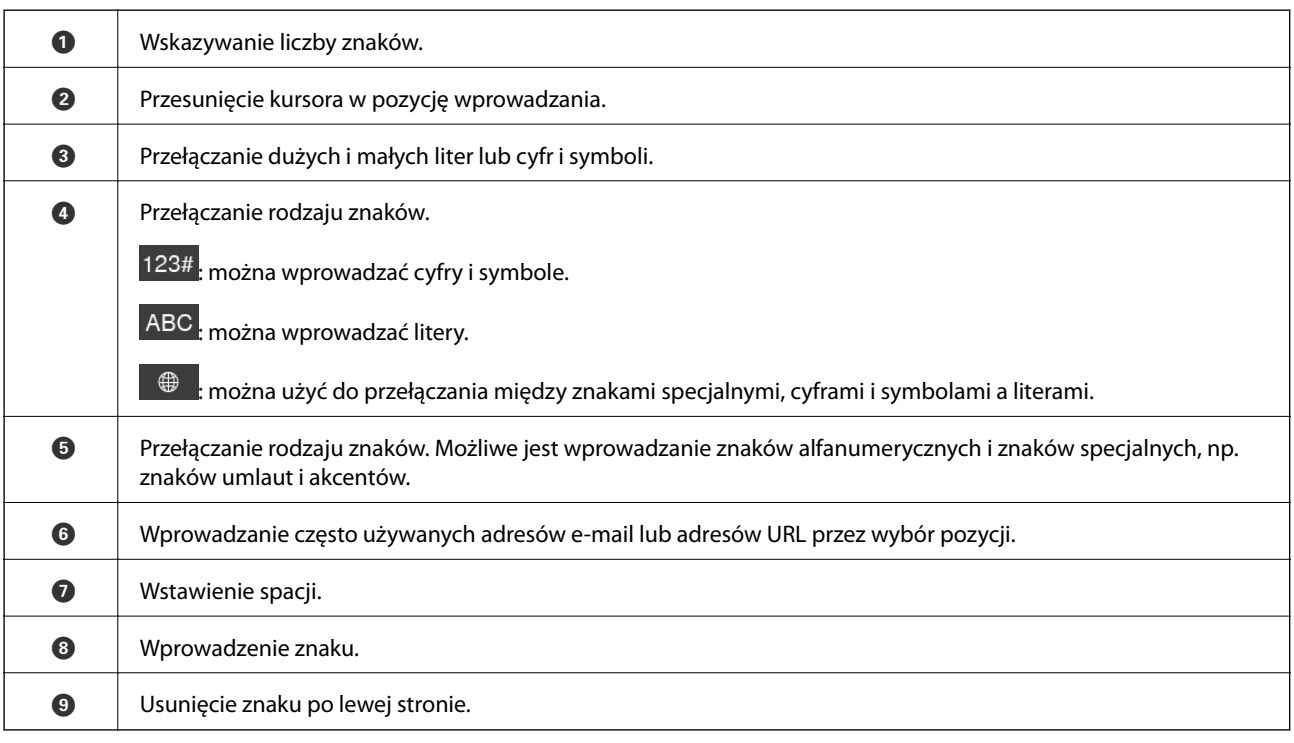

### **Wyświetlanie animacji**

Na ekranie LCD można wyświetlić animacje instrukcji obsługi, np. wkładania papieru lub usuwania zaciętego papieru.

- <span id="page-21-0"></span>❏ Dotknięcie pozycji po prawej stronie ekranu: wyświetlenie ekranu pomocy. Dotknij pozycji **Sposób obsługi** i wybierz pozycje, które mają być wyświetlone.
- ❏ Dotknięcie pozycji **Sposób obsługi** na dole ekranu obsługi: wyświetlenie animacji kontekstowej.

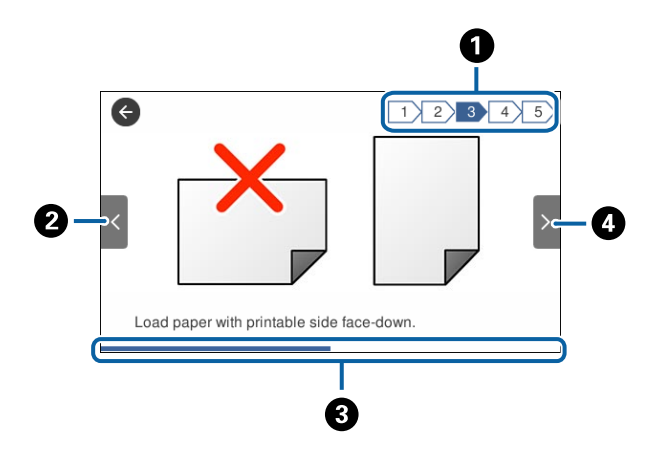

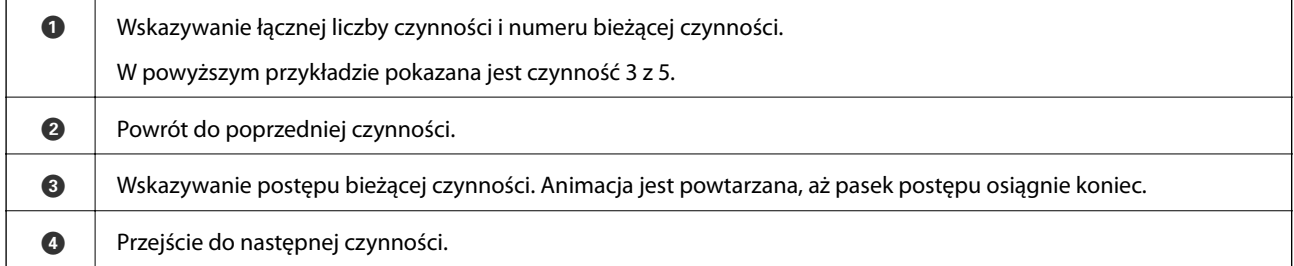

## **Rejestrowanie ulubionych ustawień jako ustawień wstępnych**

Często używane ustawienia kopiowania, faksu czy skanowania można zarejestrować jako ustawienia wstępne.

Aby zarejestrować ustawienie wstępne, na ekranie głównym dotknij pozycji **Wstępne**, następnie dotknij pozycji **Dodaj nowy** i wybierz funkcję, dla której mają być zarejestrowane ustawienia wstępne. Skonfiguruj niezbędne ustawienia, dotknij ikony  $\overrightarrow{A}$ , a następnie wpisz nazwę ustawienia wstępnego.

Aby załadować wcześniej zarejestrowane ustawienie wstępne, wybierz je z listy.

Można też zarejestrować bieżący adres i ustawienia, dotykając ikony  $\hat{\mathbf{x}}$  na ekranie każdej funkcji.

Aby zmienić zarejestrowane ustawienia, zmień ustawienia na ekranie każdej funkcji i dotknij ikony  $\mathbf{\hat{X}}$ . Dotknij pozycji **Zarejestruj w Ustawieniach wstępnych**, a następnie wybierz docelowe miejsce do zastąpienia.

## **Opcje menu Wstępne**

Dotknij ikony > obok zarejestrowanych ustawień wstępnych, aby wyświetlić szczegóły zarejestrowanych ustawień. Można zmienić nazwę zarejestrowaną, dotykając nazwy na ekranie szczegółów.

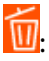

Usuwanie zarejestrowanych ustawień wstępnych.

### Użyj to ustawienie:

Wczytywanie zarejestrowanych ustawień wstępnych.

## <span id="page-23-0"></span>**Ustawienia sieciowe**

## **Typy połączeń sieciowych**

Można używać następujących metod połączenia.

## **Połączenie poprzez Ethernet**

Połącz drukarkę z koncentratorem za pomocą kabla Ethernet.

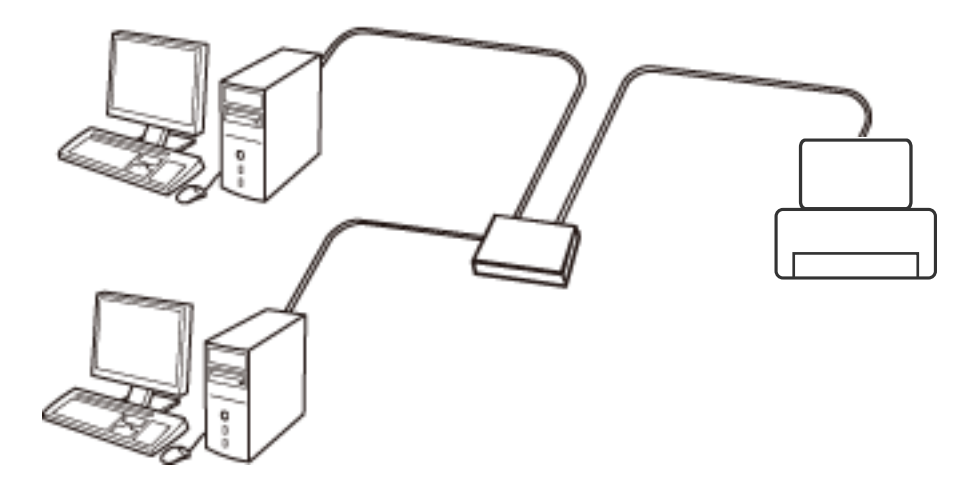

### **Powiązane informacje**

 $\rightarrow$  ["Konfiguracja zaawansowanych ustawień sieciowych" na stronie 32](#page-31-0)

## **Połączenie Wi-Fi**

Podłączyć drukarkę i komputer lub urządzenie typu smart do punktu dostępu. Jest to typowa metoda połączenia dla sieci domowych lub biurowych, w których komputery połączone są przez Wi-Fi przez punkt dostępu.

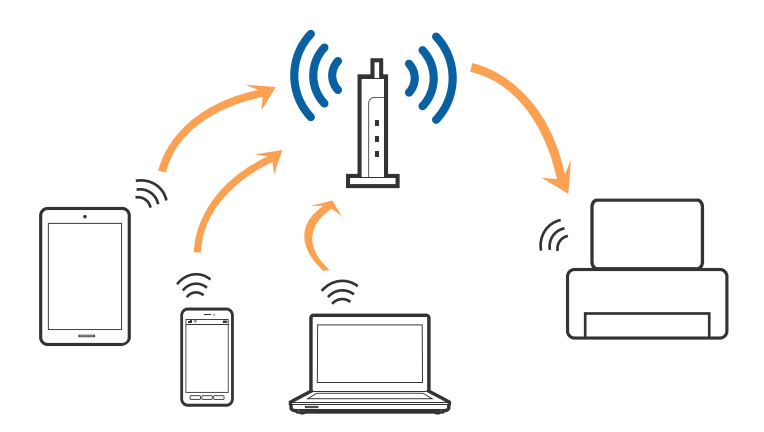

### <span id="page-24-0"></span>**Powiązane informacje**

- & "Podłączanie do komputera" na stronie 25
- & ["Połączenie z urządzeniem inteligentnym" na stronie 27](#page-26-0)
- & ["Wprowadzanie ustawień Wi-Fi z poziomu drukarki" na stronie 27](#page-26-0)

## **Połączenie Wi-Fi Direct (Simple AP)**

Z tej metody połączenia należy korzystać, gdy sieć domowa lub biurowa nie jest bezprzewodowa (Wi-Fi) albo gdy chcesz połączyć drukarkę bezpośrednio z komputerem lub urządzeniem inteligentnym. W tym trybie drukarka pełni rolę punktu dostępu i można podłączyć do niej nawet cztery urządzenia, bez konieczności użycia standardowego punktu dostępu. Jednakże urządzenia bezpośrednio połączone z drukarką nie mogą komunikować się ze sobą przez drukarkę.

### *Uwaga:*

Połączenie Wi-Fi Direct (Simple AP) jest metodą, która zastępuje tryb Ad Hoc.

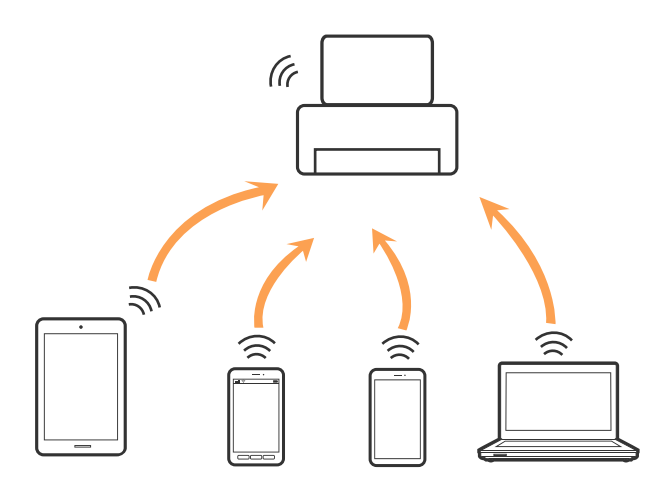

Drukarka może być połączona przez Wi-Fi lub Ethernet i jednocześnie w trybie Wi-Fi Direct (Simple AP). Jednakże jeśli rozpoczniesz nawiązywanie połączenia sieciowego w trybie Wi-Fi Direct (Simple AP), gdy drukarka jest połączona przez Wi-Fi, połączenie przez Wi-Fi zostanie tymczasowo zakończone.

### **Powiązane informacje**

& ["Konfiguracja ustawień połączenia Wi-Fi Direct \(Zwykłe AP\)" na stronie 31](#page-30-0)

## **Podłączanie do komputera**

Zaleca się użycie instalatora do połączenia drukarki z komputerem. Instalatora można uruchomić, używając jednej z następujących metod.

❏ Konfigurowanie za pomocą witryny

Przejdź do poniższej witryny, a następnie wprowadź nazwę modelu danego urządzenia. Przejdź do obszaru **Konfiguracja**, a następnie rozpocznij konfigurację.

[http://epson.sn](http://epson.sn/?q=2)

❏ Konfigurowanie za pomocą dysku oprogramowania (tylko modele dostarczone z dyskiem z oprogramowaniem i użytkownicy komputerów z napędami dysków)

Włóż do komputera dysk z oprogramowaniem, a następnie postępuj zgodnie z instrukcjami wyświetlanymi na ekranie.

### **Wybór metod połączenia**

Postępuj zgodnie z instrukcjami wyświetlanymi na ekranie, aż zostanie wyświetlony następujący ekran, a następnie wybierz metodę połączenia drukarki z komputerem.

❏ Windows

Wybierz typ połączenia, a następnie kliknij przycisk **Dalej**.

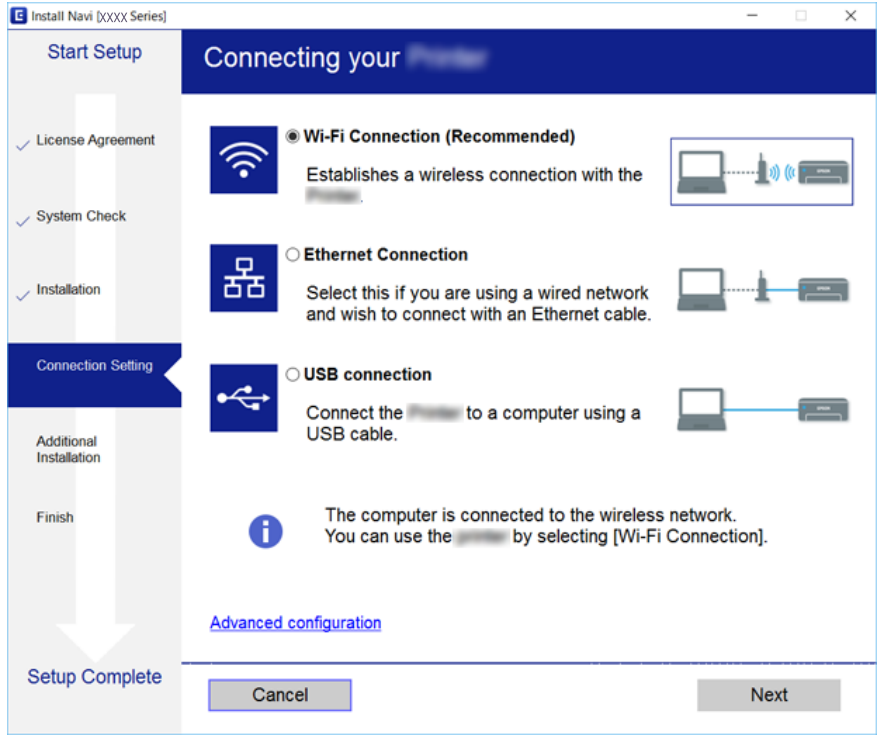

### <span id="page-26-0"></span>❏ Mac OS X

Wybierz typ połączenia.

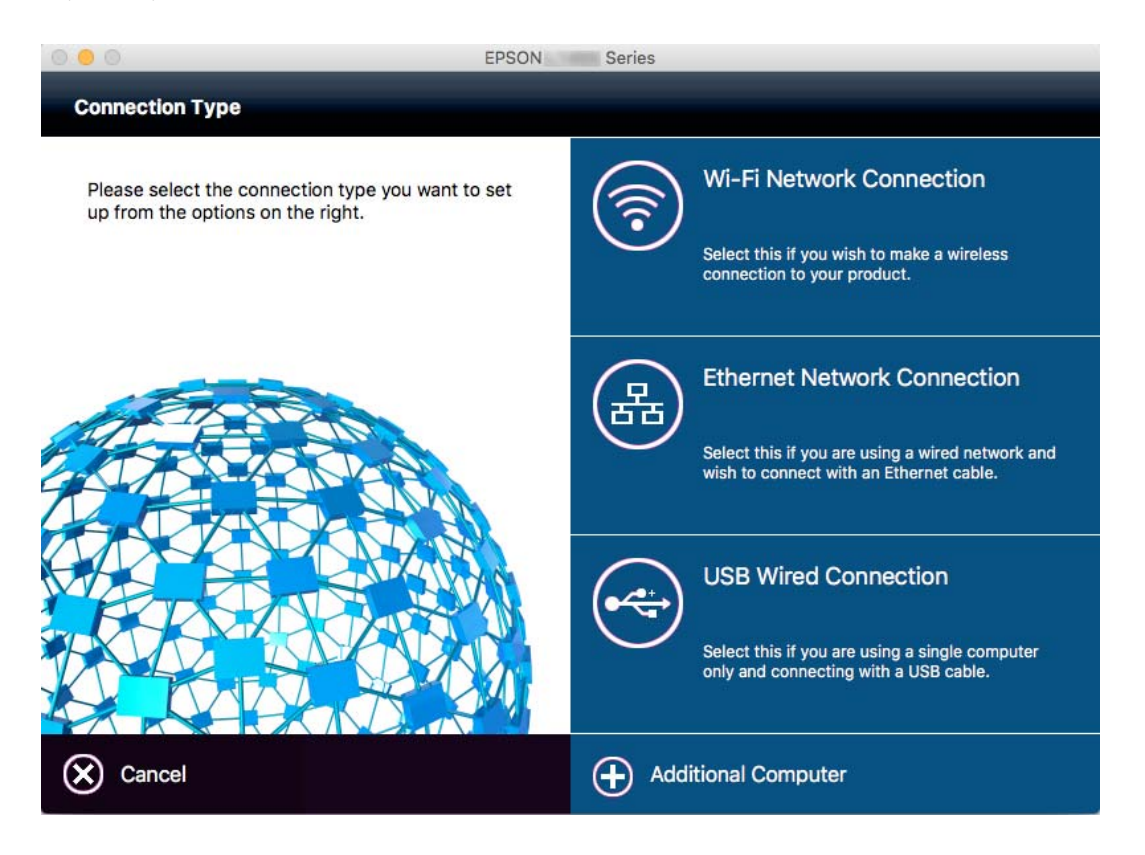

Postępuj zgodnie z instrukcjami wyświetlanymi na ekranie. Niezbędne oprogramowanie zostanie zainstalowane.

## **Połączenie z urządzeniem inteligentnym**

Drukarki można używać na urządzeniach inteligentnych po połączeniu drukarki z tą samą siecią Wi-Fi (SSID), z którą połączone jest urządzenie inteligentne. Aby używać drukarki z urządzenia inteligentnego, w witrynie skonfiguruj następujące ustawienia. Uzyskaj dostęp do witryny z urządzenia inteligentnego, które ma być połączone z drukarką.

### [http://epson.sn](http://epson.sn/?q=2) > **Konfiguracja**

*Uwaga:*

Aby połączyć z drukarką jednocześnie komputer i urządzenie inteligentne, zaleca się w pierwszej kolejności połączyć komputer.

## **Wprowadzanie ustawień Wi-Fi z poziomu drukarki**

Możliwe jest konfigurowanie ustawień sieciowych z poziomu panelu sterowania drukarki na kilka sposobów. Wybierz metodę połączenia dopasowaną do środowiska i warunków, w których urządzenie będzie używane. Jeżeli informacje o punkcie dostępu, takie jak SSID i hasło, są znane, można wprowadzić je ręcznie. Jeżeli punkt dostępu obsługuje funkcję WPS, można skonfigurować ustawienia, naciskając przycisk.

Po połączeniu drukarki z siecią nawiąż połączenie z drukarką z poziomu urządzenia, które ma być używane (komputer, urządzenie inteligentne, tablet itd.).

### <span id="page-27-0"></span>**Powiązane informacje**

- $\rightarrow$  "Reczne konfigurowanie ustawień sieci Wi-Fi" na stronie 28
- & ["Wprowadzanie ustawień Wi-Fi poprzez konfigurację kodu PIN \(WPS\)" na stronie 29](#page-28-0)
- & ["Konfigurowanie ustawień sieci Wi-Fi przy użyciu kodu PIN \(WPS\)" na stronie 30](#page-29-0)
- & ["Konfiguracja ustawień połączenia Wi-Fi Direct \(Zwykłe AP\)" na stronie 31](#page-30-0)

### **Ręczne konfigurowanie ustawień sieci Wi-Fi**

Za pomocą panelu sterowania drukarki można ręcznie skonfigurować informacje niezbędne do połączenia się z punktem dostępu. Aby przeprowadzić ręczną konfigurację, potrzebujesz identyfikatora SSID oraz hasła dla punktu dostępu.

### *Uwaga:*

Jeśli korzystasz z punktu dostępu z ustawieniami domyślnymi, identyfikator SSID oraz hasło podane są na etykiecie punktu dostępu. Jeśli nie znasz identyfikatora SSID ani hasła, skontaktuj się z osobą, która skonfigurowała punkt dostępu, lub zapoznaj się z dokumentacją dostarczoną wraz z punktem dostępu.

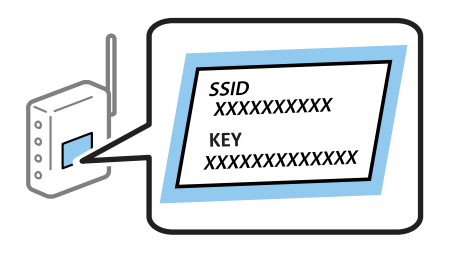

- 1. Na ekranie głównym dotknij pozycji  $\left|\mathbb{R}\right|$
- 2. Dotknij pozycji **Wi-Fi (zalecane)** lub **Router**.
- 3. Dotknij pozycji **Rozpocznij konfigurację**.

Jeśli połączenie sieciowe jest już skonfigurowane, zostaną wyświetlone szczegóły połączenia. Dotknij pozycji **Zmień na połączenie Wi-Fi.** lub **Zmień ustawienia**, aby zmienić ustawienia.

- 4. Dotknij pozycji **Kreator konfiguracji Wi-Fi**.
- 5. Wybierz SSID dla punktu dostępu.

*Uwaga:*

- ❏ Jeśli na panelu sterowania drukarki nie wyświetla się identyfikator SSID, z którym ma być nawiązane połączenie, należy dotknąć pozycji *Wyszukaj ponownie* i wprowadzić bezpośrednio identyfikator SSID. Jeżeli identyfikator nadal nie wyświetla się, należy dotknąć pozycji *Wprowadź ręcznie*, a następnie wprowadzić bezpośrednio identyfikator SSID.
- ❏ Jeśli nie znasz identyfikatora SSID, sprawdź, czy nie został on umieszczony na etykiecie punktu dostępu. Jeśli korzystasz z punktu dostępu z ustawieniami domyślnymi, identyfikator SSID podany jest na etykiecie punktu dostępu.

<span id="page-28-0"></span>6. Dotknij pola **Wprowadź Hasło**, a następnie wprowadź hasło.

#### *Uwaga:*

- ❏ Wielkość liter w haśle ma znaczenie.
- ❏ Jeśli nie znasz hasła, sprawdź, czy nie zostało on umieszczone na etykiecie punktu dostępu. Jeśli korzystasz z punktu dostępu z ustawieniami domyślnymi, hasło podane jest na etykiecie punktu dostępu. Hasło może nazywać się inaczej "Klucz", "Kod dostępu" itd.
- ❏ Jeśli nie znasz hasła dla punktu dostępu, skontaktuj się z osobą, która skonfigurowała punkt dostępu, lub zapoznaj się z dokumentacją dostarczoną wraz z punktem dostępu.
- 7. Po zakończeniu konfigurowania dotknij pozycji **Uruchom ustawienia**.
- 8. Dotknij przycisku **OK**, aby zakończyć.

#### *Uwaga:*

Jeśli nie uda się nawiązać połączenia, włóż zwykły papier o rozmiarze A4, a następnie dotknij pozycji *Wydrukuj raport sprawdzania*, aby wydrukować raport połączenia.

9. Na ekranie ustawień połączenia dotknij przycisku **Zamknij**.

### **Powiązane informacje**

- & ["Wprowadzanie znaków" na stronie 21](#page-20-0)
- $\blacktriangleright$  ["Sprawdzanie stanu połączenia sieciowego" na stronie 34](#page-33-0)
- $\rightarrow$  ["Kiedy nie można wprowadzić ustawień sieciowych" na stronie 192](#page-191-0)

### **Wprowadzanie ustawień Wi-Fi poprzez konfigurację kodu PIN (WPS)**

Możliwa jest automatyczna konfiguracja sieci Wi-Fi poprzez wciśnięcie przycisku na punkcie dostępu. Jeśli spełnione są następujące warunki, można dokonać konfiguracji przy użyciu tej metody.

- ❏ Punkt dostępu jest kompatybilny z WPS (Wi-Fi Protected Setup).
- ❏ Bieżące połączenie Wi-Fi ustalono poprzez wciśnięcie przycisku na punkcie dostępu.

#### *Uwaga:*

Jeśli nie możesz znaleźć przycisku lub dokonujesz konfiguracji za pomocą oprogramowania, przejrzyj dokumentację dostarczoną wraz z punktem dostępu.

- 1. Na ekranie głównym dotknij pozycji  $\left|\mathbb{R}\right|$
- 2. Dotknij pozycji **Wi-Fi (zalecane)** lub **Router**.
- 3. Dotknij pozycji **Rozpocznij konfigurację**.

Jeśli połączenie sieciowe jest już skonfigurowane, zostaną wyświetlone szczegóły połączenia. Dotknij pozycji **Zmień na połączenie Wi-Fi.** lub **Zmień ustawienia**, aby zmienić ustawienia.

4. Dotknij pozycji **Ust. Push Button (WPS)**.

<span id="page-29-0"></span>5. Przytrzymaj wciśnięty przycisk [WPS] na punkcie dostępu do momentu, aż nie zacznie migać kontrolka bezpieczeństwa.

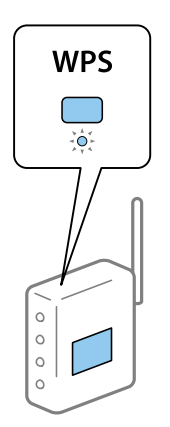

Jeśli nie wiesz, gdzie znajduje się przycisk [WPS], lub na punkcie dostępu nie ma żadnych przycisków, zapoznaj się z dokumentacją dostarczoną wraz z punktem dostępu, aby otrzymać dalsze informacje.

- 6. Dotknij pozycji **Uruchom ustawienia**.
- 7. Dotknij pozycji **Zamknij**.

Ekran zostanie zamknięty automatycznie, jeśli przed upływem określonego czasu użytkownik nie dotknie przycisku **Zamknij**.

#### *Uwaga:*

Jeśli nie uda się nawiązać połączenia, zrestartuj punkt dostępu, przesuń go bliżej drukarki i spróbuj ponownie. Jeśli nadal nie uda się nawiązać połączenia, wydrukuj raport połączenia sieciowego oraz sprawdź rozwiązanie.

8. Na ekranie ustawień połączenia dotknij przycisku **Zamknij**.

### **Powiązane informacje**

- & ["Sprawdzanie stanu połączenia sieciowego" na stronie 34](#page-33-0)
- $\rightarrow$  ["Kiedy nie można wprowadzić ustawień sieciowych" na stronie 192](#page-191-0)

## **Konfigurowanie ustawień sieci Wi-Fi przy użyciu kodu PIN (WPS)**

Można automatycznie połączyć się z punktem dostępu poprzez użycie kodu PIN. Można użyć tej metody do dokonania konfiguracji, jeśli punkt dostępu obsługuje WPS (Wi-Fi Protected Setup). Aby wprowadzić kod PIN w punkcie dostępu, użyj komputera.

- 1. Na ekranie głównym dotknij pozycji  $\Box$   $\Box$
- 2. Dotknij pozycji **Wi-Fi (zalecane)** lub **Router**.
- 3. Dotknij pozycji **Rozpocznij konfigurację**.

Jeśli połączenie sieciowe jest już skonfigurowane, zostaną wyświetlone szczegóły połączenia. Dotknij pozycji **Zmień na połączenie Wi-Fi.** lub **Zmień ustawienia**, aby zmienić ustawienia.

4. Dotknij pozycji **Inne** > **Ust. kodu PIN (WPS)**

<span id="page-30-0"></span>5. Za pomocą komputera należy w ciągu dwóch minut wprowadzić do punktu dostępu kod PIN (ośmiocyfrowy numer) wyświetlony na panelu sterowania drukarki.

#### *Uwaga:*

Należy zapoznać się z dokumentacją dostarczoną wraz z punktem dostępu, aby uzyskać dalsze informacje na temat wprowadzania kodu PIN.

- 6. Dotknij pozycji **Uruchom ustawienia**.
- 7. Dotknij pozycji **Zamknij**.

Ekran zostanie zamknięty automatycznie, jeśli przed upływem określonego czasu użytkownik nie dotknie przycisku **Zamknij**.

#### *Uwaga:*

Jeśli nie uda się nawiązać połączenia, zrestartuj punkt dostępu, przesuń go bliżej drukarki i spróbuj ponownie. Jeśli nadal nie uda się nawiązać połączenia, wydrukuj raport połączenia oraz sprawdź rozwiązanie.

8. Na ekranie ustawień połączenia dotknij przycisku **Zamknij**.

### **Powiązane informacje**

- $\rightarrow$  ["Sprawdzanie stanu połączenia sieciowego" na stronie 34](#page-33-0)
- & ["Kiedy nie można wprowadzić ustawień sieciowych" na stronie 192](#page-191-0)
- $\rightarrow$  ["Sprawdzanie stanu połączenia sieciowego" na stronie 34](#page-33-0)
- & ["Kiedy nie można wprowadzić ustawień sieciowych" na stronie 192](#page-191-0)

### **Konfiguracja ustawień połączenia Wi-Fi Direct (Zwykłe AP)**

Ta metoda umożliwia połączenie drukarki bezpośrednio z urządzeniami bez punktu dostępu. Funkcję punktu dostępu pełni drukarka.

### c *Ważne:*

W przypadku łączenia komputera lub urządzenia inteligentnego z drukarką za pośrednictwem połączenia Wi-Fi Direct (Zwykłe AP) najpierw drukarka zostanie połączona z tą samą siecią Wi-Fi (SSID), co komputer lub urządzenie inteligentne, a potem zostanie ustanowiona komunikacja między nimi. Ponieważ komputer lub urządzenie inteligentne są automatycznie przełączane na inną sieć Wi-Fi, gdy drukarka jest wyłączona, nie zostaną ponownie połączone z poprzednią siecią Wi-Fi po włączeniu drukarki. Połącz z siecią SSID drukarki, aby ponownie ustanowić połączenie Wi-Fi Direct (Zwykłe AP) z komputerem lub urządzeniem inteligentnym. Aby wyeliminować konieczność łączenia się z siecią po każdym włączeniu lub wyłączeniu drukarki, zaleca się używanie sieci Wi-Fi przez połączenie drukarki z punktem dostępu.

- 1. Na ekranie głównym dotknij pozycji  $\left\| \mathbb{B} \right\|$
- 2. Dotknij pozycji **Wi-Fi Direct**.
- 3. Dotknij pozycji **Rozpocznij konfigurację**.

Po skonfigurowaniu ustawień Wi-Fi zostaną wyświetlone szczegółowe informacje o połączeniu. Przejdź do kroku 5.

4. Dotknij pozycji **Uruchom ustawienia**.

<span id="page-31-0"></span>5. Sprawdź identyfikator SSID oraz hasło wyświetlane na panelu sterowania drukarki. Na ekranie połączenia sieciowego komputera lub ekranie Wi-Fi urządzenia smart wybierz identyfikator SSID wyświetlony na panelu sterowania drukarki, aby nawiązać połączenie.

### *Uwaga:*

Metodę połączenia można sprawdzić w witrynie. Aby uzyskać dostęp do witryny, zeskanuj urządzeniem inteligentnym kod QR wyświetlany na panelu sterowania drukarki lub na komputerze wprowadź adres URL [\(http://epson.sn](http://epson.sn/?q=2)) i przejdź do karty *Konfiguracja*.

- 6. Na komputerze lub urządzeniu inteligentnym wprowadź hasło wyświetlane na panelu sterowania drukarki.
- 7. Po ustanowieniu połączenia na panelu sterowania drukarki dotknij przycisku **OK** lub **Zamknij**.

### *Uwaga:*

Można też skonfigurować ustawienia połączenia Wi-Fi Direct (Zwykłe AP) z poziomu urządzenia inteligentnego. Patrz karta Porady w następującej witrynie.

[http://epson.sn](http://epson.sn/?q=2) > *Pomoc techniczna*

## **Konfiguracja zaawansowanych ustawień sieciowych**

Nie można zmieniać nazwy sieciowej urządzenia, ustawień TCP/IP, serwera proxy itd. Przed wprowadzeniem zmian sprawdź środowisko sieciowe.

- 1. Na ekranie głównym dotknij pozycji **Ustaw.**.
- 2. Dotknij pozycji **Ustawienia ogólne** > **Ustawienia sieciowe** > **Zaawansowane**.
- 3. Dotknij pozycji menu ustawień, a następnie wybierz lub określ ich wartości.

### **Powiązane informacje**

 $\rightarrow$  "Ustawianie elementów dla zaawansowanych ustawień sieciowych" na stronie 32

### **Ustawianie elementów dla zaawansowanych ustawień sieciowych**

Wybierz element menu dla ustawień, a następnie wybierz lub określ ich wartości.

❏ Nazwa urządzenia

Możesz wprowadzać następujące znaki.

- ❏ Limit znaków: 2–15 (trzeba wprowadzić przynajmniej 2 znaki)
- ❏ Dozwolone znaki: A–Z, a–z, 0–9, -.
- ❏ Znaki, których nie można użyć u góry: 0–9, -.
- ❏ Znaki, których nie można użyć u dołu: -

### ❏ TCP/IP

❏ Auto

Wybierz, gdy korzystasz z punktu dostępu w domu lub gdy pozwalasz na automatyczne pozyskanie adresu IP przez funkcję DHCP.

❏ Ręczne

Wybierz, gdy nie chcesz, aby adres IP został zmieniony. Wprowadź adresy w polach Adres IP, Maska podsieci i Domyśl. brama, a następnie skonfiguruj ustawienia Serwer DNS zgodnie ze środowiskiem sieciowym.

- ❏ Serwer proxy
	- ❏ Nie używaj

Wybierz, gdy korzystasz z drukarki w domowym środowisku sieciowym.

❏ Użyj

Wybierz, gdy korzystasz z serwera proxy w swoim środowisku sieciowym i chcesz ustawić go dla drukarki. Wprowadź adres serwera proxy oraz numer portu.

- ❏ Serwer e-mail
	- ❏ Ustaw. serwera

Możesz wybrać serwer z Wył., POP przed SMTP lub UWIERZ. SMTP.

❏ Sprawdzanie połączenia

Możesz sprawdzić połączenie dla serwera e-mail. Jeśli wystąpi błąd podczas wykonywania testu **Sprawdzanie połączenia**, patrz objaśnienie komunikatu Sprawdzanie połączenia.

- ❏ Adres IPv6
	- ❏ Włącz

Wybierz tę opcję, jeśli korzystasz z adresu IPv6.

❏ Wyłącz

Wybierz tę opcję, jeśli korzystasz z adresu IPv4.

### ❏ Udostęp. sieci MS

❏ Włącz

Korzystanie z usługi MS Network.

❏ Wyłącz

Wyłączenie usługi sieci MS.

❏ Udost. plików

Włączenie lub wyłączenie funkcji udostępniania plików.

### ❏ NFC

❏ Włącz

Włączenie funkcji NFC drukarki. Można drukować i skanować, dotykając urządzeniem inteligentnym znaku oznaczenie N.

❏ Wyłącz

Wyłączenie funkcji NFC drukarki.

<span id="page-33-0"></span>❏ Prędkość łącza i dupleks

Wybór odpowiedniej prędkości sieci Ethernet i ustawienia dupleksu. Jeżeli zostanie wybrane ustawienie inne niż Auto, upewnij się, że ustawienie odpowiada ustawieniu na używanym koncentratorze.

- ❏ Auto
- ❏ Półdupl. 10BASE-T
- ❏ Pełny dupl. 10BASE-T
- ❏ Półdupl. 100BASE-TX
- ❏ Pełny dupl. 100BASE-TX

### **Powiązane informacje**

& ["Komunikaty wyświetlane podczas testu Sprawdzanie połączenia" na stronie 233](#page-232-0)

## **Sprawdzanie stanu połączenia sieciowego**

Stan połączenia sieciowego można sprawdzić w następujący sposób.

### **Ikona sieci**

Stan połączenia sieciowego i siłę sygnału radiowego można sprawdzić korzystając z ikony sieci na ekranie głównym drukarki.

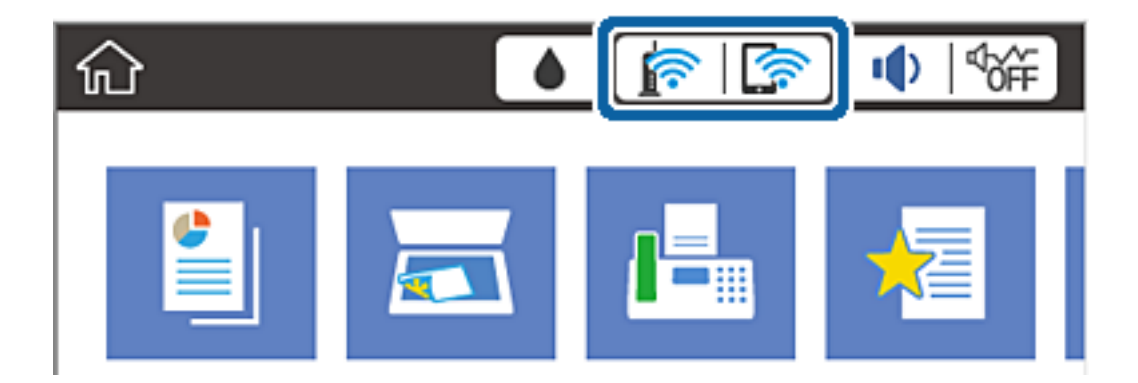

### **Powiązane informacje**

 $\blacktriangleright$  ["Ikony wyświetlane na ekranie LCD" na stronie 19](#page-18-0)

## **Sprawdzanie szczegółowych informacji o sieci za pomocą panelu sterowania**

Jeśli drukarka jest połączona z siecią, można przejrzeć inne informacje powiązane z siecią, wybierając menu sieci, która ma być sprawdzona.

1. Na ekranie głównym dotknij pozycji **Ustaw.**.

- <span id="page-34-0"></span>2. Dotknij pozycji **Ustawienia ogólne** > **Ustawienia sieciowe** > **Stan sieci**.
- 3. W celu sprawdzenia informacji wybierz menu, które chcesz sprawdzić.
	- ❏ Stan sieci LAN/Wi-Fi

Wyświetlenie informacji o sieci (nazwa urządzenia, połączenie, siła sygnału, uzyskiwanie adresu IP itd.) na potrzeby połączeń Ethernet lub Wi-Fi.

❏ Stan usługi Wi-Fi Direct

Wyświetlenie informacji o włączeniu lub wyłączeniu funkcji Wi-Fi Direct, informacji, takich jak SSID, hasło itp. na potrzeby połączeń Wi-Fi Direct.

❏ Stan serwera e-mail

Wyświetlenie informacji o sieci serwera e-mail.

❏ Druk.arkusz stanu

Drukowanie arkusza stanu sieci. Informacje dotyczące sieci Ethernet, Wi-Fi, Wi-Fi Direct itd. są drukowane na co najmniej dwóch stronach.

### **Drukowanie raportu połączenia sieciowego**

Można wydrukować raport połączenia sieciowego, aby sprawdzić stan połączenia między drukarką a punktem dostępu.

- 1. Włóż papier.
- 2. Na ekranie głównym dotknij pozycji **Ustaw.**.
- 3. Dotknij pozycji **Ustawienia ogólne** > **Ustawienia sieciowe** > **Sprawdzanie połączenia**.

Rozpocznie się kontrola połączenia.

- 4. Dotknij opcji **Wydrukuj raport sprawdzania**.
- 5. Dotknij przycisku **Drukuj**, aby wydrukować raport połączenia sieciowego.

Jeśli wystąpił błąd, sprawdź raport połączenia sieciowego, a następnie zastosuj się do wydrukowanych na arkuszu rozwiązań.

6. Dotknij opcji **Zamknij**.

Ekran zostanie zamknięty automatycznie, jeżeli przycisk nie zostanie dotknięty **Zamknij** przez określony czas.

### **Powiązane informacje**

 $\blacktriangleright$  ["Komunikaty i rozwiązania w raporcie połączenia sieciowego" na stronie 36](#page-35-0)

### <span id="page-35-0"></span>**Komunikaty i rozwiązania w raporcie połączenia sieciowego**

Sprawdź komunikaty i kody błędów w raporcie połączenia sieciowego, a następnie zastosuj się do zaproponowanych rozwiązań.

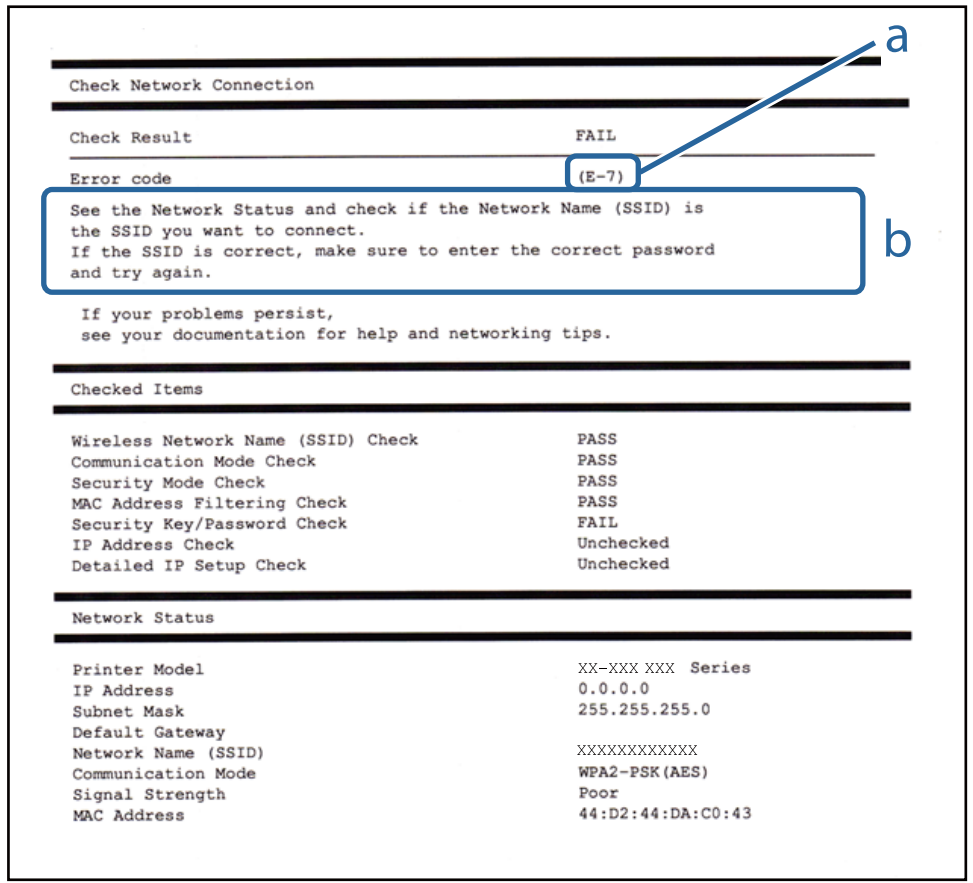

- a. Kod błędu
- b. Komunikaty dotyczące środowiska sieciowego

### **a. Kod błędu**

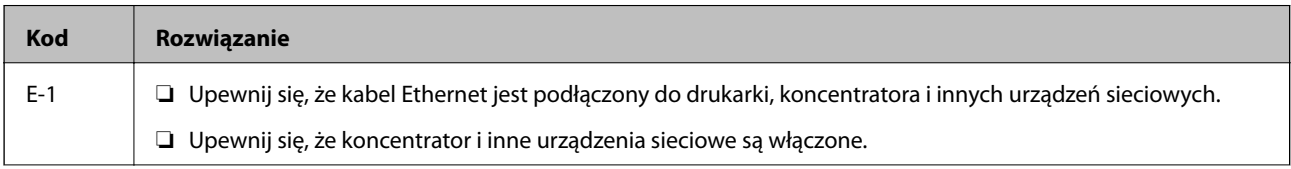
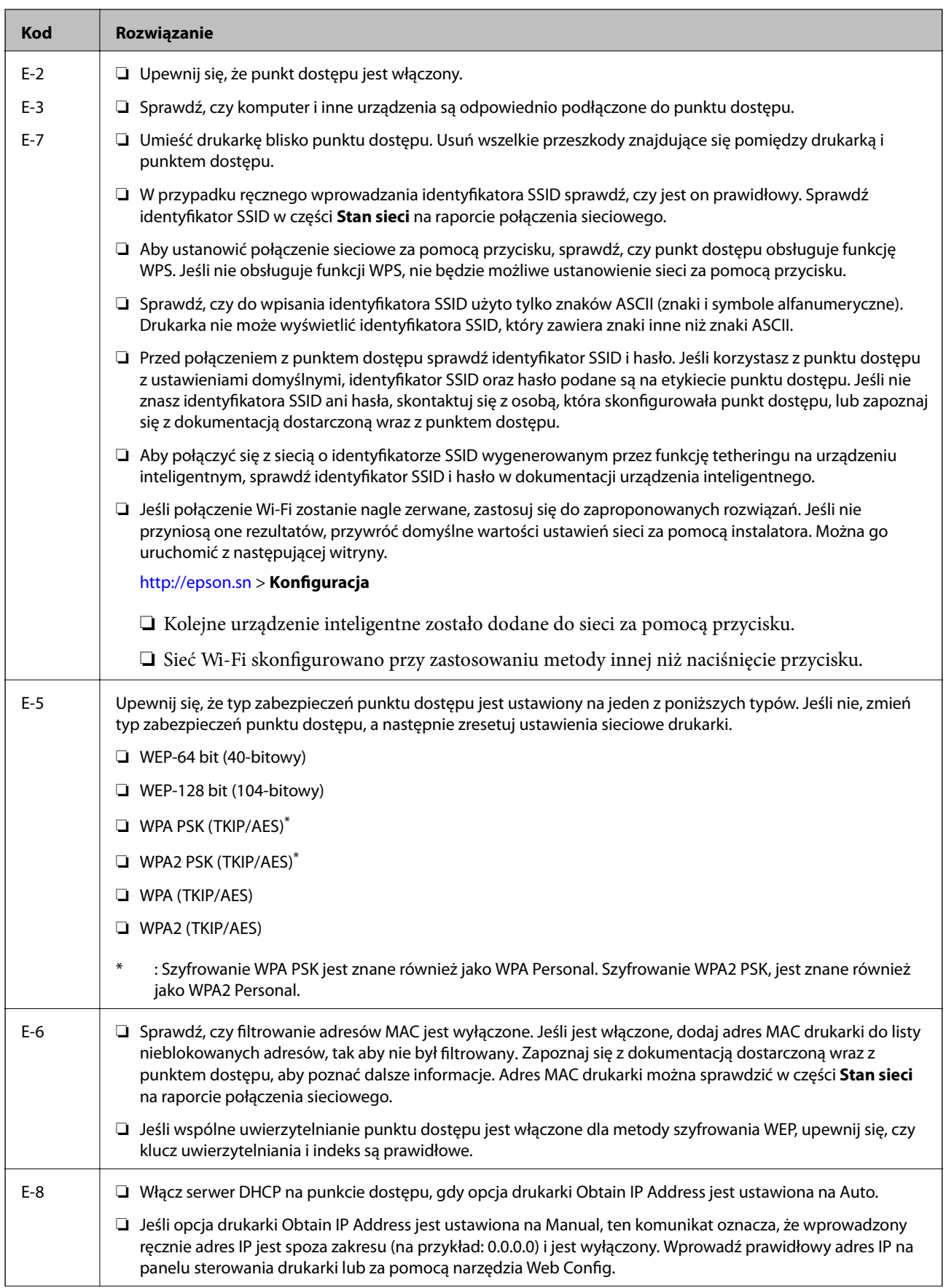

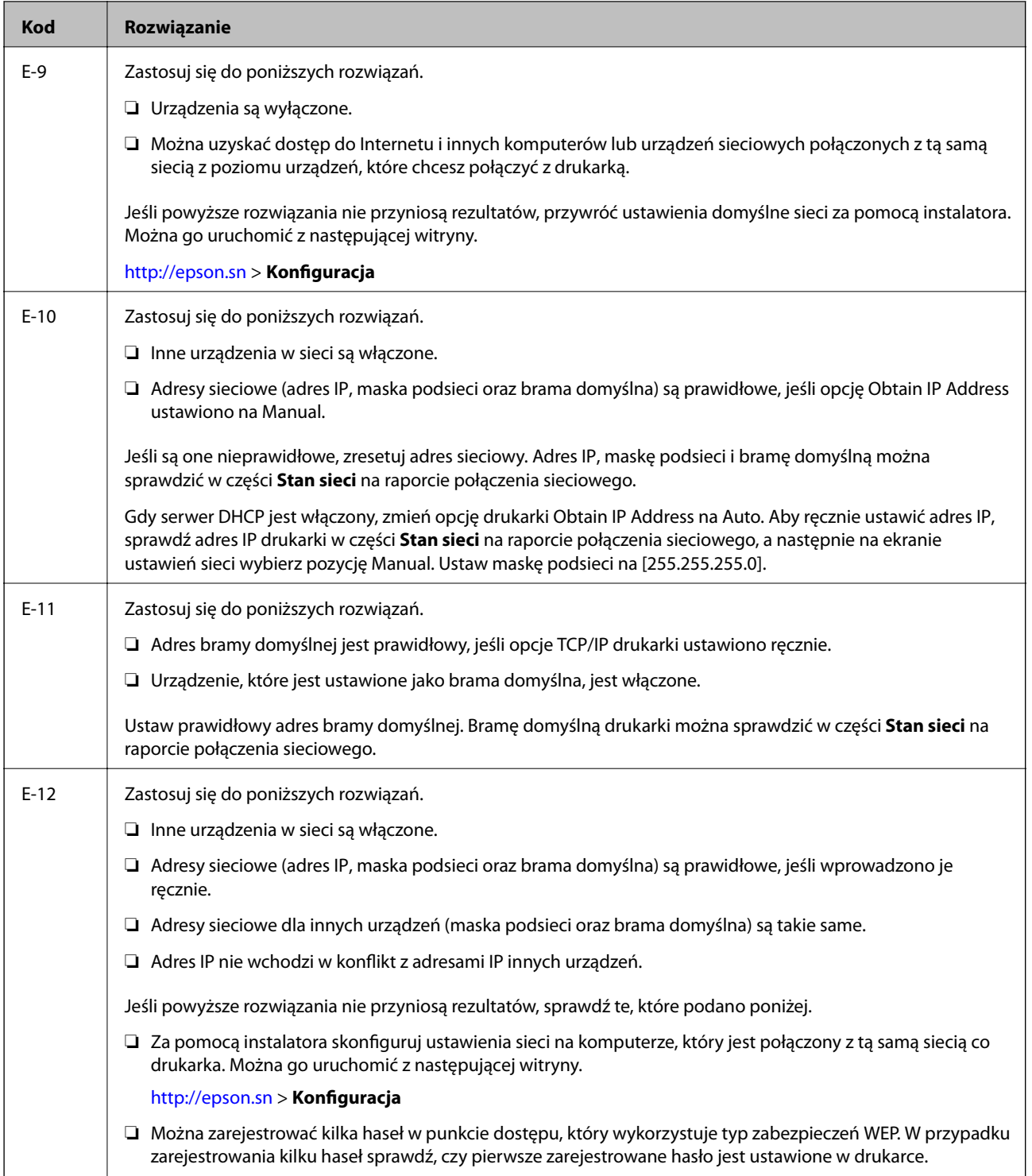

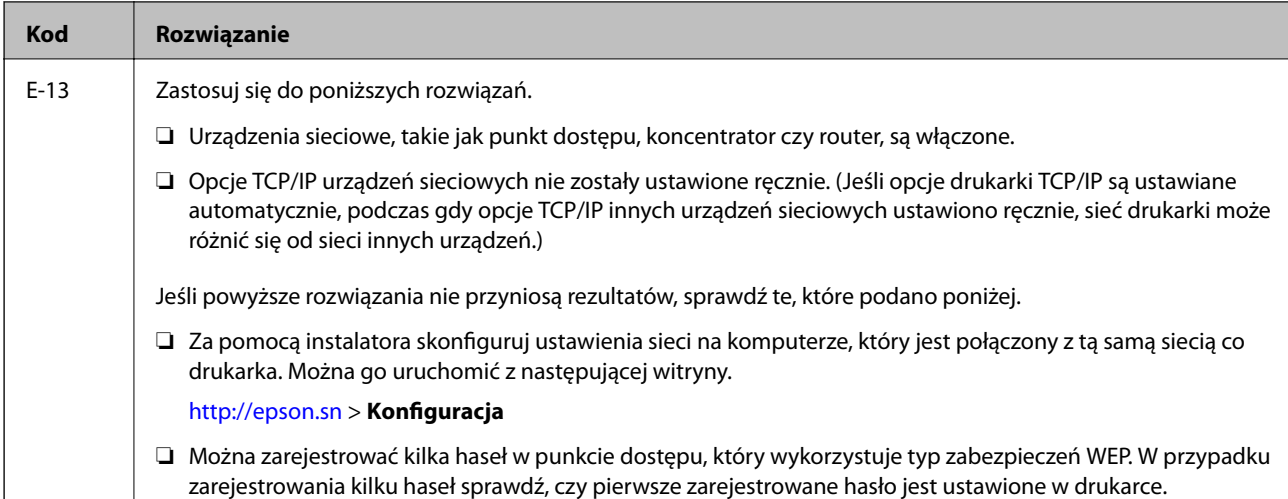

#### **b. Komunikaty dotyczące środowiska sieciowego**

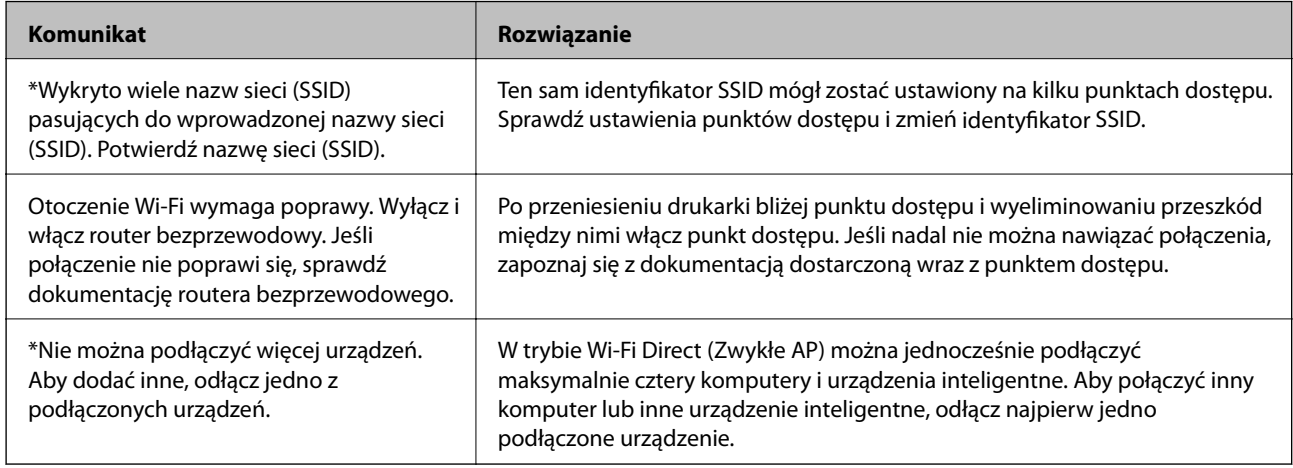

#### **Powiązane informacje**

- & ["Podłączanie do komputera" na stronie 25](#page-24-0)
- $\blacktriangleright$  ["Web Config" na stronie 173](#page-172-0)
- $\blacktriangleright$  ["Kiedy nie można wprowadzić ustawień sieciowych" na stronie 192](#page-191-0)

### **Drukowanie arkusza stanu sieci**

Można sprawdzić szczegółowe informacje o sieci, drukując je.

- 1. Włóż papier.
- 2. Na ekranie głównym dotknij pozycji **Ustaw.**.
- 3. Dotknij pozycji **Ustawienia ogólne** > **Ustawienia sieciowe** > **Stan sieci**.
- 4. Dotknij opcji **Druk.arkusz stanu**.

5. Sprawdź komunikat, a następnie dotknij pozycji **Drukuj**.

Zostanie wydrukowany arkusz stanu sieci.

6. Dotknij opcji **Zamknij**.

Ekran zostanie zamknięty automatycznie, jeżeli przycisk nie zostanie dotknięty **Zamknij** przez określony czas.

# **Zastępowanie lub dodawanie nowych punktów dostępu**

Jeżeli identyfikator SSID zmieni się na skutek zastąpienia punktu dostępu lub dodania punktu dostępu i ustanowienia nowego środowiska sieciowego, zresetować ustawienia Wi-Fi.

#### **Powiązane informacje**

 $\rightarrow$  "Zmiana metody połączenia na komputer" na stronie 40

# **Zmiana metody połączenia na komputer**

Za pomocą instalatora można zmienić na inną metodę połączenia.

❏ Konfigurowanie za pomocą witryny

Przejdź do poniższej witryny, a następnie wprowadź nazwę modelu danego urządzenia. Przejdź do obszaru **Konfiguracja**, a następnie rozpocznij konfigurację.

[http://epson.sn](http://epson.sn/?q=2)

❏ Konfigurowanie za pomocą dysku oprogramowania (tylko modele dostarczone z dyskiem z oprogramowaniem i użytkownicy komputerów z napędami dysków)

Włóż do komputera dysk z oprogramowaniem, a następnie postępuj zgodnie z instrukcjami wyświetlanymi na ekranie.

#### **Zmiana metod połączenia**

Postępuj zgodnie z instrukcjami wyświetlanymi na ekranie, aż zostanie wyświetlony następujący ekran.

#### ❏ Windows

Zaznacz opcję **Zmień lub ustaw ponownie metodę połączenia** na ekranie Wybierz instalację oprogramowania, a następnie kliknij przycisk **Dalej**.

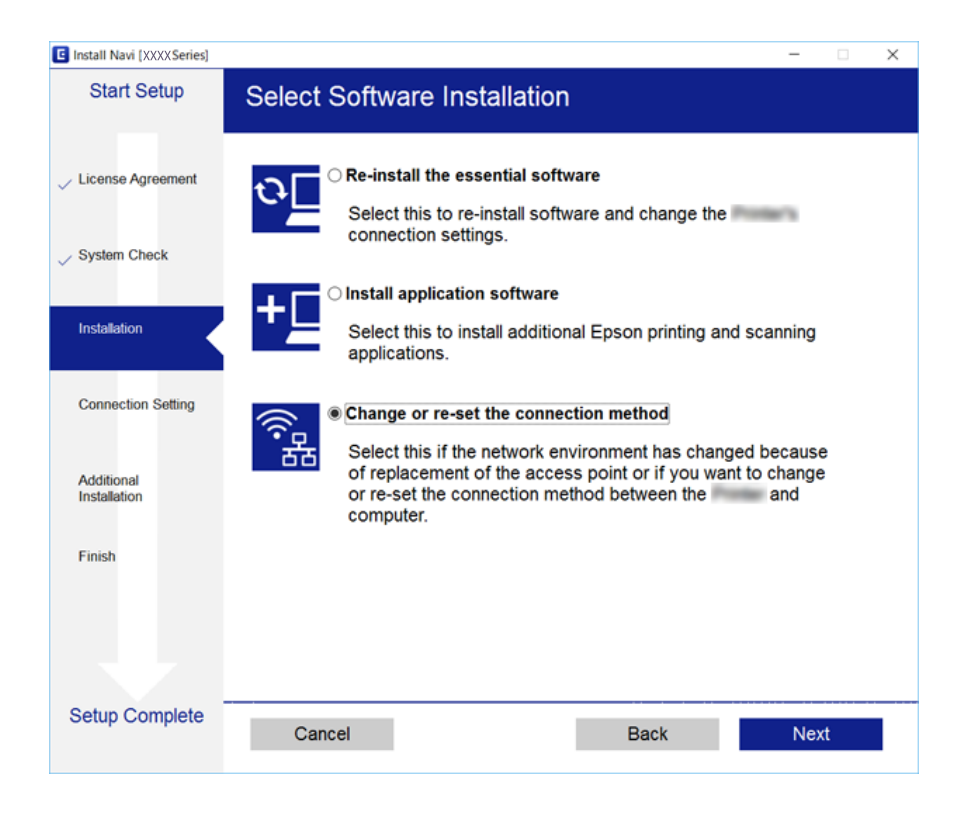

#### ❏ Mac OS X

Wybierz metodę połączenia drukarki z komputerem.

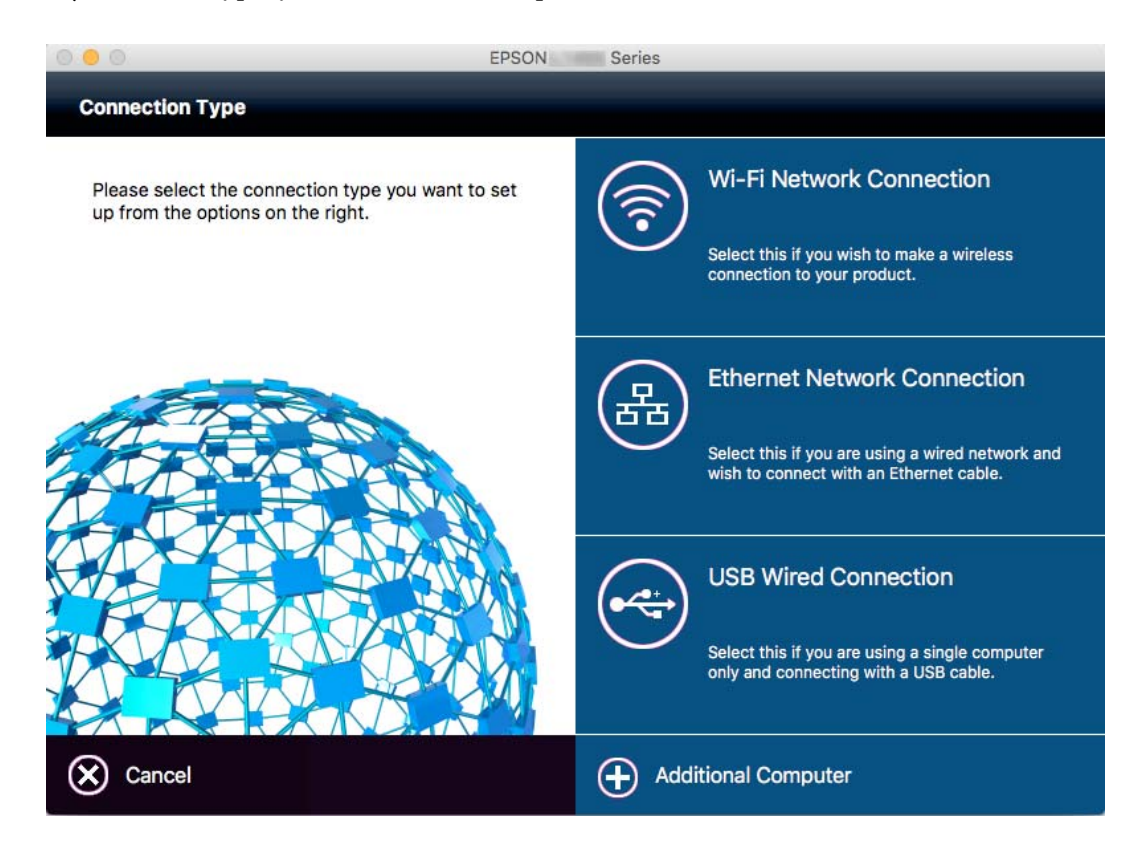

# **Zmiana połączenia sieciowego na Ethernet z poziomu panelu sterowania**

Wykonaj poniższe czynności, aby zmienić połączenie sieciowe z Wi-Fi na Ethernet z poziomu panelu sterowania.

- 1. Na ekranie głównym dotknij pozycji **Ustaw.**.
- 2. Dotknij pozycji **Ustawienia ogólne** > **Ustawienia sieciowe** > **Ustawienie sieci LAN**.
- 3. Sprawdź komunikat, a następnie dotknij pozycji **Uruchom ustawienia**.
- 4. Sprawdź komunikat, a następnie dotknij pozycji **OK**.

Ekran zostanie zamknięty automatycznie, jeśli przed upływem określonego czasu użytkownik nie dotknie przycisku **OK**.

5. Podłącz drukarkę do routera za pomocą kabla Ethernet.

# **Wyłączanie łączności Wi-Fi z poziomu panelu sterowania**

Gdy łączność Wi-Fi jest wyłączona, połączenie Wi-Fi zostanie zakończone.

- 1. Na ekranie głównym dotknij pozycji  $\mathbb{R}$
- 2. Dotknij pozycji **Wi-Fi (zalecane)**. Zostanie wyświetlony stan sieci.
- 3. Dotknij pozycji **Zmień ustawienia**.
- 4. Dotknij pozycji **Inne** > **Wył. sieć Wi-Fi**.
- 5. Sprawdź komunikat, a następnie dotknij pozycji **Uruchom ustawienia**.
- 6. Kiedy zostanie wyświetlony komunikat z potwierdzeniem zakończenia operacji, dotknij pozycji **Zamknij**. Ekran zostanie zamknięty automatycznie, jeśli przed upływem określonego czasu użytkownik nie dotknie przycisku **Zamknij**.

# **Rozłączanie połączenia Wi-Fi Direct (Zwykłe AP) z poziomu panelu sterowania**

#### *Uwaga:*

Jeśli połączenie Wi-Fi Direct (Zwykłe AP) zostanie wyłączone, wszystkie komputery i inteligentne urządzenia połączone z drukarką przez połączenie Wi-Fi Direct (Zwykłe AP) zostaną odłączone. Aby rozłączyć konkretne urządzenie, odłącz je przez to urządzenie, a nie drukarkę.

#### **Ustawienia sieciowe**

- 1. Na ekranie głównym dotknij pozycji **and kon**
- 2. Dotknąć opcji **Wi-Fi Direct**.

Zostaną wyświetlone informacje o połączeniu Wi-Fi Direct.

- 3. Dotknąć opcji **Zmień ustawienia**.
- 4. Dotknąć opcji **Wyłącz Wi-Fi Direct**.
- 5. Sprawdź komunikat, a następnie dotknij pozycji **Wyłącz ustawienia.**.
- 6. Kiedy zostanie wyświetlony komunikat z potwierdzeniem zakończenia operacji, dotknij pozycji **Zamknij**.

Ekran zostanie zamknięty automatycznie, jeśli przed upływem określonego czasu użytkownik nie dotknie przycisku **Zamknij**.

# **Przywracanie ustawień sieci za pomocą panelu sterowania**

Można przywrócić wszystkie domyślne ustawienia sieciowe.

- 1. Na ekranie głównym dotknij pozycji **Ustaw.**.
- 2. Dotknij pozycji **Przywr. ust. domyśl.** > **Ustawienia sieciowe**.
- 3. Sprawdź komunikat, a następnie dotknij pozycji **Tak**.
- 4. Kiedy zostanie wyświetlony komunikat z potwierdzeniem zakończenia operacji, dotknij pozycji **Zamknij**. Ekran zostanie zamknięty automatycznie, jeśli przed upływem określonego czasu użytkownik nie dotknie przycisku **Zamknij**.

# <span id="page-43-0"></span>**Ładowanie papieru**

# **Środki ostrożności dotyczące postępowania z papierem**

- ❏ Należy się zapoznać z informacjami zamieszczonymi na arkuszach dostarczonych z papierem.
- ❏ Przed załadowaniem należy rozdzielić poszczególne arkusze i wyrównać krawędzie papieru. Nie należy rozdzielać ani zwijać papieru fotograficznego. Może to spowodować uszkodzenie strony do druku.

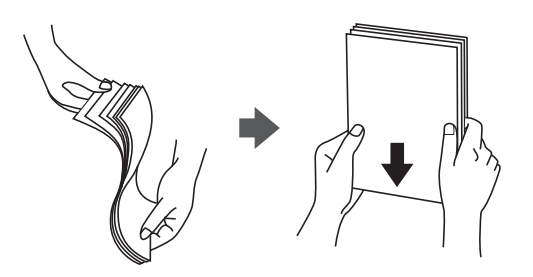

❏ Jeżeli papier jest zawinięty, przed załadowaniem należy wyprostować go lub lekko wywinąć w drugą stronę. Drukowanie na zawiniętym papierze może spowodować zacięcie papieru i rozmazanie tuszu na wydruku.

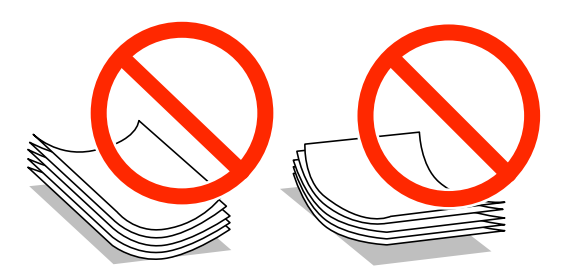

- ❏ Nie należy używać papieru zmiętego, porwanego, pociętego, pofałdowanego, wilgotnego, zbyt grubego, zbyt cienkiego ani papieru z naklejonymi nalepkami. Użycie takiego papieru może spowodować zacięcie papieru i rozmazanie tuszu na wydruku.
- ❏ Przed załadowaniem należy rozdzielić poszczególne koperty i wyrównać ich krawędzie. Gdy koperty na stosie są napełnione powietrzem, należy je przycisnąć i spłaszczyć przed załadowaniem.

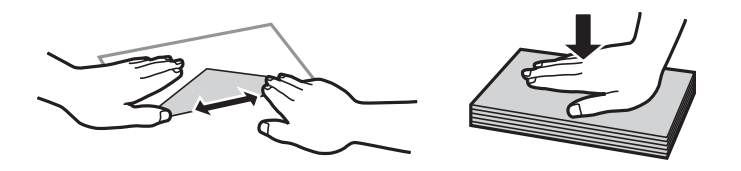

- ❏ Nie należy używać kopert zawiniętych lub pofałdowanych. Użycie takich kopert może spowodować zacięcie papieru i rozmazanie tuszu na wydruku.
- ❏ Nie należy używać kopert z powierzchnią kleju na klapkach ani kopert z okienkami.
- ❏ Należy unikać zbyt cienkich kopert, ponieważ mogą się zawinąć podczas drukowania.

#### <span id="page-44-0"></span>**Powiązane informacje**

& ["Dane techniczne drukarki" na stronie 218](#page-217-0)

# **Dostępne papiery i pojemności**

W celu zapewnienia wydruków wysokiej jakości firma Epson zaleca korzystanie z oryginalnego papieru Epson.

#### **Oryginalny papier Epson**

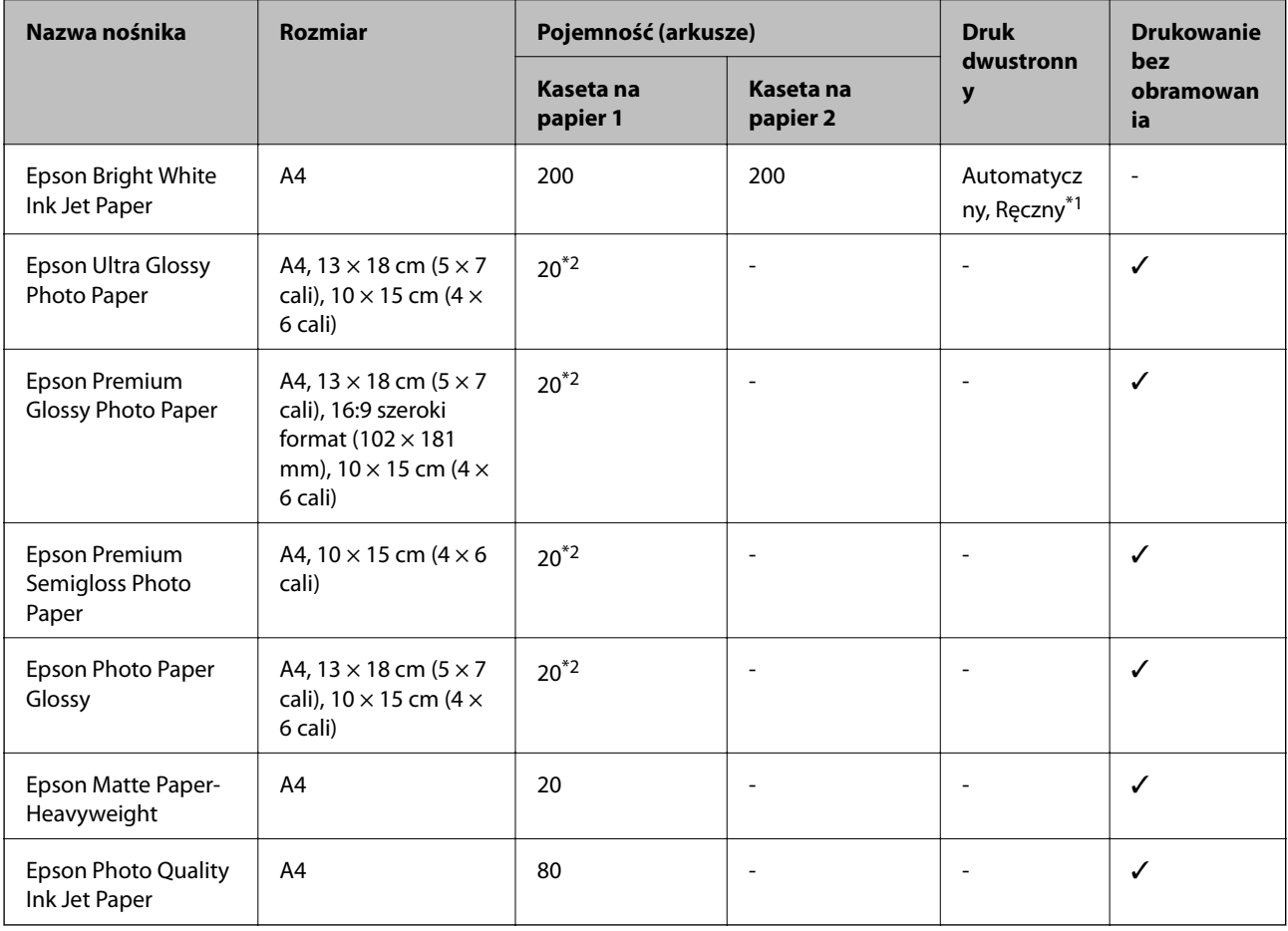

\*1 Można załadować do 30 arkuszy papieru z zadrukowaną jedną stroną.

\*2 Załadować jeden arkusz papieru, jeśli papier nie jest podawany prawidłowo lub gdy na wydrukach są nierówne kolory albo rozmazania.

#### *Uwaga:*

- ❏ Dostępność papieru różni się w zależności od lokalizacji. Aby uzyskać najnowsze informacje na temat papierów dostępnych w miejscu zamieszkania, należy skontaktować się z pomocą techniczną firmy Epson.
- ❏ Podczas drukowania na oryginalnym papierze Epson o rozmiarze zdefiniowanym przez użytkownika, dostępne są tylko ustawienia jakości wydruku *Standardowy* lub *Normalny*. Chociaż niektóre sterowniki drukarek pozwalają na wybór lepszej jakości wydruku, wydruki są drukowane z użyciem *Standardowy* lub *Normalny*.

#### <span id="page-45-0"></span>**Papier dostępny w sprzedaży**

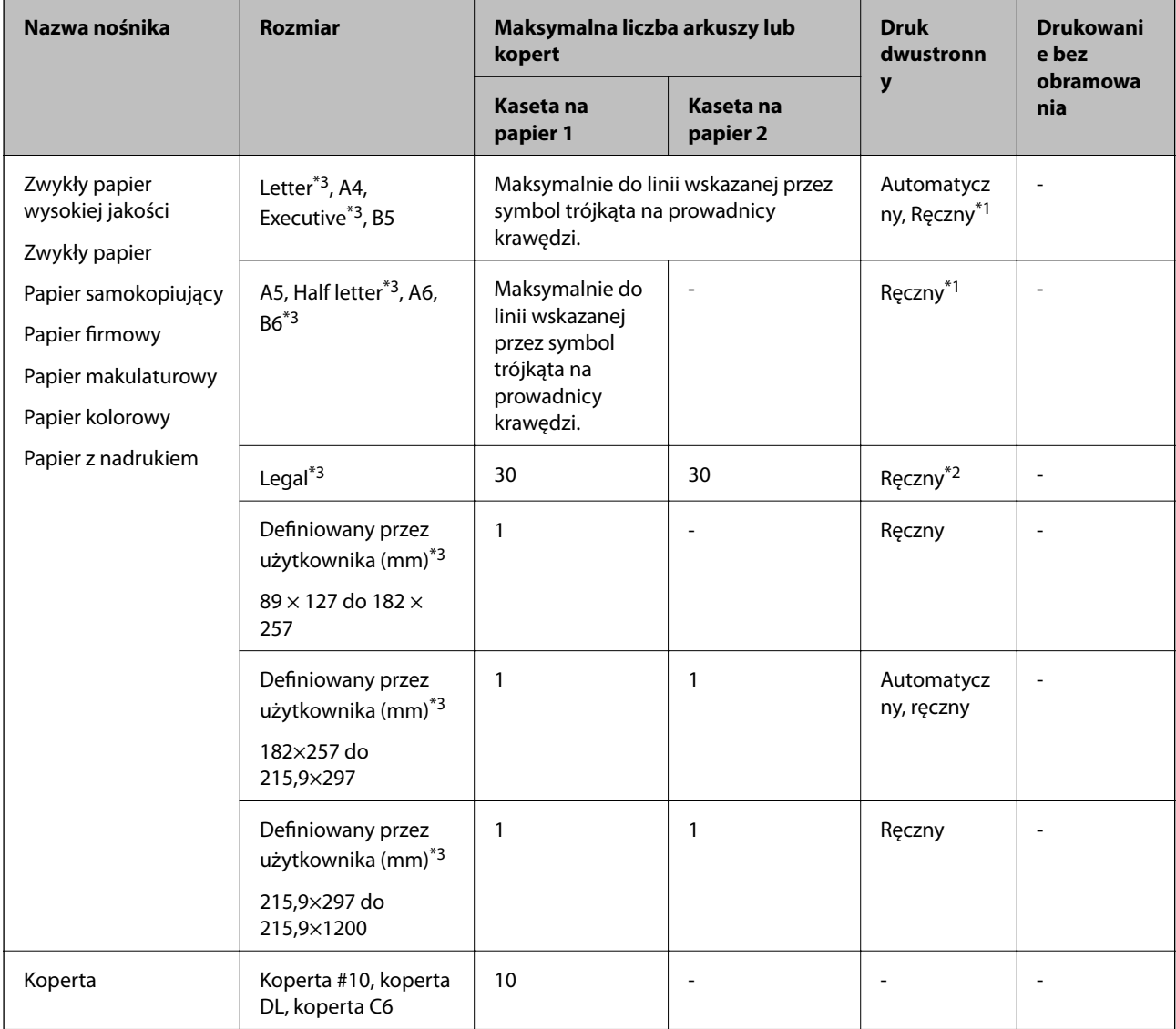

- \*1 Można załadować do 30 arkuszy papieru z zadrukowaną jedną stroną.
- \*2 Można załadować 1 arkusz papieru z zadrukowaną jedną stroną.
- \*3 Opcja jest dostępna wyłącznie w przypadku drukowania z komputera lub urządzenia inteligentnego.

#### **Powiązane informacje**

- & ["Nazwy i funkcje części" na stronie 15](#page-14-0)
- & ["Witryna pomocy technicznej w sieci Web" na stronie 234](#page-233-0)

# **Lista rodzajów papieru**

Aby uzyskać optymalne efekty drukowania, wybierz rodzaj papieru odpowiadający posiadanemu papierowi.

<span id="page-46-0"></span>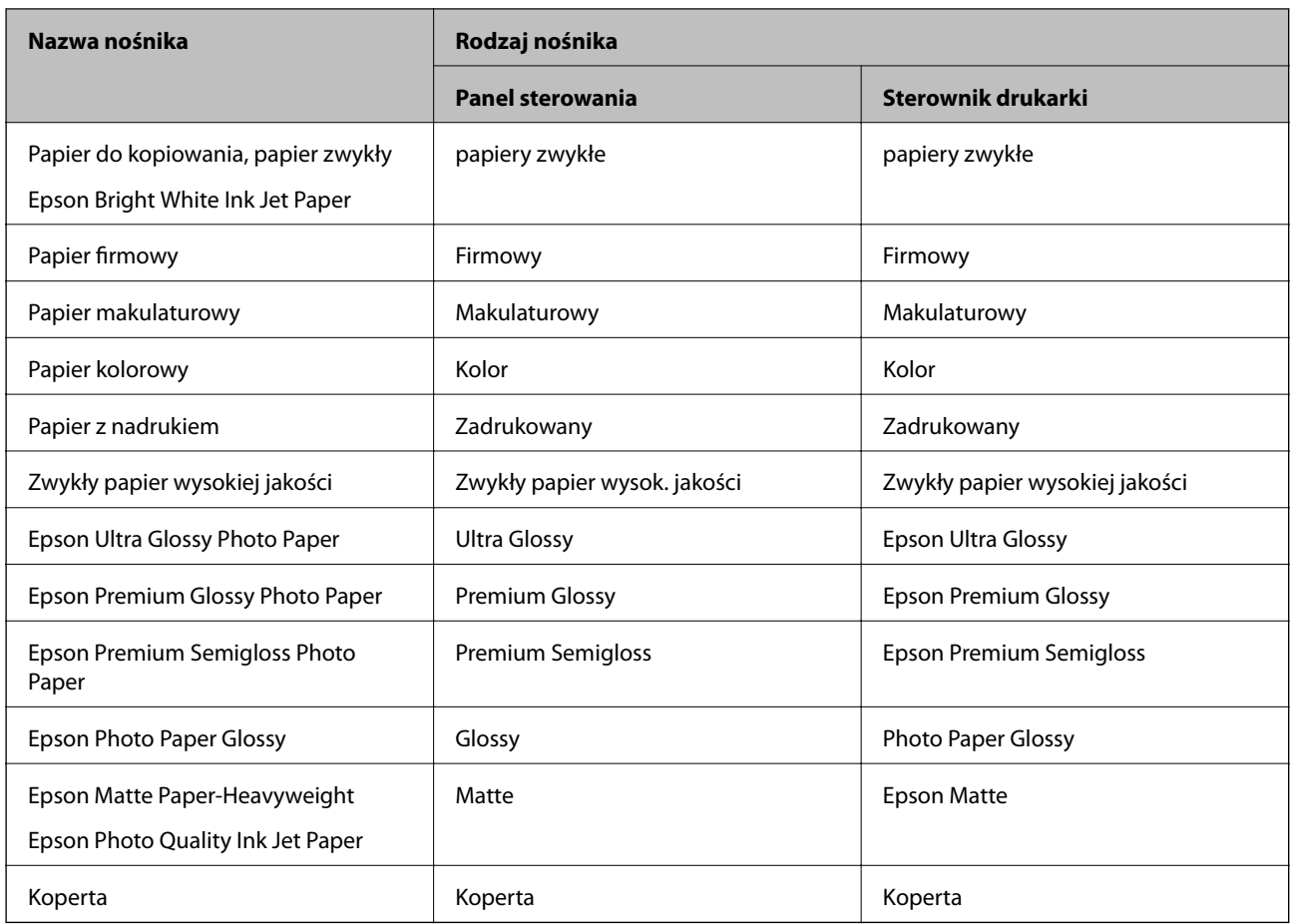

# **Ładowanie papieru do Kaseta na papier**

1. Upewnij się, że drukarka nie pracuje, a następnie wysuń kaseta na papier.

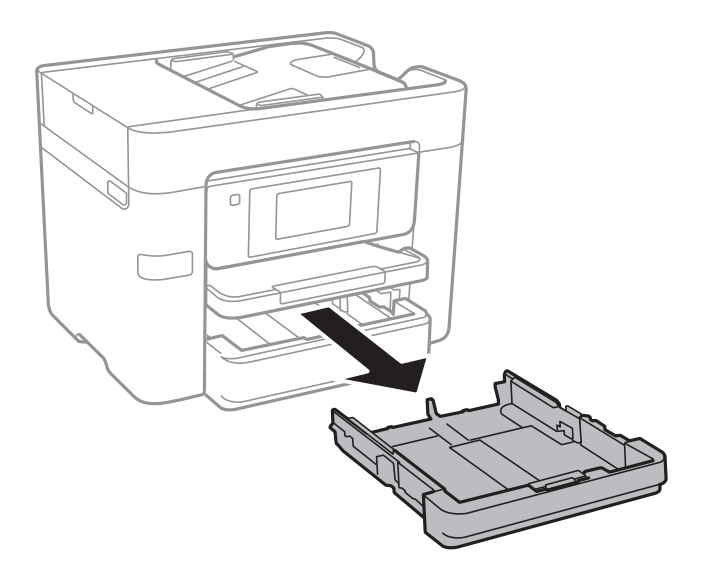

2. Dosuń prowadnice krawędzi do pozycji maksymalnej.

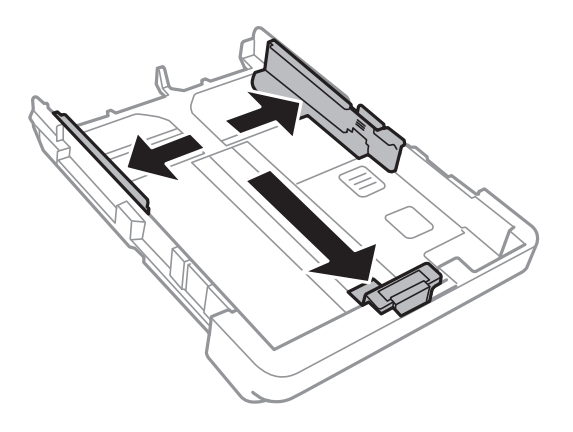

#### *Uwaga:*

Podczas używania papieru o rozmiarze większym niż A4, wysuń kaseta na papier.

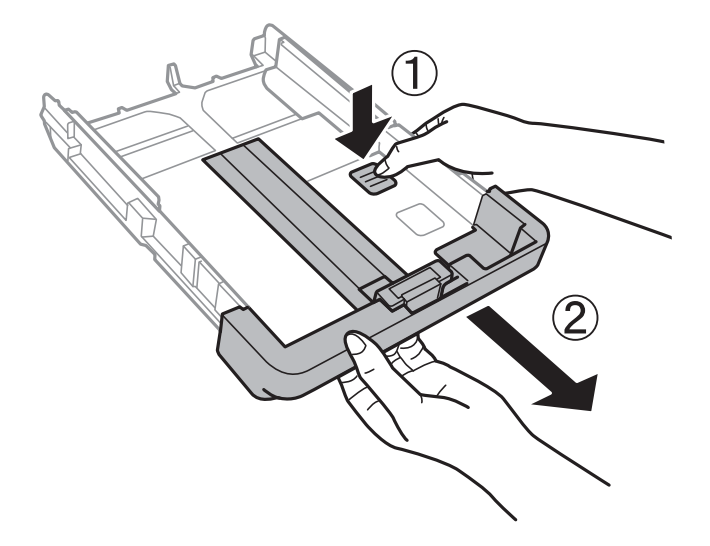

3. Przesuń przednią prowadnicę krawędzi, do rozmiaru używanego papieru.

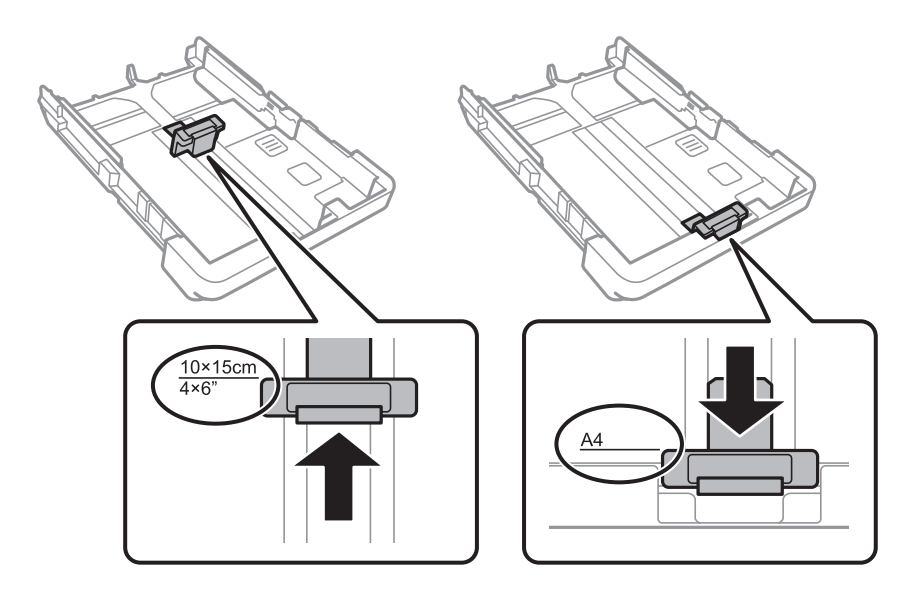

4. Załaduj papier opierając go na przedniej prowadnicy krawędzi, stroną z nadrukiem skierowaną w dół.

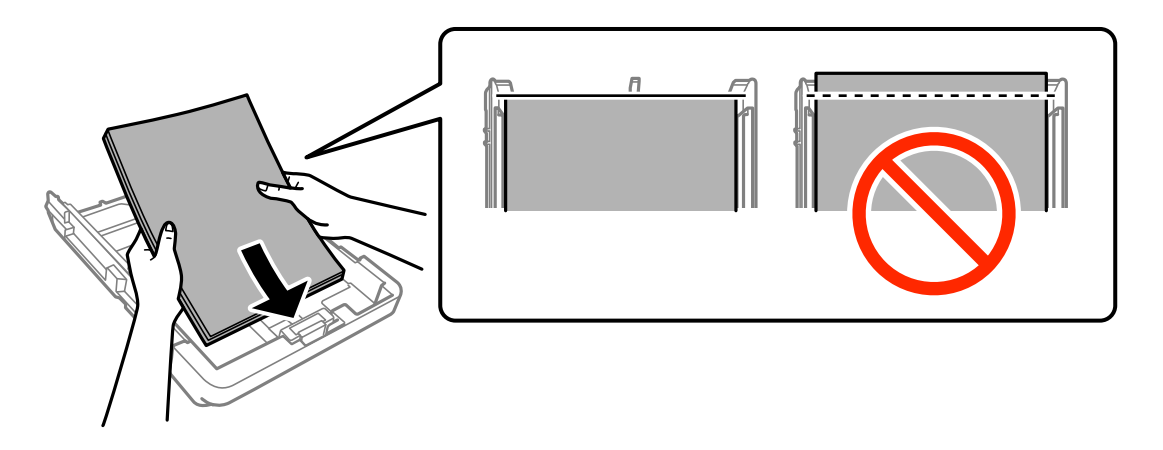

#### **n** *Ważne*:

- ❏ Upewnij się, że papier nie wystaje poza symbol trójkąta na końcu kaseta na papier.
- ❏ Nie wolno przekraczać maksymalnej liczby arkuszy przewidzianej dla danego rodzaju papieru. Wysokość ryzy zwykłego papieru nie powinna przekraczać linii wskazywanej przez symbol trójkąta umieszczony na prowadnicy krawędzi.

#### ❏ Koperty

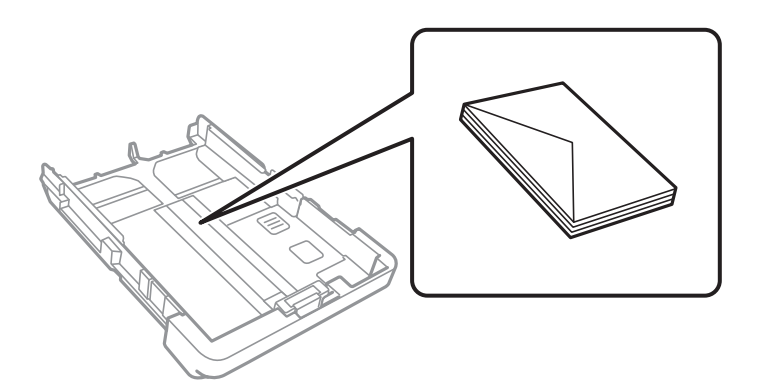

❏ Papier perforowany

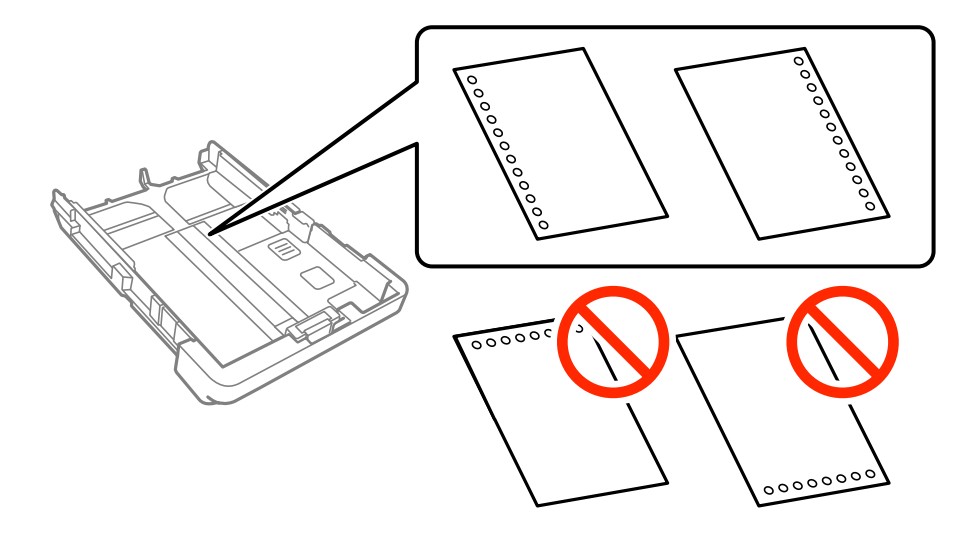

#### **Ładowanie papieru**

#### *Uwaga:*

- ❏ Załaduj pojedynczy arkusz zwykłego papieru o określonym rozmiarze z otworami na oprawę po lewej lub prawej stronie.
- ❏ Należy określić obszar wydruku, aby nie dopuścić do drukowania na otworach.
- ❏ Funkcja automatycznego drukowania dwustronnego nie jest dostępna w przypadku tego rodzaju papieru.
- 5. Dosuń boczną prowadnicę krawędzi do krawędzi papieru.

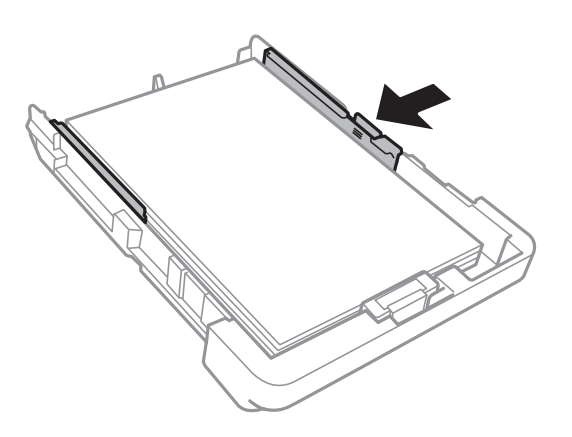

- 6. Wsuń do końca kaseta na papier.
- 7. Na panelu sterowania wybierz ustawienia formatu i rodzaju papieru odpowiadające papierowi włożonemu do kaseta na papier. Jeśli żądanego rozmiaru papieru nie ma na liście, wybierz opcję **Def. przez użytk.**.

#### *Uwaga:*

Można także wyświetlić ustawienia rozmiaru i typu papieru, dotykając pozycji *Ustaw.* > *Ustawienia ogólne* > *Ustaw. drukarki* > *Ust. źr. papieru* > *Ustawienie papieru*.

8. Wysuń tacę wyjściową.

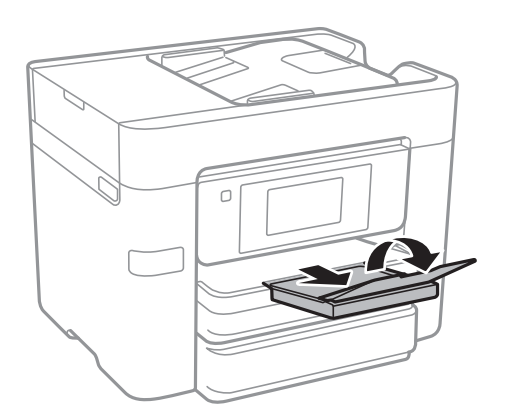

#### **Powiązane informacje**

- $\rightarrow$  ["Środki ostrożności dotyczące postępowania z papierem" na stronie 44](#page-43-0)
- $\rightarrow$  ["Dostępne papiery i pojemności" na stronie 45](#page-44-0)

# <span id="page-50-0"></span>**Umieszczanie oryginałów**

Oryginały umieszcza się na szyba skanera lub w automatycznym podajniku dokumentów. szyba skanera należy użyć w wypadku oryginałów, które nie są obsługiwane w automatycznym podajniku dokumentów.

W automatycznym podajniku dokumentów jednocześnie można skanować kilka oryginałów i obydwie strony kartki.

# **Dostępne oryginały dla ADF**

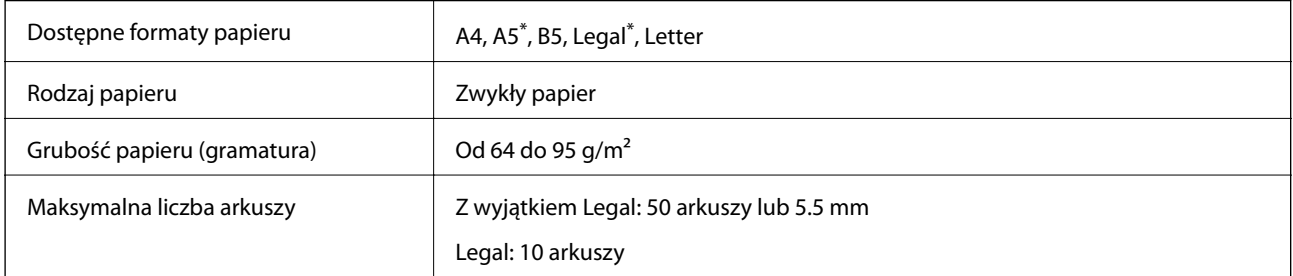

#### Obsługiwane jest jedynie skanowanie jednostronne.

Nawet w przypadku, gdy oryginał spełnia specyfikacje nośnika, który można umieścić w ADF, może nie być pobierany z ADF lub jakość skanu może się pogorszyć w zależności od właściwości lub jakości papieru.

#### **T** *Ważne:*

Nie umieszczać w ADF zdjęć lub cennych oryginałów materiałów ilustracyjnych. Niewłaściwe pobranie oryginału może go pomarszczyć lub uszkodzić. Zamiast tego zeskanować takie dokumenty na szyba skanera.

Aby zapobiec zacięciu papieru, należy unikać umieszczania w ADF następujących oryginałów. W przypadku tych typów użyj szyba skanera.

- ❏ Oryginały podarte, zagięte, pogniecione, zniekształcone lub pozwijane
- ❏ Oryginały z otworami bindowania
- ❏ Oryginały połączone taśmą, zszywkami, spinaczami do papieru, itd.
- ❏ Oryginały z przyklejonymi naklejkami lub etykietami
- ❏ Oryginały nieregularnie ucięte lub z nieprawidłowymi kątami
- ❏ Oryginały powiązane
- ❏ OHP, papier do druku termicznego lub papier z kalką

## **Umieszczanie oryginałów w podajniku ADF**

1. Wyrównaj krawędzie oryginałów.

Przewodnik użytkownika

2. Wsuń prowadnice krawędzi ADF.

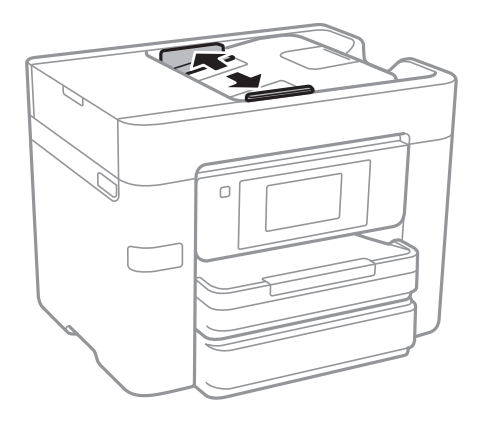

3. Umieść oryginały na środku automatycznego podajnika dokumentów drukowaną stroną ku górze.

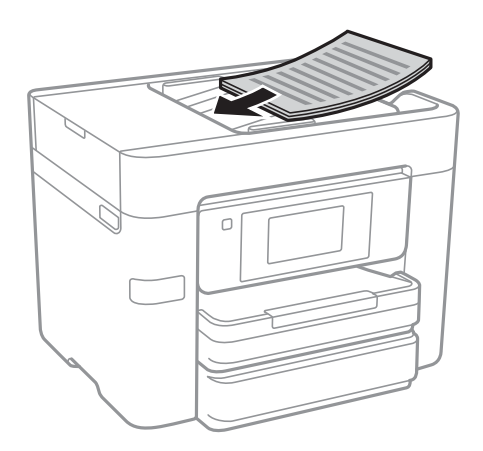

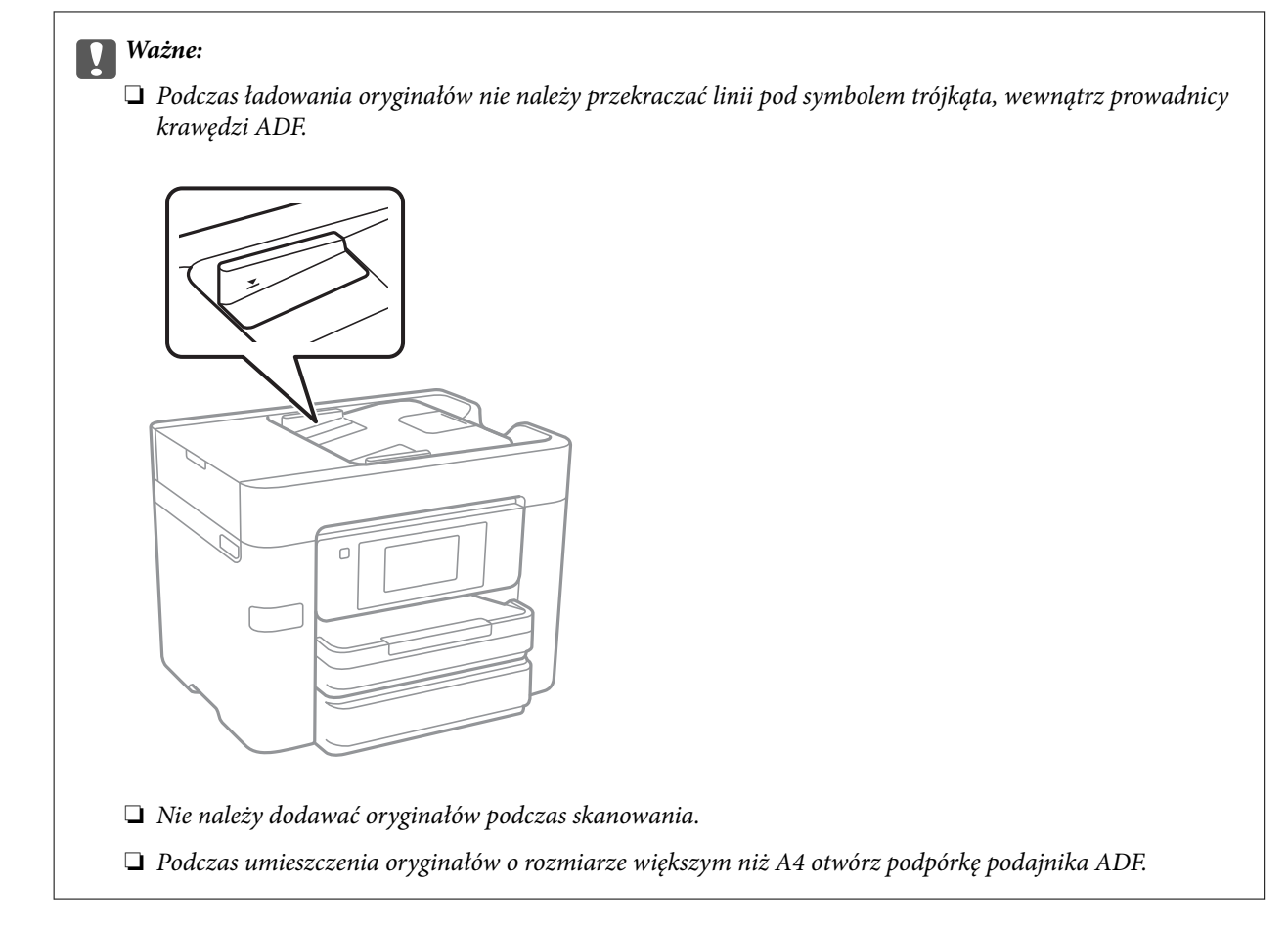

4. Dosuń prowadnice krawędzi ADF do krawędzi oryginałów.

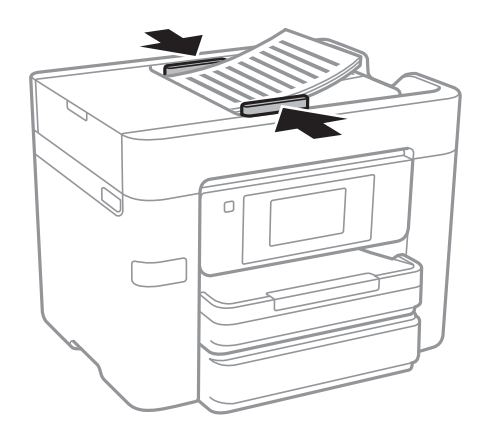

#### **Powiązane informacje**

& ["Dostępne oryginały dla ADF" na stronie 51](#page-50-0)

### **Umieszczanie oryginałów w podajniku ADF w przypadku kopiowania dwustronnego**

Umieść oryginały w kierunku przedstawionym na ilustracji, a następnie wybierz kierunek orientacji.

❏ Umieszczenie oryginałów skierowanych w górę: na panelu sterowania wybierz pozycję **Kier. w górę** jak opisano to poniżej.

**Kopiuj** > **Zaawansowane** > **Orient. (Oryg.)** > **Kier. w górę**

Umieść oryginały w podajniku ADF w kierunku zgodnym ze strzałką.

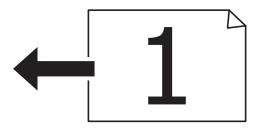

❏ Umieszczenie oryginałów skierowanych w lewo: na panelu sterowania wybierz pozycję **Kier. w lewo** jak opisano to poniżej.

**Kopiuj** > **Zaawansowane** > **Orient. (Oryg.)** > **Kier. w lewo**

Umieść oryginały w podajniku ADF w kierunku zgodnym ze strzałką.

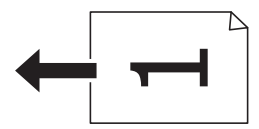

# **Umieszczanie oryginałów na Szyby skanera**

### !*Przestroga:*

Należy uważać, aby nie przyciąć dłoni ani palców podczas zamykania lub otwierania pokrywy dokumentów. W przeciwnym wypadku może dojść do zranienia.

#### **T** *Ważne*:

Umieszczając nieporęczne oryginały, takie jak książki, należy pamiętać, aby światło zewnętrzne nie trafiało bezpośrednio na szyba skanera.

#### 1. Otwórz pokrywę dokumentów.

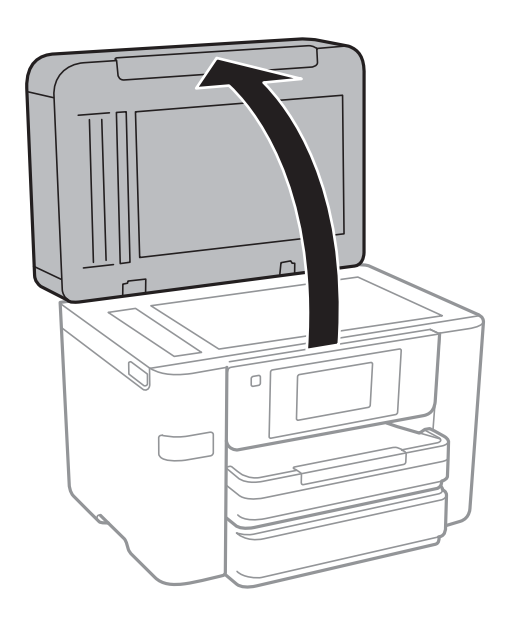

- 2. Oczyść szyba skanera z kurzu i zabrudzeń.
- 3. Umieść oryginał drukowaną stroną w dół i przesuń do narożnego znacznika.

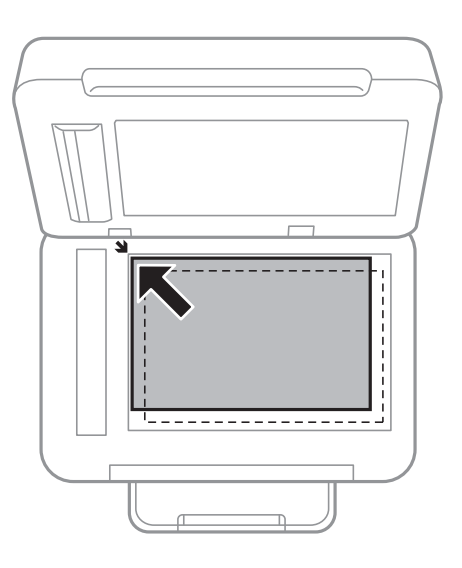

#### *Uwaga:*

- ❏ Nie jest skanowany margines o szerokości 1,5 mm od krawędzi szyba skanera.
- ❏ Gdy oryginały znajdują się w podajniku ADF i na szyba skanera, pierwszeństwo mają te znajdujące się w podajniku ADF.
- 4. Zamknij ostrożnie pokrywę.

#### c *Ważne:*

Nie należy naciskać mocno szyba skanera ani pokrywy dokumentów. W przeciwnym razie mogą zostać uszkodzone.

5. Oryginały należy zdjąć po zeskanowaniu.

#### *Uwaga:*

Oryginały pozostawione dłużej na szyba skanera mogą przylgnąć do jej powierzchni.

# **Zarządzanie kontaktami**

Rejestrowanie list kontaktów pozwala na łatwe wprowadzanie odbiorców. Zarejestrować można do 100 pozycji, a po wprowadzeniu numeru faksu można używać listy kontaktów, wprowadzać miejsce docelowe do załączenia do wiadomości e-mail zeskanowanego obrazu oraz zapisywać zeskanowany obraz w folderze sieciowym.

Można także zarejestrować kontakty na serwerze LDAP.

#### **Powiązane informacje**

 $\blacktriangleright$  ["Używanie serwera LDAP" na stronie 60](#page-59-0)

# **Rejestrowanie kontaktów lub ich edytowanie**

#### *Uwaga:*

Przed zarejestrowaniem kontaktów skonfiguruj ustawienia serwera e-mail, aby móc używać adresu e-mail.

- 1. Na ekranie głównym dotknij pozycji **Ustaw.**.
- 2. Dotknij pozycji **Menedżer Kontakty**, a następnie **Rejestruj/Usuń**.
- 3. Wykonaj jedną z poniższych czynności.
	- ❏ Aby zarejestrować nowy kontakt, dotknij pozycji **Dod. pozyc.**, a następnie **Dodaj Kontakt**.
	- ❏ Aby edytować kontakt, wybierz docelowy kontakt, a następnie dotknij pozycji **Edytuj**.
	- ❏ Aby usunąć kontakt, wybierz docelowy kontakt, dotknij pozycji **Usuń**, a następnie przycisku **Tak**. Nie trzeba wykonywać następujących czynności.

#### *Uwaga:*

Na liście lokalnych kontaktów można zapisać adres zarejestrowany na serwerze LDAP. Wyświetl wpis, a następnie dotknij pozycji *Zapisz w kontakt.*.

- 4. Podczas rejestrowania nowego kontaktu wybierz typ rejestrowanego kontaktu. Pomiń tę czynność w przypadku edycji lub usuwania kontaktu.
	- ❏ Faks: zarejestruj kontakt (numer faksu), aby wysłać faks.
	- ❏ E-mail: zarejestruj adres e-mail, aby wysłać zeskanowany obraz.
	- ❏ Folder siec./FTP: zarejestruj folder sieciowy, aby zapisać zeskanowany obraz.
- 5. Wprowadź niezbędne ustawienia.

#### *Uwaga:*

Jeśli system telefoniczny obsługiwany jest przez centralkę PBX i wymagany jest kod dostępu do zewnętrznej linii, kod ten należy wpisać na początku numeru faksu. Jeśli kod dostępu został określony w ustawieniu *Typ linii*, zamiast niego wystarczy wprowadzić znak krzyżyka (#). Aby dodać trzysekundową pauzę podczas wybierania numeru, wprowadź  $d$ *vwiz*  $(-)$ .

6. Dotknij pozycji **OK**.

# **Rejestrowanie zgrupowanych kontaktów lub ich edytowanie**

Dzięki grupom kontaktów można wysłać faks lub przesłać zeskanowany obraz pocztą e-mail do kilku odbiorców jednocześnie.

- 1. Na ekranie głównym dotknij pozycji **Ustaw.**.
- 2. Dotknij pozycji **Menedżer Kontakty**, a następnie **Rejestruj/Usuń**.
- 3. Wykonaj jedną z poniższych czynności.
	- ❏ Aby zarejestrować nową grupę, dotknij pozycji **Dod. pozyc.**, a następnie **Dodaj grupę**.
	- ❏ Aby edytować grupę, wybierz docelową grupę, a następnie dotknij pozycji **Edytuj**.
	- ❏ Aby usunąć grupę, wybierz docelową grupę, dotknij pozycji **Usuń**, a następnie przycisku **Tak**. Nie trzeba wykonywać następujących czynności.
- 4. Podczas rejestrowania nowej grupy wybierz typ rejestrowanej grupy. Pomiń tę czynność w przypadku edycji grupy.
	- ❏ Faks: zarejestruj kontakt (numer faksu), aby wysłać faks.
	- ❏ E-mail: zarejestruj adres e-mail, aby wysłać zeskanowany obraz.
- 5. Wprowadź wartość w polu **Nazwa grupy** dla grupy lub edytuj ją.
- 6. Dotknij pozycji **Kontakty dod. do Grupa (wymagane)**.
- 7. Wybierz kontakty, które mają być przydzielone do grupy.

#### *Uwaga:*

- ❏ Można zarejestrować do 99 kontaktów.
- ❏ Aby usunąć zaznaczenie kontaktu, dotknij go ponownie.
- 8. Dotknij pozycji **Zamknij**.
- 9. Wprowadź inne niezbędne ustawienia.
	- ❏ Nr rejestru: Ustawienie liczby grup.
	- ❏ Słowo indeksu: Ustawienie słowa indeksu grupy.
	- ❏ Przypisz do częst. używan.: Rejestrowanie często używanych grup. Grupa jest wyświetlana na górze ekranu, gdzie wprowadzany jest adres.
- 10. Dotknij pozycji **OK**.

# **Rejestrowanie często używanych kontaktów**

Po zarejestrowaniu często używanych kontaktów są one wyświetlane na górze ekranu, gdzie wprowadzany jest adres.

1. Na ekranie głównym dotknij pozycji **Ustaw.**.

- 2. Dotknij pozycji **Menedżer Kontakty**, a następnie **Często**.
- 3. Dotknij typu rejestrowanego kontaktu.
- 4. Dotknij pozycji **Edytuj**.

#### *Uwaga:*

Aby edytować kolejność kontaktów, dotknij pozycji *Sortuj*.

5. Zaznacz często używane kontakty, które mają być zarejestrowane, a następnie dotknij przycisku **OK**.

#### *Uwaga:*

❏ Aby usunąć zaznaczenie kontaktu, dotknij go ponownie.

❏ Można też wyszukać adresy na liście kontaktów. Na górze ekranu w polu wprowadź słowo kluczowe.

6. Dotknij pozycji **Zamknij**.

## **Rejestrowanie kontaktów w komputerze**

Za pomocą narzędzia Web Config można tworzyć listy kontaktów w komputerze i importować je do drukarki.

- 1. Otwórz aplikację Web Config i wybierz pozycję **Contacts**.
- 2. Wybierz numer, które ma być zarejestrowany, a następnie kliknij przycisk **Edit**.
- 3. Wprowadź wartości w polach **Name** i **Index Word**.
- 4. Wybierz typ miejsca docelowego w opcji **Type**.

#### *Uwaga:*

Nie można zmieniać opcji *Type* po zakończeniu rejestracji. Aby zmienić typ, należy usunąć miejsce docelowe, a potem zarejestrować je ponownie.

5. Wprowadź wartości poszczególnych pozycji, a następnie kliknij przycisk **Apply**.

#### **Powiązane informacje**

- & ["Web Config" na stronie 173](#page-172-0)
- & ["Uruchamianie aplikacji konfiguracyjnej w przeglądarce" na stronie 174](#page-173-0)

### **Elementy ustawień miejsca docelowego**

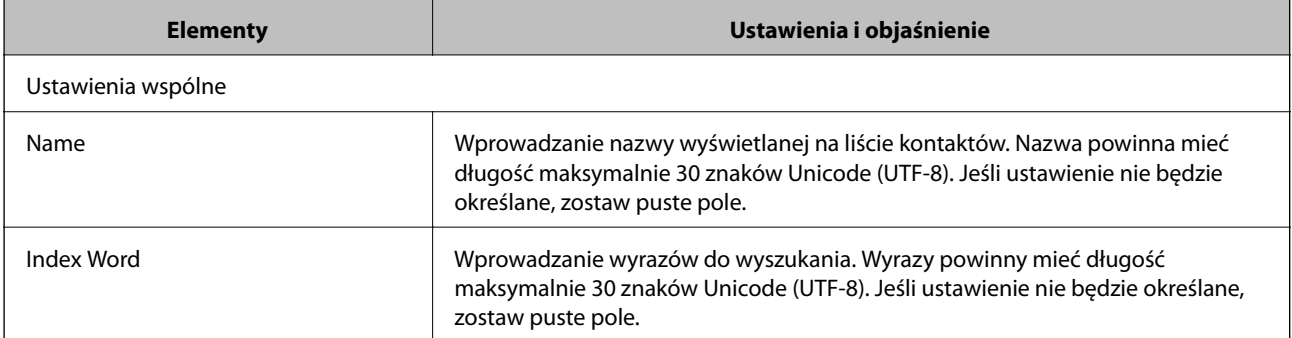

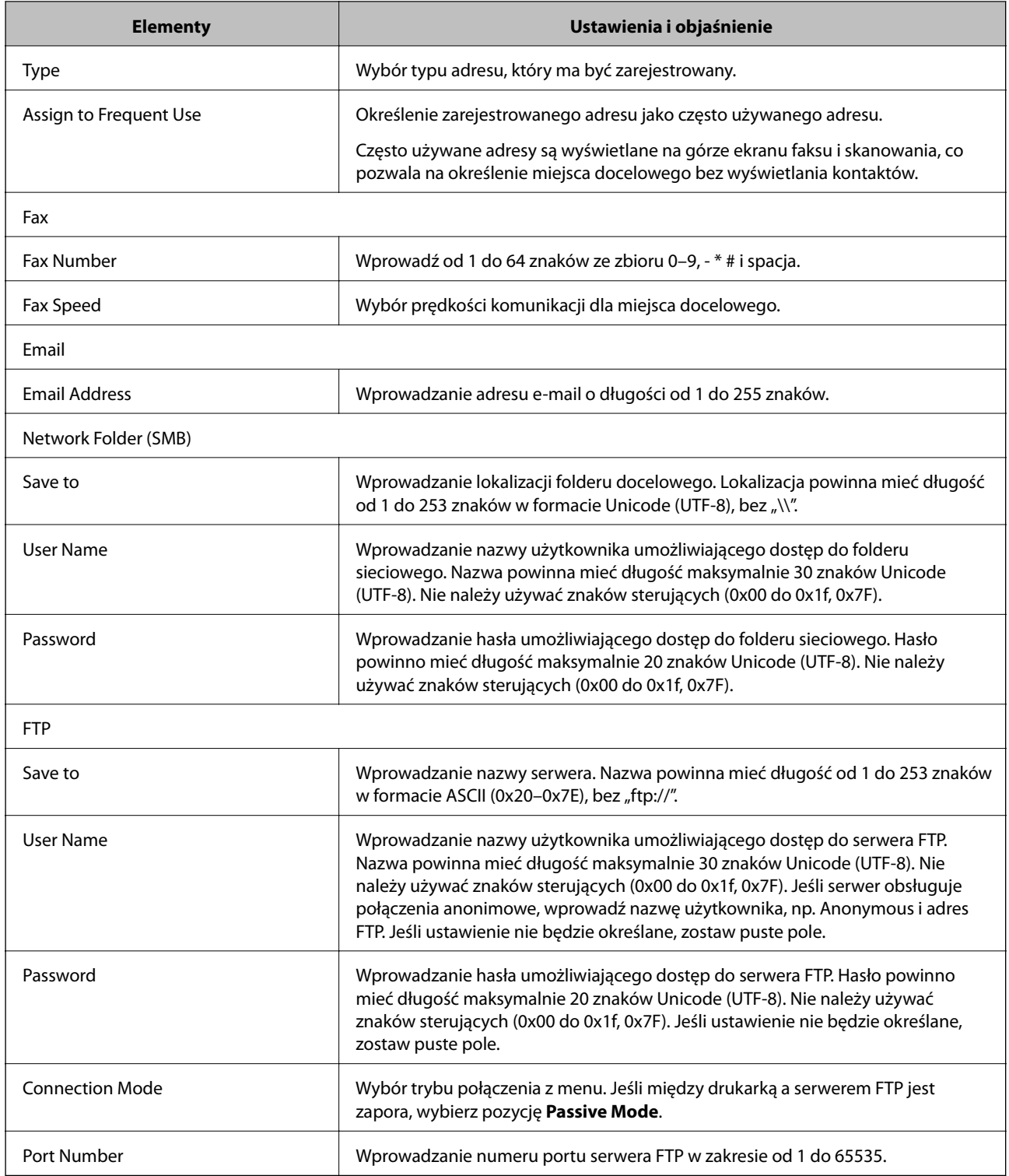

## **Rejestrowanie miejsc docelowych jako grupy**

Jeśli typ miejsca docelowego jest ustawiony na **Fax** lub **Email**, można rejestrować miejsca docelowe jako grupy.

- 1. Otwórz aplikację Web Config i wybierz pozycję **Contacts**.
- 2. Wybierz numer, które ma być zarejestrowany, a następnie kliknij przycisk **Edit**.
- <span id="page-59-0"></span>3. Z listy **Type** wybierz grupę.
- 4. Kliknij pozycję **Select** w obszarze **Contact(s) for Group**. Zostaną wyświetlone dostępne miejsca docelowe.
- 5. Zaznacz miejsca docelowe, które mają być zarejestrowane w grupie, a następnie kliknij przycisk **Select**.
- 6. Wprowadź wartości w polach **Name** i **Index Word**.
- 7. Określ, czy przydzielić zarejestrowaną grupę do często używanych grup.

*Uwaga:* Miejsca docelowe można rejestrować w wielu grupach.

8. Kliknij przycisk **Apply**.

# **Używanie serwera LDAP**

W przypadku korzystania z serwera LDAP można wyszukiwać i określać miejsce docelowe dla poczty e-mail lub faksów, wybierając je z listy kontaktów na serwerze LDAP.

### **Konfigurowanie serwera LDAP**

- 1. Otwórz aplikację Web Config i wybierz pozycje**Network Settings** > **LDAP Server** > **Basic**.
- 2. Wprowadź wartości poszczególnych pozycji.
- 3. Wybierz pozycję **OK**.

Zostaną wyświetlone wybrane ustawienia.

#### **Powiązane informacje**

 $\rightarrow$  ["Uruchamianie aplikacji konfiguracyjnej w przeglądarce" na stronie 174](#page-173-0)

#### **Elementy ustawień serwera LDAP**

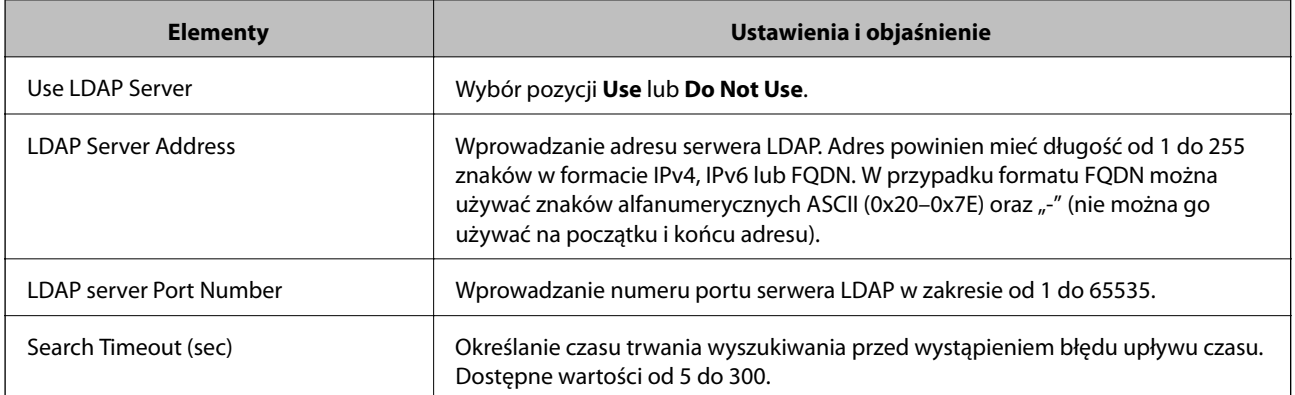

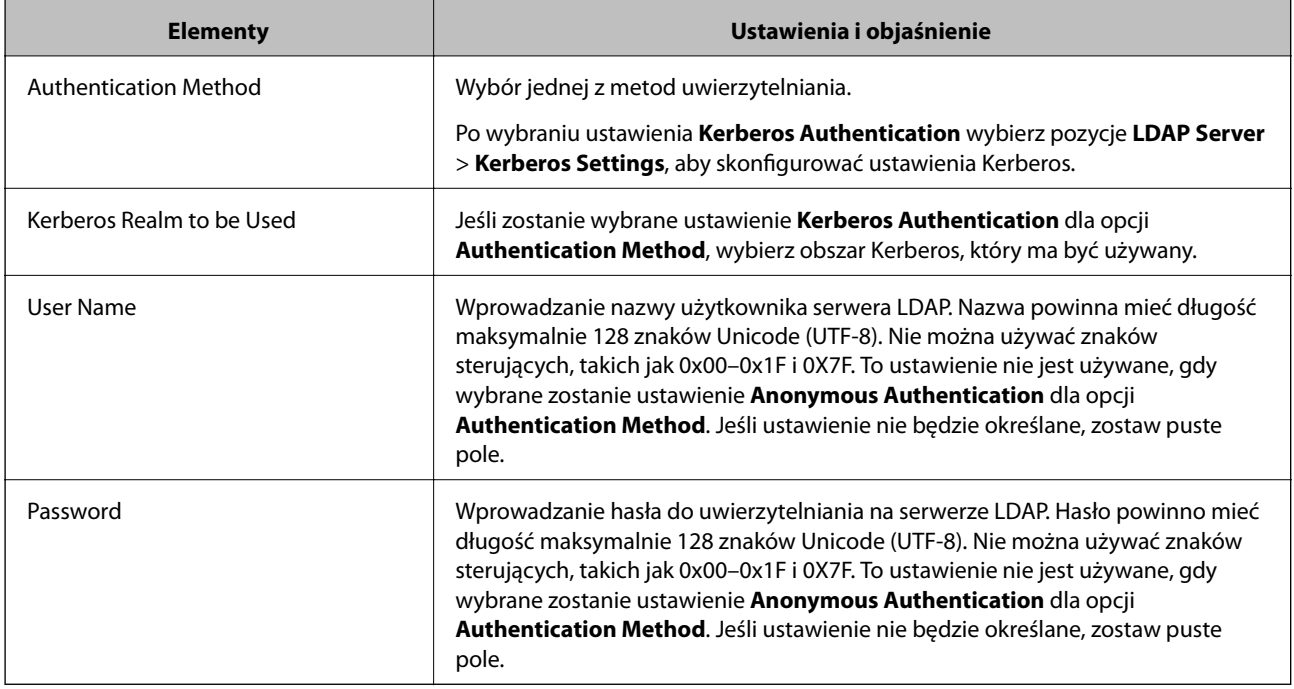

### **Ustawienia serwera Kerberos**

Jeśli zostanie wybrane ustawienie **Kerberos Authentication** dla opcji **Authentication Method** w obszarze **LDAP Server** > **Basic**, należy skonfigurować następujące ustawienia Kerberos. Można skonfigurować do 10 ustawień Kerberos.

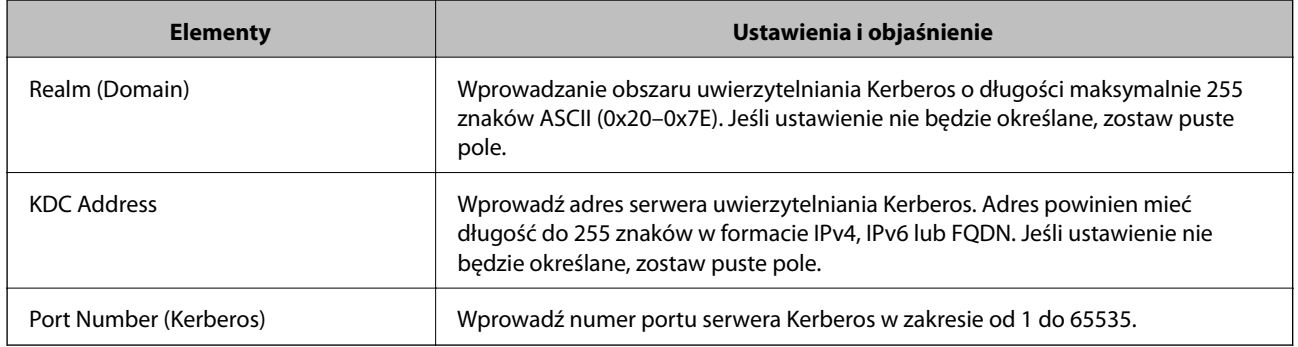

### **Konfigurowanie ustawień wyszukiwania serwera LDAP**

- 1. Otwórz aplikację Web Config i wybierz pozycje**Network Settings** > **LDAP Server** > **Search Settings**.
- 2. Wprowadź wartości poszczególnych pozycji.
- 3. Kliknij przycisk **OK**, aby wyświetlić ustawienia. Zostaną wyświetlone wybrane ustawienia.

### **Elementy ustawień wyszukiwania serwera LDAP**

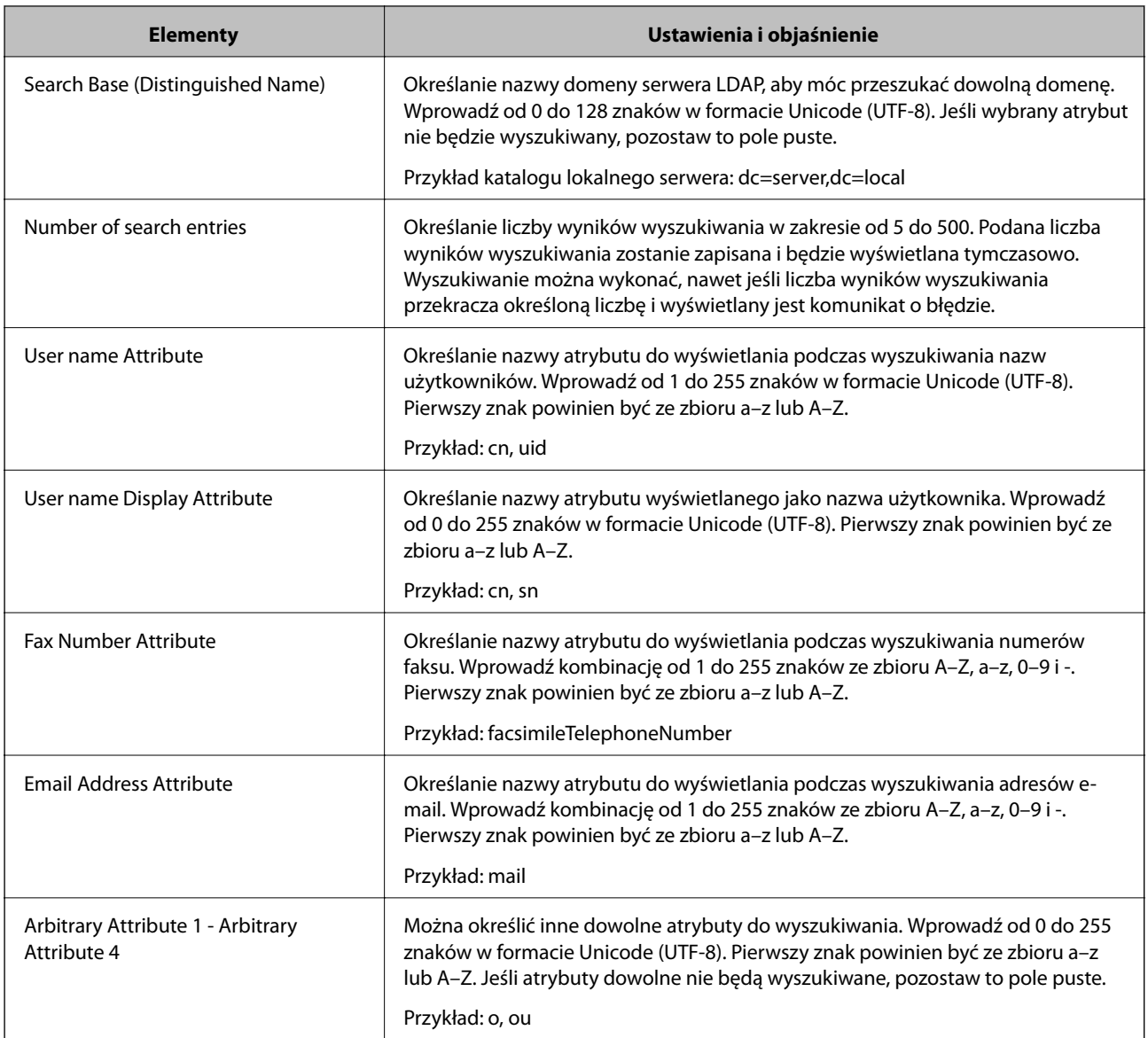

### **Sprawdzanie połączenia z serwerem LDAP**

- 1. Otwórz aplikację Web Config i wybierz pozycje**Network Settings** > **LDAP Server** > **Connection Test**.
- 2. Wybierz pozycję **Start**.

Zostanie uruchomiony test połączenia. Po zakończeniu testu wyświetlany jest raport z testu.

### **Informacje o teście połączenia z serwerem LDAP**

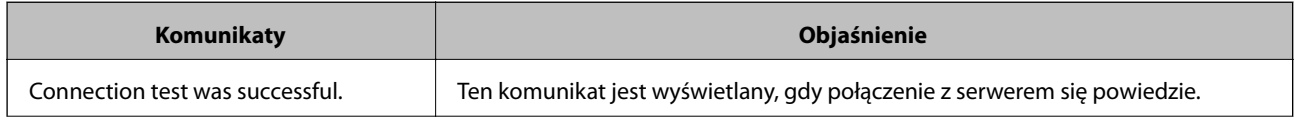

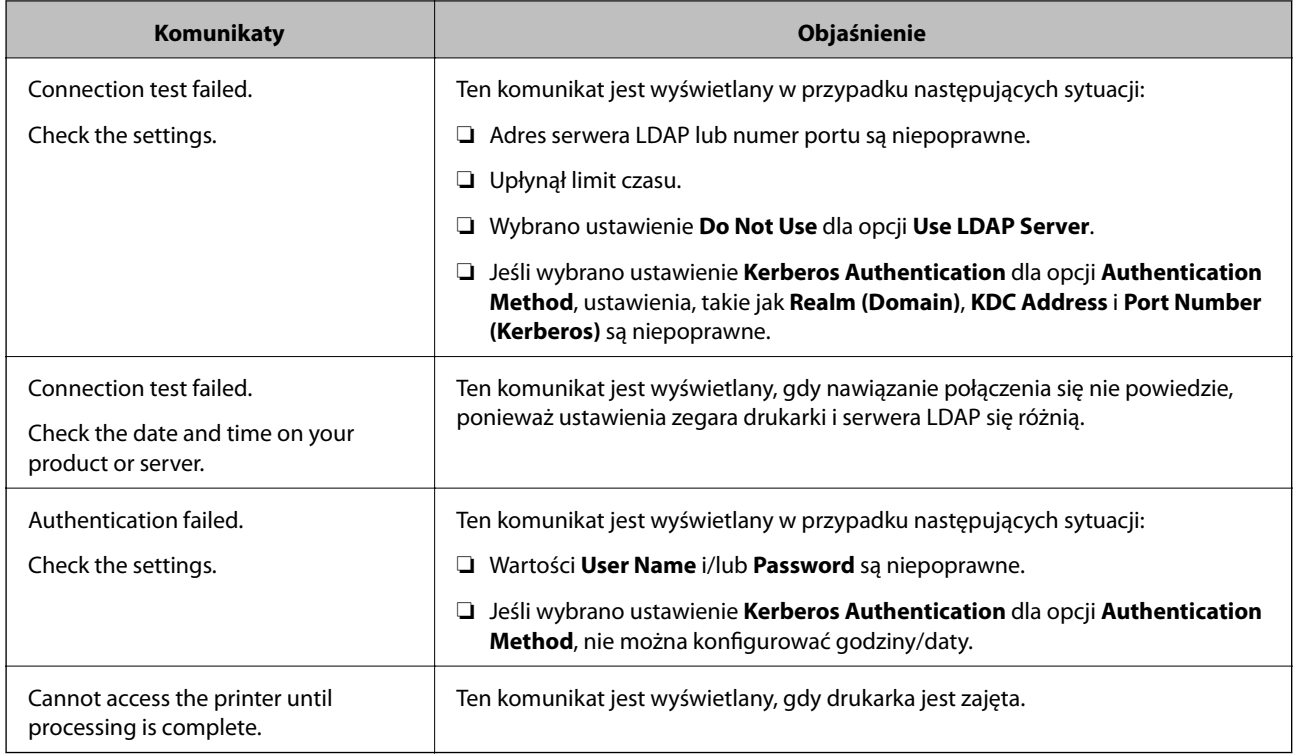

# **Eksportowanie kontaktów i ich importowanie za pomocą komputera**

Aplikacja Web Config umożliwia eksportowanie kontaktów przechowywanych w pamięci drukarki do użycia na komputerze. Można też importować wyeksportowane kontakty na innych drukarkach.

Usterka drukarki może spowodować utratę danych kontaktów. Po każdej zmianie danych zaleca się wykonanie ich kopii zapasowej. Firma Epson nie ponosi odpowiedzialności za utratę danych, za wykonanie kopii zapasowej danych i/lub ustawień lub jej przywracanie nawet w okresie gwarancji.

#### **Powiązane informacje**

 $\blacktriangleright$  ["Web Config" na stronie 173](#page-172-0)

### **Eksportowanie kontaktów**

Należy wyeksportować ustawienia drukarki.

- 1. Otwórz aplikację Web Config, a następnie wybierz pozycje **Export and Import Setting Value** > **Export**.
- 2. Wybierz pozycję **Contacts**.
- 3. Wprowadź hasło, aby zaszyfrować wyeksportowany plik.

Hasło będzie potrzebne do zaimportowania pliku. Pozostawić to pole puste, aby zrezygnować z szyfrowania pliku.

4. Kliknij przycisk **Export**.

#### **Powiązane informacje**

 $\blacklozenge$  ["Uruchamianie aplikacji konfiguracyjnej w przeglądarce" na stronie 174](#page-173-0)

### **Importowanie kontaktów**

Plik wyeksportowany z aplikacji Web Config można zaimportować na drukarce.

- 1. Otwórz aplikację Web Config, a następnie wybierz pozycje **Export and Import Setting Value** > **Import**.
- 2. Wybierz wyeksportowany plik, a następnie wprowadź hasło szyfrowania.
- 3. Kliknij przycisk **Next**.
- 4. Wybierz polecenie **Contacts**, a następnie kliknij **Next**.
- 5. Kliknij przycisk **OK**.

#### **Powiązane informacje**

 $\blacklozenge$  ["Uruchamianie aplikacji konfiguracyjnej w przeglądarce" na stronie 174](#page-173-0)

# **Drukowanie**

# **Drukowanie z poziomu panelu sterowania**

Możliwe jest drukowanie danych z zewnętrznych urządzeń USB podłączonych do drukarki.

### **Drukowanie plików JPEG z urządzenia pamięci**

#### *Uwaga:*

Jeśli na urządzeniu pamięci znajduje się więcej niż 999 obrazów, będą one automatycznie pogrupowane i wyświetlony zostanie ekran wyboru grupy. Obrazy posortowane są według daty wykonania.

- 1. Podłącz urządzenie pamięci do zewnętrznego portu USB drukarki.
- 2. Na ekranie głównym dotknij pozycji **Urządz. pamięci**.
- 3. Dotknij pozycji **JPEG**.

Obrazy na urządzeniu pamięci są wyświetlane w postaci miniatur.

Dotknij ikony , aby zmienić opcję **Kolejność wyświetlania** lub zmień ustawienia **Wybierz wszystkie obrazy**, **Anuluj wybór obrazu** i **Wybierz grupę**.

4. Dotknij plików, które mają być wydrukowane.

Zaznaczone obrazy są oznaczone znacznikiem wyboru.

Aby wyświetlić podgląd obrazu, dotknij pozycji **Widok pojedynczy**. Można powiększyć obraz, dotykając ikony

 $\bigoplus$ . Dotknij ikony  $\leq$  lub  $\geq$ , aby wyświetlić podgląd poprzedniego lub następnego obrazu.

- 5. Dotknij pozycji **Kontynuuj drukowanie**, aby skonfigurować ustawienia drukowania.
- 6. Na karcie **Ustaw. podstawowe** ustaw źródło papieru i tryb kolorów, które mają być używane.
- 7. Na karcie **Zaawansowane** skonfiguruj inne ustawienia w razie potrzeby. Aby uzyskać więcej informacji na temat szczegółowych ustawień, zapoznaj się z menu Urządz. pamięci.
- 8. Ustaw liczbę wydruków, dotykając wartości.
- 9. Dotknij pozycji  $\mathcal{D}$ , aby rozpocząć drukowanie.
- 10. Odłącz urządzenie pamięci od drukarki.

#### **Powiązane informacje**

- $\blacktriangleright$  ["Ładowanie papieru do Kaseta na papier" na stronie 47](#page-46-0)
- $\rightarrow$  ["Nazwy i funkcje części" na stronie 15](#page-14-0)
- & ["Ustawienia JPEG" na stronie 66](#page-65-0)

### <span id="page-65-0"></span>**Drukowanie plików TIFF z urządzenia pamięci**

- 1. Podłącz urządzenie pamięci do zewnętrznego portu USB drukarki.
- 2. Na ekranie głównym dotknij pozycji **Urządz. pamięci**.
- 3. Dotknij pozycji **TIFF**.

Pliki na urządzeniu pamięci są wyświetlane w postaci listy.

Aby zmienić kolejność plików, dotknij ikony .

- 4. Dotknij pliku, który ma być wydrukowany.
- 5. Na karcie **Ustaw. podstawowe** ustaw źródło papieru i tryb kolorów, które mają być używane.
- 6. Na karcie **Zaawansowane** skonfiguruj inne ustawienia w razie potrzeby.

Aby uzyskać więcej informacji na temat szczegółowych ustawień, zapoznaj się z menu dla urządzeń pamięci masowych.

- 7. Ustaw liczbę wydruków, dotykając wartości.
- 8. Dotknij pozycji  $\Diamond$ , aby rozpocząć drukowanie.
- 9. Odłącz urządzenie pamięci od drukarki.

#### **Powiązane informacje**

- & ["Ładowanie papieru do Kaseta na papier" na stronie 47](#page-46-0)
- & ["Nazwy i funkcje części" na stronie 15](#page-14-0)
- $\blacktriangleright$  ["Ustawienia TIFF" na stronie 67](#page-66-0)

### **Opcje menu Urządz. pamięci**

Na ekranie głównym drukarki dotknij pozycji **Urządz. pamięci**, aby skonfigurować różne ustawienia drukowania plików przechowywanych na urządzeniu pamięci.

### **Ustawienia JPEG**

(Opcje):

Konfigurowanie ustawień porządkowania, wyboru i anulowania wyboru danych obrazu.

Ustaw. podstawowe:

❏ Ust. pap.

Określanie ustawień źródła papieru, które ma być używane do drukowania.

❏ Tryb Kolor

Wybór ustawienia kolorów, tj. czy drukowanie ma być wykonywane w trybie **Cz.-białe** lub **Kolor**.

#### **Drukowanie**

#### <span id="page-66-0"></span>Zaawansowane:

❏ Układ

Wybór układu plików JPEG. Opcja **Z obram.** służy do drukowania jednego pliku na arkuszu z marginesami wokół krawędzi. Opcja **Bez obram.** służy do drukowania jednego pliku na arkuszu bez marginesów wokół krawędzi. Obraz zostaje trochę powiększony, aby usunąć obramowania z krawędzi papieru. Opcja **20-góra** służy do drukowania 20 plików na arkuszu. Opcja **Indeks** służy do drukowania indeksu z informacjami.

❏ Dop. ramkę

Wybierz **Wł.**, aby automatycznie przycinać obraz, tak aby był dopasowany do wybranego układu drukowania. Jeżeli współczynniki proporcji danych obrazu i rozmiaru papieru są różne, obraz jest automatycznie powiększany lub pomniejszany, aby jego krótkie boki pasowały do krótkich boków papieru. Długi bok obrazu jest przycinany, jeżeli wychodzi poza długi bok papieru. Ta funkcja może nie działać w przypadku zdjęć panoramicznych.

❏ Jakość

Wybierz ustawienie **Najlepsza**, aby uzyskać wydruk o podwyższonej jakości, ale z dłuższym czasem drukowania.

❏ Data

Wybór formatu daty zrobienia lub zapisania zdjęcia. W przypadku niektórych układów data nie jest drukowana.

❏ Popr.

Wybierz ten tryb, aby włączyć automatyczną poprawę jasności, kontrastu i nasycenia zdjęcia. Aby wyłączyć automatyczną korektę zdjęć, wybierz ustawienie **Poprawianie wyłączone**.

❏ Red. czerw. oczu

Wybierz ustawienie **Wł.**, aby automatycznie korygować efekt czerwonych oczu na zdjęciach. Korekta nie dotyczy oryginalnego pliku, lecz tylko wydruków. W zależności od rodzaju zdjęcia skorygowane mogą być też inne elementy obrazu.

### **Ustawienia TIFF**

Możliwe jest konfigurowanie ustawień drukowania plików w formacie TIFF przechowywanych na urządzeniach pamięci.

(Kolejność wyświetlania):

Zmiana kolejności plików.

Ustaw. podstawowe:

❏ Ust. pap.

Określanie ustawień źródła papieru, które ma być używane do drukowania.

❏ Tryb Kolor

Wybór ustawienia kolorów, tj. czy drukowanie ma być wykonywane w trybie **Cz.-białe** lub **Kolor**.

#### **Drukowanie**

#### Zaawansowane:

❏ Układ

Wybór układu pliku Multi-TIFF. Opcja **Z obram.** służy do drukowania jednej strony na arkuszu z marginesami wokół krawędzi. Opcja **Bez obram.** służy do drukowania jednej strony na arkuszu bez marginesów wokół krawędzi. Obraz zostaje trochę powiększony, aby usunąć obramowania z krawędzi papieru. Opcja **20-góra** służy do drukowania 20 stron na arkuszu. Opcja **Indeks** służy do drukowania indeksu z informacjami.

❏ Dop. ramkę

Wybierz **Wł.**, aby automatycznie przycinać zdjęcie, tak aby było dopasowane do wybranego układu drukowania. Jeżeli współczynniki proporcji danych obrazu i rozmiaru papieru są różne, obraz jest automatycznie powiększany lub pomniejszany, aby jego krótkie boki pasowały do krótkich boków papieru. Długi bok obrazu jest przycinany, jeżeli wychodzi poza długi bok papieru. Ta funkcja może nie działać w przypadku zdjęć panoramicznych.

❏ Jakość

Wybierz ustawienie **Najlepsza**, aby uzyskać wydruk o podwyższonej jakości, ale z dłuższym czasem drukowania.

❏ Kolej. druk.

Wybór kolejności drukowania wielostronicowych plików TIFF.

❏ Data

Wybór formatu daty zrobienia lub zapisania zdjęcia. W przypadku niektórych układów data nie jest drukowana.

## **Drukowanie z komputera**

### **Podstawy drukowania — Windows**

#### *Uwaga:*

- ❏ Wyjaśnienie poszczególnych elementów ustawień można znaleźć w pomocy online. Należy kliknąć prawym przyciskiem myszy dany element, a następnie kliknąć opcję *Pomoc*.
- ❏ Sposób obsługi może się różnić w zależności od aplikacji. Szczegółowe informacje można znaleźć w pomocy aplikacji.
- 1. Załaduj papier do drukarki.
- 2. Otwórz plik, który chcesz wydrukować.
- 3. Wybierz polecenie **Drukuj** lub **Ustawienia wydruku** z menu **Plik**.
- 4. Wybierz drukarkę.

5. Wybierz opcję **Preferencje** lub **Właściwości**, aby uzyskać dostęp do okna dialogowego sterownika drukarki.

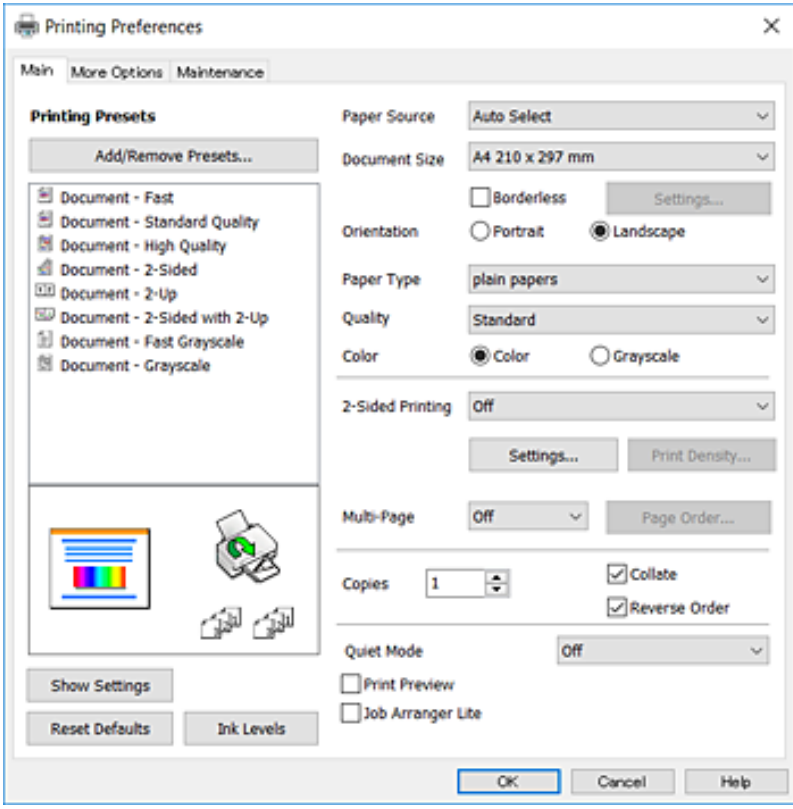

- 6. Należy wprowadzić następujące ustawienia.
	- ❏ Źródło papieru: wybierz źródło papieru, do którego został załadowany papier. Jeśli drukarka jest wyposażona w tylko jedno źródło papieru, pozycja ta nie jest wyświetlana.
	- ❏ Rozmiar papieru: wybierz rozmiar papieru załadowanego do drukarki.
	- ❏ Bez obramowania: wybierz drukowanie bez marginesów wokół obrazu.
	- ❏ Orientacja: wybierz orientację papieru ustawioną w aplikacji.
	- ❏ Typ papieru: wybierz rodzaj załadowanego papieru.
	- ❏ Jakość: wybierz jakość druku. Wybór opcji **Wysoko** pozwala uzyskać wydruk o podwyższonej jakości, jednak czas drukowania może być dłuższy.
	- ❏ Kolor: wybierz opcję **Skala szarości**, aby drukować w czerni lub w odcieniach szarości.

#### *Uwaga:*

- ❏ W przypadku drukowania danych o dużym zagęszczeniu na papierze zwykłym, firmowym lub z nadrukiem wybierz ustawienie Standardowy-Jaskrawy dla opcji Jakość. Dzięki temu wydruk będzie wyraźniejszy.
- ❏ Podczas drukowania na kopertach wybierz ustawienie Poziomo dla opcji *Orientacja*.
- 7. Kliknij przycisk **OK**, aby zamknąć okno sterownika drukarki.
- 8. Kliknij przycisk **Drukuj**.

#### **Powiązane informacje**

- $\blacktriangleright$  ["Dostępne papiery i pojemności" na stronie 45](#page-44-0)
- $\blacktriangleright$  ["Ładowanie papieru do Kaseta na papier" na stronie 47](#page-46-0)

#### & ["Lista rodzajów papieru" na stronie 46](#page-45-0)

### **Podstawy drukowania — Mac OS X**

#### *Uwaga:*

W wyjaśnieniach w tym rozdziale jako przykład użyty jest TextEdit. Sposób obsługi i ekrany mogą się różnić w zależności od aplikacji. Szczegółowe informacje można znaleźć w pomocy aplikacji.

- 1. Załaduj papier do drukarki.
- 2. Otwórz plik, który chcesz wydrukować.
- 3. Wybierz opcję **Drukuj** z menu **Plik** albo inne polecenie, które spowoduje wyświetlenie okna dialogowego drukowania.

Jeśli to konieczne, kliknij polecenie **Pokaż szczegóły** albo ▼, aby powiększyć okno drukowania.

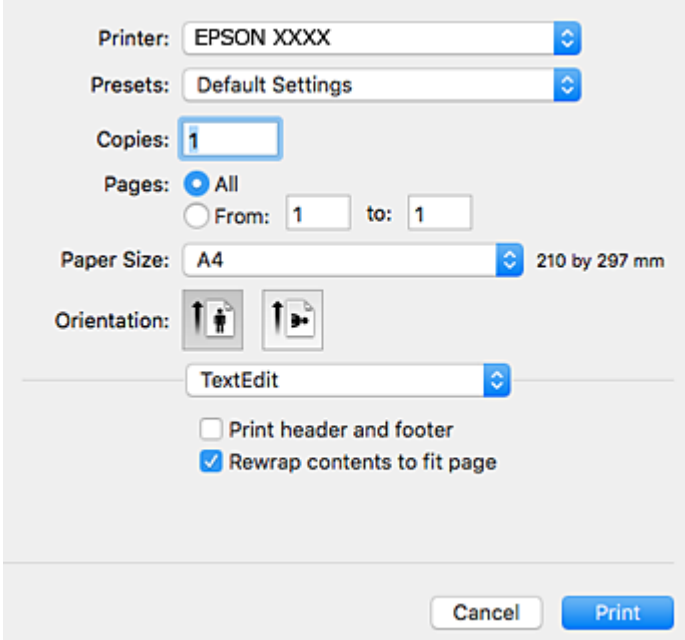

- 4. Należy wprowadzić następujące ustawienia.
	- ❏ Drukarka: wybierz drukarkę.
	- ❏ Ustawienia wstępne: wybierz, jeśli chcesz skorzystać z ustawień zarejestrowanych.
	- ❏ Rozmiar papieru: wybierz rozmiar papieru załadowanego do drukarki.

W przypadku drukowania bez marginesów wybierz rozmiar papieru "bez obramowania".

❏ Orientacja: wybierz orientację papieru ustawioną w aplikacji.

#### *Uwaga:*

- ❏ Jeżeli powyższe menu ustawień nie wyświetlają się, zamknij okno drukowania, wybierz polecenie *Ustawienie strony* z menu *Plik*, a następnie wykonaj ustawienia.
- ❏ W przypadku drukowania na kopertach należy wybrać orientację poziomą.

5. Z menu podręcznego wybierz opcję **Ustawienia druku**.

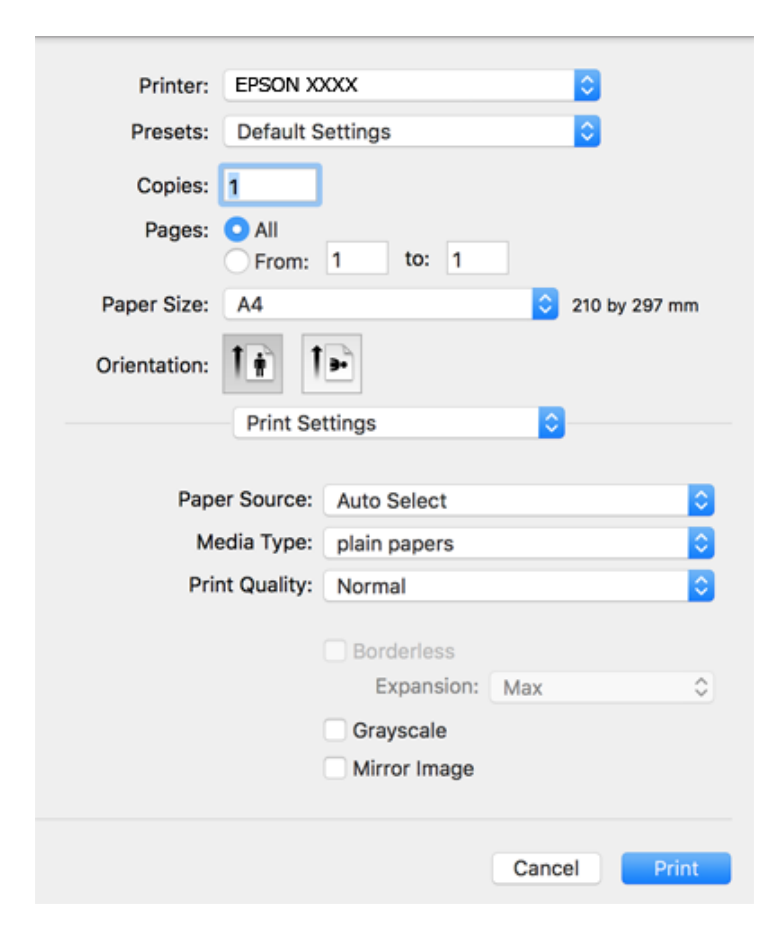

#### *Uwaga:*

W systemie Mac OS X v10.8.x lub nowszym, jeśli menu *Ustawienia druku* nie jest wyświetlane, oznacza to, że sterownik drukarki Epson nie został poprawnie zainstalowany.

Należy wybrać opcję *Preferencje systemowe* z menu > *Drukarki i skanery* (lub *Drukowanie i skanowanie*, *Drukarka i faks*), usunąć drukarkę, a następnie dodać ją ponownie. Dodając drukarkę należy zwrócić uwagę na poniższe ustawienia.

#### [http://epson.sn](http://epson.sn/?q=2)

- 6. Należy wprowadzić następujące ustawienia.
	- ❏ Źródło papieru: wybierz źródło papieru, do którego został załadowany papier. Jeśli drukarka jest wyposażona w tylko jedno źródło papieru, pozycja ta nie jest wyświetlana.
	- ❏ Rodzaj nośnika: wybierz rodzaj załadowanego papieru.
	- ❏ Jakość druku: wybierz jakość druku.

Wybór wyższej jakości może spowolnić drukowanie.

❏ Rozszerzenie: opcja dostępna w przypadku wyboru rozmiaru papieru bez obramowania.

Podczas drukowania bez obramowania dane są powiększane do rozmiaru nieco większego niż rozmiar papieru, aby wokół brzegów papieru nie były drukowane marginesy. Wybierz stopień powiększenia.

- ❏ Skala szarości: wybierz, aby drukować w czerni lub w odcieniach szarości.
- 7. Kliknij przycisk **Drukuj**.

#### **Drukowanie**

#### **Powiązane informacje**

- $\blacktriangleright$  ["Dostępne papiery i pojemności" na stronie 45](#page-44-0)
- & ["Ładowanie papieru do Kaseta na papier" na stronie 47](#page-46-0)
- & ["Lista rodzajów papieru" na stronie 46](#page-45-0)

### **Drukowanie na obu stronach papieru**

Można użyć jednej z poniższych metod, aby drukować na obu stronach papieru.

- ❏ Automatyczny druk dwustronny
- ❏ Ręczny druk dwustronny (tylko w systemie Windows)

Gdy drukarka skończy drukować pierwszą stronę, należy obrócić kartkę, aby drukować na jej drugiej stronie.

Możliwe jest także tworzenie wydruków składanych w formie broszury. (Tylko w systemie Windows)

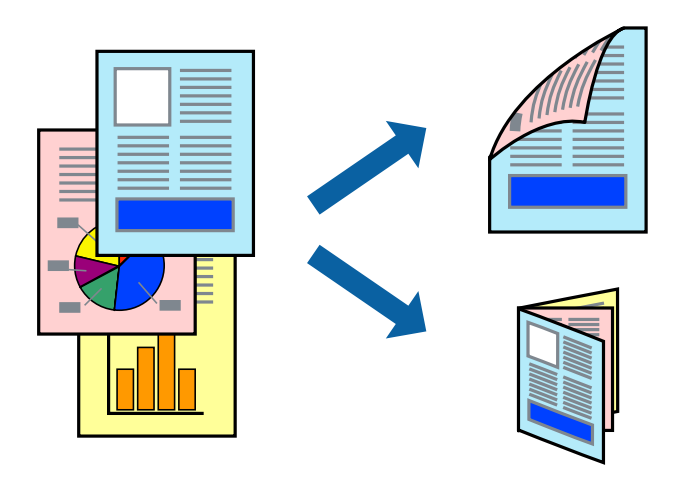

#### *Uwaga:*

- ❏ Ta funkcja nie jest dostępna w przypadku drukowania bez obramowania.
- ❏ Jeżeli nie jest używany papier odpowiedni do drukowania obustronnego, jakość wydruku może być gorsza, może też dochodzić do zacinania się papieru.
- ❏ W zależności od rodzaju papieru i rodzaju danych tusz może przesiąknąć na drugą stronę papieru.

#### **Powiązane informacje**

 $\blacktriangleright$  ["Dostępne papiery i pojemności" na stronie 45](#page-44-0)

### **Drukowanie na obu stronach papieru — system Windows**

#### *Uwaga:*

- ❏ Ręczny druk dwustronny jest tylko wtedy, gdy włączony jest program *EPSON Status Monitor 3*. Jeżeli program *EPSON Status Monitor 3* jest wyłączony, wyświetl okno dialogowe sterownika drukarki, kliknij opcję *Ustawienia zaawansowane* na karcie *Konserwacja*, a następnie wybierz polecenie *Włącz program EPSON Status Monitor 3*.
- ❏ Ręczny druk dwustronny jest niedostępny, jeśli drukarka jest obsługiwana przez sieć lub służy jako drukarka udostępniona.
- 1. Załaduj papier do drukarki.
- 2. Otwórz plik, który chcesz wydrukować.
- 3. Wyświetl okno dialogowe sterownika drukarki.
- 4. Wybierz opcję **Auto (Oprawa wzdłuż długiej krawędzi)**, **Auto (Oprawa wzdłuż krótkiej krawędzi)**, **Ręczne (Oprawa wzdłuż długiej krawędzi)** lub **Ręczne (Oprawa wzdłuż krótkiej krawędzi)** w polu **Druk dwustronny** na karcie **Główne**.
- 5. Kliknij opcję **Ustawienia**, odpowiednio skonfiguruj ustawienia, a następnie kliknij przycisk **OK**.

#### *Uwaga:*

Aby wydrukować składaną broszurę, wybierz opcję *Broszura*.

6. Kliknij **Gęstość druku**, wybierz typ dokumentu z **Wybierz rodzaj dokumentu**, a następnie kliknij **OK**.

Sterownik drukarki automatycznie wybierze opcje **Wyrównanie** dla tego rodzaju dokumentu.

*Uwaga:*

- ❏ Drukowanie może przebiegać wolniej w zależności od kombinacji opcji wybranych w polu *Wybierz rodzaj dokumentu* okna *Regulacja gęstości druku* oraz w polu *Jakość* na karcie *Główne*.
- ❏ Dla ręcznego drukowania 2-stronnego, ustawienie *Regulacja gęstości druku* nie jest dostępne.
- 7. Wybierz inne elementy na kartach **Główne** i **Więcej opcji**, a następnie kliknij **OK**.
- 8. Kliknij przycisk **Drukuj**.

W razie korzystania z ręcznego drukowania dwustronnego po wydrukowaniu pierwszej strony na komputerze pojawia się okno wyskakujące. Postępuj zgodnie z instrukcjami wyświetlanymi na ekranie.

# **Powiązane informacje**

- & ["Ładowanie papieru do Kaseta na papier" na stronie 47](#page-46-0)
- & ["Podstawy drukowania Windows" na stronie 68](#page-67-0)

# **Drukowanie na obu stronach papieru — system Mac OS X**

- 1. Załaduj papier do drukarki.
- 2. Otwórz plik, który chcesz wydrukować.
- 3. Przejdź do okna dialogowego drukowania.
- 4. Z menu wyskakującego wybierz opcję **Ustawienia druku dwustronnego**.
- 5. Wybierz rodzaj bindowania oraz **Rodzaj dokumentu**.

# *Uwaga:*

- ❏ Drukowanie może być wolniejsze ze względu na ustawienia opcji *Rodzaj dokumentu*.
- ❏ W przypadku drukowania danych o dużej gęstości, takich jak zdjęcia lub wykresy, należy wybrać *Tekst i obrazy* lub *Tekst i zdjęcia jako ustawienie Rodzaj dokumentu*. Jeżeli papier będzie się ścierać lub dojdzie do przesiąknięcia wydruku, należy wyregulować gęstość druku oraz czas schnięcia tuszu, klikając strzałkę obok pozycji *Wyrównanie*.
- 6. W miarę potrzeby wybierz też inne elementy.
- 7. Kliknij **Drukuj**.

# **Powiązane informacje**

- $\blacktriangleright$  ["Ładowanie papieru do Kaseta na papier" na stronie 47](#page-46-0)
- $\blacktriangleright$  ["Podstawy drukowania Mac OS X" na stronie 70](#page-69-0)

# **Drukowanie kilku stron na jednej kartce**

Można wydrukować dwie albo cztery strony danych na jednej kartce papieru.

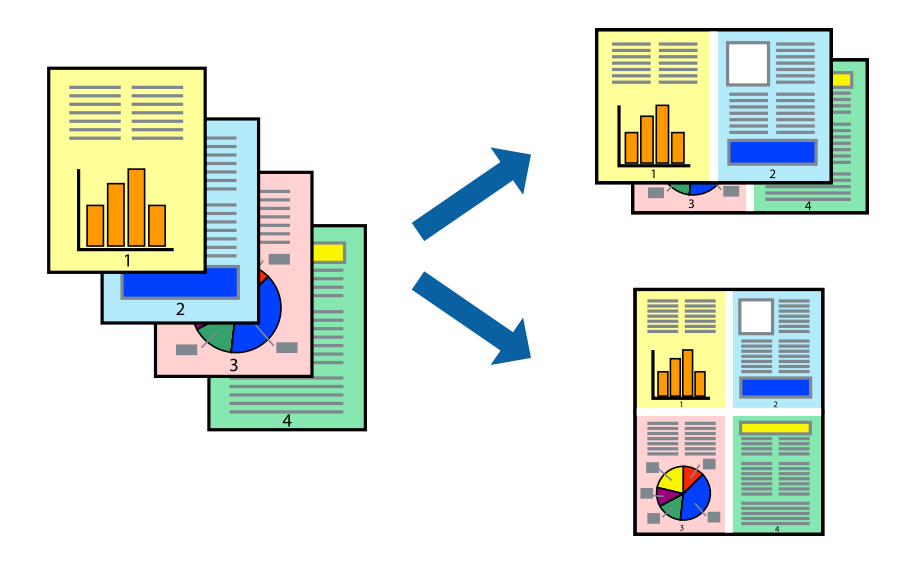

# **Drukowanie kilku stron na jednej kartce — Windows**

# *Uwaga:*

Ta funkcja nie jest dostępna w przypadku drukowania bez obramowania.

- 1. Załaduj papier do drukarki.
- 2. Otwórz plik, który chcesz wydrukować.
- 3. Wyświetl okno dialogowe sterownika drukarki.
- 4. Wybierz **2 str. na jedn.** lub **4 str. na jedn.** jako ustawienie **Kilka stron** na karcie **Główne**.
- 5. Kliknij opcję **Kolejność stron**, wybierz odpowiednie ustawienia, a następnie kliknij **OK**, aby zamknąć okno dialogowe.
- 6. Wybierz inne elementy na kartach **Główne** i **Więcej opcji**, a następnie kliknij **OK**.
- 7. Kliknij **Drukuj**.

- $\blacktriangleright$  ["Ładowanie papieru do Kaseta na papier" na stronie 47](#page-46-0)
- $\rightarrow$  ["Podstawy drukowania Windows" na stronie 68](#page-67-0)

# **Drukowanie kilku stron na jednej kartce — Mac OS X**

- 1. Załaduj papier do drukarki.
- 2. Otwórz plik, który chcesz wydrukować.
- 3. Przejdź do okna dialogowego drukowania.
- 4. Z menu wyskakującego wybierz **Układ**.
- 5. Wybierz liczbę stron w opcji **Strony na kartce**, **Kierunek makiety** (kolejność stron) i **Obramowanie**.
- 6. W miarę potrzeby wybierz też inne elementy.
- 7. Kliknij **Drukuj**.

# **Powiązane informacje**

- & ["Ładowanie papieru do Kaseta na papier" na stronie 47](#page-46-0)
- $\blacktriangleright$  ["Podstawy drukowania Mac OS X" na stronie 70](#page-69-0)

# **Drukowanie z dopasowaniem do rozmiaru papieru**

Można drukować, dopasowując wydruk do rozmiaru papieru załadowanego do drukarki.

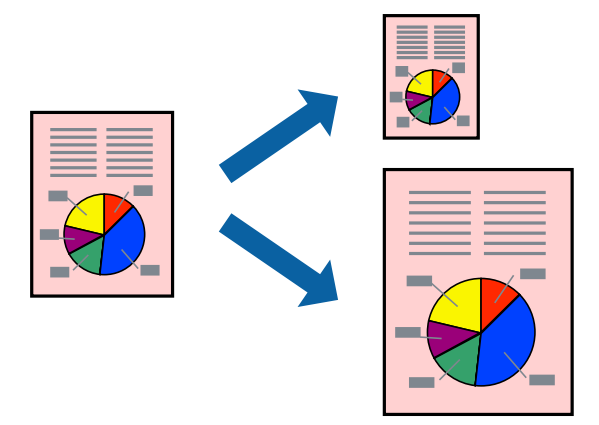

# **Drukowanie z dopasowaniem do rozmiaru papieru — Windows**

# *Uwaga:*

Ta funkcja nie jest dostępna w przypadku drukowania bez obramowania.

- 1. Załaduj papier do drukarki.
- 2. Otwórz plik, który chcesz wydrukować.
- 3. Wyświetl okno dialogowe sterownika drukarki.
- 4. Dokonaj następujących ustawień na karcie **Więcej opcji**.
	- ❏ Rozmiar papieru: Wybierz rozmiar papieru ustawiony w aplikacji.

# **Drukowanie**

❏ Papier wyjściowy: Wybierz rozmiar papieru załadowanego do drukarki. Opcja **Dopasuj do strony** jest wybierana automatycznie.

*Uwaga:* Aby wydrukować pomniejszony obraz na środku strony, wybierz *Na środku*.

- 5. Wybierz inne elementy na kartach **Główne** i **Więcej opcji**, a następnie kliknij **OK**.
- 6. Kliknij **Drukuj**.

# **Powiązane informacje**

- $\blacktriangleright$  ["Ładowanie papieru do Kaseta na papier" na stronie 47](#page-46-0)
- $\blacktriangleright$  ["Podstawy drukowania Windows" na stronie 68](#page-67-0)

# **Drukowanie z dopasowaniem do rozmiaru papieru — Mac OS X**

- 1. Załaduj papier do drukarki.
- 2. Otwórz plik, który chcesz wydrukować.
- 3. Przejdź do okna dialogowego drukowania.
- 4. Wybierz rozmiar papieru ustawiony w aplikacji jako ustawienie **Rozmiar papieru**.
- 5. Z menu wyskakującego wybierz **Obsługa papieru**.
- 6. Wybierz opcję **Skaluj do wymiarów strony**.
- 7. Wybierz rozmiar papieru załadowanego do drukarki jako ustawienie **Docelowy rozmiar papieru**.
- 8. W miarę potrzeby wybierz też inne elementy.
- 9. Kliknij **Drukuj**.

- & ["Ładowanie papieru do Kaseta na papier" na stronie 47](#page-46-0)
- $\rightarrow$  ["Podstawy drukowania Mac OS X" na stronie 70](#page-69-0)

# **Drukowanie wielu plików razem (wyłącznie w systemie Windows)**

Program **Uproszczony organizator zadań** umożliwia połączenie kilkunastu plików utworzonych w różnych aplikacjach i wydrukowanie ich jako pojedynczego zadania drukowania. Możliwe jest skonfigurowanie ustawień drukowania połączonych plików, np. układu, kolejności drukowania czy orientacji.

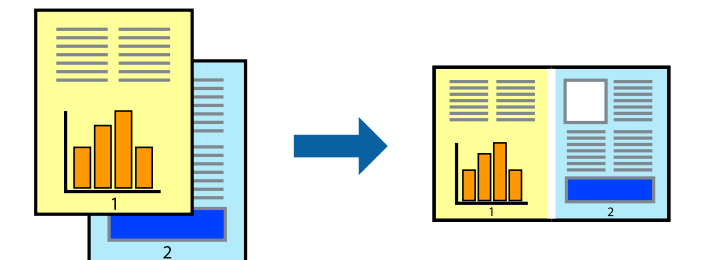

- 1. Załaduj papier do drukarki.
- 2. Otwórz plik, który chcesz wydrukować.
- 3. Wyświetl okno dialogowe sterownika drukarki.
- 4. Wybierz opcję **Uproszczony organizator zadań** na karcie **Główne**.
- 5. Kliknij przycisk **OK**, aby zamknąć okno sterownika drukarki.
- 6. Kliknij przycisk **Drukuj**.

Zostanie wyświetlone okno programu **Uproszczony organizator zadań**, a zadanie drukowania zostanie dodane do **Drukuj projekt**.

7. Pozostawiając okno programu **Uproszczony organizator zadań** otwarte, otwórz plik, który chcesz połączyć z bieżącym plikiem, a następnie powtórz czynności 3–6.

# *Uwaga:*

- ❏ Jeśli okno *Uproszczony organizator zadań* zostanie zamknięte, niezapisany *Drukuj projekt* zostanie usunięty. Aby wydrukować później, należy wybrać opcję *Zapisz* z menu *Plik*.
- ❏ Aby otworzyć *Drukuj projekt* zapisany w programie *Uproszczony organizator zadań*, należy kliknąć opcję *Uproszczony organizator zadań* na karcie *Konserwacja*. Następnie należy wybrać polecenie *Otwórz* z menu *Plik*, aby wybrać plik. Zapisane pliki mają rozszerzenie "ecl".
- 8. Jeśli to konieczne, wybierz menu **Układ** i **Edytuj** w programie **Uproszczony organizator zadań**, aby edytować **Drukuj projekt**. Więcej informacji można znaleźć w pomocy narzędzia Uproszczony organizator zadań.
- 9. Wybierz pozycję **Drukuj** z menu **Plik**.

- $\blacktriangleright$  ["Ładowanie papieru do Kaseta na papier" na stronie 47](#page-46-0)
- $\blacktriangleright$  ["Podstawy drukowania Windows" na stronie 68](#page-67-0)

# **Drukowanie jednego obrazu w dużym formacie na wielu arkuszach (tylko w Windows)**

Ta funkcja pozwala wydrukować jeden obraz rozłożony na wiele arkuszy papieru. Arkusze te można później skleić taśmą, by uzyskać plakat w dużym formacie.

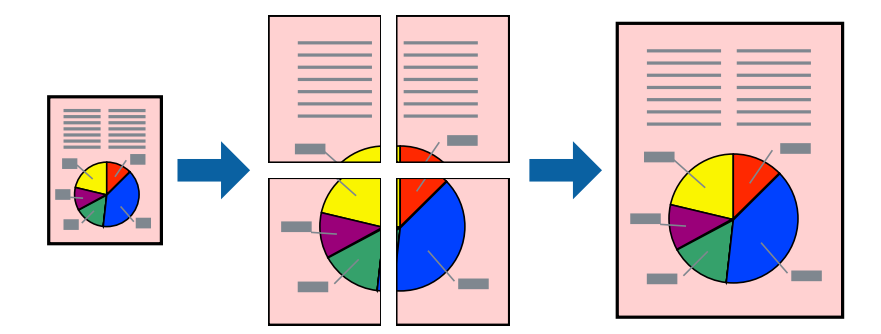

# *Uwaga:*

Ta funkcja nie jest dostępna w przypadku drukowania bez obramowania.

- 1. Załaduj papier do drukarki.
- 2. Otwórz plik, który chcesz wydrukować.
- 3. Wyświetl okno dialogowe sterownika drukarki.
- 4. Wybierz opcję **Plakat 2x1**, **Plakat 2x2**, **Plakat 3x3** lub **Plakat 4x4** z menu **Kilka stron** na karcie **Główne**.
- 5. Kliknij opcję **Ustawienia**, odpowiednio skonfiguruj ustawienia, a następnie kliknij przycisk **OK**.

# *Uwaga:*

*Drukuj linie cięcia* pozwala na wydrukowanie prowadnicy cięcia.

- 6. Ustaw inne elementy na kartach **Główne** i **Więcej opcji**, a następnie kliknij przycisk **OK**.
- 7. Kliknij przycisk **Drukuj**.

- $\blacktriangleright$  ["Ładowanie papieru do Kaseta na papier" na stronie 47](#page-46-0)
- $\blacktriangleright$  ["Podstawy drukowania Windows" na stronie 68](#page-67-0)

# **Tworzenie plakatów przy użyciu opcji Znaczniki wyrównania dla zachodzenia**

Oto przykład, jak można zrobić plakat przy użyciu opcji **Plakat 2x2** i **Znaczniki wyrównania dla zachodzenia** w menu **Drukuj linie cięcia**.

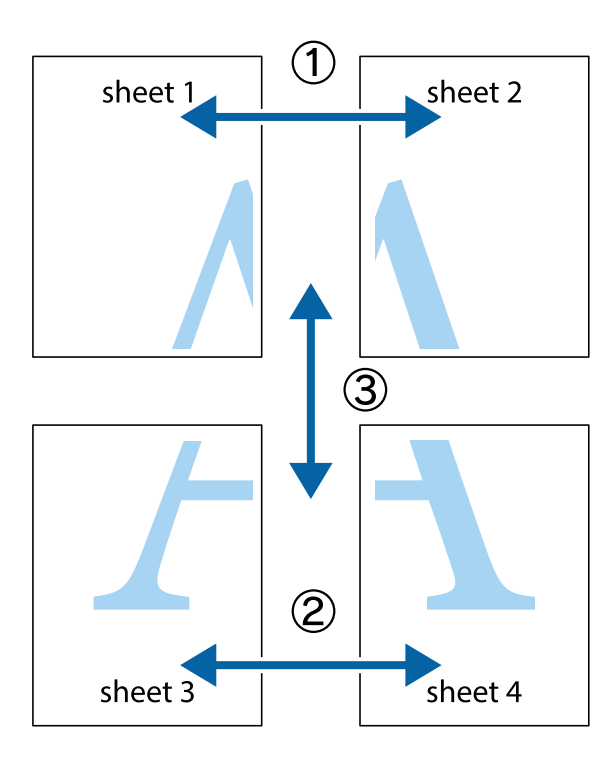

1. Przygotuj Sheet 1 i Sheet 2. Obetnij marginesy Sheet 1 wzdłuż pionowej niebieskiej linii przebiegającej przez środek górnego i dolnego krzyżyka.

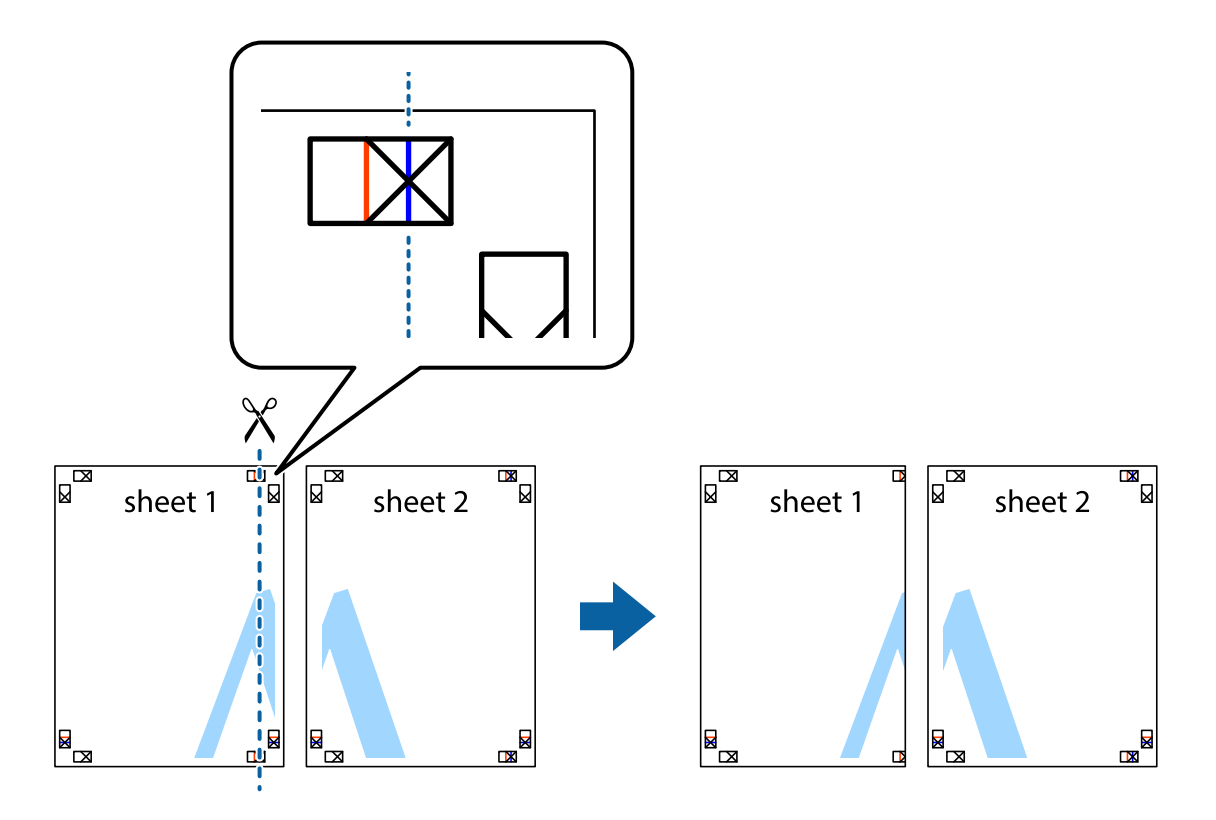

2. Ułóż krawędź Sheet 1 na górze Sheet 2 i wyrównaj krzyżyki, a następnie tymczasowo sklej oba arkusze od tyłu.

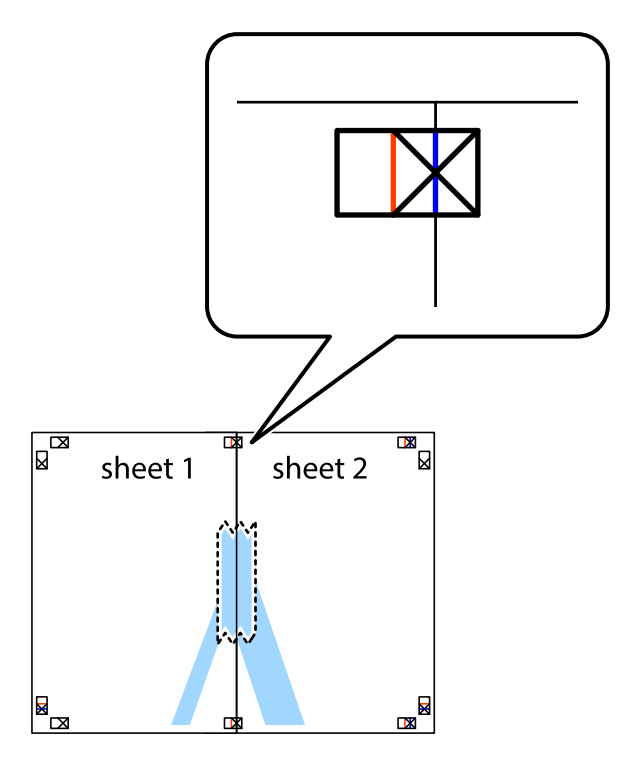

3. Przetnij sklejone arkusze na dwie części wzdłuż pionowej czerwonej linii przebiegającej przez znaczniki wyrównania (jest to linia na lewo od krzyżyków).

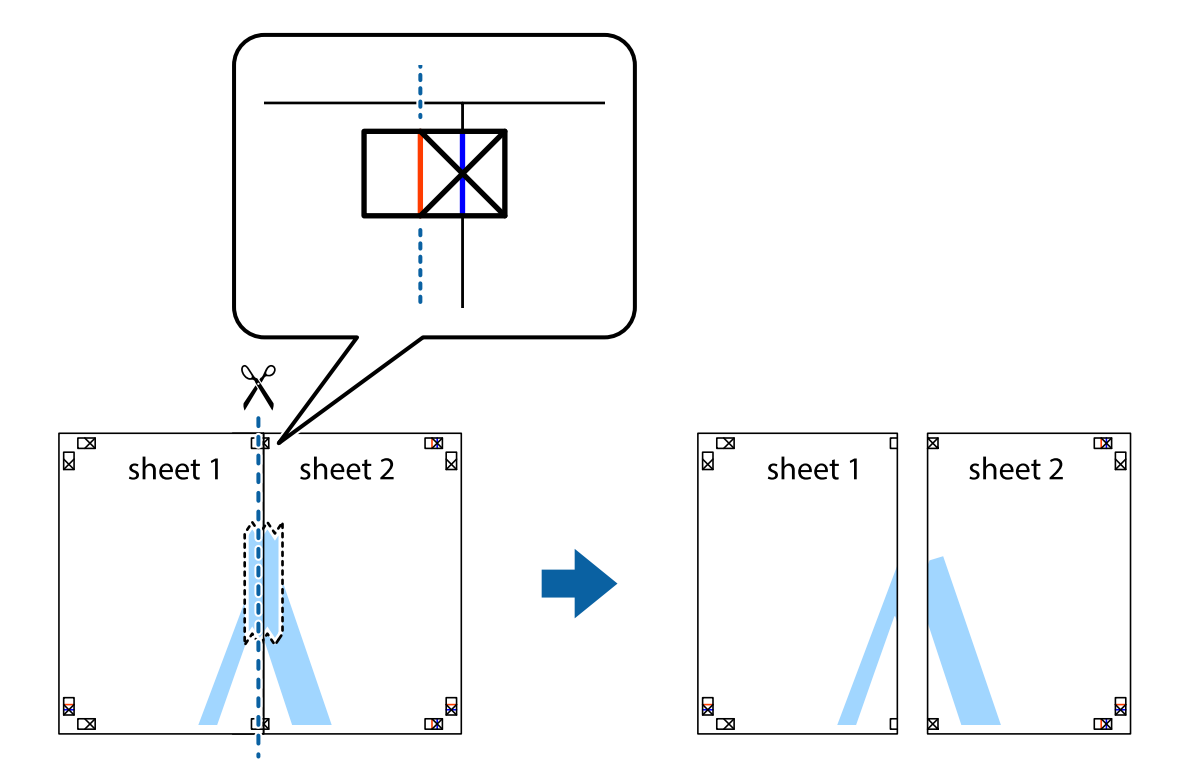

4. Ponownie sklej oba arkusze od tyłu.

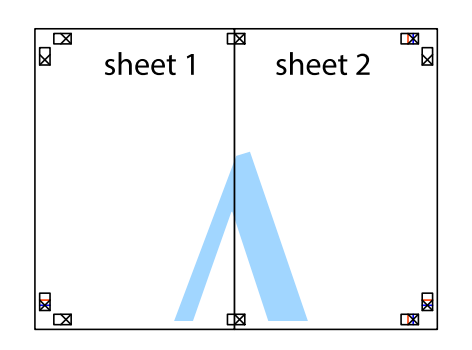

- 5. Powtórz czynności 1–4, aby skleić Sheet 3 i Sheet 4.
- 6. Obetnij marginesy Sheet 1 i Sheet 2 wzdłuż poziomej niebieskiej linii przebiegającej przez środki krzyżyków po lewej i prawej stronie.

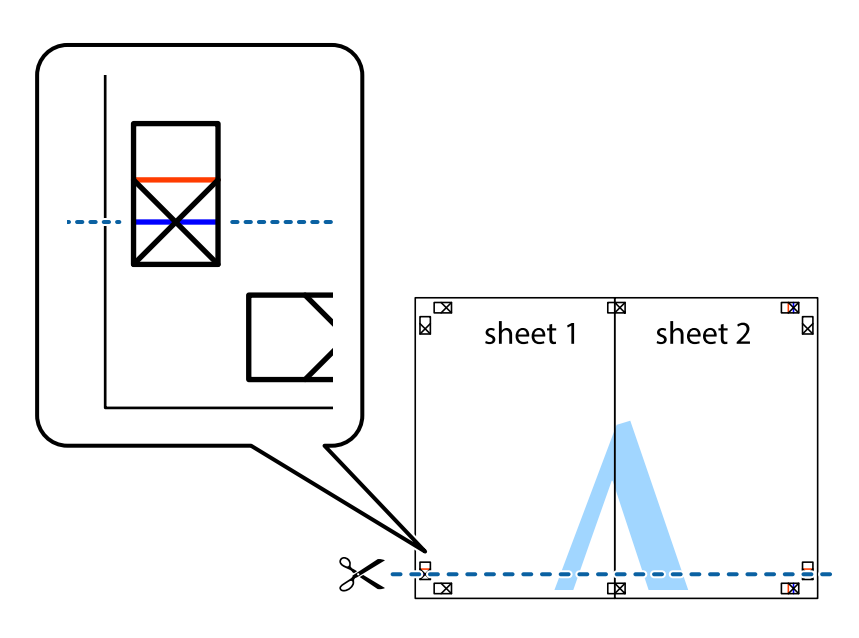

7. Ułóż krawędzie Sheet 1 i Sheet 2 na górze Sheet 3 i Sheet 4 i wyrównaj krzyżyki, a następnie tymczasowo sklej je od tyłu.

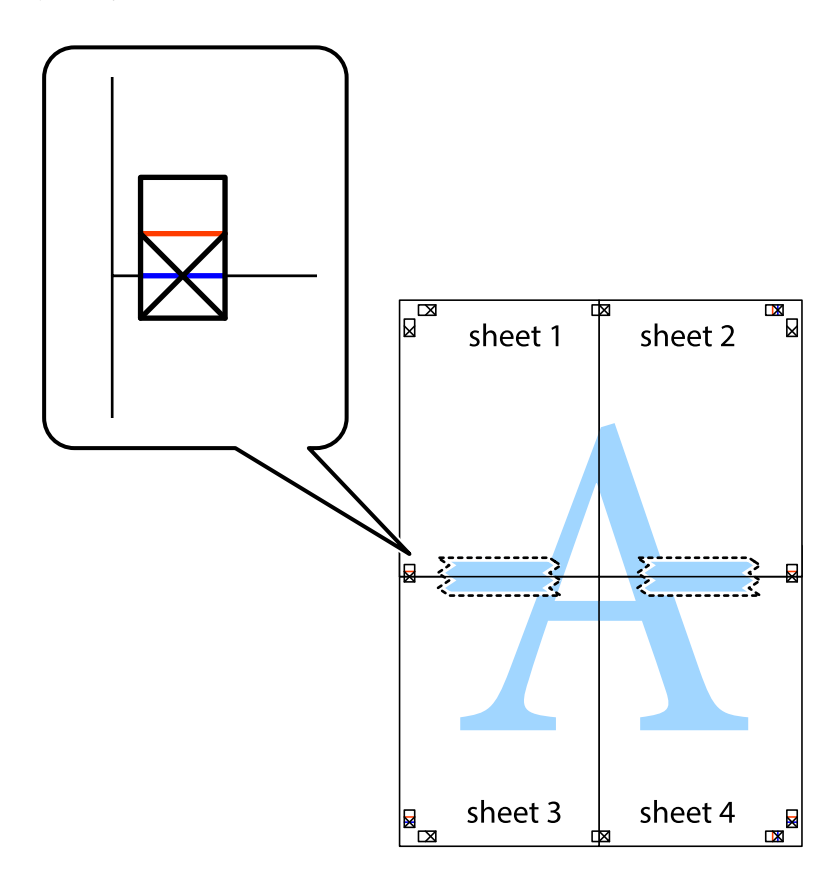

8. Przetnij sklejone arkusze na dwie części wzdłuż poziomej czerwonej linii przebiegającej przez znaczniki wyrównania (jest to linia powyżej krzyżyków).

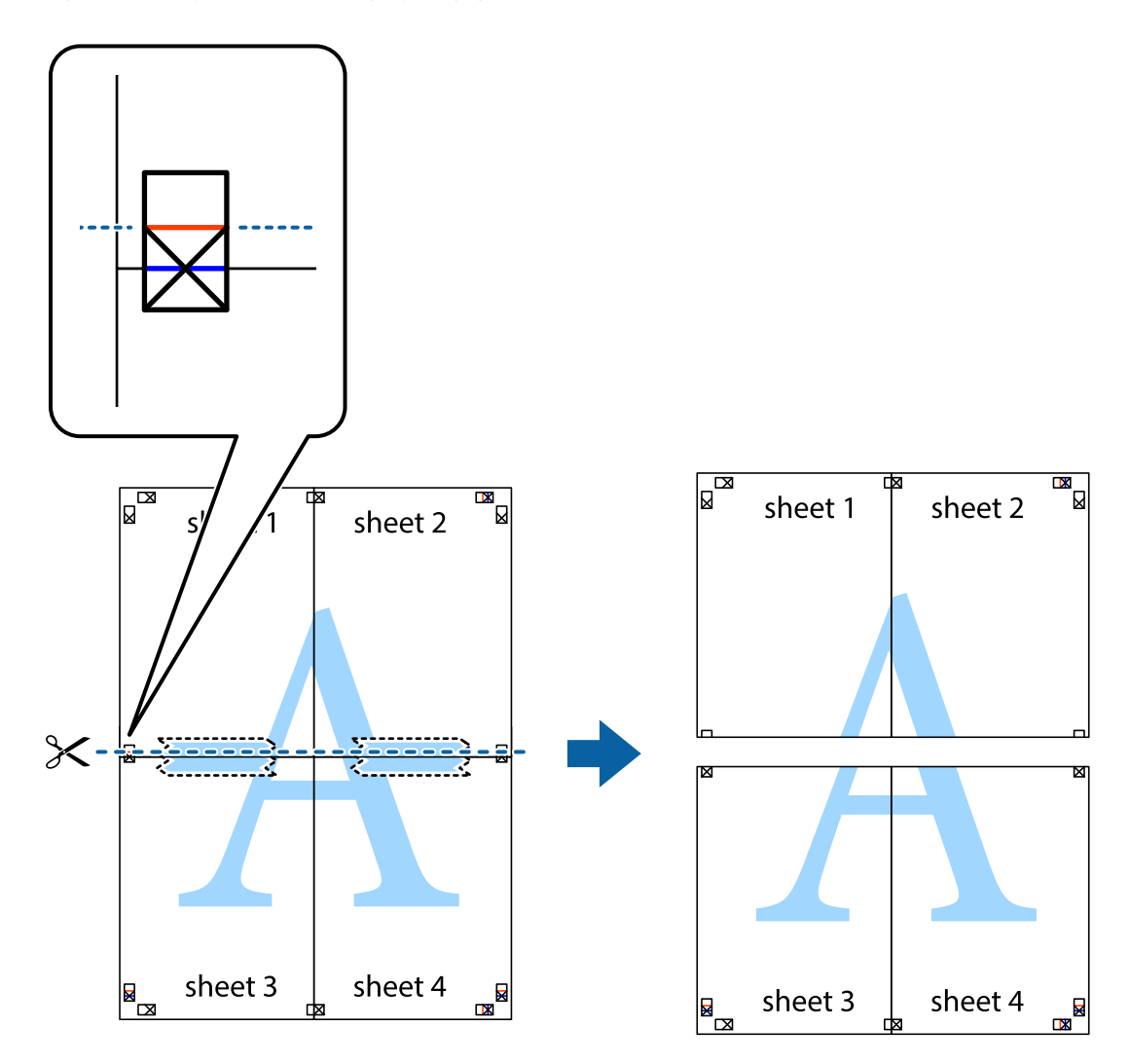

9. Ponownie sklej oba arkusze od tyłu.

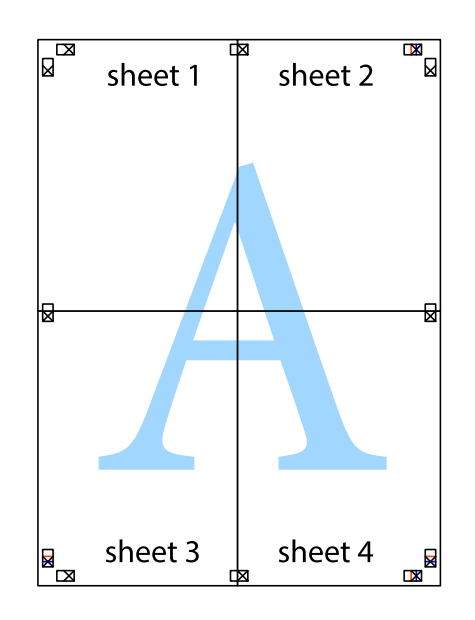

10. Odetnij pozostałe marginesy wzdłuż zewnętrznych linii.

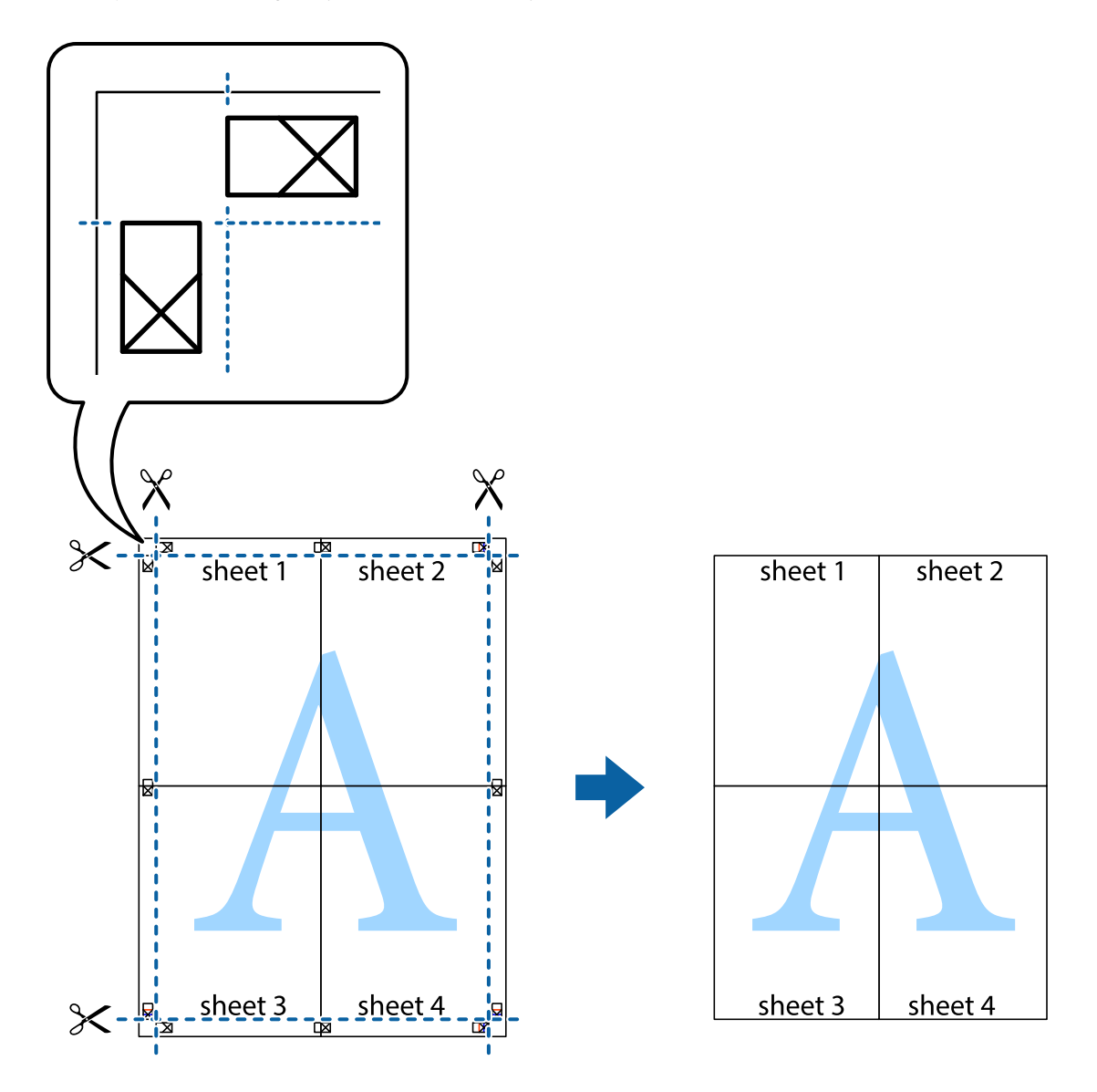

# **Drukowanie z wykorzystaniem funkcji zaawansowanych**

Ta sekcja prezentuje dodatkowe funkcje układu i drukowania, jakie oferuje sterownik drukarki.

# **Powiązane informacje**

- & ["Sterownik drukarki dla systemu Windows" na stronie 175](#page-174-0)
- $\blacktriangleright$  ["Sterownik drukarki systemu Mac OS X" na stronie 177](#page-176-0)

# **Dodawanie ustawień wstępnych wydruku w celu łatwego drukowania**

Jeżeli w sterowniku drukarki utworzysz własne ustawienie wstępne z często wykorzystywanymi preferencjami druku, możesz łatwo drukować, wybierając to ustawienie z listy.

# **Drukowanie**

# **Windows**

Aby dodać własne ustawienie wstępne, skonfiguruj takie elementy, jak **Rozmiar papieru** i **Typ papieru** na karcie **Główne** lub **Więcej opcji**, a następnie kliknij polecenie **Dodaj/Usuń ustawienia wstępne** w menu **Ustawienia wstępne druku**.

# *Uwaga:*

Aby usunąć dodane ustawienia wstępne, należy kliknąć opcję *Dodaj/Usuń ustawienia wstępne*, wybrać z listy nazwę ustawień wstępnych, które mają zostać usunięte, a następnie usunąć je.

# **Mac OS X**

Przejdź do okna dialogowego drukowania. Aby dodać własne ustawienie wstępne, skonfiguruj takie elementy, jak **Rozmiar papieru** i **Rodzaj nośnika**, a następnie zapisz bieżące ustawienia w opcji **Wstępne ustawienia**.

#### *Uwaga:*

Aby usunąć dodane ustawienia wstępne, należy kliknąć opcję *Wstępne ustawienia* > *Pokaż ustawienia wstępne*, wybrać z listy nazwę ustawień wstępnych, które mają zostać usunięte, i usunąć je.

# **Drukowanie pomniejszonego lub powiększonego dokumentu**

Można zmniejszyć lub zwiększyć rozmiar drukowanego dokumentu o określoną wartość procentową.

# **Windows**

#### *Uwaga:*

Ta funkcja nie jest dostępna w przypadku drukowania bez obramowania.

Ustaw **Rozmiar papieru** na karcie **Więcej opcji**. Wybierz polecenie **Pomniejsz/powiększ dokument**, **Powiększ do**, po czym wpisz wartość procentową.

# **Mac OS X**

# *Uwaga:*

Sposób obsługi różni się w zależności od aplikacji. Szczegółowe informacje zawiera pomoc aplikacji.

Wybierz polecenie **Ustawienie strony** (lub **Drukuj**) z menu **Plik**. Wybierz drukarkę z menu **Formatuj dla**, ustaw rozmiar papieru, a następnie podaj wartość procentową w opcji **Skala**. Zamknij okno, a następnie wydrukuj, postępując zgodnie z podstawowymi instrukcjami drukowania.

# **Powiązane informacje**

& ["Podstawy drukowania — Mac OS X" na stronie 70](#page-69-0)

# **Dostosowanie kolorów wydruku**

Można dostosować kolory stosowane w zadaniu drukowania.

Funkcja **PhotoEnhance** zapewnia uzyskanie ostrzejszych obrazów i bardziej żywych kolorów poprzez automatyczną regulację kontrastu, nasycenia i jasności oryginalnych danych obrazu.

# **Drukowanie**

#### *Uwaga:*

- ❏ Zmiany te nie są stosowane na oryginalnych danych.
- ❏ Funkcja *PhotoEnhance* dokonuje regulacji koloru, sprawdzając lokalizację obiektu. Jeśli więc lokalizacja obiektu zmieniła się w efekcie zmniejszenia, powiększenia, przycięcia lub obrócenia obrazu, kolor może także ulec nieoczekiwanej zmianie. Wybór ustawienia bez obramowania również powoduje zmianę lokalizacji obiektu, co skutkuje zmianami koloru. Jeśli obraz jest nieostry, odcień może wyglądać nienaturalnie. Jeżeli kolor ulegnie zmianie lub stanie się nienaturalny, należy drukować przy użyciu trybu innego niż *PhotoEnhance*.

# **Windows**

Wybierz metodę korekcji kolorów w opcji **Korekta koloru** na karcie **Więcej opcji**.

Po wybraniu metody **Automatyczny** kolory są automatycznie dostosowywane do typu papieru i ustawień jakości wydruku. Po wybraniu metody **Niestandardowy** i kliknięciu opcji **Zaawansowane** można określić własne ustawienia.

# **Mac OS X**

Przejdź do okna dialogowego drukowania. Z menu podręcznego wybierz opcję **Dopasowanie kolorów**, a następnie wybierz opcję **Ustawienia kolorów EPSON**. Z menu podręcznego wybierz pozycję **Opcje kolorów**, a następnie wybierz jedną z dostępnych opcji. Kliknij strzałkę obok opcji **Ustawienia - Zaawansowane** i wprowadź odpowiednie ustawienia.

# **Drukowanie wzoru zabezpieczającego przed kopiowaniem (wyłącznie w systemie Windows)**

Możliwe jest drukowanie dokumentów zawierających niewidoczne litery takie jak "Kopia". Litery te będą widoczne wyłącznie po wykonaniu fotokopii, dzięki czemu łatwiej będzie odróżnić kopie od oryginału. Można także dodać własny wzór zabezpieczający przed kopiowaniem.

# *Uwaga:*

Funkcja ta jest dostępna wyłącznie po wybraniu następujących opcji.

- ❏ Typ papieru: papiery zwykłe
- ❏ Jakość: Standardowy
- ❏ Automatyczny druk dwustronny: Wyłączony
- ❏ Druk bez obramowania: Wyłączony
- ❏ Korekta koloru: Automatyczny

Kliknij **Funkcje znaku wodnego** na karcie **Więcej opcji**, a następnie wybierz wzór zabezpieczający przed kopiowaniem. Kliknij **Ustawienia**, aby zmienić szczegóły takie jak rozmiar i gęstość.

# **Drukowanie znaku wodnego (wyłącznie w systemie Windows)**

Do wydruków można dodawać znaki wodne, np. tekst "Poufne". Można także dodać własny znak wodny.

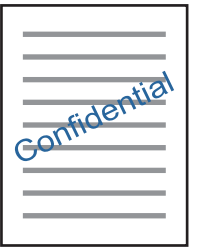

#### *Uwaga:*

Ta funkcja nie jest dostępna w przypadku drukowania bez obramowania.

Kliknij opcję **Funkcje znaku wodnego** na karcie **Więcej opcji**, a następnie wybierz znak wodny. Kliknij opcję **Ustawienia**, aby zmienić szczegóły takie jak gęstość i pozycja znaku wodnego.

# **Drukowanie nagłówka i stopki (wyłącznie w systemie Windows)**

W nagłówkach i stopkach można drukować informacje takie jak nazwa użytkownika czy data wydruku.

Kliknij **Funkcje znaku wodnego** na karcie **Więcej opcji**, a następnie wybierz opcję **Nagłówek/stopka**. Kliknij **Ustawienia** i wybierz niezbędne elementy z listy rozwijanej.

# **Drukowanie wyraźnych kodów kreskowych (tylko system Windows)**

Można drukować wyraźne kody kreskowe, które łatwo skanować. Tę funkcję należy włączyć, tylko jeżeli nie można zeskanować drukowanych kodów kreskowych. Można jej używać tylko w następujących warunkach.

- ❏ Typ papieru: papiery zwykłe, Firmowy, Makulaturowy, Kolor, Zadrukowany, Koperta, Zwykły papier wysokiej jakości
- ❏ Jakość: Standardowy

*Uwaga:*

W zależności od okoliczności zmniejszenie rozmazania może być niemożliwe.

Na karcie **Konserwacja** kliknij przycisk **Ustawienia zaawansowane**, a następnie wybierz opcję **Tryb kodu kreskowego**.

# **Drukowanie z urządzeń inteligentnych**

# **Używanie Epson iPrint**

Epson iPrint jest aplikacją, która umożliwia drukowanie zdjęć, dokumentów i stron internetowych za pomocą urządzenia typu smart, np. smartfona czy tabletu. Możliwe jest drukowanie lokalne, drukowanie z urządzenia typu smart podłączonego do tej samej sieci bezprzewodowej, co drukarka, bądź drukowanie z lokalizacji zdalnej za

pośrednictwem Internetu. Aby umożliwić drukowanie zdalne, należy zarejestrować drukarkę w usłudze Epson Connect.

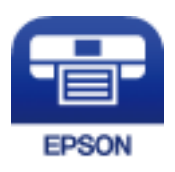

**Powiązane informacje**

& ["Epson ConnectUsługa" na stronie 173](#page-172-0)

# **Instalacja Epson iPrint**

Aplikację Epson iPrint można zainstalować w urządzeniu typu smart, wykorzystując następujący adres URL lub kod QR.

<http://ipr.to/c>

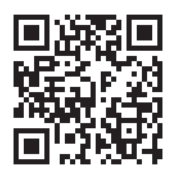

# **Drukowanie przy użyciu aplikacji Epson iPrint**

Uruchom aplikację Epson iPrint na urządzeniu inteligentnym i wybierz na ekranie głównym opcję, której chcesz użyć.

0

6

 $\mathbf 0$ 

0

Poniższe ekrany mogą zostać zmienione bez powiadomienia.

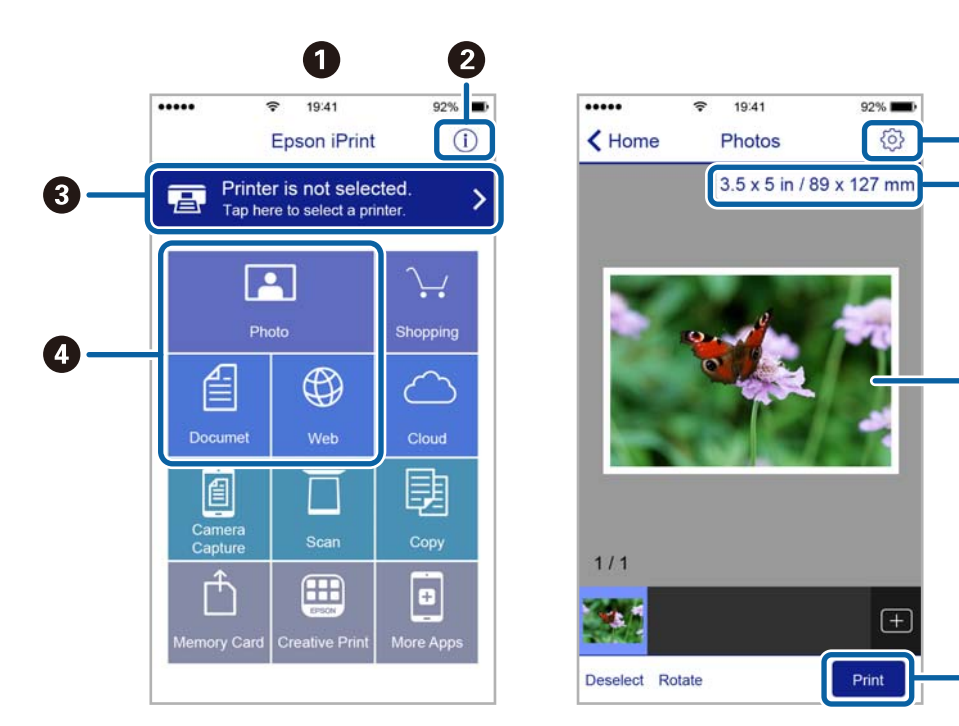

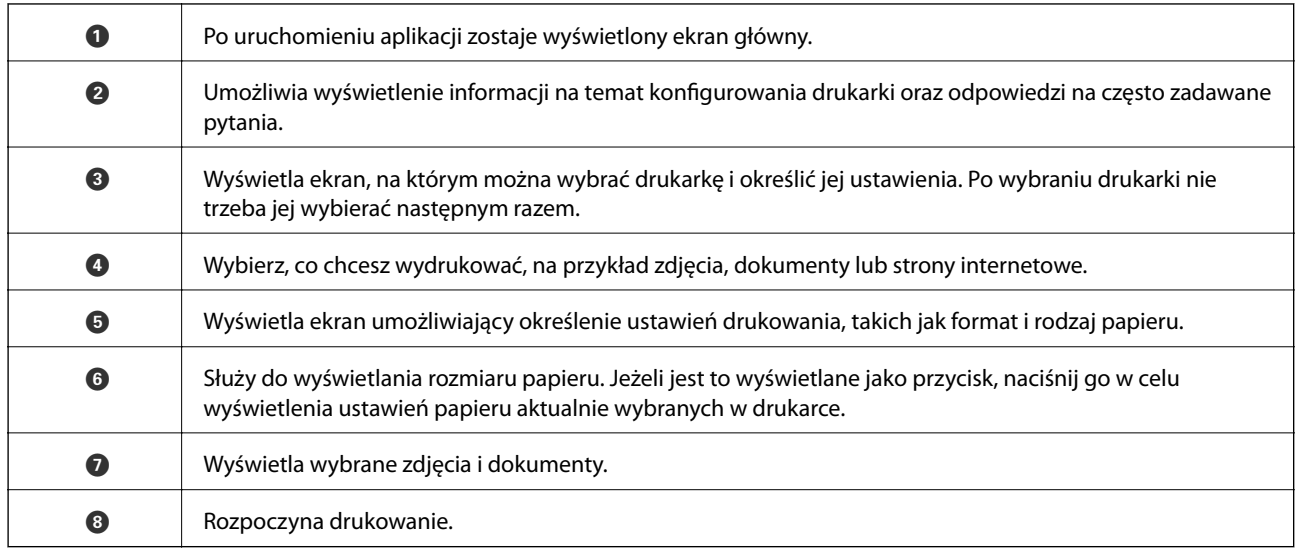

# *Uwaga:*

Aby drukować z menu dokumentu przy użyciu urządzenia iPhone, iPad lub iPod touch z zainstalowanym systemem iOS, należy uruchomić aplikację Epson iPrint po przesłaniu dokumentu do wydrukowania za pomocą funkcji udostępniania dokumentu w aplikacji iTunes.

# **Drukowanie przez przykładanie inteligentnych urządzeń do oznaczenie N**

Możliwe jest po prostu połączenie i drukowanie, dotykając urządzeniem inteligentnym znaku oznaczenie N na drukarce.

Przed użyciem tej funkcji wykonaj następujące czynności.

❏ Włącz funkcję NFC w urządzeniu inteligentnym.

Tylko system w wersji Android 4.0 lub nowszej obsługuje funkcję NFC (Near Field Communication).

Lokalizacja anteny i obsługa funkcji NFC zależy od modelu urządzenia inteligentnego. Szczegółowe informacje można znaleźć w dokumentacji dołączonej do urządzenia inteligentnego.

❏ Zainstaluj Epson iPrint na urządzeniu inteligentnym.

Dotknij urządzeniem inteligentnym znaku oznaczenie N drukarki, aby zainstalować aplikację.

- ❏ Włącz funkcję Wi-Fi Direct na drukarce.
- 1. Załaduj papier do drukarki.

# **Drukowanie**

2. Dotknij urządzeniem inteligentnym znaku oznaczenie N drukarki.

Zostanie uruchomiony program Epson iPrint.

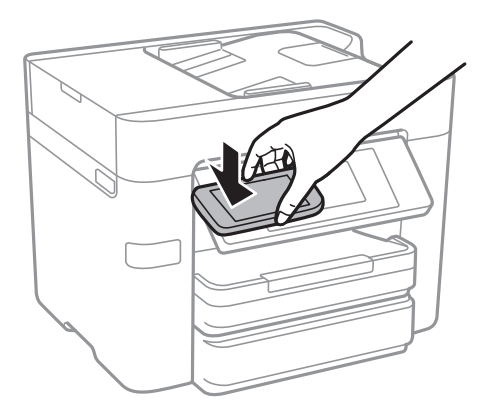

#### *Uwaga:*

Komunikacja drukarki z urządzeniem inteligentnym może nie być możliwa, jeżeli między znakiem oznaczenie N drukarki a urządzeniem przenośnym są przeszkody, np. elementy metalowe.

- 3. Wybierz plik, który ma być wydrukowany w aplikacji Epson iPrint.
- 4. Na ekranie podglądu z ikoną Print dotknij urządzeniem inteligentnym znaku oznaczenie N drukarki. Rozpocznie się drukowanie.

# **Powiązane informacje**

- $\rightarrow$  ["Konfiguracja ustawień połączenia Wi-Fi Direct \(Zwykłe AP\)" na stronie 31](#page-30-0)
- $\blacktriangleright$  ["Ładowanie papieru do Kaseta na papier" na stronie 47](#page-46-0)

# **Korzystanie z funkcji AirPrint**

Funkcja AirPrint umożliwia natychmiastowe drukowanie bezprzewodowe z urządzeń iPhone, iPad oraz iPod touch z zainstalowaną najnowszą wersją systemu iOS oraz komputerów Mac z zainstalowaną najnowszą wersją systemu OS X.

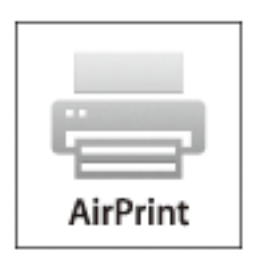

#### *Uwaga:*

W przypadku wyłączenia komunikatów o konfiguracji papieru w panelu sterowania produktu korzystanie z funkcji AirPrint nie będzie możliwe. W razie potrzeby poniżej podaliśmy łącze umożliwiające włączenie komunikatów.

1. Załaduj papier do swojego produktu.

2. Ustaw swój produkt na drukowanie bezprzewodowe. Skorzystaj z poniższego łącza.

# [http://epson.sn](http://epson.sn/?q=2)

- 3. Połącz swoje urządzenie firmy Apple z tą samą siecią bezprzewodową, z którą jest połączony twój produkt.
- 4. Drukuj na drukarce ze swojego produktu.

### *Uwaga:*

Szczegółowe informacje można znaleźć na stronie poświęconej funkcji AirPrint w witrynie internetowej firmy Apple.

# **Powiązane informacje**

 $\blacktriangleright$  ["Ładowanie papieru do Kaseta na papier" na stronie 47](#page-46-0)

# **Anulowanie drukowania**

#### *Uwaga:*

- ❏ W systemie Windows nie jest możliwe anulowanie z poziomu komputera zadania drukowania wysłanego już do drukarki. W takim przypadku anuluj zadanie drukowania przy użyciu panelu sterowania drukarki.
- ❏ Drukując kilka stron w systemie Mac OS X, nie można anulować wszystkich zadań za pośrednictwem panelu sterowania. W takim przypadku należy anulować zadanie drukowania na komputerze.
- ❏ Jeśli zadanie drukowania zostało przesłane z komputera z systemem Mac OS X v10.6.8 za pośrednictwem sieci, anulowanie drukowania z poziomu komputera może nie być możliwe. W takim przypadku anuluj zadanie drukowania przy użyciu panelu sterowania drukarki.

# **Anulowanie drukowania — panel sterowania**

Na panelu sterowania drukarki dotknij pozycji  $\mathcal{D}$ , aby anulować wykonywane zadanie drukowania.

# **Anulowanie drukowania — system Windows**

- 1. Wyświetl okno dialogowe sterownika drukarki.
- 2. Wybierz kartę **Konserwacja**.
- 3. Kliknij przycisk **Kolejka wydruku**.
- 4. Kliknij prawym przyciskiem myszy zadanie, które ma być anulowane, a następnie wybierz polecenie **Anuluj**.

# **Powiązane informacje**

& ["Sterownik drukarki dla systemu Windows" na stronie 175](#page-174-0)

# **Anulowanie drukowania — system Mac OS X**

1. Kliknij ikonę produktu na pasku **Dock**.

- 2. Wybierz zadanie, które ma być anulowane.
- 3. Anuluj zadanie.
	- ❏ Mac OS X v10.8.x lub wersja nowsza

Kliknij ikonę  $\overline{\times}$  obok miernika postępu.

❏ Mac OS X v10.6.8–v10.7.x Kliknij **Delete**.

# **Kopiowanie**

# **Podstawy kopiowania**

W tym rozdziale opisano podstawowe czynności związane z kopiowaniem.

1. Umieść oryginały.

Jeżeli chcesz skopiować wiele oryginałów lub wykonać kopie dwustronne, umieść wszystkie oryginały w podajniku ADF.

- 2. Na ekranie głównym dotknij pozycji **Kopiuj**.
- 3. Sprawdź ustawienia na ekranie **Ustaw. podstawowe**.

Dotknij pozycji ustawienia, aby zmienić je w razie potrzeby.

#### *Uwaga:*

❏ Po dotknięciu pozycji *Zaawansowane* można zmieniać ustawienia, takie jak *Kilka stron* lub *Typ oryginału*.

- ❏ Dotykając pozycji , można zarejestrować często używane ustawienia kopiowania jako ustawienia wstępne.
- ❏ Jeżeli potrzebna kombinacja ustawień nie jest dostępna, wyświetlana jest ikona . Dotknij ikony, aby sprawdzić szczegóły, a następnie zmień ustawienia.
- $\Box$  Dotknij pozycji  $\Box$ , aby sprawdzić zeskanowany obraz przed rozpoczęciem kopiowania.
- 4. Dotknij wartości liczby kopii, a następnie wprowadź liczbę kopii za pomocą klawiatury ekranowej.
- 5. Dotknij pozycji  $\hat{\Phi}$ .

# **Powiązane informacje**

- & ["Umieszczanie oryginałów" na stronie 51](#page-50-0)
- $\rightarrow$  "Podstawowe opcje menu dotyczące kopiowania" na stronie 93
- & ["Zaawansowane opcje menu dotyczące kopiowania" na stronie 95](#page-94-0)

# **Podstawowe opcje menu dotyczące kopiowania**

# *Uwaga:*

Pozycje mogą być niedostępne w zależności od innych ustawień.

# Cz.-białe:

Kopiowanie oryginału w czerni i bieli (monochromatycznie).

# Kolor:

Kopiowanie oryginału w kolorze.

# 2-stronny:

Wybór układu dwustronnego.

# ❏ 1>1-stronny

Kopiowanie jednej strony oryginału na pojedynczą stronę arkusza papieru.

❏ 2>2-stronnie

Kopiowanie dwóch stron dwustronnego oryginału na obu stronach pojedynczego arkusza papieru. Wybór orientacji oryginału oraz pozycji marginesu na oprawę oryginału i papieru.

❏ 1>2-stronnie

Kopiowanie dwóch jednostronnych oryginałów na obie strony pojedynczego arkusza papieru. Wybór orientacji oryginału oraz pozycji marginesu na oprawę papieru.

❏ 2>1-stronnie

Kopiowanie dwóch stron dwustronnego oryginału na jednej stronie dwóch arkuszy papieru. Wybór orientacji oryginału oraz pozycji marginesu na oprawę oryginału.

Gęstość:

Poziom gęstości należy zwiększyć, gdy rezultat kopiowania jest słaby. Poziom gęstości należy zmniejszyć, jeśli tusz się rozmazuje.

Ust. pap.:

Wybór żądanego źródła papieru. Jeżeli zostanie wybrane ustawienie **Auto**, papier będzie automatycznie podawany przy użyciu ustawień **Ustawienie papieru** wybranych podczas wkładania papieru.

Powiększ.:

Konfiguracja wielkości powiększenia lub zmniejszenia. Aby pomniejszyć lub powiększyć oryginał o określoną wartość procentową, dotknij żądanej wartości, a następnie wprowadź wartość procentową z zakresu od 25% do 400%.

❏ Auto dop. str.

Wykrywanie obszaru skanowania i automatyczne powiększenie lub pomniejszenie oryginału w celu dopasowania go do wybranego rozmiaru papieru. Jeżeli wokół oryginału występują białe marginesy, wykrywane są one od narożnego znacznika na szybie skanera jako obszar skanowania, ale marginesy znajdujące się po przeciwnej stronie mogą zostać obcięte.

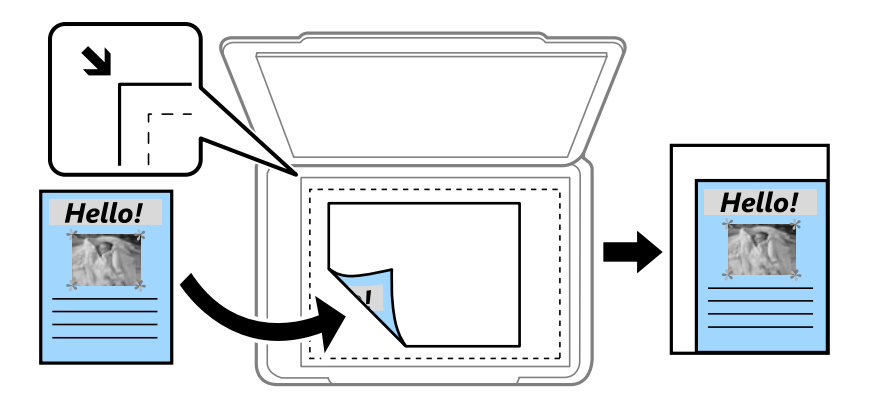

❏ Rozm. rzecz.

Kopiowanie przy 100% powiększeniu.

❏ A4->A5 oraz inne

Automatyczne powiększenie lub pomniejszenie oryginału w celu dopasowania go do określonego rozmiaru papieru.

### <span id="page-94-0"></span>Rozmiar oryginału:

Wybór formatu oryginału. Podczas kopiowania oryginałów o rozmiarze niestandardowym wybierz rozmiar najbliższy oryginałowi.

# **Zaawansowane opcje menu dotyczące kopiowania**

#### *Uwaga:*

Pozycje mogą być niedostępne w zależności od innych ustawień.

#### Kilka stron:

❏ Pojed. str.

Kopiowanie jednostronnego oryginału na jednym arkuszu.

❏ 2-góra

Kopiowanie dwóch jednostronnych oryginałów na pojedynczym arkuszu w układzie dwóch stron na jednej. Wybór kolejności układu i orientacji oryginału.

❏ 4-góra

Kopiowanie czterech jednostronnych oryginałów na pojedynczym arkuszu w układzie czterech stron na jednej. Wybór kolejności układu i orientacji oryginału.

#### Typ oryginału:

Wybór typu oryginału. Kopiowanie z optymalną jakością, aby ją dopasować do rodzaju oryginału.

#### Wykończenie:

Wybór sposobu wysuwania papieru wielu kopii wielu oryginałów.

❏ Grupa (Te same strony)

Kopiowanie oryginałów w grupie według strony.

❏ Sortuj (Kolej. stron)

Kopiowanie oryginałów posortowanych w kolejności i podzielonych na zestawy.

# Orient. (Oryg.):

Wybór orientacji oryginału.

#### Jakość obrazu:

Dostosowywanie ustawień obrazu.

❏ Kontrast

Dostosowywanie różnicy między jasnymi i ciemnymi częściami.

❏ Nasyc.

Dostosowanie jaskrawości kolorów.

- ❏ Balans czerwieni, Balans zieleni, Balans niebieski Dostosowywanie gęstości każdego koloru.
- ❏ Ostrość

Dostosowywanie konturów obrazu.

# **Kopiowanie**

# ❏ Regulacja barwy

Dostosowanie odcienia koloru skóry. Dotknij znaku +, aby ustawić kolory zimniejsze (zwiększyć ilość koloru zielonego) lub dotknij znaku -, aby ustawić kolory cieplejsze (zwiększyć ilość koloru czerwonego).

❏ Usuń tło

Dostosowywanie gęstości koloru tła. Dotknij znaku +, aby zwiększyć jasność (kolor biały) lub dotknij znaku -, aby zmniejszyć jasność (kolor czarny).

# Usuń cień:

Usuwanie cieni widocznych wokół kopii podczas kopiowania grubego papieru lub widocznych pośrodku kopii w przypadku kopiowania broszur.

# Us. przeb. otw.:

Usuwanie otworów po bindowaniu podczas kopiowania.

# Kopiuj Karta ID:

Obustronne skanowanie dowodu osobistego i kopiowanie ich na jednej stronie papieru.

# Kopia bez obram.:

Kopiowanie bez marginesów wokół krawędzi. Obraz zostaje trochę powiększony, aby usunąć marginesy z krawędzi papieru. Wybierz poziom powiększenia za pomocą ustawienia **Powiększ.**.

# Usuń wszystko:

Przywracanie ustawień kopiowania do stanu domyślnego.

# **Skanowanie przy użyciu panelu sterowania**

# **Skanowanie do folderu sieciowego lub na serwer FTP**

Możliwe jest zapisanie zeskanowanego obrazu w określonym folderze w sieci. Ścieżkę do folderu można wpisać bezpośrednio, jednak wygodniej jest najpierw zarejestrować informacje o folderze na liście kontaktów.

#### *Uwaga:*

- ❏ Przed użyciem tej funkcji, należy się upewnić, że ustawienia drukarki *Data/godzina* i *Różnica czasu* są prawidłowe. Dostęp do menu z *Ustaw.* > *Ustawienia ogólne* > *Ustaw. podstawowe* > *Ust. Data/godzina*.
- ❏ Możliwe jest sprawdzanie miejsca docelowego przed skanowaniem. Wybierz pozycje *Ustaw.* > *Ustawienia ogólne* > *Ustaw. skanowania*, a następnie włącz opcję *Potwierdź odbiorcę*.
- 1. Umieść oryginały.

#### *Uwaga:*

Jeżeli chcesz skanować wiele oryginałów lub wykonać skanowanie dwustronne, umieść wszystkie oryginały w podajniku ADF.

- 2. Na ekranie głównym dotknij pozycji **Skanuj**.
- 3. Dotknij pozycji **Folder siec./FTP**.
- 4. Określ folder.
	- ❏ Aby wybrać jeden z często używanych adresów: dotknij ikon wyświetlanych na ekranie.
	- ❏ Aby bezpośrednio wprowadzić ścieżkę folderu: dotknij pozycji **Klawiat.**. Wybierz **Tryb komunikacji**, w polu **Lokalizacja (wymag.)** wpisz ścieżkę do folderu, a następnie skonfiguruj inne ustawienia folderu.

Wprowadź ścieżkę do folderu w następującym formacie.

Podczas używania SMB jako trybu komunikacji: \\nazwa hosta\nazwa folderu

Podczas używania FTP jako trybu komunikacji: ftp://nazwa hosta/nazwa folderu

❏ Wybór z listy kontaktów: dotknij pozycji **Kontakty**, wybierz kontakt, a następnie dotknij przycisku **Zamknij**.

Można też wyszukać folder na liście kontaktów. Na górze ekranu w polu wprowadź słowo kluczowe.

#### *Uwaga:*

Można wydrukować historię folderu, w którym dokumenty są zapisane, dotykając ikony  $\equiv$ 

5. Dotknij pozycji **Ustaw. skanowania**, a następnie sprawdź ustawienia, takie jak format zapisu, i zmień je w razie potrzeby.

#### *Uwaga:*

Dotknij ikony  $\boxtimes$ , aby zapisać ustawienia jako ustawienia wstępne.

6. Dotknij pozycji  $\mathcal{D}$ .

# **Powiązane informacje**

- & ["Zarządzanie kontaktami" na stronie 56](#page-55-0)
- & ["Umieszczanie oryginałów" na stronie 51](#page-50-0)
- & ["Rejestrowanie ulubionych ustawień jako ustawień wstępnych" na stronie 22](#page-21-0)

# **Opcje menu w przypadku skanowania do folderu**

# *Uwaga:*

Pozycje mogą być niedostępne w zależności od innych ustawień.

# Edytuj lokaliz.:

❏ Tryb komunikacji

Wybór trybu komunikacji.

- ❏ Lokalizacja (wymag.) Wpisanie ścieżki folderu, w którym ma być zapisany zeskanowany obraz.
- ❏ Nazwa użytkownika

Wpisanie nazwy użytkownika dla określonego folderu.

❏ Hasło

Wpisanie hasła dla określonego folderu.

❏ Tryb połączenia

Wybór trybu połączenia.

❏ Numer portu

Wpisanie numeru portu.

# Kontakty:

Wybór folderu, w którym ma być zapisany zeskanowany obraz z listy kontaktów. Jeśli wybrano folder z listy kontaktów, nie ma potrzeby konfigurowania ustawień lokalizacji.

# Tryb Kolor:

Wybór skanowania monochromatycznego lub w kolorze.

# Format pliku:

Wybór formatu, w jakim ma być zapisany zeskanowany obraz.

❏ Wsp. kompresji

Wybór stopnia kompresji zeskanowanego obrazu.

❏ Ustaw. PDF

Jeśli jako format zapisu wybrano opcję **PDF**, za pomocą tych ustawień można chronić pliki PDF.

Aby utworzyć plik PDF z hasłem otwarcia dokumentu, włącz opcję Hasło otwarcia dokumentu. Aby utworzyć plik PDF z hasłem drukowania lub edycji, włącz opcję Hasło zezwolenia.

# Rozdzielczość:

Wybór rozdzielczości skanowania.

# 2-stronny:

Skanowanie obydwu stron oryginału.

❏ Orient. (Oryg.)

Wybór orientacji oryginału.

❏ Bind. (Oryg.)

Wybór kierunku bindowania oryginału.

# Ob. skan $\cdot$

Wybór obszaru skanowania. Aby przyciąć puste obszary wokół tekstu lub obrazu podczas skanowania, wybierz ustawienie **Autom. kadr.**. Aby zeskanować maksymalny obszar szyba skanera, wybierz ustawienie **Maks. obszar**.

❏ Orient. (Oryg.)

Wybór orientacji oryginału.

# Typ oryginału:

Wybór typu oryginału.

# Gęstość:

Wybór kontrastu skanowanego obrazu.

# Usuń cień:

Usuwanie cieni z oryginału, które są widoczne na zeskanowanym obrazie.

❏ Otoczenie

Usuwanie cieni z krawędzi oryginałów.

❏ Środek

Usuwanie cieni z marginesu na oprawę broszury.

# Us. przeb. otw.:

Usuwanie otworów dziurkacza widocznych na zeskanowanym obrazie. Można określić obszar usuwania otworów dziurkacza, wprowadzając wartość w polu po prawej stronie.

❏ Pozycja usuw.

Wybór pozycji usuwania otworów dziurkacza.

❏ Orient. (Oryg.)

Wybór orientacji oryginału.

# nazwa pliku:

❏ Prefiks nazwy pliku:

Wprowadź przedrostek nazwy obrazów w postaci znaków alfanumerycznych oraz symboli.

❏ Dodaj datę:

Dodawanie daty do nazwy pliku.

❏ Godz. dodania:

Dodawanie godziny do nazwy pliku.

Usuń wszystko

Przywracanie ustawień skanowania do stanu domyślnego.

# **Skanowanie do wiadomości e-mail**

Pliki zeskanowanych obrazów można wysłać za pośrednictwem poczty e-mail bezpośrednio z poziomu drukarki przez skonfigurowany wcześniej serwer poczty. Przed rozpoczęciem korzystania z tej funkcji należy skonfigurować serwer.

Adres e-mail można wpisać bezpośrednio, jednak wygodniej jest najpierw zarejestrować adres na liście kontaktów.

*Uwaga:*

- ❏ Przed użyciem tej funkcji, należy się upewnić, że ustawienia drukarki *Data/godzina* i *Różnica czasu* są prawidłowe. Dostęp do menu z *Ustaw.* > *Ustawienia ogólne* > *Ustaw. podstawowe* > *Ust. Data/godzina*.
- ❏ Poprzez użycie funkcji *Document Capture Pro* na panelu sterowania zamiast tej funkcji, można bezpośrednio wysyłać wiadomości e-mail. Przed użyciem tej funkcji, upewnij się, że zostało zarejestrowane zadanie wysyłania wiadomości email w Document Capture Pro oraz, że jest włączony komputer.
- ❏ Możliwe jest sprawdzanie miejsca docelowego przed skanowaniem. Wybierz pozycje *Ustaw.* > *Ustawienia ogólne* > *Ustaw. skanowania*, a następnie włącz opcję *Potwierdź odbiorcę*.
- 1. Umieść oryginały.

# *Uwaga:*

Jeżeli chcesz skanować wiele oryginałów lub wykonać skanowanie dwustronne, umieść wszystkie oryginały w podajniku ADF.

- 2. Na ekranie głównym dotknij pozycji **Skanuj**.
- 3. Dotknij pozycji **E-mail**.
- 4. Określ adresy.
	- ❏ Aby wybrać jeden z często używanych adresów: dotknij ikon wyświetlanych na ekranie.
	- ❏ Aby wprowadzić adres e-mail ręcznie: dotknij pozycji **Klawiat.**, wprowadź adres e-mail, a następnie dotknij przycisku **OK**.
	- ❏ Wybór z listy kontaktów: dotknij pozycji **Kontakty**, wybierz kontakt lub grupę, a następnie dotknij przycisku **Zamknij**.

Można też wyszukać adres na liście kontaktów. Na górze ekranu w polu wprowadź słowo kluczowe.

❏ Wybór z listy historii: dotknij pozycji **Historia**, wybierz kontakt, a następnie dotknij przycisku **Zamknij**.

*Uwaga:*

❏ Liczba wybranych odbiorców jest wyświetlana po prawej stronie ekranu. Możliwe jest wysyłanie wiadomości e-mail do maksymalnie 10 odbiorców lub grup odbiorców.

Jeśli w ramach odbiorców wybrano grupy, można wybrać do 200 osobnych adresów, wliczając w to adresy przydzielone do grup.

- ❏ Na górze ekranu dotknij pola adresu, aby wyświetlić listę wybranych adresów.
- ❏ Dotknij ikony , aby wyświetlić lub wydrukować historię wysyłania albo zmienić ustawienia serwera poczty email.

5. Dotknij pozycji **Ustaw. skanowania**, a następnie sprawdź ustawienia, takie jak format zapisu, i zmień je w razie potrzeby.

*Uwaga:* Dotknij ikony  $\mathbf{\hat{x}}$ , aby zapisać ustawienia jako ustawienia wstępne.

6. Dotknij pozycji  $\hat{\mathcal{D}}$ .

#### **Powiązane informacje**

- & ["Zarządzanie kontaktami" na stronie 56](#page-55-0)
- & ["Skanowanie za pomocą ustawień aplikacji Document Capture Pro" na stronie 102](#page-101-0)
- & ["Umieszczanie oryginałów" na stronie 51](#page-50-0)
- $\rightarrow$  ["Rejestrowanie ulubionych ustawień jako ustawień wstępnych" na stronie 22](#page-21-0)

# **Opcje menu w przypadku skanowania do wiadomości e-mail**

#### *Uwaga:*

Pozycje mogą być niedostępne w zależności od innych ustawień.

# Tryb Kolor:

Wybór skanowania monochromatycznego lub w kolorze.

### Format pliku:

Wybór formatu, w jakim ma być zapisany zeskanowany obraz.

❏ Wsp. kompresji

Wybór stopnia kompresji zeskanowanego obrazu.

❏ Ustaw. PDF

Jeśli jako format zapisu wybrano opcję **PDF**, za pomocą tych ustawień można chronić pliki PDF.

Aby utworzyć plik PDF z hasłem otwarcia dokumentu, włącz opcję Hasło otwarcia dokumentu. Aby utworzyć plik PDF z hasłem drukowania lub edycji, włącz opcję Hasło zezwolenia.

#### Rozdzielczość:

Wybór rozdzielczości skanowania.

#### 2-stronny:

Skanowanie obydwu stron oryginału.

❏ Orient. (Oryg.)

Wybór orientacji oryginału.

❏ Bind. (Oryg.)

Wybór kierunku bindowania oryginału.

#### Ob. skan.:

Wybór obszaru skanowania. Aby przyciąć puste obszary wokół tekstu lub obrazu podczas skanowania, wybierz ustawienie **Autom. kadr.**. Aby zeskanować maksymalny obszar szyba skanera, wybierz ustawienie **Maks. obszar**.

```
❏ Orient. (Oryg.)
```
Wybór orientacji oryginału.

# Typ oryginału:

Wybór typu oryginału.

# Gęstość:

Wybór kontrastu skanowanego obrazu.

# Usuń cień:

Usuwanie cieni z oryginału, które są widoczne na zeskanowanym obrazie.

❏ Otoczenie

Usuwanie cieni z krawędzi oryginałów.

❏ Środek

Usuwanie cieni z marginesu na oprawę broszury.

# Us. przeb. otw.:

Usuwanie otworów dziurkacza widocznych na zeskanowanym obrazie. Można określić obszar usuwania otworów dziurkacza, wprowadzając wartość w polu po prawej stronie.

❏ Pozycja usuw.

Wybór pozycji usuwania otworów dziurkacza.

❏ Orient. (Oryg.)

Wybór orientacji oryginału.

# Temat:

Wprowadź temat wiadomości e-mail w postaci znaków alfanumerycznych oraz symboli.

# Maks. rozm. zał. pliku:

Wybór maksymalnego formatu dla plików dołączanych do wiadomości e-mail.

# nazwa pliku:

❏ Prefiks nazwy pliku:

Wprowadź przedrostek nazwy obrazów w postaci znaków alfanumerycznych oraz symboli.

❏ Dodaj datę:

Dodawanie daty do nazwy pliku.

❏ Godz. dodania:

Dodawanie godziny do nazwy pliku.

# Usuń wszystko

Przywracanie ustawień skanowania do stanu domyślnego.

# **Skanowanie za pomocą ustawień aplikacji Document Capture Pro**

Przed przystąpieniem do skanowania wykonaj następujące czynności.

- ❏ Zainstaluj aplikację Document Capture Pro na komputerze i utwórz zadanie.
- ❏ Podłącz drukarkę i komputer do sieci.
- 1. Umieść oryginały.

#### *Uwaga:*

Jeżeli chcesz skanować wiele oryginałów lub wykonać skanowanie dwustronne, umieść wszystkie oryginały w podajniku ADF.

- 2. Na ekranie głównym dotknij pozycji **Skanuj**.
- 3. Dotknij pozycji **Document Capture Pro**.
- 4. Dotknij pozycji **Wybierz Komputer.**, a następnie wybierz komputer, na którym utworzono zadanie w aplikacji Document Capture Pro.

#### *Uwaga:*

- ❏ W panelu sterowania drukarki wyświetlanych jest maksymalnie 100 komputerów, na których zainstalowano aplikację Document Capture Pro.
- ❏ Po wybraniu pozycji *Opcja* > *Ustawienia skanowania sieciowego*, i włączeniu opcji *Zabezpiecz hasłem* w aplikacji Document Capture Pro wprowadź hasło.
- 5. Dotknij pozycji **Wybierz Zadanie.**, a następnie wybierz zadanie.

#### *Uwaga:*

Jeżeli ustawiono tylko jedno zadanie, nie trzeba wybierać zadania. Przejdź do następnego kroku.

- 6. Dotknij obszaru, w którym wyświetlana jest zawartość zadania, i sprawdź szczegóły.
- 7. Dotknij pozycji  $\hat{\mathcal{D}}$ .

# **Powiązane informacje**

- & ["Umieszczanie oryginałów" na stronie 51](#page-50-0)
- & ["Document Capture Pro" na stronie 179](#page-178-0)

# **Skanowanie do urządzenia pamięci**

Możliwe jest zapisanie zeskanowanego obrazu w urządzeniu pamięci.

- 1. Umieść urządzenie pamięci w porcie USB zewnętrznego interfejsu drukarki.
- 2. Umieść oryginały.

#### *Uwaga:*

Jeżeli chcesz skanować wiele oryginałów lub wykonać skanowanie dwustronne, umieść wszystkie oryginały w podajniku ADF.

- 3. Na ekranie głównym dotknij pozycji **Skanuj**.
- 4. Dotknij pozycji **Urządz. pamięci**.

- 5. Ustaw pozycje na ekranie **Ustaw. podstawowe**, np. format zapisu.
- 6. Dotknij pozycji **Zaawansowane**, a następnie sprawdź ustawienia i zmień je w razie potrzeby. *Uwaga:*

Dotknij ikony  $\mathcal{X}$ , aby zapisać ustawienia jako ustawienia wstępne.

7. Dotknij pozycji  $\hat{\Phi}$ .

# **Powiązane informacje**

- $\rightarrow$  ["Nazwy i funkcje części" na stronie 15](#page-14-0)
- $\blacktriangleright$  ["Umieszczanie oryginałów" na stronie 51](#page-50-0)
- $\rightarrow$  ["Rejestrowanie ulubionych ustawień jako ustawień wstępnych" na stronie 22](#page-21-0)

# **Podstawowe opcje menu w przypadku skanowania do urządzenia pamięci**

#### *Uwaga:*

Pozycje mogą być niedostępne w zależności od innych ustawień.

Cz.-białe/Kolor:

Wybór skanowania monochromatycznego lub w kolorze.

# Rozdzielczość:

Wybór rozdzielczości skanowania.

# Ob. skan.:

Wybór obszaru skanowania. Aby przyciąć puste obszary wokół tekstu lub obrazu podczas skanowania, wybierz ustawienie **Autom. kadr.**. Aby zeskanować maksymalny obszar szyba skanera, wybierz ustawienie **Maks. obszar**.

❏ Orient. (Oryg.)

Wybór orientacji oryginału.

# Format pliku:

Wybór formatu, w jakim ma być zapisany zeskanowany obraz.

❏ Wsp. kompresji

Wybór stopnia kompresji zeskanowanego obrazu.

❏ Ustaw. PDF

Jeśli jako format zapisu wybrano opcję **PDF**, za pomocą tych ustawień można chronić pliki PDF.

Aby utworzyć plik PDF z hasłem otwarcia dokumentu, włącz opcję Hasło otwarcia dokumentu. Aby utworzyć plik PDF z hasłem drukowania lub edycji, włącz opcję Hasło zezwolenia.

# 2-stronny:

Skanowanie obydwu stron oryginału.

❏ Orient. (Oryg.)

Wybór orientacji oryginału.

❏ Bind. (Oryg.)

Wybór kierunku bindowania oryginału.

# Typ oryginału:

Wybór typu oryginału.

# **Zaawansowane opcje menu w przypadku skanowania do urządzenia pamięci**

# *Uwaga:*

Pozycje mogą być niedostępne w zależności od innych ustawień.

# Gęstość:

Wybór kontrastu skanowanego obrazu.

# Usuń cień:

Usuwanie cieni z oryginału, które są widoczne na zeskanowanym obrazie.

❏ Otoczenie

Usuwanie cieni z krawędzi oryginałów.

❏ Środek

Usuwanie cieni z marginesu na oprawę broszury.

# Us. przeb. otw.:

Usuwanie otworów dziurkacza widocznych na zeskanowanym obrazie. Można określić obszar usuwania otworów dziurkacza, wprowadzając wartość w polu po prawej stronie.

❏ Pozycja usuw.

Wybór pozycji usuwania otworów dziurkacza.

❏ Orient. (Oryg.)

Wybór orientacji oryginału.

# nazwa pliku:

❏ Prefiks nazwy pliku:

Wprowadź przedrostek nazwy obrazów w postaci znaków alfanumerycznych oraz symboli.

❏ Dodaj datę:

Dodawanie daty do nazwy pliku.

❏ Godz. dodania:

Dodawanie godziny do nazwy pliku.

# Usuń wszystko

Przywracanie ustawień skanowania do stanu domyślnego.

# **Skanowanie do chmury**

Zeskanowane obrazy można wysłać do usług dostępnych w chmurze. Przed rozpoczęciem korzystania z tej funkcji skonfiguruj ustawienia za pomocą usługi Epson Connect. Szczegółowe informacje można znaleźć w poniższej witrynie internetowej Epson Connect.

<https://www.epsonconnect.com/>

[http://www.epsonconnect.eu](http://www.epsonconnect.eu/) (tylko w Europie)

- 1. Pamiętaj, aby ustawienia przeprowadzić za pomocą usługi Epson Connect.
- 2. Umieść oryginały.

# *Uwaga:*

Jeżeli chcesz skanować wiele oryginałów lub wykonać skanowanie dwustronne, umieść wszystkie oryginały w podajniku ADF.

- 3. Na ekranie głównym dotknij pozycji **Skanuj**.
- 4. Dotknij pozycji **Chmura**.
- 5. Na górze ekranu dotknij ikony  $\bigoplus$ , a następnie wybierz miejsce docelowe.
- 6. Ustaw pozycje na ekranie **Ustaw. podstawowe**, np. format zapisu.
- 7. Dotknij pozycji **Zaawansowane**, a następnie sprawdź ustawienia i zmień je w razie potrzeby.

#### *Uwaga:*

Dotknij ikony  $\vec{\chi}$ , aby zapisać ustawienia jako ustawienia wstępne.

8. Dotknij pozycji  $\mathcal{D}$ .

# **Powiązane informacje**

 $\blacktriangleright$  ["Umieszczanie oryginałów" na stronie 51](#page-50-0)

# **Podstawowe opcje menu w przypadku skanowania do chmury**

#### *Uwaga:*

Pozycje mogą być niedostępne w zależności od innych ustawień.

# Cz.-białe/Kolor:

Wybór skanowania monochromatycznego lub w kolorze.

# 2-stronny:

Skanowanie obydwu stron oryginału.

❏ Orient. (Oryg.)

Wybór orientacji oryginału.

❏ Bind. (Oryg.) Wybór kierunku bindowania oryginału.

# JPEG/PDF:

Wybór formatu, w jakim ma być zapisany zeskanowany obraz.

Ob. skan.:

Wybór obszaru skanowania. Aby przyciąć puste obszary wokół tekstu lub obrazu podczas skanowania, wybierz ustawienie **Autom. kadr.**. Aby zeskanować maksymalny obszar szyba skanera, wybierz ustawienie **Maks. obszar**.

❏ Orient. (Oryg.)

Wybór orientacji oryginału.

# **Zaawansowane opcje menu w przypadku skanowania do chmury**

# *Uwaga:*

Pozycje mogą być niedostępne w zależności od innych ustawień.

# Typ oryginału:

Wybór typu oryginału.

# Gęstość:

Wybór kontrastu skanowanego obrazu.

# Usuń cień:

Usuwanie cieni z oryginału, które są widoczne na zeskanowanym obrazie.

❏ Otoczenie

Usuwanie cieni z krawędzi oryginałów.

❏ Środek

Usuwanie cieni z marginesu na oprawę broszury.

# Us. przeb. otw.:

Usuwanie otworów dziurkacza widocznych na zeskanowanym obrazie. Można określić obszar usuwania otworów dziurkacza, wprowadzając wartość w polu po prawej stronie.

❏ Pozycja usuw.

Wybór pozycji usuwania otworów dziurkacza.

❏ Orient. (Oryg.)

Wybór orientacji oryginału.

# Usuń wszystko

Przywracanie ustawień skanowania do stanu domyślnego.

# **Skanowanie do komputera (WSD)**

### *Uwaga:*

- ❏ Ta funkcja jest dostępna tylko na komputerach z systemami Windows 10/Windows 8.1/Windows 8/Windows 7/Windows Vista.
- ❏ W przypadku systemu Windows 7/Windows Vista przed użyciem tej funkcji należy odpowiednio skonfigurować komputer.
- 1. Umieść oryginały.

*Uwaga:* Aby zeskanować wiele oryginałów, umieść je wszystkie w podajniku ADF.

- 2. Na ekranie głównym dotknij pozycji **Skanuj**.
- 3. Dotknąć opcji **Komputer (WSD)**.
- 4. Wybierz komputer.
- 5. Dotknij pozycji  $\hat{\Phi}$ .

# **Powiązane informacje**

 $\rightarrow$  ["Umieszczanie oryginałów" na stronie 51](#page-50-0)

# **Konfigurowanie portu WSD**

W niniejszym rozdziale opisano, jak skonfigurować port WSD dla Windows 7/Windows Vista.

*Uwaga:*

W przypadku Windows 10/Windows 8.1/Windows 8 port WSD jest konfigurowany automatycznie.

Aby skonfigurować port WSD, konieczne jest wykonanie poniższych czynności.

- ❏ Drukarka i komputer są podłączone do sieci.
- ❏ Sterownik drukarki jest zainstalowany na komputerze.
- 1. Włączyć drukarkę.
- 2. Kliknąć przycisk start, a następnie kliknąć przycisk **Sieć** na komputerze.
- 3. Kliknąć prawym przyciskiem myszy ikonę drukarki, a następnie kliknąć przycisk **Instaluj**. Kliknąć **Kontynuuj**, kiedy wyświetlany jest ekran **Kontrola konta użytkownika**.
Kliknąć **Odinstaluj** i ponownie przycisk start, jeśli zostanie wyświetlony ekran **Odinstaluj**.

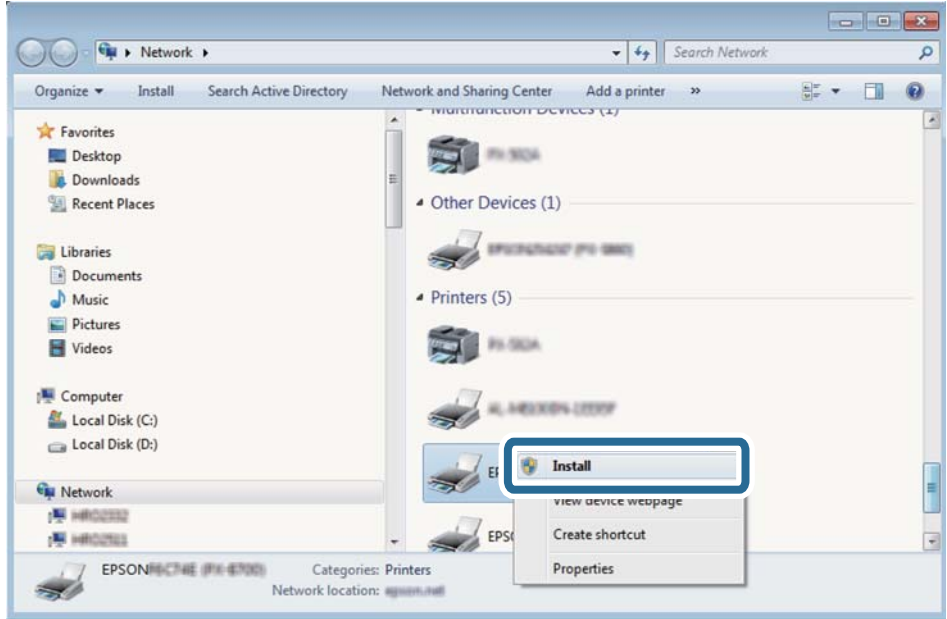

### *Uwaga:*

Skonfigurowana w sieci nazwa drukarki i nazwa modelu (EPSON XXXXXX (XX-XXXX)) będą wyświetlane na ekranie sieci. Można sprawdzić nazwę drukarki skonfigurowaną w sieci za pomocą panelu sterowania drukarki lub drukując kartę statusu sieci.

4. Kliknąć opcję **Urządzenie jest gotowe do użycia**.

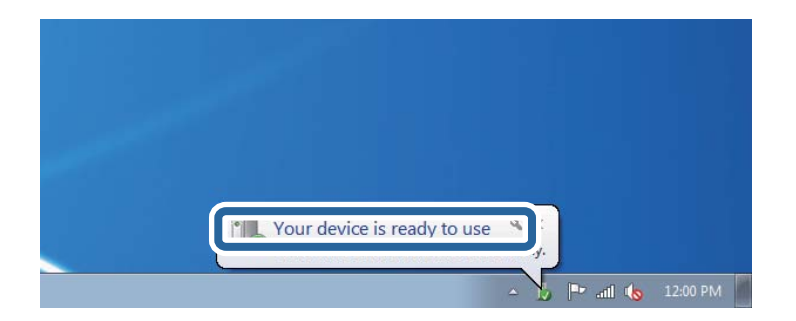

5. Sprawdzić komunikat, a następnie kliknąć przycisk **Zamknij**.

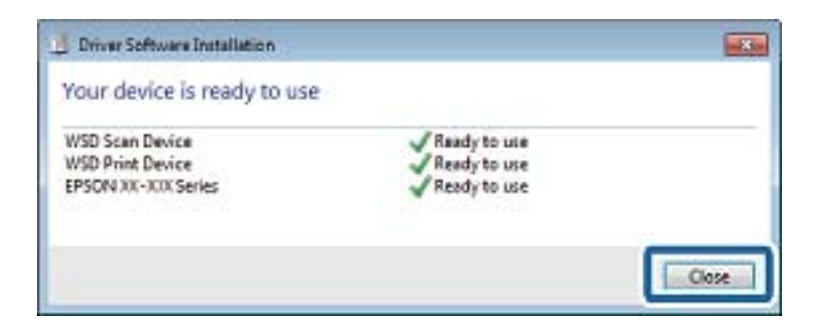

- 6. Otworzyć ekran **Urządzenia i drukarki**.
	- ❏ Windows 7

Kliknąć start > **Panel sterowania** > **Sprzęt i dźwięk** (lub **Sprzęt**) > **Urządzenia i drukarki**.

- ❏ Windows Vista Kliknąć start > **Panel sterowania** > **Urządzenia i drukarki** > **Drukarki**.
- 7. Sprawdzić, czy wyświetlana jest ikona z nazwą drukarki skonfigurowaną w sieci. Podczas drukowania z WSD należy wybrać nazwę drukarki.

### **Powiązane informacje**

& ["Drukowanie arkusza stanu sieci" na stronie 39](#page-38-0)

# **Skanowanie z poziomu komputera**

# **Skanowanie w aplikacji Epson Scan 2**

Możesz skanować przy użyciu sterownika skanera "Epson Scan 2". Możesz skanować oryginały przy użyciu szczegółowych ustawień, które są odpowiednie dla dokumentów tekstowych.

Objaśnienia poszczególnych ustawień można znaleźć w pomocy aplikacji Epson Scan 2.

1. Umieść oryginał.

*Uwaga:* Jeżeli chcesz zeskanować wiele oryginałów, umieść je wszystkie w podajniku ADF.

2. Uruchom aplikację Epson Scan 2.

3. Dokonaj następujących ustawień na karcie **Ustawienia główne**.

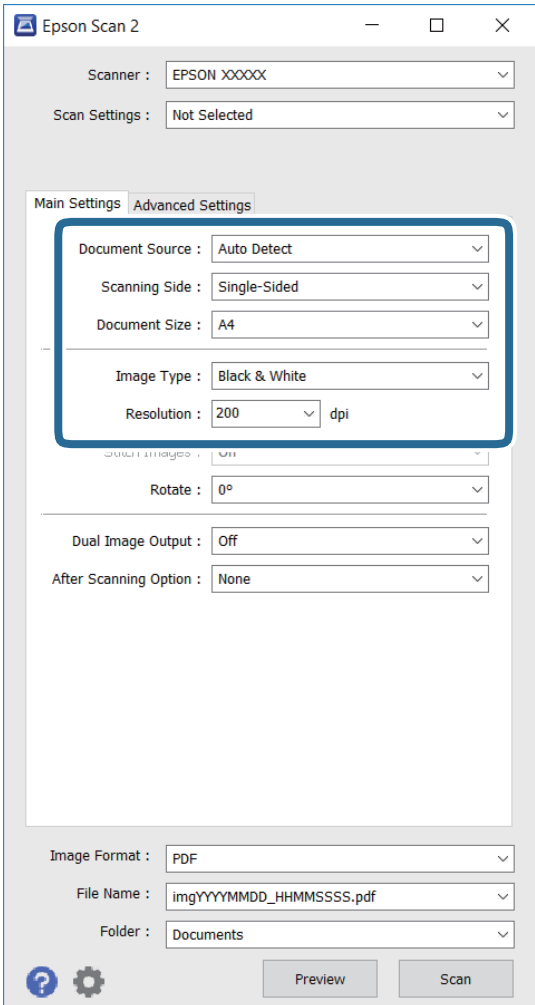

- ❏ **Źródło dokumentu**: wybierz źródło, w którym jest umieszczony oryginał.
- ❏ **Strona skanowania**: wybierz stronę oryginału, która ma być skanowana podczas skanowania z podajnika ADF.
- ❏ **Rozmiar dokumentu**: wybierz rozmiar umieszczonego dokumentu.
- ❏ **Typ obrazu**: wybierz kolor na potrzeby zapisywania zeskanowanego obrazu.
- ❏ **Rozdzielczość**: wybierz rozdzielczość.
- 4. W razie potrzeby skonfiguruj inne ustawienia skanowania.
	- ❏ Możesz podejrzeć skanowany obraz poprzez kliknięcie przycisku **Podgląd**. Okno podglądu otwiera się i następuje wyświetlenie przeglądanego obrazu.

W przypadku przeglądania przy użyciu podajnika ADF następuje wysunięcie oryginału z podajnika ADF. Umieść ponownie wysunięty oryginał.

- ❏ Na karcie **Ustawienia zaawansowane** możesz skonfigurować szczegółowe ustawienia regulacji obrazu, które są odpowiednie dla dokumentów tekstowych jak przedstawiono poniżej.
	- ❏ **Maska wyostrzająca**: możesz wzmocnić i wyostrzyć kontury obrazu.
	- ❏ **Usuwanie mory**: Możesz usunąć wzór mora (cienie przypominające pajęczynę), który pojawia się podczas skanowania wydrukowanych dokumentów, np. czasopisma.
	- ❏ **Wzmocnienie tekstu**: możesz uzyskać bardziej wyraźne i ostrzejsze zamazane litery na oryginale.
	- ❏ **Autom. segmentacja obszaru**: możesz uzyskać bardziej wyraźne litery oraz gładkie obrazy podczas wykonywania skanowania w czerni i bieli w przypadku dokumentów zawierających obrazy.

#### *Uwaga:*

Te elementy mogą nie być dostępne w zależności od innych ustawień, które zostały skonfigurowane.

5. Skonfiguruj ustawienia zapisywania plików.

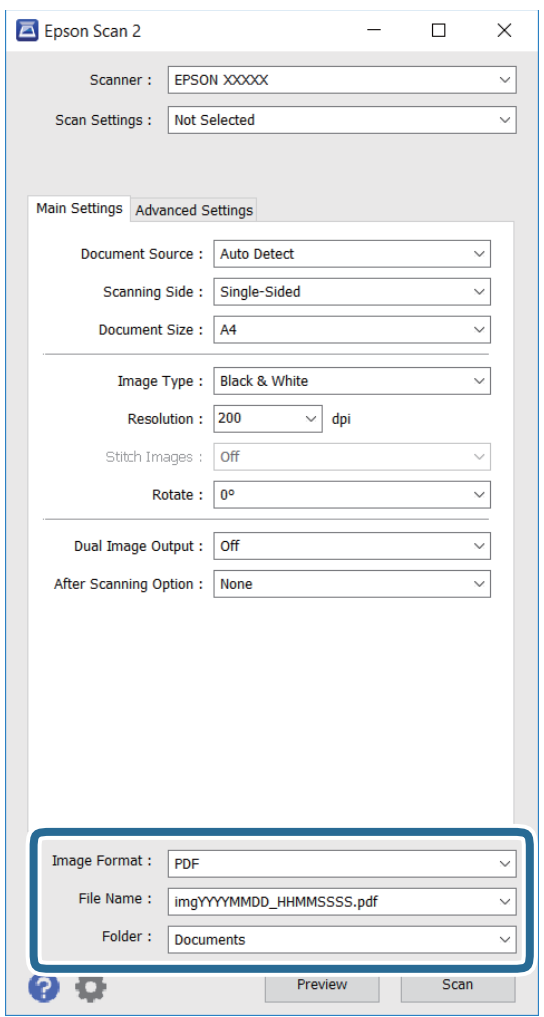

❏ **Format obrazu**: wybierz format zapisu z listy.

Możesz skonfigurować szczegółowe ustawienia dla każdego formatu zapisu, z wyjątkiem MAPA BITOWA oraz PNG. Wybierz **Opcje** z listy po wybraniu formatu zapisu.

❏ **Nazwa pliku**: potwierdź wyświetlaną nazwę zapisywanego pliku.

Możesz zmienić ustawienia dla nazwy pliku poprzez wybranie **Ustawienia** z listy.

- ❏ **Folder**: wybierz folder zapisu dla zeskanowanego obrazu z listy. Możesz wybrać inny folder lub utworzyć nowy poprzez wybranie **Wybierz** z listy.
- 6. Kliknij przycisk **Skanuj**.

### **Powiązane informacje**

- & ["Umieszczanie oryginałów" na stronie 51](#page-50-0)
- & ["Epson Scan 2 \(sterownik skanera\)" na stronie 178](#page-177-0)

# **Skanowanie z urządzeń inteligentnych**

Epson iPrint jest aplikacją, która umożliwia drukowanie zdjęć i dokumentów za pomocą urządzenia inteligentnego, takiego jak smartfon czy tablet, które jest podłączone do tej samej sieci bezprzewodowej, co drukarka. Zeskanowane dane można zapisać na urządzeniu inteligentnym lub w usługach w chmurze, wysłać w wiadomości e-mail bądź wydrukować.

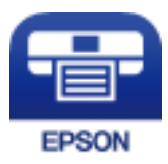

# **Instalacja Epson iPrint**

Aplikację Epson iPrint można zainstalować w urządzeniu typu smart, wykorzystując następujący adres URL lub kod QR.

<http://ipr.to/c>

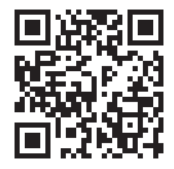

# **Skanowanie w aplikacji Epson iPrint**

Uruchom aplikację Epson iPrint na urządzeniu inteligentnym i wybierz na ekranie głównym opcję, której chcesz użyć.

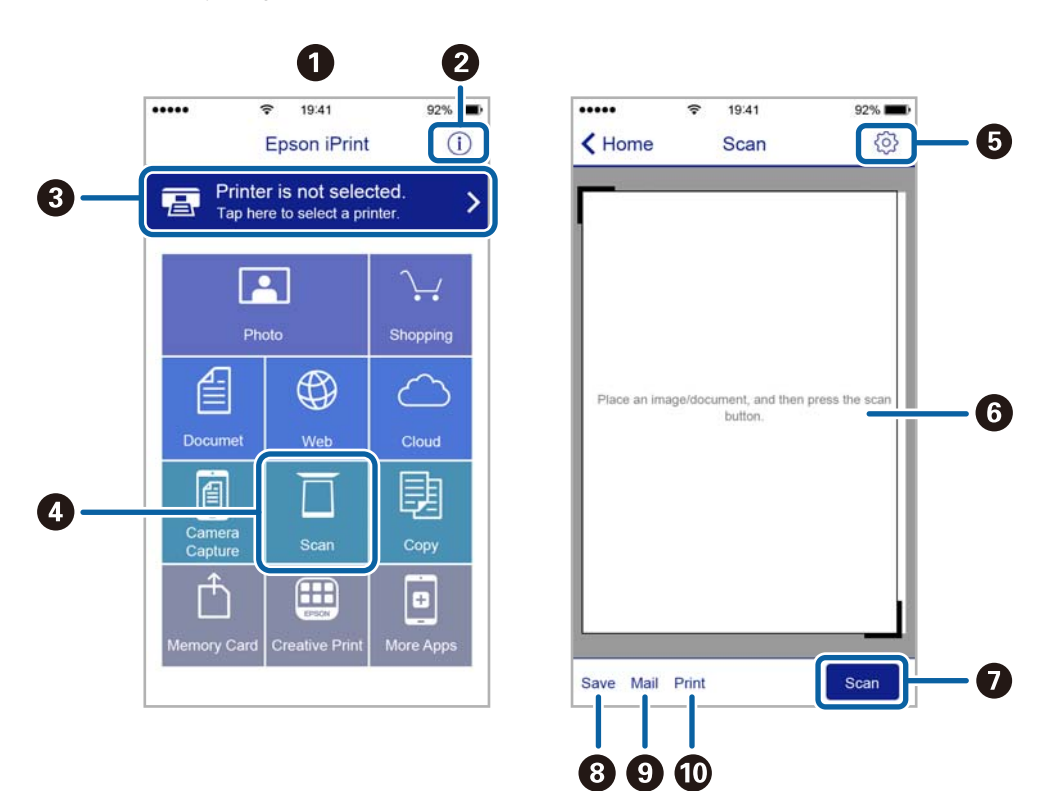

Poniższe ekrany mogą zostać zmienione bez powiadomienia.

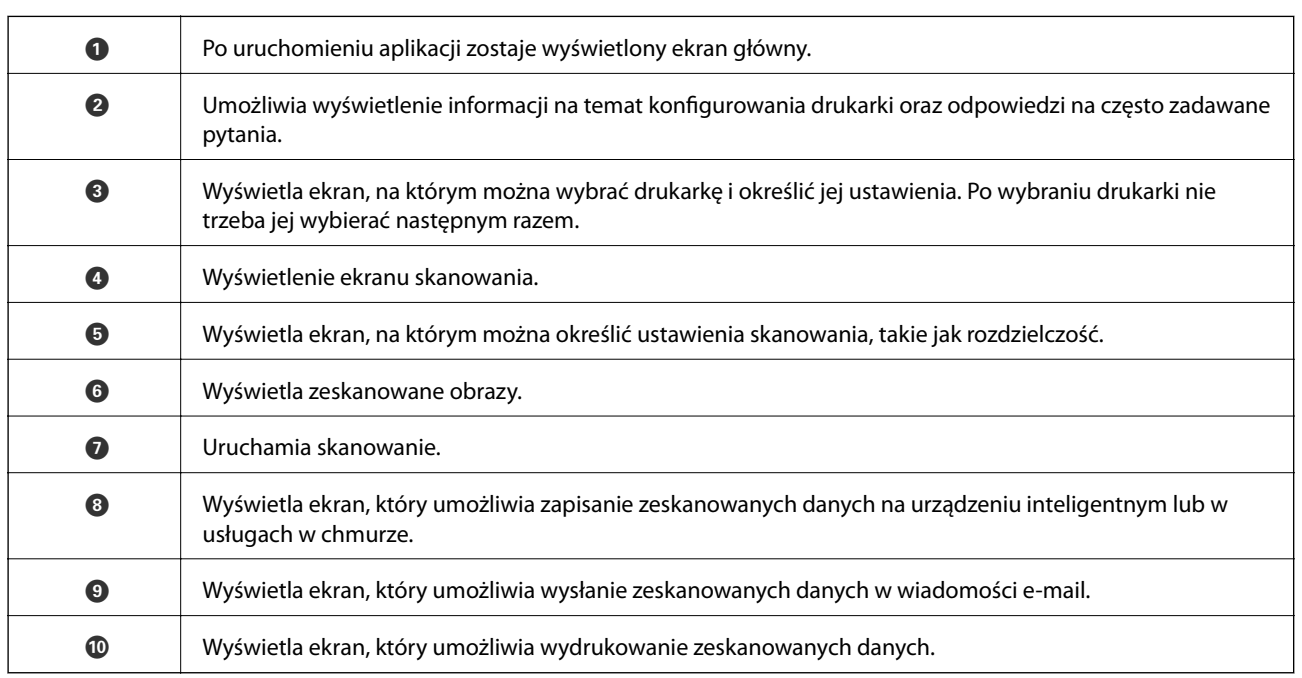

# **Skanowanie przez przykładanie inteligentnych urządzeń do oznaczenie N**

Możliwe jest po prostu połączenie i skanowanie, dotykając urządzeniem inteligentnym znaku oznaczenie N na drukarce.

Przed użyciem tej funkcji wykonaj następujące czynności.

❏ Włącz funkcję NFC w urządzeniu inteligentnym.

Tylko system w wersji Android 4.0 lub nowszej obsługuje funkcję NFC. (Near Field Communication) Lokalizacja anteny i obsługa funkcji NFC zależy od modelu urządzenia inteligentnego. Szczegółowe informacje można znaleźć w dokumentacji dołączonej do urządzenia inteligentnego.

❏ Zainstaluj aplikację Epson iPrint na urządzeniu inteligentnym.

Dotknij urządzeniem inteligentnym znaku oznaczenie N drukarki, aby zainstalować aplikację.

- ❏ Włącz funkcję Wi-Fi Direct na drukarce.
- 1. Umieść oryginały w drukarce.
- 2. Dotknij urządzeniem inteligentnym znaku oznaczenie N drukarki.

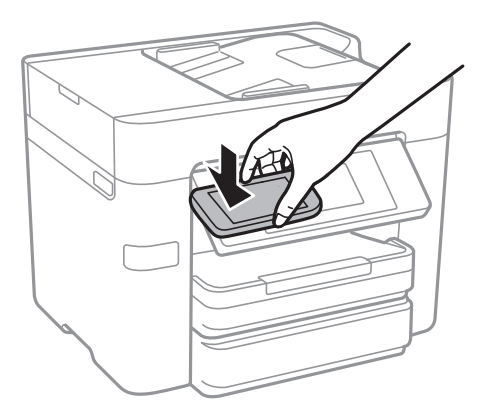

### *Uwaga:*

- ❏ Komunikacja drukarki z urządzeniem inteligentnym może nie być możliwa, jeżeli między znakiem oznaczenie N drukarki a urządzeniem przenośnym są przeszkody, np. elementy metalowe.
- ❏ Administratorzy mogą zablokować tę funkcję. W takim przypadku urządzenia inteligentne będą tylko emitować dźwięk. Aplikacje nie zostaną zainstalowane, nawet po dotknięciu urządzeniem znaku oznaczenie N drukarki.

Zostanie uruchomiony program Epson iPrint.

- 3. W aplikacji Epson iPrint wybierz menu skanowania.
- 4. Ponownie dotknij urządzeniem inteligentnym znaku oznaczenie N drukarki. Rozpocznie się skanowanie.

# <span id="page-115-0"></span>**Konfiguracja faksu**

# **Podłączenie linii telefonicznej**

### **Obsługiwane linie telefoniczne**

Drukarka obsługuje standardowe analogowe linie telefoniczne (w publicznej komutowanej sieci telefonicznej PSTN) oraz systemy telefoniczne PBX.

Następujące systemy i linie telefoniczne mogą nie być obsługiwane przez drukarkę.

❏ Linie telefoniczne VoIP, np. DSL lub cyfrowe usługi światłowodowe

❏ Cyfrowe linie telefoniczne (ISDN)

- ❏ Niektóre systemy telefoniczne PBX
- ❏ Systemy z adapterami terminalowymi, adapterami VoIP, rozgałęźnikami lub routerami DSL podłączonymi między ściennym gniazdkiem telefonicznym a drukarką

## **Podłączenie linii telefonicznej do drukarki**

Podłącz drukarkę do ściennego gniazda telefonicznego, kablem telefonicznym RJ-11 (6P2C). Podczas podłączania telefonu do drukarki, użyj drugiego kabla telefonicznego RJ-11 (6P2C).

W niektórych krajach przewód telefoniczny może być dołączony do drukarki. W takim przypadku należy użyć dołączonego przewodu.

Konieczne może być podłączenie przewodu telefonicznego do adaptera odpowiedniego dla danego kraju lub regionu.

### *Uwaga:*

Zaślepkę gniazda EXT. drukarki należy zdejmować wyłącznie w przypadku podłączania telefonu. Jeśli telefon nie będzie podłączany, zaślepkę należy zostawić w gnieździe.

Na obszarach o wysokim zagrożeniu uderzeniem pioruna zaleca się stosowanie zabezpieczenia przeciwprzepięciowego.

### *Podłączanie standardowej linii telefonicznej (PSTN) lub systemu PBX*

Podłącz przewód telefoniczny do ściennego gniazdka telefonicznego lub gniazda centralki PBX oraz do gniazda LINE z tyłu drukarki.

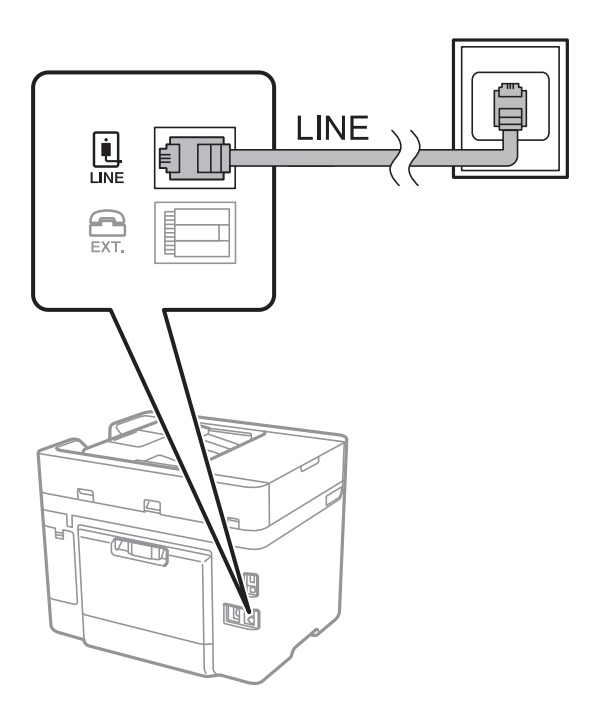

### **Powiązane informacje**

 $\blacklozenge$  ["Konfiguracja ustawień systemu telefonicznego PBX" na stronie 122](#page-121-0)

### *Podłączanie linii DSL lub ISDN*

Podłącz przewód telefoniczny do modemu DSL lub adaptera terminalowego ISDN oraz do gniazda LINE z tyłu drukarki. Szczegółowe informacje można znaleźć w dokumentacji dołączonej do modemu lub adaptera.

#### *Uwaga:*

Jeśli modem DSL nie jest wyposażony we wbudowany filtr DSL, podłącz osobny filtr.

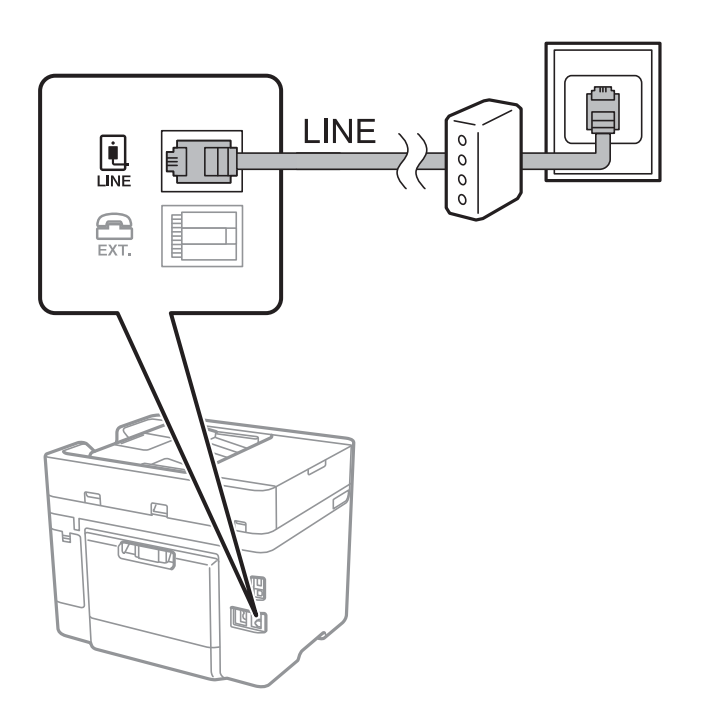

## **Podłączanie aparatu telefonicznego do drukarki**

W przypadku współdzielenia jednej linii telefonicznej przez drukarkę i telefon należy połączyć obydwa urządzenia.

### *Uwaga:*

- ❏ Jeśli aparat telefoniczny wyposażony jest w funkcję faksu, należy ją wyłączyć przed podłączeniem do drukarki. Szczegółowe informacje można znaleźć w podręcznikach dołączonych do aparatu telefonicznego.
- ❏ Po podłączeniu automatycznej sekretarki, należy się upewnić, że ustawienie drukarki *Liczba dzw. do odb.*, jest ustawione na wartość wyższą od ilości sygnałów po której następuje odpowiedź automatycznej sekretarki.

1. Zdejmij zaślepkę z gniazda EXT. z tyłu drukarki.

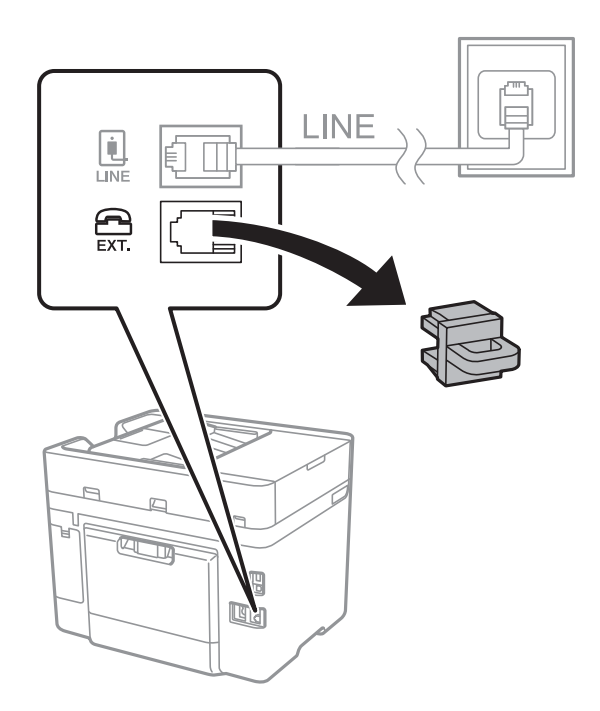

2. Podłącz przewód telefoniczny do aparatu i gniazda EXT..

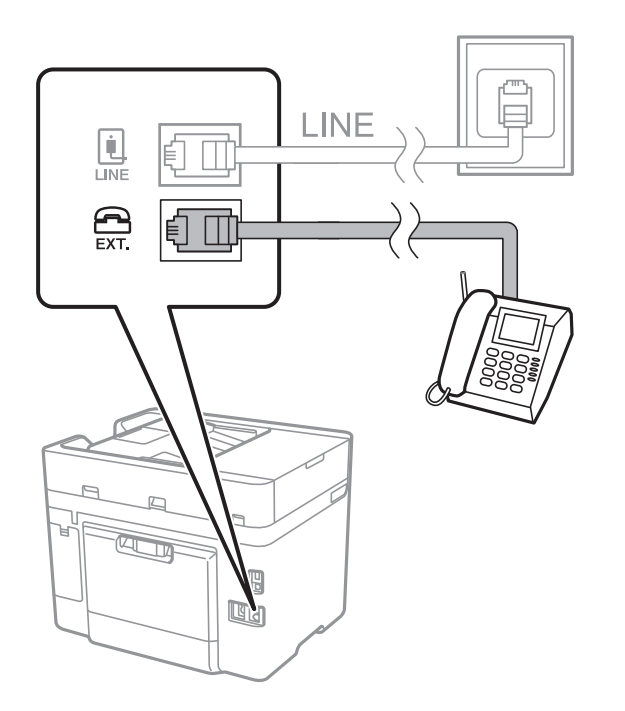

### *Uwaga:*

W przypadku korzystania z jednej linii telefonicznej aparat musi być podłączony do gniazda EXT. drukarki. Jeśli linia zostanie rozdzielona i podłączona osobno do aparatu i osobno do drukarki, urządzenia te mogą nie działać prawidłowo.

3. Na ekranie głównym dotknij pozycji **Faks**.

### <span id="page-119-0"></span>4. Podnieś słuchawkę.

Połączenie zostanie nawiązywane po naciśnięciu x(**Wysyłanie**) na następującym ekranie.

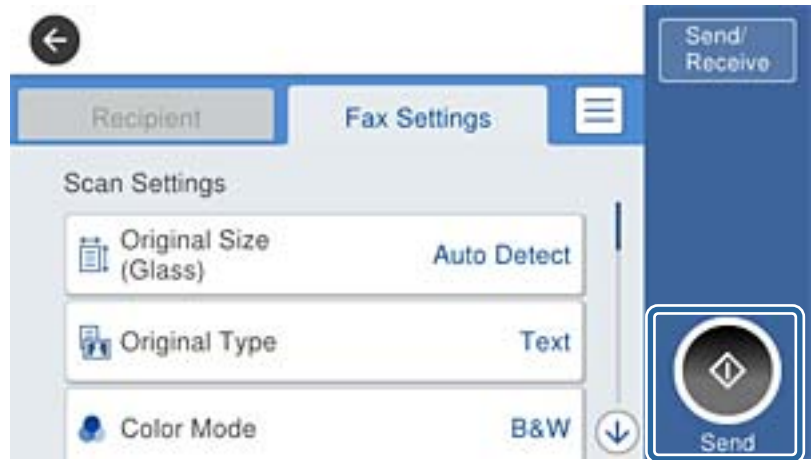

### **Powiązane informacje**

 $\rightarrow$  ["Konfiguracja ustawień systemu telefonicznego PBX" na stronie 122](#page-121-0)

# **Konfiguracja podstawowych ustawień faksu**

Najpierw należy skonfigurować podstawowe ustawienia faksu, takie jak **Tryb odbioru**, korzystając z **Kreator ust. faksu**. Dopiero potem w razie potrzeby można skonfigurować inne opcje.

**Kreator ust. faksu** wyświetlany jest automatycznie po pierwszym uruchomieniu drukarki. Jeśli po skonfigurowaniu ustawień układ połączeń nie został zmieniony, nie ma potrzeby ponownego ustawiania tych opcji.

### **Konfiguracja podstawowych ustawień faksu za pomocą Kreator ust. faksu**

Skonfiguruj podstawowe ustawienia faksu z pomocą instrukcji wyświetlanych na ekranie.

1. Podłącz drukarkę do linii telefonicznej.

#### *Uwaga:*

Ostatnim etapem przed zamknięciem kreatora jest automatyczna kontrola połączenia faksu, dlatego przed uruchomieniem kreatora należy podłączyć drukarkę do linii telefonicznej.

- 2. Na ekranie głównym dotknij pozycji **Ustaw.**.
- 3. Dotknij pozycji **Ustawienia ogólne** > **Ustawienia faksu** > **Kreator ust. faksu**.
- 4. Na ekranie **Potwierdzenie** dotnij przycisku **OK**.

Zostanie uruchomiony kreator.

5. Na ekranie nagłówka faksu wpisz nazwę nadawcy, np. nazwę swojej firmy, a następnie dotknij przycisku **OK**.

#### *Uwaga:*

Nazwa nadawcy i numer faksu widoczne będą w nagłówkach faksów wychodzących.

- 6. Na ekranie numeru telefonu wpisz swój numer faksu, a następnie dotknij przycisku **OK**.
- 7. Na ekranie **Ustawienie Distinctive Ring Detection (DRD)** skonfiguruj następujące ustawienia.
	- ❏ Jeśli w firmie telekomunikacyjnej została wykupiona usługa rozróżniania sygnałów połączeń: dotknij pozycji **Kont.**, a następnie wybierz wzorzec sygnału połączenia, który ma być używany przy odbieraniu faksów.
		- Jeśli zostało wybrane ustawienie **Wszystkie**, przejdź do kroku 8.
		- W przypadku dowolnego innego ustawienia opcja **Tryb odbioru** zostanie automatycznie ustawiona na **Auto**. Przejdź do kroku 10.
	- ❏ Jeśli nie trzeba konfigurować tej opcji: dotknij pozycji **Pomiń**, a następnie przejdź do kroku 10.

*Uwaga:*

- ❏ Usługi DRS oferowane są przez wiele firm telefonicznych (nazwa usługi może się różnić w zależności od firmy) pozwalają na przypisanie kilku numerów telefonicznych do jednej linii. Każdemu numerowi odpowiada inny sygnał połączenia. Przykładowo jeden sygnał może oznaczać połączenia głosowe, a drugi faks. W ustawieniu *DRD* wybierz sygnał połączenia przypisany do faksu.
- ❏ W zależności od regionu mogą być dostępne opcje *Wł.* i *Wył.* dla ustawienia *DRD*. Wybierz opcję *Wł.*, aby użyć funkcji DRS.
- 8. Na ekranie **Ustaw. trybu odbierania** określ, czy aparat telefoniczny jest podłączony do drukarki.
	- ❏ W przypadku nawiązania połączenia: dotknij pozycji **Tak**, a następnie przejdź do następnego kroku.
	- ❏ W przypadku braku połączenia: dotknij pozycji **Nie**, a następnie przejdź do kroku 10. **Tryb odbioru** zostanie ustawiony na **Auto**.
- 9. Na ekranie **Ustaw. trybu odbierania** określ, czy faksy mają być odbierane automatycznie.
	- ❏ Aby automatycznie odbierać faksy: dotknij pozycji **Tak**. **Tryb odbioru** zostanie ustawiony na **Auto**.
	- ❏ Aby ręcznie odbierać faksy: dotknij pozycji **Nie**. **Tryb odbioru** zostanie ustawiony na **Ręczne**.
- 10. Na ekranie **Kont.** sprawdź, czy ustawienia zostały prawidłowo skonfigurowane, a następnie dotknij przycisku **Kont.**.

Aby poprawić lub zmienić ustawienia, dotknij ikony  $\bigodot$ .

11. Dotknij pozycji **Rozpocznij sprawdzanie**, aby przeprowadzić kontrolę połączenia faksu. Gdy na ekranie pojawi się monit o wydrukowanie wyników kontroli, dotknij przycisku **Drukuj**.

Zostanie wydrukowany raport z wynikami kontroli i informacją o stanie połączenia.

### *Uwaga:*

- ❏ Jeśli wykryte zostaną jakiekolwiek błędy, należy usunąć je w oparciu o instrukcje zawarte w raporcie.
- ❏ Jeśli wyświetlony zostanie ekran *Wybierz typ linii*, wybierz rodzaj linii.
	- Jeśli drukarka ma być podłączona do systemu telefonicznego PBX lub adaptera terminalowego, wybierz opcję *PBX*.

- Jeśli drukarka ma być podłączona do standardowej linii telefonicznej (*PSTN*), wybierz pozycję *Wyłącz* na ekranie *Potwierdzenie*. Jednak wybranie opcji *Wyłącz* może spowodować pominięcie przez drukarkę pierwszej cyfry podczas wybierania numeru faksu i wysłanie dokumentu na niewłaściwy numer.

### **Powiązane informacje**

- & ["Podłączenie linii telefonicznej do drukarki" na stronie 116](#page-115-0)
- $\blacktriangleright$  ["Konfiguracja ustawień systemu telefonicznego PBX" na stronie 122](#page-121-0)
- & ["Konfigurowanie trybu odbioru" na stronie 130](#page-129-0)

<span id="page-121-0"></span>& ["Opcje menu Ustawienia faksu" na stronie 141](#page-140-0)

### **Samodzielna konfiguracja podstawowych ustawień faksu**

Ustawienia faksu można skonfigurować samodzielnie, bez korzystania z kreatora. W tym celu należy wybrać żądane ustawienia do konfiguracji. Ustawienia skonfigurowane za pomocą kreatora również można zmienić. Więcej informacji można znaleźć na liście menu w ustawieniach faksu.

### **Powiązane informacje**

& ["Ustawienia faksu" na stronie 138](#page-137-0)

### *Konfiguracja ustawień systemu telefonicznego PBX*

Poniższe ustawienia należy skonfigurować w przypadku, gdy drukarka używana jest w biurze, gdzie stosowane są numery wewnętrzne i konieczne jest wpisywanie dodatkowych kodów (np. 0 czy 9), aby uzyskać dostęp do zewnętrznej linii.

- 1. Na ekranie głównym dotknij pozycji **Ustaw.**.
- 2. Dotknij pozycji **Ustawienia ogólne** > **Ustawienia faksu** > **Ustaw. podstawowe**.
- 3. Dotknij pozycji **Typ linii**, a następnie **PBX**.
- 4. Wysyłając faks na zewnętrzny numer faksu przy użyciu znaku # (krzyżyka) zamiast rzeczywistego kodu dostępu do linii zewnętrznej, dotknij pola **Kod dostępu**, aby ustawić je na **Użyj**.

Podczas wybierania numeru znak # wprowadzony zamiast rzeczywistego kodu dostępu jest zastępowany przez zapisany kod dostępu. Używanie znaku # pomaga uniknąć problemów z połączeniem z linią zewnętrzną.

### *Uwaga:*

Nie można wysyłać faksów do odbiorców z listy *Kontakty*, którzy mają kod dostępu do linii zewnętrznej, np. 0 i 9.

Jeśli na liście *Kontakty* są odbiorcy z kodami dostępu do linii zewnętrznej, np. 0 i 9, należy ustawić opcję *Kod dostępu* na *Nie używaj*. W przeciwnym razie należy zmienić kod na znak # na liście *Kontakty*.

5. Dotknij pola wprowadzania **Kod dostępu**, wprowadź wymagany przez system telefoniczny kod dostępu do linii zewnętrznej, a następnie dotknij przycisku **OK**.

Kod dostępu zostanie zapisany w drukarce.

### *Konfiguracja ustawień źródła papieru na potrzeby odbierania faksów*

Drukarkę można skonfigurować tak, aby określone źródła papieru nie były używane do drukowania odbieranych dokumentów i raportów faksowania. Domyślnie papier do drukowania faksów może być podawany ze wszystkich źródeł papieru. Użyj tej funkcji, aby nie używać papieru z konkretnego źródła papieru do drukowania faksów.

- 1. Na ekranie głównym dotknij pozycji **Ustaw.**.
- 2. Dotknij pozycji **Ustawienia ogólne** > **Ustaw. drukarki** > **Ust. źr. papieru** > **Auto wybór ustawień** > **Faks**.
- 3. Dotknij pola obok każdego źródła papieru, które nie powinno być używane do drukowania faksów.

Ustawienie źródła papieru zostanie zmienione na **Wył.** i drukowanie faksów zostanie wyłączone.

## **Konfigurowanie ustawień dotyczących informacji drukowanych na odebranych faksach**

Istnieje możliwość wydrukowania informacji o odbiorze w stopce odebranego faksu, nawet jeżeli nadawca nie ustawił informacji nagłówkowych. Informacje o odbiorze obejmują datę i godzinę odbioru, identyfikator nadawcy, identyfikator odbioru (np. "#001") i numer strony (np. "P1"). Jeżeli włączona jest opcja Ustawienia strony **dzielonej**, w nagłówku podana jest również informacja o numerze strony po podziale na strony.

- 1. Na ekranie głównym dotknij pozycji **Ustaw.**.
- 2. Dotknij pozycji **Ustawienia ogólne** > **Ustawienia faksu** > **Ustaw. odbioru**.
- 3. Dotknij pozycji **Ust. druk.**, a następnie **Dodaj informacje o odbiorze**, aby ustawić opcję na **Wł.**.

### **Powiązane informacje**

 $\blacktriangleright$  ["Ust. druk." na stronie 142](#page-141-0)

### **Konfigurowanie ustawień drukowania odebranych faksów na dwóch stronach**

Można drukować wiele stron odebranych dokumentów na obu stronach arkusza papieru.

- 1. Na ekranie głównym dotknij pozycji **Ustaw.**.
- 2. Dotknij pozycji **Ustawienia ogólne** > **Ustawienia faksu** > **Ustaw. odbioru**.
- 3. Dotknij pozycji **Ust. druk.**, a następnie **2-stronny**.
- 4. Dotknij pola **2-stronny**, aby wybrać ustawienie **Wł.**.
- 5. W obszarze **Bind. (Kopia)** wybierz opcję **Krótka strona** lub **Długa strona**.
- 6. Dotknij pozycji **OK**.

### **Powiązane informacje**

 $\blacktriangleright$  ["Ust. druk." na stronie 142](#page-141-0)

### **Konfigurowanie ustawień drukowania odebranych faksów z podziałem na strony**

Konfigurowanie ustawień podziału stron, gdy rozmiar odebranego dokumentu jest większy niż rozmiar papieru włożonego do drukarki.

- 1. Na ekranie głównym dotknij pozycji **Ustaw.**.
- 2. Dotknij pozycji **Ustawienia ogólne** > **Ustawienia faksu** > **Ustaw. odbioru**.
- 3. Dotknij pozycji **Ust. druk.** > **Ustawienia strony dzielonej** > **Usuń dane drukowania po podzieleniu**.
- 4. Zaznacz opcje usuwania danych drukowania po podziale.
- <span id="page-123-0"></span>5. Jeżeli w kroku 4 wybrano ustawienie **Wył.**, dotknij przycisku **OK** i przejdź do kroku 7. Jeżeli zostały zaznaczone opcje **Usuń górę** lub **Usuń dół**, przejdź do kroku 6.
- 6. W polu **Wartość progowa** ustaw próg, a następnie dotknij przycisku **OK**.
- 7. Dotknij pozycji **Nakladanie w przypadku dzielenia**.
- 8. Dotknij pola **Nakladanie w przypadku dzielenia**, aby wybrać ustawienie **Wł.**.
- 9. W polu **Szerokość nakładania się** ustaw szerokość, a następnie dotknij przycisku **OK**.

### **Powiązane informacje**

 $\blacktriangleright$  ["Ust. druk." na stronie 142](#page-141-0)

# **Wysyłanie faksów**

# **Podstawowe czynności związane z wysyłaniem faksów**

Faksy mogą być wysyłane w kolorze lub w czerni i bieli (monochromatycznie).

#### *Uwaga:*

Przed wysłaniem faksu monochromatycznego zeskanowany obraz można obejrzeć na ekranie LCD.

### **Wysyłanie faksów przy użyciu panelu sterowania**

Istnieje możliwość wprowadzania numerów faksu dla odbiorców i wysyłania faksów z poziomu panelu sterowania. Drukarka automatycznie wybiera numer odbiorcy i wysyła faks.

### *Uwaga:*

- ❏ Przed wysłaniem faksu monochromatycznego zeskanowany obraz można obejrzeć na ekranie LCD.
- ❏ Jeśli numer faksu jest zajęty lub wystąpił problem, po upływie minuty drukarka automatycznie podejmuje jeszcze dwie próby nawiązania połączenia z tym numerem.
- 1. Umieść oryginały.

#### *Uwaga:*

Maksymalnie podczas jednej wysyłki można przesłać do 100 stron. Jednak w zależności od ilości pozostałej pamięci, może nie być możliwe wysłanie nawet poniżej 100 stron faksów.

- 2. Na ekranie głównym dotknij pozycji **Faks**.
- 3. Określ odbiorcę.

Jeden faks monochromatyczny można wysłać maksymalnie do 100 odbiorców lub 99 grup z listy **Kontakty**. Jednakże faks kolorowy można wysłać tylko do jednego odbiorcy.

- ❏ Wprowadzanie ręczne: dotknij pozycji **Klawiat.**, wprowadź numer faksu na wyświetlonym ekranie, a następnie dotknij przycisku **OK**.
	- Aby dodać trzysekundową pauzę podczas wybierania numeru, wprowadź dywiz (-).

- Jeśli w ustawieniu **Typ linii** określono kod dostępu do linii zewnętrznej, na początku numeru faksu wpisz zamiast niego znak "#" (krzyżyk).

❏ Wybór z listy kontaktów: dotknij pozycji **Kontakty** i wybierz odbiorców. Jeśli odbiorców, do których faksy

mają być wysłane, nie ma na liście **Kontakty**, dotknij ikony  $\Box_{\mathcal{D}}^{\mathsf{I}}$ , aby ich zarejestrować.

- ❏ Aby wybrać z historii wysłanych faksów: dotknij pozycji **Ostatni**, a następnie wybierz odbiorcę.
- ❏ Wybór z listy na karcie **Odbiorca**: dotknij odbiorcy na liście **Menedżer Kontakty** > **Często**.

#### *Uwaga:*

❏ Jeśli włączona jest opcja *Ogran. bezpośr. wybier.* na ekranie *Ustawienia zabezp.*, odbiorców faksu można wybierać wyłącznie z listy kontaktów lub z historii wysłanych faksów. Ręczne wpisywanie numeru faksu nie jest możliwe.

Aby usunąć wprowadzonych odbiorców, wyświetl listę odbiorców, dotykając pola numeru faksu lub liczby odbiorców na ekranie LCD, wybierz odbiorcę z listy, a następnie wybierz pozycję **Usuń**.

4. Dotknij karty **Ustawienia faksu**, a następnie w razie potrzeby skonfiguruj żądane ustawienia, takie jak rozdzielczość czy metoda wysyłania.

#### *Uwaga:*

- ❏ Aby wysłać dwustronny oryginał, włącz opcję *ADF 2-stronny*. Jednak z użyciem tego ustawienia nie można wysyłać faksów w kolorze.
- ❏ Na ekranie głównym faksu dotknij ikony , aby zapisać bieżące ustawienia i odbiorców na liście *Wstępne*.
- 5. W przypadku wysyłania faksu monochromatycznego na górze ekranu faksu dotknij ikony  $\mathbb{R}$ , aby potwierdzić zeskanowany dokument.

Aby wysłać faks w stanie w jakim jest, dotknij pozycji **Rozpocznij wysyłanie**, a następnie przejdź do kroku 7. W przeciwnym razie anuluj podgląd, dotykając przycisku **Anuluj**, a następnie przejdź do kroku 3.

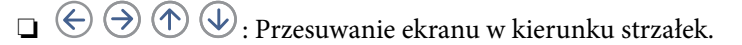

- ❏ : Pomniejszanie lub powiększanie obrazu.
- ❏ : Przejście do poprzedniej lub następnej strony.

#### *Uwaga:*

- ❏ Po zamknięciu podglądu nie można wysyłać faksów w kolorze.
- ❏ Przy włączonej opcji *Bezpośr. wysył.* podgląd jest niedostępny.
- ❏ Jeśli na ekranie podglądu przez 20 sekund nie będzie wykonana żadna czynność, faks zostanie wysłany automatycznie.
- ❏ Jakość obrazu wysłanego faksu zależy od możliwości urządzenia odbiorcy i może się różnić od widocznego na podglądzie.
- 6. Dotknij pozycji  $\hat{\mathcal{D}}$ .

### *Uwaga:*

- $\Box$  Aby anulować wysłanie, dotknij ikony  $\oslash$ .
- ❏ Wysyłanie faksu w kolorze może potrwać dłużej, ponieważ drukarka będzie równocześnie wykonywać operacje skanowania i wysyłania. Podczas wysyłania faksu w kolorze nie można używać innych funkcji.
- 7. Po zakończeniu wysyłania wyjmij oryginały.

### **Powiązane informacje**

 $\blacktriangleright$  ["Rejestrowanie ulubionych ustawień jako ustawień wstępnych" na stronie 22](#page-21-0)

- <span id="page-125-0"></span>& ["Zarządzanie kontaktami" na stronie 56](#page-55-0)
- $\blacktriangleright$  ["Umieszczanie oryginałów" na stronie 51](#page-50-0)
- & ["Opcje menu dla trybu Faks" na stronie 138](#page-137-0)

## **Wysyłanie faksów za pomocą klawiatury zewnętrznego aparatu telefonicznego**

Możliwe jest wysyłanie faksu za pośrednictwem klawiatury podłączonego telefonu. Jest to przydatna funkcja, jeśli przed wysłaniem faksu użytkownik chce telefonicznie porozmawiać z odbiorcą lub urządzenie odbiorcy nie przełącza się automatycznie w tryb odbioru faksu.

1. Umieść oryginały.

*Uwaga:* Podczas jednego wysyłania można przesłać maksymalnie 100 stron.

- 2. Podnieś słuchawkę podłączonego telefonu i za pomocą klawiatury wybierz numer faksu odbiorcy.
- 3. Na ekranie głównym dotknij pozycji **Faks**.
- 4. Dotknij karty **Ustawienia faksu**, a następnie w razie potrzeby skonfiguruj żądane ustawienia, takie jak rozdzielczość czy metoda wysyłania.
- 5. Po usłyszeniu sygnału faksu dotknij przycisku  $\mathcal{D}$ , a następnie odłóż słuchawkę.

#### *Uwaga:*

Gdy numer jest wybierany na klawiaturze podłączonego telefonu, wysłanie faksu trwa dłużej. Jest to spowodowane tym, że drukarka równocześnie wykonuje operacje skanowania i wysyłania. Gdy wysyłany jest faks, pozostałe funkcje nie są dostępne.

6. Po zakończeniu wysyłania wyjmij oryginały.

### **Powiązane informacje**

- & ["Umieszczanie oryginałów" na stronie 51](#page-50-0)
- & ["Ustawienia faksu" na stronie 138](#page-137-0)

### **Wysyłanie faksów po potwierdzeniu stanu odbiorcy**

Faks można wysyłać podczas wybierania numerów, komunikowania się i przesyłania danych. Dźwięki i głos przekazywane są przez wbudowany głośnik drukarki. Z funkcji tej można skorzystać także wtedy, gdy użytkownik chce odebrać faks za pośrednictwem usługi pollingu z komunikatami przekazywanymi głosowo.

- 1. Umieść oryginały.
- 2. Na ekranie głównym dotknij pozycji **Faks**.
- 3. Dotknij karty **Ustawienia faksu**, a następnie w razie potrzeby skonfiguruj żądane ustawienia, takie jak rozdzielczość czy metoda wysyłania. Po zakończeniu konfigurowania ustawień dotknij karty **Odbiorca**.

4. Dotknij ikony **i kontradicija i określ odbiorce**.

#### *Uwaga:*

Możesz wyregulować głośność dźwięku głośnika.

5. Po usłyszeniu sygnału faksu w prawym górnym rogu ekranu dotknij pozycji **Wyślij/ Odbierz**, a następnie dotknij pozycji **Wysyłanie**.

### *Uwaga:*

W przypadku odbioru faksu za pośrednictwem usługi pollingu postępuj zgodnie z przesyłanymi komunikatami głosowymi, aby wydrukować faks.

- 6. Dotknij pozycji  $\hat{\mathcal{D}}$ .
- 7. Po zakończeniu wysyłania wyjmij oryginały.

### **Powiązane informacje**

- $\rightarrow$  ["Umieszczanie oryginałów" na stronie 51](#page-50-0)
- $\blacklozenge$  ["Wysyłanie faksów przy użyciu panelu sterowania" na stronie 124](#page-123-0)
- $\rightarrow$  ["Odbieranie faksów poprzez polling \(Odbieranie rozsyłania\)" na stronie 132](#page-131-0)
- & ["Opcje menu dla trybu Faks" na stronie 138](#page-137-0)

# **Różne sposoby wysyłania faksów**

### **Wysyłanie wielostronicowego dokumentu monochromatycznego (Bezpośr. wysył.)**

Podczas wysyłania faksu monochromatycznego zeskanowany dokument jest tymczasowo przechowywany w pamięci drukarki. Dlatego wysyłanie dużej liczby stron może spowodować, że pamięć drukarki zostanie zapełniona i przestanie ona wysyłać faks. Można tego uniknąć, włączając funkcję **Bezpośr. wysył.**. Jednak w takim przypadku wysłanie faksu potrwa dłużej, gdyż drukarka równocześnie będzie wykonywać operacje skanowania i wysyłania. Z funkcji tej można skorzystać, gdy określono tylko jednego odbiorcę.

Na ekranie głównym dotknij pozycji **Faks**, dotknij karty **Ustawienia faksu**, a następnie pola **Bezpośr. wysył.**, aby ustawić je na wartość **Wł.**.

### **Powiązane informacje**

- $\blacktriangleright$  ["Umieszczanie oryginałów" na stronie 51](#page-50-0)
- $\blacktriangleright$  ["Ustawienia faksu" na stronie 138](#page-137-0)

### **Wysyłanie faksów o określonej godzinie (Wyślij faks później)**

Możliwe jest wysyłanie faksów o określonej godzinie. W ten sposób mogą być wysyłane wyłącznie faksy monochromatyczne.

- 1. Na ekranie głównym dotknij pozycji **Faks**.
- 2. Określ odbiorcę.
- 3. Dotknij karty **Ustawienia faksu**.
- 4. Dotknij pozycji **Wyślij faks później**, a następnie pola **Wyślij faks później**, aby ustawić opcję na **Wł.**.
- 5. Dotknij pola **Godzina**, wprowadź godzinę wysłania faksu, a następnie naciśnij przycisk **OK**.
- 6. Dotknij przycisku **OK**, aby zastosować ustawienia.

#### *Uwaga:*

Nie można wysłać innego faksu, do momentu gdy faks nie zostanie wysłany w określonym czasie. Aby wysłać inny faks, należy anulować zaplanowany faks, na ekranie głównym dotykając pozycji *Faks*, a następnie usuwając go.

### **Powiązane informacje**

- $\blacktriangleright$  ["Umieszczanie oryginałów" na stronie 51](#page-50-0)
- $\blacktriangleright$  ["Wysyłanie faksów przy użyciu panelu sterowania" na stronie 124](#page-123-0)
- & ["Ustawienia faksu" na stronie 138](#page-137-0)

### **Wysyłanie faksu z wybranym nagłówkiem**

Można wysłać faks z informacjami o nadawcy przeznaczonymi dla odbiorcy. Na drukarce trzeba zarejestrować wiele nagłówków z informacjami o nadawcy, wykonując następujące czynności.

### *Rejestrowanie wielu nagłówków dołączanych do wysyłanych faksów*

Można zarejestrować do 21 nagłówków faksów wysyłanych jako informacje o nadawcy.

- 1. Na ekranie głównym dotknij pozycji **Ustaw.**.
- 2. Dotknij pozycji **Ustawienia ogólne** > **Ustawienia faksu** > **Ustaw. podstawowe**.
- 3. Dotknij pozycji **Nagłówek**, pola **Twój nr telef.**, wprowadź numer telefonu, a następnie dotknij przycisku **OK**.
- 4. Dotknij jednego z pól na liście **Nagłówek faksu**, wprowadź informacje nagłówkowe faksu, a następnie dotknij przycisku **OK**.

### **Powiązane informacje**

& ["Ustawienia faksu" na stronie 138](#page-137-0)

### *Wysyłanie faksu z wybranym nagłówkiem*

Podczas wysyłania faksu można wybrać informacje nagłówkowe przeznaczone dla odbiorcy. Aby używać tej funkcji, należy wcześniej zarejestrować wiele nagłówków.

- 1. Na ekranie głównym dotknij pozycji **Faks**.
- 2. Dotknij pozycji **Ustawienia faksu** > **Dod. inf. nad.**.
- 3. Wybierz miejsce, w którym informacje o nadawcy mają być dodane.

❏ **Wył.**: Umożliwia wysyłanie faksu bez informacji nagłówkowych.

- ❏ **Poza obrazem**: Umożliwia wysyłanie faksu z informacjami nagłówkowymi w górnym białym marginesie faksu. Dzięki temu nagłówek nie zakrywa zeskanowanego obrazu, ale może wystąpić taka sytuacja, że faks odebrany przez odbiorcę zostanie wydrukowany na dwóch arkuszach w zależności od rozmiaru oryginału.
- ❏ **Wewnątrz obrazu**: Umożliwia wysyłanie faksu z informacjami nagłówkowymi około 7 mm poniżej górnej krawędzi zeskanowanego obrazu. Nagłówek może zachodzić na obraz, ale faks odebrany przez odbiorcę nie zostanie podzielony na dwa dokumenty.
- 4. Dotknij pola **Nagłówek faksu**, a następnie wybierz nagłówek, który ma być używany.
- 5. Dotknij jednej z opcji **Dodatkowe informacje** w razie potrzeby.
- 6. Dotknij przycisku **OK**, aby zastosować ustawienia.

### **Powiązane informacje**

 $\blacklozenge$  ["Ustawienia faksu" na stronie 138](#page-137-0)

### **Wysyłanie dokumentów o różnych formatach z użyciem automatycznego podajnika dokumentów (Skanowanie ciągłe (ADF))**

Jeśli w automatycznym podajniku dokumentów umieszczono oryginały o różnych formatach, wszystkie zostaną wysłane w formacie największego z nich. Można je wysłać w ich oryginalnych formatach, sortując je i układając według rozmiaru lub umieszczając je kolejno po sobie.

Przed umieszczeniem oryginałów skonfiguruj następujące ustawienia.

Na ekranie głównym dotknij pozycji **Faks**, dotknij karty **Ustawienia faksu**, a następnie pola **Skanowanie ciągłe (ADF)**, aby ustawić je na wartość **Wł.**. W celu umieszczenia oryginałów postępuj zgodnie z instrukcjami wyświetlanymi na ekranie.

Drukarka zapamięta zeskanowane dokumenty i wyśle je jako jeden.

#### *Uwaga:*

Jeśli po wyświetleniu monitu o skonfigurowanie następnych oryginałów odczekasz 20 sekund, drukarka wstrzyma proces zapamiętywania i rozpocznie wysyłanie dokumentu.

### **Powiązane informacje**

 $\rightarrow$  ["Ustawienia faksu" na stronie 138](#page-137-0)

### **Wysyłanie faksu z komputera**

Możliwe jest wysyłanie faksów z komputera za pomocą narzędzia FAX Utility i sterownika PC-FAX. Instrukcję obsługi można znaleźć w pomocy do narzędzia FAX Utility i sterownika PC-FAX.

### **Powiązane informacje**

- & ["Sterownik PC-FAX \(sterownik faksu\)" na stronie 179](#page-178-0)
- & ["Narzędzie FAX Utility" na stronie 180](#page-179-0)

# <span id="page-129-0"></span>**Odbieranie faksów**

# **Konfigurowanie trybu odbioru**

**Tryb odbioru** można skonfigurować za pomocą **Kreator ust. faksu**. Zaleca się użycie **Kreator ust. faksu** podczas pierwszej konfiguracji funkcji faksu. Aby zmienić poszczególne ustawienia **Tryb odbioru**, wykonaj poniższe czynności.

- 1. Na ekranie głównym dotknij pozycji **Ustaw.**.
- 2. Dotknij pozycji **Ustawienia ogólne** > **Ustawienia faksu** > **Ustaw. podstawowe** > **Tryb odbioru**.
- 3. Wybierz sposób odbioru.
	- ❏ Użytkownicy, którzy chcą odbierać faks po odebraniu połączenia na podłączonym telefonie lub rzadko wysyłający faksy: wybrać ustawienie **Ręczne**. Faksy nie będą odbierane automatycznie przez drukarkę, co pozwala na odbieranie połączeń telefonicznych lub obsługę drukarki w celu odebrania faksu.

```
Uwaga:
```
Po włączeniu funkcji *Odbiór zdalny* faks można odbierać za pomocą podłączonego telefonu.

❏ Użytkownicy, którzy używają linii telefonicznej tylko na potrzeby drukarki (faksu): wybrać tryb **Auto**. Drukarka automatycznie odbierze faks po określonej liczbie sygnałów.

### **Powiązane informacje**

- & ["Konfiguracja podstawowych ustawień faksu za pomocą Kreator ust. faksu" na stronie 120](#page-119-0)
- & ["Ręczne odbieranie faksów" na stronie 131](#page-130-0)
- & ["Odbieranie faksów za pomocą podłączonego telefonu \(Odbiór zdalny\)" na stronie 131](#page-130-0)

### **Ustawienia automatycznej sekretarki**

Przed rozpoczęciem korzystania z automatycznej sekretarki najpierw należy ją skonfigurować.

- ❏ Ustaw **Tryb odbioru** drukarki na **Auto**.
- ❏ Ustaw opcję **Liczba dzw. do odb.** drukarki na większą liczbę sygnałów, niż dla automatycznej sekretarki. W przeciwnym wypadku automatyczna sekretarka nie będzie w stanie odbierać połączeń głosowych, a tym samym nagrywać wiadomości. Szczegółowy opis ustawień można znaleźć w podręcznikach dołączonych do automatycznej sekretarki.

Opcja **Liczba dzw. do odb.** może być niedostępna w niektórych regionach.

### **Powiązane informacje**

 $\blacktriangleright$  ["Ustaw. podstawowe" na stronie 144](#page-143-0)

# <span id="page-130-0"></span>**Różne sposoby odbierania faksów**

### **Ręczne odbieranie faksów**

Aby móc ręcznie odbierać faksy, podłącz telefon i ustaw opcję **Tryb odbioru** w drukarce na **Ręczne**, a następnie wykonaj poniższe czynności.

- 1. Gdy zadzwoni telefon, podnieś słuchawkę.
- 2. Po usłyszeniu sygnału faksu na ekranie głównym drukarki dotknij pozycji **Faks**.

*Uwaga:* Po włączeniu funkcji *Odbiór zdalny* faks można odbierać za pomocą podłączonego telefonu.

- 3. Dotknąć opcji **Wyślij/ Odbierz**.
- 4. Dotknąć opcji **Odbiór**.
- 5. Dotknij przycisku  $\lozenge$ , a nastepnie odłóż słuchawke.

#### **Powiązane informacje**

- & ["Konfiguracja ustawień źródła papieru na potrzeby odbierania faksów" na stronie 122](#page-121-0)
- & "Odbieranie faksów za pomocą podłączonego telefonu (Odbiór zdalny)" na stronie 131
- & ["Zapisywanie odebranych faksów w skrzynce odbiorczej" na stronie 133](#page-132-0)

### **Odbieranie faksów za pomocą podłączonego telefonu (Odbiór zdalny)**

Odbierając faks ręcznie, po odebraniu telefonu konieczne jest wybranie odpowiednich poleceń na drukarce. Dzięki funkcji **Odbiór zdalny** odbiór faksu można zlecić z poziomu samego telefonu.

Funkcja **Odbiór zdalny** jest dostępna w telefonach obsługujących wybieranie tonowe.

### **Powiązane informacje**

& "Ręczne odbieranie faksów" na stronie 131

### *Konfiguracja funkcji Odbiór zdalny*

- 1. Na ekranie głównym dotknij pozycji **Ustaw.**.
- 2. Dotknij pozycji **Ustawienia ogólne** > **Ustawienia faksu** > **Ustaw. podstawowe** > **Odbiór zdalny**.
- 3. Po włączeniu funkcji **Odbiór zdalny** wpisz dwucyfrowy kod (od 0 do 9, można też wprowadzić znaki \* i #) w polu **Kod start.**.
- 4. Dotknij przycisku **OK**, a następnie ponownie **OK**.

### **Powiązane informacje**

 $\blacktriangleright$  ["Ustaw. podstawowe" na stronie 144](#page-143-0)

### <span id="page-131-0"></span>*Korzystanie z funkcji Odbiór zdalny*

- 1. Gdy zadzwoni telefon, podnieś słuchawkę.
- 2. Po usłyszeniu sygnału faksu na klawiaturze telefonu wprowadź kod startowy.
- 3. Po upewnieniu się, że drukarka rozpoczęła odbiór faksu, odłóż słuchawkę.

### **Odbieranie faksów poprzez polling (Odbieranie rozsyłania)**

Możliwe jest odebranie faksu zapisanego w innym faksie, poprzez wybranie numeru faksu. Użyj tę funkcję, aby odebrać dokument z usługi informacji faksowej. Jednakże, tej funkcji nie będzie można używać, jeśli usługa informacji faksowej, ma funkcję informowania głosowego, której polecenia należy wykonać, aby odebrać dokument.

### *Uwaga:*

Aby odebrać dokument z usługi informacji faksowej, która wykorzystuje informowanie głosowe, należy wybrać numer faksu używając funkcji *Odł. słuch.* lub podłączonego telefonu i obsługiwać telefon oraz drukarkę wykonując polecenia audio.

- 1. Na ekranie głównym dotknij pozycji **Faks**.
- 2. Dotknij pozycij $\boxed{\equiv}$
- 3. Dotknij pola **Odbieranie rozsyłania**, aby wybrać ustawienie **Wł.**.
- 4. Dotknij pozycji **Zamknij**.
- 5. Wpisz numer faksu.

#### *Uwaga:*

Jeśli włączona jest opcja *Ogran. bezpośr. wybier.* w *Ustawienia zabezp.*, odbiorców faksu można wybierać wyłącznie z listy kontaktów lub z historii wysłanych faksów. Ręczne wpisywanie numeru faksu nie jest możliwe.

6. Dotknij pozycji  $\hat{\mathcal{D}}$ .

### **Powiązane informacje**

- $\rightarrow$  ["Wysyłanie faksów za pomocą klawiatury zewnętrznego aparatu telefonicznego" na stronie 126](#page-125-0)
- $\rightarrow$  ["Wysyłanie faksów po potwierdzeniu stanu odbiorcy" na stronie 126](#page-125-0)

### **Konfigurowanie blokowania niepożądanych faksów**

Można blokować niepożądane faksy.

- 1. Na ekranie głównym dotknij pozycji **Ustaw.**.
- 2. Dotknij pozycji **Ustawienia ogólne** > **Ustawienia faksu** > **Ustaw. podstawowe** > **Faks odrzucony**.
- 3. Dotknij pozycji **Faks odrzucony**, a następnie włącz następujące opcje.
	- ❏ Lista numerów odrzuconych: Umożliwia odrzucanie faksów odbieranych z numerów z listy numerów zablokowanych.
	- ❏ Zablokowano pusty nagłówek faksu: Umożliwia odrzucanie faksów bez informacji nagłówkowych.

- <span id="page-132-0"></span>❏ Niezarejestrow. kontakty: Umożliwia odrzucanie faksów z numerów niezapisanych na liście kontaktów.
- 4. Aby użyć listy **Lista numerów odrzuconych**, dotknij ikony , a następnie dotknij pozycji **Edytuj listę numerów odrzuconych** i modyfikuj listę.

### **Powiązane informacje**

 $\blacktriangleright$  ["Ustaw. podstawowe" na stronie 144](#page-143-0)

# **Zapisywanie odebranych faksów**

Drukarka oferuje następujące funkcje zapisywania odebranych faksów.

- ❏ Zapisywanie w skrzynce odbiorczej drukarki
- ❏ Zapisywanie w pamięci zewnętrznej
- ❏ Zapisywanie na komputerze

#### *Uwaga:*

- ❏ Powyższe funkcje mogą być wykorzystywane jednocześnie. Jeśli wszystkie są używane naraz, odebrane dokumenty są zapisywane w skrzynce odbiorczej, na zewnętrznym urządzeniu pamięci i komputerze.
- ❏ Jeżeli są dokumenty odebrane, które nie zostały jeszcze przeczytane lub zapisane, liczba niezakończonych zadań wyświetlana jest na ikonie  $\mathcal{F}_{n}$ na ekranie głównym.

### **Powiązane informacje**

- & "Zapisywanie odebranych faksów w skrzynce odbiorczej" na stronie 133
- & ["Zapisywanie odebranych faksów w pamięci zewnętrznej" na stronie 135](#page-134-0)
- & ["Zapisywanie odebranych faksów na komputerze" na stronie 135](#page-134-0)

### **Zapisywanie odebranych faksów w skrzynce odbiorczej**

Możliwe jest zapisanie odebranych faksów w skrzynce odbiorczej drukarki. Można zapisać do 100 dokumentów. Jeśli korzystasz z tej opcji, odebrane dokumenty nie są automatycznie drukowane. Można je przejrzeć na ekranie LCD drukarki i wydrukować tylko w razie potrzeby.

#### *Uwaga:*

Zapisanie 100 dokumentów może nie być możliwe zależnie od warunków użytkowania takich jak wielkość pliku zapisanych dokumentów oraz jednoczesne korzystanie z szeregu funkcji zapisywania faksu.

### **Powiązane informacje**

◆ ["Odczytywanie odebranych faksów na wyświetlaczu LCD" na stronie 134](#page-133-0)

### *Ustawienie zapisywania odebranych faksów w skrzynce odbiorczej*

- 1. Na ekranie głównym dotknij pozycji **Ustaw.**.
- 2. Dotknij pozycji **Ustawienia ogólne** > **Ustawienia faksu** > **Ustaw. odbioru** > **Wyjście faksu**.
- 3. Jeśli wyświetlany jest monit o potwierdzenie, potwierdź, a następnie dotknij przycisku **OK**.
- <span id="page-133-0"></span>4. Dotknij pozycji **Zapisz w skrz. odb.**.
- 5. Dotknij pozycji **Zapisz w skrz. odb.** i ustaw na **Wł.**.
- 6. Dotknij pozycji **Opcje, gdy pam. jest pełna**, wybierz opcję do użycia, gdy skrzynka odbiorcza jest pełna, a następnie dotknij pozycji **Zamknij**.
	- ❏ **Odbiór i wydruk faksu**: Drukowane są wszystkie odebrane dokumenty, które nie mogą zostać zapisane w skrzynce odbiorczej.
	- ❏ **Odrzuć przychodzące faksy**: Wyłączone jest odbieranie przychodzących faksów.
- 7. Można ustawić hasło do skrzynki odbiorczej. Dotknij pozycji **Ust. hasła skrz. odb.**, a następnie ustaw hasło.

```
Uwaga:
Nie można ustawić hasła, jeżeli wybrano opcję Odbiór i wydruk faksu.
```
### *Odczytywanie odebranych faksów na wyświetlaczu LCD*

1. Na ekranie głównym dotknij ikony $\mathbf{C}$ 

### *Uwaga:*

W przypadku występowania odebranych faksów, które nie zostały przeczytane, liczba nieprzeczytanych dokumentów wyświetlana jest na ikonie  $\mathcal{F}_{n}$ na ekranie głównym.

- 2. Dotknij pozycji **Otw. Skrz. odb./Pouf. (XX Nieprzeczyt.)**.
- 3. Jeśli skrzynka odbiorcza jest zabezpieczona hasłem, wpisz hasło do skrzynki.
- 4. Z listy wybierz faks, który ma być wyświetlony.

Wyświetlona zostanie treść faksu.

- $\Box$   $\odot$   $\odot$   $\odot$   $\odot$  : Przesuwanie ekranu w kierunku strzałek.
- ❏ : Pomniejszanie lub powiększanie obrazu.
- ❏ : Przejście do poprzedniej lub następnej strony.
- ❏ Aby ukryć ikonę operacji, dotknij dowolnego miejsca ekranu podglądu poza ikonami. Dotknij ponownie, aby wyświetlić ikony.
- 5. Wybierz, czy wyświetlony dokument ma zostać wydrukowany czy usunięty, a następnie postępuj zgodnie z instrukcjami wyświetlanymi na ekranie.

### c *Ważne:*

Jeżeli w drukarce brakuje pamięci, odbieranie i wysyłanie faksów zostaje wyłączone. Usuwaj dokumenty, które zostały już przeczytane lub wydrukowane.

### **Powiązane informacje**

& ["Ustawienie zapisywania odebranych faksów w skrzynce odbiorczej" na stronie 133](#page-132-0)

## <span id="page-134-0"></span>**Zapisywanie odebranych faksów w pamięci zewnętrznej**

Możesz ustawić konwersję odebranych dokumentów do formatu PDF i zapis ich na urządzeniu pamięci podłączonym do drukarki. Możesz również ustawić automatyczne drukowanie dokumentów podczas zapisywania ich na urządzeniu pamięci.

### c *Ważne:*

Odebrane dokumenty są zapisywane tymczasowo w pamięci drukarki, zanim następuje zapisanie tych dokumentów w urządzeniu pamięci podłączonym do drukarki. Ze względu na niemożliwość wysyłania i odbierania faksów z powodu błędu zapełnienia pamięci pozostaw urządzenie pamięci podłączone do drukarki. Liczba

dokumentów, która została zapisana tymczasowo w pamięci drukarki jest wyświetlana na ikonie  $\left|\mathcal{F}\right|$ na ekranie głównym.

- 1. Podłącz urządzenie pamięci do drukarki.
- 2. Na ekranie głównym dotknij pozycji **Ustaw.**.
- 3. Dotknij pozycji **Ustawienia ogólne** > **Ustawienia faksu** > **Ustaw. odbioru** > **Wyjście faksu**.
- 4. Jeżeli komunikat jest wyświetlany, sprawdź zawartość, a następnie dotknij przycisku **OK**.
- 5. Dotknij pozycji **Zapisz w moim urz. pam.**.
- 6. Wybierz pozycję **Tak**. Aby automatycznie drukować dokumenty podczas zapisywania ich na urządzeniu pamięci, wybierz polecenie **Tak i drukuj**.
- 7. Sprawdź komunikat na ekranie, a następnie dotknij przycisku **Utwórz**.

Na urządzeniu pamięci tworzony jest folder do zapisywania odebranych dokumentów.

### **Powiązane informacje**

& ["Wyjście faksu" na stronie 142](#page-141-0)

### **Zapisywanie odebranych faksów na komputerze**

Można włączyć funkcję wykonującą konwersję odebranych dokumentów do formatu PDF i zapisywać je na komputerze podłączonym do drukarki. Można także automatycznie drukować dokumenty podczas zapisywania ich na komputerze.

Aby wykonać ustawienia, należy użyć aplikacji FAX Utility. Zainstaluj aplikację FAX Utility na komputerze.

Instrukcje aplikacji FAX Utility dla systemu Windows różnią się w zależności od używanej wersji. Niniejszy dokument zawiera instrukcje dla Version 1.XX. Jeśli chodzi o FAX Utility Version 2.XX dla systemu Windows, sprawdź **Podstawowe operacje** w pomocy online FAX Utility. Żeby sprawdzić używaną przez siebie wersję, prawym przyciskiem kliknij pasek tytułu FAX Utility, a następnie kliknij **Informacje o wersji**.

### *Uwaga:*

- ❏ Wybierz ustawienie *Auto* jako tryb odbioru w drukarce.
- ❏ Odebrane dokumenty są zapisywane tymczasowo w pamięci drukarki, zanim następuje zapisanie tych dokumentów w komputerze, który jest ustawiony na zapisywanie faksów. Ze względu na niemożliwość wysyłania i odbierania faksów z powodu błędu zapełnienia pamięci pozostaw włączony komputer, który jest ustawiony na zapisywanie faksów. Liczba

dokumentów, która została zapisana tymczasowo w pamięci drukarki jest wyświetlana na ikonie **w na ekranie** głównym.

- 1. Uruchom aplikację FAX Utility na komputerze podłączonym do drukarki.
- 2. Otwórz ekran ustawień aplikacji FAX Utility.
	- ❏ Windows

Wybierz pozycje **Ustawienia faksu dla drukarki** > **Ustawienia drukowania odebranego faksu**.

❏ **Mac OS X**

Kliknij **Monitor odbioru faksu**, wybierz drukarkę, a następnie kliknij **Pobierz ustawienia**.

- 3. Kliknij opcję **Zapisz faksy na tym komputerze** i wskaż folder do zapisywania odbieranych dokumentów.
- 4. W razie potrzeby skonfiguruj inne opcje.

### *Uwaga:*

Instrukcje na temat ustawień i procedury postępowania zawiera ekran ustawień pomocy FAX Utility.

- 5. Prześlij informacje o ustawieniach do drukarki.
	- ❏ Windows

Kliknąć **OK**.

❏ Mac OS X

Kliknij **Wyślij**.

Jeśli chcesz w tym samym czasie zapisywać i drukować, przejdź do kolejnego kroku.

- 6. Na panelu sterowania drukarki dotknij pozycji **Ustaw.** > **Ustawienia ogólne** > **Ustawienia faksu** > **Ustaw. odbioru**.
- 7. Dotknij pozycji **Wyjście faksu** > **Zapisz w komputerze**, a następnie wybierz opcję **Tak i drukuj**.

### *Uwaga:*

Aby zaprzestać zapisywania odbieranych dokumentów na komputerze, w polu *Zapisz w komputerze* wybierz ustawienie *Nie*. To ustawienie można też zmienić za pomocą aplikacji FAX Utility, jednak jego zmiana w aplikacji FAX Utility nie jest dozwolona, dopóki istnieją odebrane faksy jeszcze nie zapisane na komputerze.

### **Powiązane informacje**

- $\blacktriangleright$  ["Konfigurowanie trybu odbioru" na stronie 130](#page-129-0)
- & ["Narzędzie FAX Utility" na stronie 180](#page-179-0)

# **Korzystanie z innych funkcji faksu**

# **Drukowanie listy i raportu faksu**

### **Ręczne drukowanie raportu faksu**

- 1. Na ekranie głównym dotknij pozycji **Faks**.
- 2. Dotknij ikony  $\left[\equiv\atop{\text{Mean}}\right]$  (Więcej).

- 3. Dotknąć opcji **Raport faksu**.
- 4. Wybierz raport, który ma zostać wydrukowany, a następnie postępuj zgodnie z instrukcjami wyświetlanymi na ekranie.

*Uwaga:*

Format raportu można zmienić. Na ekranie głównym wybierz kolejno *Ustaw.* > *Ustawienia ogólne* > *Ustawienia faksu* > *Ustawienia raportu*, a następnie zmień ustawienia *Dołącz obraz do raportu* lub *Format raportu*.

### **Powiązane informacje**

- $\blacktriangleright$  ["Ust. druk." na stronie 142](#page-141-0)
- $\blacktriangleright$  . Ustawienia raportu" na stronie 143

### **Konfiguracja automatycznego drukowania raportów faksu**

Można skonfigurować automatyczne drukowanie następujących raportów faksu.

#### **Raport transmisji**

Na ekranie głównym dotknij pozycji **Faks** > **Ustawienia faksu** > **Raport transmisji**, a następnie wybierz **Drukuj** lub **Błąd druku**.

### **Raport faksu**

Na ekranie głównym dotknij pozycji **Ustaw.** > **Ustawienia ogólne** > **Ustawienia faksu** > **Ustawienia raportu** > **Raport faksu**, a następnie wybierz **Wł. (Co 30)** lub **Wł. (Czas)**.

### **Powiązane informacje**

- $\blacktriangleright$  . Ustawienia raportu" na stronie 143
- $\rightarrow$  ["Opcje menu Ustawienia użytkownika" na stronie 146](#page-145-0)

# **Konfiguracja zabezpieczeń faksowania**

Można skonfigurować ustawienia zabezpieczeń, aby nie dopuścić do wysłania faksu do niewłaściwego odbiorcy lub zapobiec ujawnieniu lub utraceniu ważnych dokumentów. Można także usunąć te dane, dla których utworzono kopie zapasowe.

- 1. Na ekranie głównym dotknij pozycji **Ustaw.**.
- 2. Dotknij pozycji **Ustawienia ogólne** > **Ustawienia faksu** > **Ustawienia zabezp.**.
- 3. Wybierz menu, a następnie skonfiguruj ustawienia.

### **Powiązane informacje**

 $\blacktriangleright$  ["Ustawienia zabezp." na stronie 145](#page-144-0)

# <span id="page-137-0"></span>**Opcje menu dla trybu Faks**

# **Odbiorca**

Wybierz menu na panelu sterowania, jak opisano to poniżej.

### **Faks** > **Odbiorca**

❏ Klawiat. Ręcznie wprowadź numeru faksu.

❏ Kontakty

Wybierz odbiorcę z listy kontaktów. Możesz również dodać lub edytować kontakt.

❏ Ostatni

Wybierz odbiorcę z historii wysłanych faksów. Możesz również dodać odbiorcę do listy kontaktów.

# **Ustawienia faksu**

Wybierz menu na panelu sterowania, jak opisano to poniżej.

### **Faks** > **Ustawienia faksu**

Przycisk szybkiego działania:

Zostaną wyświetlone wcześniej zarejestrowane elementy ustawień. W następującym menu można zarejestrować do trzech elementów.

Jest to przydatne do rejestrowania często używanych elementów, ponieważ pozwala szybko i łatwo używać tych ustawień.

- ❏ **Ustaw.** > **Ustawienia ogólne** > **Ustawienia faksu** > **Przycisk szybkiego działania** > **Przyc. szybk. dział. 1**
- ❏ **Ustaw.** > **Ustawienia ogólne** > **Ustawienia faksu** > **Przycisk szybkiego działania** > **Przyc. szybk. dział. 2**
- ❏ **Ustaw.** > **Ustawienia ogólne** > **Ustawienia faksu** > **Przycisk szybkiego działania** > **Przyc. szybk. dział. 3**

Ustawienia skanowania:

❏ Rozmiar oryginału (szyba)

Wybór formatu i orientacji oryginału umieszczonego na szyba skanera.

❏ Typ oryginału

Wybór typu oryginału.

❏ Tryb Kolor

Wybór skanowania monochromatycznego lub w kolorze.

❏ Rozdzielczość

Wybór rozdzielczości faksów wychodzących.

### ❏ Gęstość

Ustawienie gęstości faksów wychodzących.

❏ Usuń tło

Wykrywanie koloru papieru (kolor tła) oryginalnego dokumentu i usuwanie lub rozjaśnianie koloru. W zależności od tego jak ciemny i żywy jest kolor może on nie zostać usunięty lub nie będzie rozjaśniony

❏ Ostrość

Zwiększa lub zmniejsza ostrość konturów na zdjęciu.

❏ ADF 2-stronny

Skanowanie obu stron oryginałów umieszczonych w podajniku ADF oraz wysyłanie faksów monochromatycznych.

❏ Skanowanie ciągłe (ADF)

W przypadku wysyłania faksu z podajnika ADF nie możesz dodawać oryginałów do podajnika ADF po rozpoczęciu skanowania. Jeśli w automatycznym podajniku dokumentów umieszczono oryginały o różnych formatach, wszystkie zostaną wysłane w formacie największego z nich. Włączenie tej opcji, aby drukarka wyświetlała zapytanie, czy ma być skanowana kolejna strona, gdy oryginał umieszczony w podajniku ADF zostanie zeskanowany. Wtedy możesz posortować i zeskanować oryginały według rozmiaru oraz wysłać je jako pojedyncze faksy.

### Ustaw. wysył. faksów:

❏ Bezpośr. wysył.

Wysyłanie faksów monochromatycznych do pojedynczego odbiorcy po ustanowieniu połączenia, bez konieczności zapisywania zeskanowanego obrazu w pamięci. Jeżeli nie włączysz tej funkcji, drukarka rozpoczyna transmisję po zapisaniu zeskanowanego obrazu w pamięci i może to spowodować błąd zapełnienia pamięci w przypadku wysyłania wielu stron. Przy użyciu tej opcji możesz uniknąć wystąpienia tego błędu, ale wysyłanie faksu będzie trwało dłużej. Nie można używać tej opcji w przypadku włączenia opcji ADF 2-stronny i wysyłania faksu do wielu odbiorców.

❏ Wyślij faks później

Wysyłanie faksu w określonym czasie. W przypadku używania tej opcji jest dostępny tylko faks monochromatyczny.

- ❏ Dod. inf. nad.
	- ❏ Dod. inf. nad.:

Wybór, czy do faksów wychodzących mają być dołączane informacje nagłówkowe (nazwa nadawcy i numer faksu).

Wybierz **Wył.**, aby wysyłać faksy bez informacji nagłówkowych.

Wybierz **Poza obrazem**, aby wysyłać faksy z informacjami nagłówkowymi w górnym marginesie faksu. Dzięki temu nagłówek nie zakrywa zeskanowanego obrazu, ale może wystąpić taka sytuacja, że faks odebrany przez odbiorcę zostanie wydrukowany na dwóch arkuszach w zależności od rozmiaru oryginału.

Wybierz **Wewnątrz obrazu**, aby wysyłać faksy z informacjami nagłówkowymi umieszczonymi około 7 mm poniżej górnej krawędzi zeskanowanego obrazu. Nagłówek może zachodzić na obraz, ale faks odebrany przez odbiorcę nie zostanie podzielony na dwa dokumenty.

❏ Nagłówek faksu:

Wybór nagłówka wysyłanego do odbiorcy. Aby używać tej funkcji, należy wcześniej zarejestrować wiele nagłówków.

❏ Dodatkowe informacje:

Wybór dodatkowych informacji dołączanych do faksu.

❏ Raport transmisji

Automatyczne drukowanie raportu przesłania po wysłaniu faksu. Aby drukować raport tylko w przypadku wystąpienia błędu, wybierz opcję **Błąd druku**.

❏ Usuń wszystko

Przywracanie wartości domyślnych wszystkich ustawień z ekranu **Ustawienia faksu**.

# **Więcej**

Wybierz menu na panelu sterowania, jak opisano to poniżej.

**Faks** > (Więcej)

Raport transmisji:

Możliwe jest przejrzenie historii wysłanych i odebranych zadań faksowania.

### Raport faksu:

❏ Ostatnia transmisja

Drukowanie raportu dla poprzedniego faksu, który został wysłany lub odebrany z użyciem funkcji pollingu.

❏ Raport faksu

Drukowanie raportu transmisji. W poniższym menu można wybrać opcję automatycznego drukowania tego raportu.

### **Ustaw.** > **Ustawienia ogólne** > **Ustawienia faksu** > **Ustawienia raportu** > **Raport faksu**

❏ Lista ust. faksu

Drukowanie bieżących ustawień faksu.

❏ Śledzenie protokołu

Drukowanie raportu dla poprzedniego faksu, który został wysłany lub odebrany.

### <span id="page-140-0"></span>Odbieranie rozsyłania:

Połączenie z wprowadzonym numerem faksu i odbiór faksu zapisanego w telefaksie. Możesz używać tej opcji, aby odbierać faksy z usługi informacji faksowej.

### Skrzynka odbiorcza:

Otwieranie skrzynki odbiorczej, w której przechowywane są odebrane faksy.

### Wydr. ponownie otrzymany faks:

Ponowne drukowanie odebranych faksów.

### Ustawienia faksu:

Otwieranie ekranu **Ustawienia faksu**. Dostęp do tego ekranu można też uzyskać, na ekranie głównym dotykając pozycji **Ustaw.**, a następnie dotykając pozycji **Ustawienia ogólne** > **Ustawienia faksu**. Więcej informacji można znaleźć na stronie z opisem funkcji **Ustawienia faksu**.

### **Powiązane informacje**

& "Opcje menu Ustawienia faksu" na stronie 141

# **Opcje menu Ustawienia faksu**

Wybierz menu na panelu sterowania, jak opisano to poniżej.

### **Ustaw.** > **Ustawienia ogólne** > **Ustawienia faksu**

# **Spr. łącz. faksu**

Wybierz menu na panelu sterowania, jak opisano to poniżej.

### **Ustaw.** > **Ustawienia ogólne** > **Ustawienia faksu** > **Spr. łącz. faksu**

Sprawdzenie, czy drukarka jest podłączona do linii telefonicznej i gotowa do przesyłania faksów oraz wydruk wyników kontroli na zwykłym papierze formatu A4.

## **Kreator ust. faksu**

Wybierz menu na panelu sterowania, jak opisano to poniżej.

### **Ustaw.** > **Ustawienia ogólne** > **Ustawienia faksu** > **Kreator ust. faksu**

Wybranie tej opcji pozwoli skonfigurować podstawowe ustawienia faksu z pomocą instrukcji wyświetlanych na ekranie. Szczegółowe informacje można znaleźć na stronie opisującej podstawowe ustawienia faksu.

# **Przycisk szybkiego działania**

Wybierz menu na panelu sterowania, jak opisano to poniżej.

### **Ustaw.** > **Ustawienia ogólne** > **Ustawienia faksu** > **Przycisk szybkiego działania**

<span id="page-141-0"></span>Przyc. szybk. dział. 1,

Przyc. szybk. dział. 2,

Przyc. szybk. dział. 3:

umożliwia zarejestrowanie do trzech skrótów szybkiego dostępu do często używanych menu podczas wysyłania faksów.

Skróty te są wyświetlane w następującym menu.

**Faks** > **Ustawienia faksu**

## **Ustaw. odbioru**

Wybierz menu na panelu sterowania, jak opisano to poniżej.

### **Ustaw.** > **Ustawienia ogólne** > **Ustawienia faksu** > **Ustaw. odbioru**

### **Wyjście faksu**

Możliwe jest zapisanie odebranych dokumentów w skrzynce odbiorczej, w urządzeniu pamięci lub na komputerze. Wybierz menu na panelu sterowania, jak opisano to poniżej.

### Zapisz w skrz. odb.:

Zapisywanie odebranych faksów w skrzynce odbiorczej drukarki.

### Zapisz w komputerze:

Konwersja odebranych dokumentów do formatu PDF i zapisanie na komputerze podłączonym do drukarki.

### Zapisz w moim urz. pam.:

Konwersja odebranych dokumentów do formatu PDF i zapisanie na zewnętrznym urządzeniu pamięci podłączonym do drukarki.

### **Ust. druk.**

Wybierz menu na panelu sterowania, jak opisano to poniżej.

### Autom. redukcja:

Zmniejszenie dużych odebranych dokumentów tak, aby mogły być wydrukowane na papierze w źródle. Możliwość zmniejszenia zależy od rodzaju odebranych danych. Jeśli ta funkcja jest wyłączona, duże dokumenty będą drukowane w oryginalnym formacie na kilku arkuszach lub wysunięta będzie pusta druga strona.

### Ustawienia strony dzielonej:

Konfigurowanie ustawień podziału stron, gdy rozmiar odebranego dokumentu jest większy niż rozmiar papieru włożonego do drukarki.

### <span id="page-142-0"></span>Autom. obrót:

Obrót odebranych faksów jako dokumenty formatu A5 w orientacji poziomej tak, aby mogły być wydrukowane na papierze odpowiedniego formatu. To ustawienie jest stosowane, jeśli rozmiar papieru ustawiony dla przynajmniej jednego źródła papieru używanego do wydruku faksów to A5. Ustawienia źródła papieru do wydruku faksów i rozmiaru papieru dla źródeł należy sprawdzić w poniższych menu.

### **Ustaw.** > **Ustawienia ogólne** > **Ustaw. drukarki** > **Ust. źr. papieru** > **Auto wybór ustawień**

### **Ustaw.** > **Ustawienia ogólne** > **Ustaw. drukarki** > **Ust. źr. papieru** > **Ustawienie papieru**

### Dodaj informacje o odbiorze:

Drukowanie informacji o odbiorze w nagłówku odebranego faksu, nawet jeżeli nadawca nie ustawił informacji nagłówkowych. Informacje o odbiorze obejmują datę i godzinę odbioru, identyfikator nadawcy, identyfikator odbioru (np. "#001") i numer strony (np. "P1"). Jeżeli włączona jest opcja **Ustawienia strony dzielonej**, w nagłówku podana jest również informacja o numerze strony po podziale na strony.

### 2-stronny:

Można drukować wiele stron odebranych dokumentów na obu stronach arkusza papieru.

### Czas rozpoczęcia drukowania:

Wybór opcji rozpoczęcia drukowania odebranych dokumentów.

**Odebrano wszystkie strony**: Po odbiorze wszystkich stron drukowanie zostanie rozpoczęte od pierwszej strony.

**Odebrano pierwszą stronę**: Drukowanie rozpocznie się po odebraniu pierwszej strony; potem strony będą drukowane w kolejności ich odbierania. Jeżeli drukarka nie może rozpocząć drukowania, np. drukowane są inne zadania, odebrane strony zostaną wydrukowane w partii, gdy urządzenie będzie już wolne.

### Zestawienie stosu:

Drukowanie odebranych dokumentów od ostatniej strony (druk w kolejności malejącej), dzięki czemu wydruki są prawidłowo ułożone stronami. Ta funkcja może nie być dostępna, jeśli w drukarce jest niewielka ilość dostępnej pamięci.

### Czas wstrz. wydr.:

Zapisywanie faksów odebranych w określonym czasie w pamięci drukarki bez konieczności ich drukowania. W czasie określonym na rozpoczęcie drukowania dokumenty są drukowane automatyczne. Dzięki tej funkcji można uniknąć drukowania w godzinach nocnych czy ujawniania dokumentów poufnych podczas nieobecności odbiorcy. Przed włączeniem tej funkcji należy sprawdzić, czy w urządzeniu jest wystarczająca ilość wolnej pamięci.

### Tryb cichy:

Zmniejszenie poziomu hałasu generowanego przez drukarkę podczas drukowania faksów; może to jednak spowolnić drukowanie.

# **Ustawienia raportu**

Wybierz menu na panelu sterowania, jak opisano to poniżej.

### **Ustaw.** > **Ustawienia ogólne** > **Ustawienia faksu** > **Ustawienia raportu**

### <span id="page-143-0"></span>Raport faksu:

Automatyczne drukowanie dziennika faksów. Wybierz **Wł. (Co 30)**, aby drukować dziennik zdarzeń każdorazowo po zakończeniu 30 zadań faksowania. Wybierz **Wł. (Czas)**, aby drukować dziennik zdarzeń w określonym czasie. Jeśli liczba zadań faksowania przekroczy 30, dziennik jest drukowany przed określonym czasem.

### Dołącz obraz do raportu:

Drukowanie **Raport transmisji** z obrazem pierwszej strony wysłanego dokumentu. Wybierz **Wł. (Duży obraz)**, aby drukować górna część strony bez zmniejszania. Wybierz **Wł. (Mały obraz)**, aby drukować całą stronę po jej zmniejszeniu w celu dopasowania do raportu.

### Format raportu:

Wybierz format raportów faksu. Wybierz **Szczegóły**, aby drukować też kody błędów.

# **Ustaw. podstawowe**

Wybierz menu na panelu sterowania, jak opisano to poniżej.

### **Ustaw.** > **Ustawienia ogólne** > **Ustawienia faksu** > **Ustaw. podstawowe**

### Szybk. faksu:

Wybór czasu przesyłania faksu. W przypadku często występujących błędów połączenia, wysyłania i odbierania faksów do/z innych krajów lub korzystania z usługi telefonii IP (VoIP) zalecamy użycie ustawienia **Wolna (9600 b/s)**.

### ECM:

Automatyczne korygowanie błędów w przesyłaniu faksów (tryb korekcji błędów), spowodowanych głównie przez zakłócenia na linii telefonicznej. Jeśli opcja ta jest wyłączona, nie będzie możliwe wysyłanie ani odbieranie faksów w kolorze.

### Wykr. sygn. wybier.:

Wykrywanie sygnału przed wybraniem numeru. Jeśli drukarka jest podłączona do centralki PBX lub cyfrowej linii telefonicznej, może ona nie wybrać numeru. W takim przypadku należy zmienić ustawienie **Typ linii** na **PBX**. Jeśli to nie pomoże, należy wyłączyć tę funkcję. Jednak wyłączenie tej funkcji może spowodować pominięcie pierwszej cyfry numeru faksu i wysłanie dokumentu na niewłaściwy numer.

### Typ linii:

Wybór rodzaju linii, do której podłączona jest drukarka. Gdy drukarka jest używana w środowisku, w którym są używane numery wewnętrzne i wymagany jest zewnętrzny kod dostępu, np. 0 i 9, aby uzyskać dostęp do linii zewnętrznej, wybierz **PBX** i zarejestruj odpowiedni kod dostępu. Po zarejestrowaniu kodu dostępu wprowadź symbol # (hash) zamiast kodu dostępu, jeśli jest wysyłany faks na zewnętrzny numer faksu. W przypadku środowiska, w którym jest używany modem DSL lub adapter terminalowy ustawienie na **PBX** jest również zalecane.

### Nagłówek:

Wpisanie numeru faksu i nazwiska nadawcy. Informacje te będą widoczne w nagłówku faksów wychodzących. Można wpisać do 40 znaków nazwiska i do 20 cyfr numeru faksu.
#### **Faksowanie**

#### Tryb odbioru:

Wybór trybu odbioru.

#### DRD:

Jeśli w firmie telekomunikacyjnej została wykupiona usługa rozróżniania sygnałów połączeń, wybierz wzorzec sygnału połączenia, który ma być używany przy odbieraniu faksów. Usługa DRS jest oferowana przez wiele firm telekomunikacyjnych (nazwa usługi może się różnić w zależności od firmy) pozwalają na przypisanie kilku numerów telefonicznych do jednej linii telefonicznej. Każdemu numerowi jest przyporządkowany inny wzorzec sygnału połączenia. Przykładowo jeden sygnał może oznaczać połączenia głosowe, a drugi faks. Zależnie od kraju, opcja ta może być **Wł.** lub **Wył.**.

Liczba dzw. do odb.:

Wybór liczby sygnałów połączenia, po których drukarka automatycznie odbierze faks.

#### Odbiór zdalny:

Jeśli przychodzący faks odbierany jest za pośrednictwem telefonu podłączonego do drukarki, dokument można odebrać po wpisaniu kodu na klawiaturze telefonu.

#### Faks odrzucony:

Wybór opcji odrzucania niepożądanych faksów.

### **Ustawienia zabezp.**

Wybierz menu na panelu sterowania, jak opisano to poniżej.

#### **Ustaw.** > **Ustawienia ogólne** > **Ustawienia faksu** > **Ustawienia zabezp.**

Ogran. bezpośr. wybier.:

Włączenie tej opcji powoduje wyłączenie możliwości ręcznego wprowadzania numerów faksu odbiorcy, umożliwiając w ten sposób użytkownikowi wybieranie odbiorców jedynie z listy kontaktów lub z historii wysyłania. Wybierz opcję **Wprowadź dwukrotnie**, aby użytkownik wprowadzał ponownie numer faksu w przypadku, gdy numer ten został wprowadzony ręcznie.

#### Potwierdź listę adres.:

Wyświetlenie ekranu potwierdzającego odbiorcę przed rozpoczęciem przesyłania.

#### Auto usuw. danych zapas.:

Aby przygotować się na nieoczekiwany brak zasilania ze względu na awarię linii energetycznej lub nieprawidłową obsługę, drukarka tymczasowo zapisuje w pamięci kopie zapasowe wysłanych i odebranych dokumentów. Włączenie tej opcji w celu automatycznego kasowania kopii zapasowych, gdy wysyłanie i odbieranie dokumentu zostało zakończone pomyślnie, a kopie zapasowe są już niepotrzebne.

Usuń dane kopii zapas.:

Kasowanie wszystkich kopii zapasowych tymczasowo zapisanych w pamięci drukarki. Należy uruchomić tę funkcję przed przekazaniem drukarki nowemu właścicielowi oraz przed jej utylizacją.

# **Opcje menu Ustawienia użytkownika**

Wybierz menu na panelu sterowania, jak opisano to poniżej.

#### **Ustaw.** > **Ustawienia użytkownika** > **Faks**

Opcje określone w tym menu stanowić będą domyślne ustawienia przy wysyłaniu faksów. Aby uzyskać więcej informacji o pozycjach ustawień, patrz **Ustawienia faksu** w trybie **Faks**.

# **Opcje menu Skrzynka odbiorcza**

Na ekranie głównym dotknij pozycji **...** 

# **Sprawdzanie stanu pozostałego tuszu i modułu konserwacyjnego**

Przybliżony poziom tuszu i okres żywotności modułu konserwacyjnego można sprawdzić w panelu sterowania lub w komputerze.

### **Sprawdzanie stanu pozostałego tuszu i modułu konserwacyjnego — Panel sterowania**

Na ekranie głównym dotknij pozycji .

### **Sprawdzanie stanu pozostałego tuszu i modułu konserwacyjnego - Windows**

- 1. Wyświetl okno dialogowe sterownika drukarki.
- 2. Kliknij **EPSON Status Monitor 3** na karcie **Konserwacja**, a następnie kliknij **Szczegóły**.

#### *Uwaga:*

Jeżeli program *EPSON Status Monitor 3* jest wyłączony, kliknij *Ustawienia zaawansowane* na karcie *Konserwacja*, a następnie wybierz *Włącz program EPSON Status Monitor 3*.

#### **Powiązane informacje**

& ["Sterownik drukarki dla systemu Windows" na stronie 175](#page-174-0)

### **Sprawdzanie stanu pozostałej ilości tuszu i modułu konserwacyjnego — system Mac OS X**

- 1. Wybierz opcję **Preferencje systemowe** z menu > **Drukarki i skanery** (lub **Drukowanie i skanowanie**, **Drukarka i faks**), a następnie wybierz drukarkę.
- 2. Kliknij opcję **Opcje i materiały** > **Narzędzia** > **Otwórz narzędzie drukarki**.
- 3. Kliknij przycisk **EPSON Status Monitor**.

# <span id="page-147-0"></span>**Kody wkładów z tuszem**

Poniżej podano kody oryginalnych wkładów z tuszem firmy Epson.

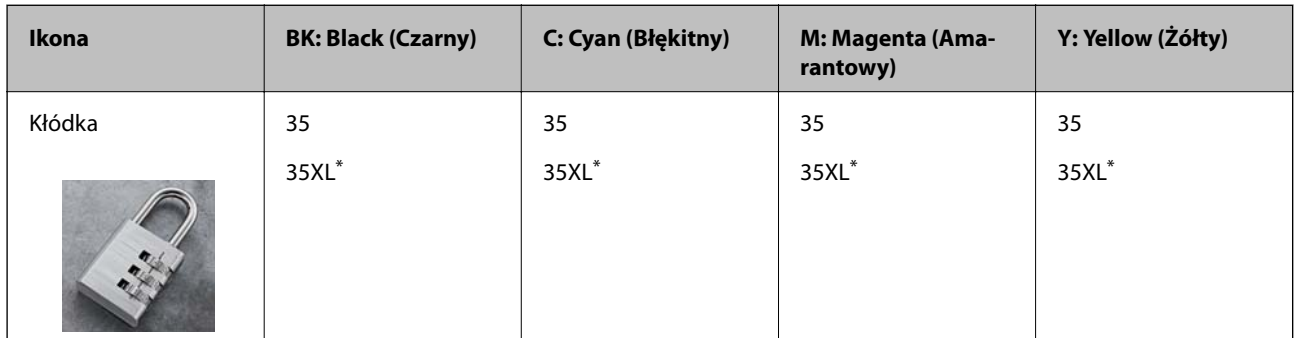

"XL" określa duży wkład.

Dla Australii i Nowej Zelandii

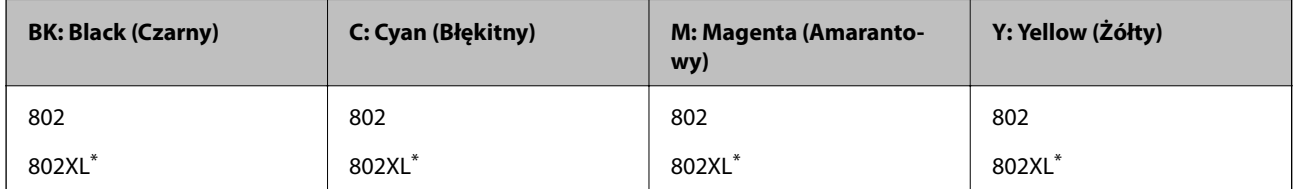

"XL" określa duży wkład.

Firma Epson zaleca korzystanie z oryginalnych pojemników z tuszem firmy Epson. Firma Epson nie gwarantuje jakości ani niezawodności nieoryginalnego tuszu. Stosowanie nieoryginalnego tuszu może prowadzić do uszkodzeń nieobjętych gwarancją firmy Epson, a w określonych okolicznościach może być przyczyną wadliwego działania drukarki. W przypadku nieoryginalnego tuszu informacje dotyczące poziomu mogą nie być wyświetlane.

#### *Uwaga:*

- ❏ Niektóre pojemniki z tuszem nie są dostępne w pewnych regionach.
- ❏ Użytkownicy z Europy mogą uzyskać informacje o wydajnościach wkładów z tuszem firmy Epson pod poniższym adresem.

<http://www.epson.eu/pageyield>

#### **Powiązane informacje**

 $\rightarrow$  ["Witryna pomocy technicznej w sieci Web" na stronie 234](#page-233-0)

# **Środki ostrożności dotyczące obchodzenia się z pojemnikami z tuszem**

Przed wymianą pojemników z tuszem należy się zapoznać z następującymi instrukcjami.

#### **Uwagi dotyczące postępowania z butelkami z tuszem**

❏ Pojemniki z tuszem należy przechowywać w temperaturze pokojowej i chronić przed bezpośrednim działaniem promieni słonecznych.

- ❏ Firma Epson zaleca zużycie pojemnika z tuszem przed upływem daty wydrukowanej na opakowaniu.
- ❏ W celu uzyskania najlepszych rezultatów pojemnik z tuszem należy zużyć w ciągu sześciu miesięcy od otwarcia opakowania.
- ❏ Aby uzyskać najlepsze wyniki, należy przechowywać opakowania pojemników z tuszem dnem skierowanym do dołu.
- ❏ Jeżeli pojemnik z tuszem był przechowywany w niskiej temperaturze, przed użyciem należy go zostawić w temperaturze pokojowej na co najmniej trzy godziny.
- ❏ Nie należy otwierać pojemnika z tuszem do chwili jego instalacji w drukarce. Pojemnik jest zapakowany próżniowo, aby zapewnić jego niezawodność. Jeśli rozpakowany pojemnik zostanie pozostawiony na dłuższy czas niezainstalowany, normalne drukowanie może nie być możliwe.
- ❏ Należy zachować ostrożność, aby podczas wyjmowania z opakowania nie połamać zaczepów z boku pojemnika z tuszem.
- ❏ Przed zainstalowaniem pojemnika należy usunąć z niego żółtą taśmę, bo może ona spowodować pogorszenie jakości druku lub uniemożliwić drukowanie. Nie należy zdejmować ani rozrywać etykiety na pojemniku, gdyż może to spowodować wyciek tuszu.

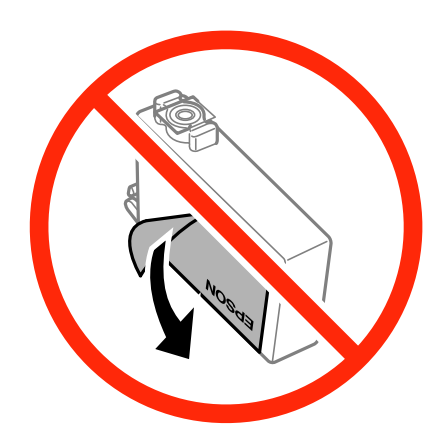

❏ Nie należy zdejmować przezroczystego zabezpieczenia ze spodu pojemnika, ponieważ pojemnik może przestać się nadawać do użytku.

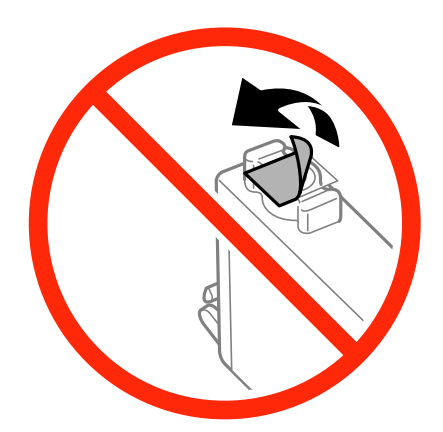

❏ Nie należy dotykać obszarów przedstawionych na ilustracji. Można w ten sposób uniemożliwić drukowanie i normalne działanie urządzenia.

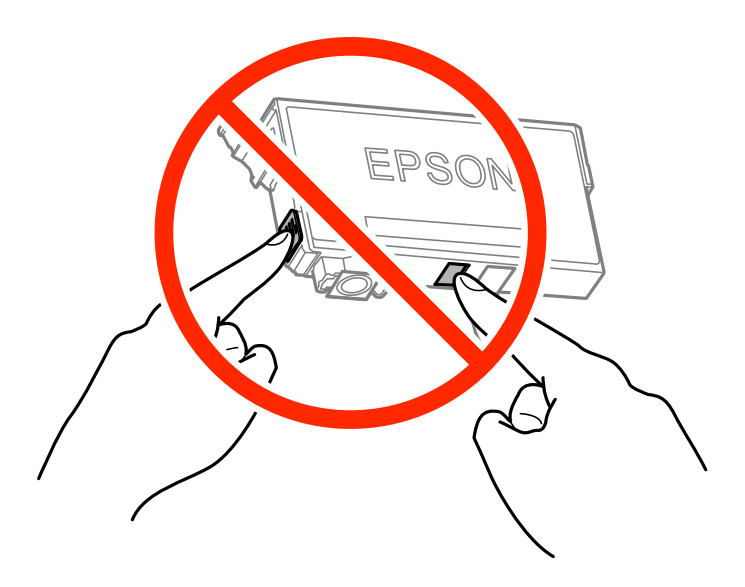

- ❏ Zainstalowane muszą być wszystkie pojemniki z tuszem. W przeciwnym razie drukowanie nie będzie możliwe.
- ❏ Nie należy wymieniać pojemników z tuszem przy wyłączonym zasilaniu. Nie należy przesuwać głowicy drukującej ręką, bo może to spowodować uszkodzenie drukarki.
- ❏ Nie należy wyłączać drukarki podczas napełniania tuszem. Jeśli napełnianie tuszem nie zostanie zakończone, drukowanie może nie być możliwe.
- ❏ Nie należy zostawiać drukarki z wyjętymi pojemnikami z tuszem ani wyłączać drukarki podczas wymiany pojemnika. W przeciwnym razie tusz pozostały w dyszach głowicy drukującej może wyschnąć, uniemożliwiając drukowanie.
- ❏ Jeśli konieczne jest czasowe wyjęcie pojemnika z tuszem, należy sprawdzić, czy obszar dostarczania tuszu został zabezpieczony przed kurzem i brudem. Pojemnik z tuszem należy przechowywać w tym samym środowisku, co drukarkę, z portem dostarczania tuszu skierowanym w dół lub na bok. Nie należy przechowywać pojemników z tuszem z portem dostarczania tuszu skierowanym do góry. Ponieważ port dostarczania tuszu jest wyposażony w zawór służący do gromadzenia nadmiaru tuszu, wszelkie osłony i zatyczki są zbędne.
- ❏ Na wyjętych pojemnikach wokół portu dostarczania tuszu może znajdować się tusz. Należy uważać, aby podczas wymiany pojemników nie przenieść tuszu na otaczające przedmioty.
- ❏ Ta drukarka wykorzystuje pojemniki z tuszem wyposażone w "zielony" układ scalony, który monitoruje informacje takie jak pozostała ilość tuszu w każdym pojemniku. Oznacza to, że nawet jeśli pojemnik zostanie usunięty z drukarki, zanim zostanie wyczerpany, można go używać po ponownym włożeniu do drukarki. Jednak po ponownym włożeniu pojemnika pewna ilość tuszu może zostać zużyta w celu zagwarantowania wydajności drukarki.
- ❏ Aby osiągnąć maksymalną wydajność, pojemnik z tuszem należy usuwać wyłącznie, gdy jest się przygotowanym do jego wymiany. Pojemników z tuszem o niskim poziomie tuszu nie można używać po ponownym włożeniu.
- ❏ Gdy wyświetlany jest komunikat o konieczności wymiany, w pojemniku znajduje się pewna ilość rezerwowa tuszu. W ten sposób zapewniona jest niezmiennie najwyższa jakość wydruku i ochrona głowicy drukującej. Podana wydajność nie obejmuje tej rezerwy.
- ❏ Pojemniki z tuszem mogą zawierać materiały ponownie przetworzone, jednak nie wpływa to na funkcjonowanie czy wydajność drukarki.
- ❏ Ze względu na udoskonalenia dane techniczne i wygląd pojemnika z tuszem mogą się zmieniać bez wcześniejszego powiadomienia.

- <span id="page-150-0"></span>❏ Nie demontować ani nie przerabiać pojemnika z tuszem. Można w ten sposób uniemożliwić normalne drukowanie.
- ❏ Do wymiany nie można używać pojemników dostarczonych wraz z produktem.
- ❏ Podana wydajność może się różnić w zależności od rodzaju drukowanych obrazów, używanego papieru, częstotliwości drukowania i warunków środowiskowych, np. temperatury.

#### **Zużycie tuszu**

- ❏ Aby zachować optymalną wydajność głowicy drukującej, część tuszu ze wszystkich pojemników zużywana jest nie tylko podczas drukowania, ale również podczas czynności konserwacyjnych, takich jak wymiana pojemników z tuszem i czyszczenie głowicy drukującej.
- ❏ Podczas drukowania w trybie czarno-białym lub skali szarości, w zależności od rodzaju papieru lub ustawień jakości druku, można używać tuszu kolorowego zamiast czarnego. W takim wypadku mieszanina tuszów kolorowych jest używana do uzyskania koloru czarnego.
- ❏ Tusz w pojemnikach dołączonych do produktu jest częściowo zużywany podczas pierwszej instalacji. Aby uzyskać wydruki wysokiej jakości, głowica drukująca drukarki zostanie w całości napełniona tuszem. Podczas tego jednorazowego procesu zużywana jest pewna ilość tuszu, w związku z czym przy użyciu tych pojemników drukowana jest mniejsza liczba stron, niż przy użyciu następnych.

# **Wymiana pojemników z tuszem**

Po wyświetleniu wiadomości z monitem o wymianę wkładów z tuszem dotknij pozycji **Sposób obsługi**, a następnie obejrzyj animacje wyświetlane na panelu sterowania, aby dowiedzieć się, jak wymienić wkłady z tuszem.

Aby wymienić wkłady z tuszem przed wyczerpaniem się tuszu, na ekranie głównym dotknij pozycji **Konserwacja** > **Wymiana kartridża(y)**, a następnie postępuj zgodnie z instrukcjami wyświetlanymi na ekranie. Więcej informacji można uzyskać, dotykając pozycji **Sposób obsługi**.

#### **Powiązane informacje**

- & ["Kody wkładów z tuszem" na stronie 148](#page-147-0)
- & ["Środki ostrożności dotyczące obchodzenia się z pojemnikami z tuszem" na stronie 148](#page-147-0)

# **Kod modułu konserwacyjnego**

Firma Epson zaleca korzystanie z oryginalnego modułu konserwacyjnego firmy Epson.

Poniżej podano kod oryginalnego modułu konserwacyjnego firmy Epson.

T6715

# **Środki ostrożności dotyczące obsługi modułu konserwacyjnego**

Przed wymianą modułu konserwacyjnego należy przeczytać następujące instrukcje.

❏ Nie dotykać zielonego układu scalonego z boku modułu konserwacyjnego. Można w ten sposób uniemożliwić drukowanie i normalne działanie urządzenia.

- ❏ Nie przechylać zużytego modułu konserwacyjnego, jeśli nie został zabezpieczony w plastikowej torbie. W przeciwnym razie można spowodować wyciek tuszu.
- ❏ Moduł konserwacyjny trzymać w miejscu nienarażonym na bezpośrednie działanie światła słonecznego.
- ❏ Nie wymieniać modułu konserwacyjnego podczas drukowania. W przeciwnym razie można spowodować wyciek tuszu.
- ❏ Nie używać ponownie modułu konserwacyjnego, który został wyjęty i pozostawiony poza urządzeniem przez dłuższy czas. Tusz znajdujący się wewnątrz modułu tężeje, uniemożliwiając wchłanianie tuszu.
- ❏ Pojemnik konserwacyjny i jego pokrywę należy wyjmować jedynie podczas wymiany pojemnika konserwacyjnego. W przeciwnym razie może to spowodować wyciek tuszu.

### **Wymiana zbiornika na zużyty atrament**

Podczas niektórych cykli drukowania w module konserwacyjnym może się zebrać niewielka ilość nadmiarowego tuszu. Aby zapobiec wyciekowi tuszu z modułu konserwacyjnego, drukarka jest skonstruowana w taki sposób, że przestaje drukować, gdy pojemność modułu konserwacyjnego osiągnie limit. Konieczność wymiany i jej częstość zależy od liczby drukowanych stron, rodzaju drukowanych materiałów i liczby cykli czyszczenia przeprowadzanych przez drukarkę.

Po wyświetleniu wiadomości z monitem o wymianę zbiornika na zużyty atrament obejrzyj animacje wyświetlane na panelu sterowania. Konieczność wymiany pojemnika nie oznacza, że drukarka nie działa zgodnie ze specyfikacjami technicznymi. Gwarancja firmy Epson nie obejmuje kosztów wymiany. Jest to element, który może być wymieniony przez użytkownika.

#### *Uwaga:*

Gdy moduł jest pełen, drukowanie jest niemożliwe do momentu jego wymiany. W ten sposób unika się wycieku tuszu. Nadal jednak można wykonywać takie czynności jak wysyłanie faksów i zapisywanie danych na zewnętrznym urządzeniu USB.

#### **Powiązane informacje**

- & ["Kod modułu konserwacyjnego" na stronie 151](#page-150-0)
- & ["Środki ostrożności dotyczące obsługi modułu konserwacyjnego" na stronie 151](#page-150-0)

### **Tymczasowe drukowanie za pomocą czarnego tuszu**

Jeżeli kolorowy tusz skończy się wcześniej niż czarny, można skorzystać z następujących ustawień, aby tymczasowo kontynuować drukowanie wyłącznie czarnym tuszem.

- ❏ Rodzaj papieru: papiery zwykłe, Koperta
- ❏ Kolor: **Skala szarości**
- ❏ Bez obramowania: Nie wybrano
- ❏ EPSON Status Monitor 3: Włączony (tylko w systemie Windows)

Ponieważ ta funkcja jest dostępna tylko przez pięć dni, należy jak najszybciej wymienić brakujący wkład z tuszem.

#### *Uwaga:*

- ❏ Jeżeli program *EPSON Status Monitor 3* jest wyłączony, wyświetl okno dialogowe sterownika drukarki, kliknij opcję *Ustawienia zaawansowane* na karcie *Konserwacja*, a następnie wybierz polecenie *Włącz program EPSON Status Monitor 3*.
- ❏ Czas trwania tej funkcji jest zależny od warunków, w jakich wykorzystywane jest urządzenie.

### **Tymczasowe drukowanie za pomocą czarnego tuszu — system Windows**

1. Gdy wyświetlone zostanie poniższe okno, należy anulować drukowanie.

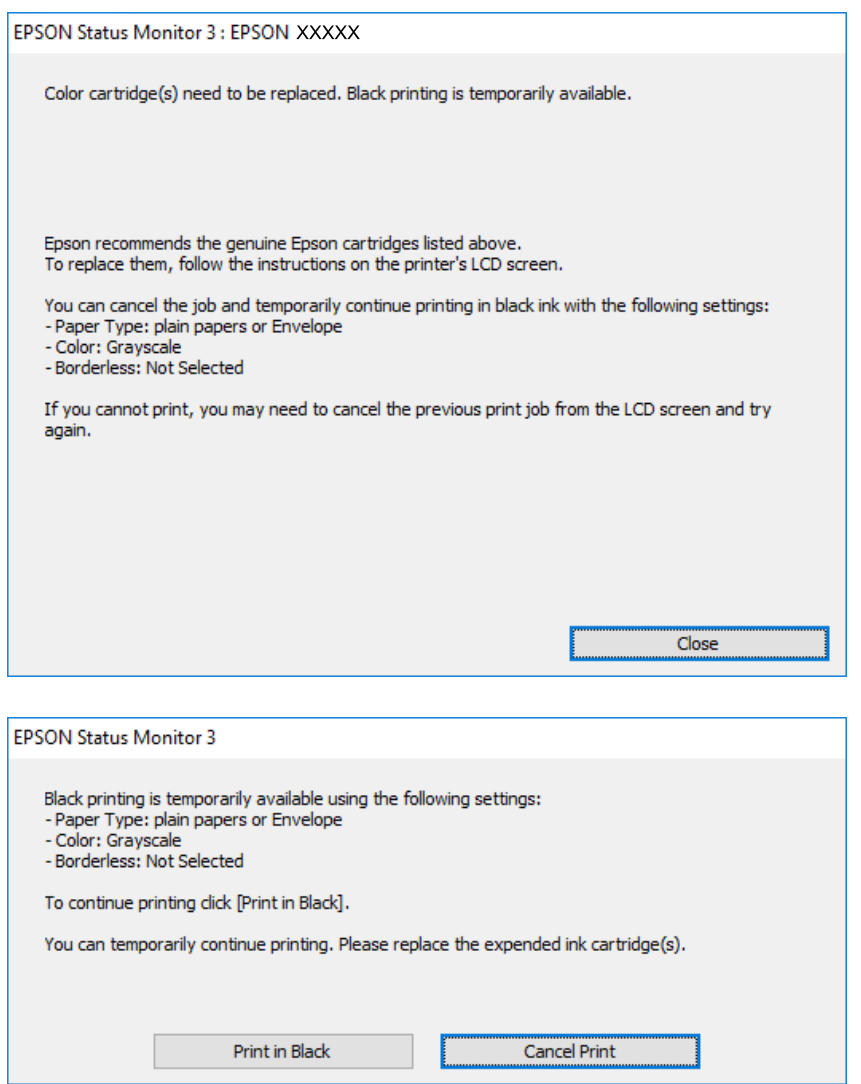

*Uwaga:*

Jeżeli nie można anulować drukowania z komputera, należy to zrobić za pomocą panelu sterowania drukarki.

- 2. Wyświetl okno dialogowe sterownika drukarki.
- 3. Usuń zaznaczenie pola **Bez obramowania** na karcie **Główne**.
- 4. Wybierz **papiery zwykłe** lub **Koperta** jako ustawienie **Typ papieru** na karcie **Główne**.
- 5. Wybierz opcję **Skala szarości**.
- 6. Wybierz inne elementy na kartach **Główne** i **Więcej opcji**, a następnie kliknij **OK**.
- 7. Kliknij **Drukuj**.
- 8. Kliknij **Drukuj w czerni i bieli** w oknie, które się pojawi.

#### **Powiązane informacje**

- $\blacktriangleright$  ["Ładowanie papieru do Kaseta na papier" na stronie 47](#page-46-0)
- & ["Podstawy drukowania Windows" na stronie 68](#page-67-0)

### **Tymczasowe drukowanie czarnym tuszem — Mac OS X**

#### *Uwaga:*

Aby korzystać z tej funkcji poprzez sieć, połącz się przy użyciu aplikacji *Bonjour*.

- 1. Kliknij ikonę produktu na pasku **Dock**.
- 2. Anuluj zadanie.

#### *Uwaga:*

Jeżeli nie można anulować drukowania z komputera, należy to zrobić za pomocą panelu sterowania drukarki.

- 3. Z menu > **Drukarki i skanery** (lub **Drukowanie i skanowanie**, **Drukarka i faks**) wybierz pozycję **Preferencje systemowe**, a następnie wybierz drukarkę. Kliknij opcję **Opcje i materiały** > **Opcje** (lub **Sterownik**).
- 4. Wybierz ustawienie **Włączone** opcji **Zezwól na tymczasowe drukowanie z użyciem czarnego tuszu**.
- 5. Przejdź do okna dialogowego drukowania.
- 6. Z menu podręcznego wybierz opcję **Ustawienia druku**.
- 7. Jako ustawienie **Rozmiar papieru** wybierz dowolny rodzaj papieru z wyjątkiem papieru bez obramowań.
- 8. Wybierz **papiery zwykłe** lub **Koperta** jako ustawienie **Rodzaj nośnika**.
- 9. Wybierz pozycję **Skala szarości**.
- 10. W miarę potrzeby wybierz też inne elementy.
- 11. Kliknij przycisk **Drukuj**.

#### **Powiązane informacje**

- $\blacktriangleright$  ["Ładowanie papieru do Kaseta na papier" na stronie 47](#page-46-0)
- $\rightarrow$  . Podstawy drukowania Mac OS X" na stronie 70

## **Oszczędzanie czarnego tuszu, gdy zaczyna go brakować (wyłącznie w systemie Windows)**

Kiedy zaczyna brakować czarnego tuszu, a kolorowego tuszu jest wystarczająco dużo, można użyć jego mieszanki, aby uzyskać czerń. Dzięki temu można nadal drukować, przygotowując zamienny pojemnik z czarnym tuszem.

Ta funkcja jest dostępna tylko wtedy, gdy wybrane zostaną następujące ustawienia w sterowniku drukarki.

#### ❏ Typ papieru: **papiery zwykłe**

- ❏ Jakość: **Standardowy**
- ❏ EPSON Status Monitor 3: Włączony

#### *Uwaga:*

- ❏ Jeżeli program *EPSON Status Monitor 3* jest wyłączony, wyświetl okno dialogowe sterownika drukarki, kliknij opcję *Ustawienia zaawansowane* na karcie *Konserwacja*, a następnie wybierz polecenie *Włącz program EPSON Status Monitor 3*.
- ❏ Czerń uzyskana ze zmieszania tuszu wygląda nieco inaczej niż czysta czerń. Dodatkowo prędkość drukarki jest mniejsza.
- ❏ Aby zachować jakość głowicy drukującej, zużywany jest również czarny tusz.

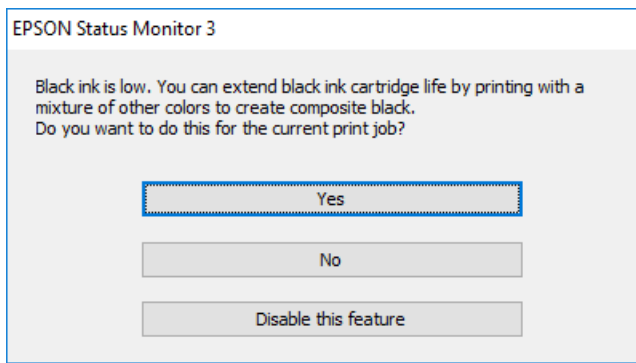

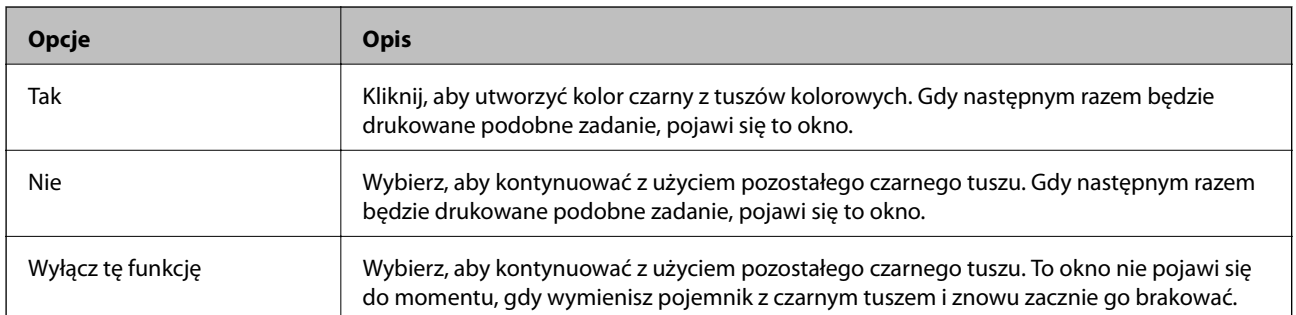

# <span id="page-155-0"></span>**Konserwacja drukarki**

# **Sprawdzanie i czyszczenie głowicy drukującej**

Jeżeli dysze są zatkane, wydruki stają się wyblakłe, pojawiają się widoczne pasy albo nieoczekiwane kolory. Jeżeli jakość drukowania obniżyła się skorzystaj z funkcji testu dysz, by sprawdzić, czy dysze nie są zatkane. Jeżeli dysze są zatkane, należy wyczyścić głowicę drukowania.

#### **T** *Ważne*:

- ❏ Nie należy otwierać modułu skanera ani wyłączać drukarki podczas czyszczenia głowicy. Jeśli czyszczenie głowicy nie zostanie zakończone, drukowanie może nie być możliwe.
- ❏ Podczas czyszczenia głowicy zużywana jest pewna ilość tuszu. Głowicę należy wyczyścić tylko w wypadku obniżenia jakości wydruku.
- ❏ Czyszczenie głowicy może nie być możliwe, jeśli tusz jest na wyczerpaniu. Należy najpierw wymienić wkład z tuszem.
- ❏ Jeśli po ok. czterokrotnym czyszczeniu głowic i sprawdzaniu dysz jakość druku nie uległa poprawie, odczekać co najmniej sześć godzin bez korzystania z drukarki, a następnie ponownie sprawdzić dysze i w razie potrzeby oczyścić głowice. Zaleca się całkowite wyłączenie drukarki. Jeśli jakość druku nie ulegnie poprawie, należy skontaktować się z działem pomocy technicznej firmy Epson.
- ❏ Aby nie dopuścić do wyschnięcia głowicy drukującej, nie należy odłączać drukarki od zasilania, gdy drukarka jest włączona.

### **Sprawdzanie i czyszczenie głowicy drukującej — panel sterowania**

1. Załaduj do drukarki zwykły papier A4.

Jeśli drukarka ma dwie kasety na papier, włóż papier do kaseta na papier 1.

- 2. Na ekranie głównym dotknij pozycji **Konserwacja**.
- 3. Dotknij pozycji **Spr. dyszy głow. druk.**.
- 4. Postępuj zgodnie z instrukcjami na ekranie, aby wydrukować wzór kontrolny dysz.
- 5. Sprawdź wydrukowany wzór. Przerywane linie lub brakujące segmenty pokazane we wzorze "NG" oznaczają, że dysze głowicy drukującej mogą być zatkane. Przejdź do następnego kroku. Jeżeli nie ma przerywanych linii lub brakujących segmentów pokazanych w następującym wzorze "OK", dysze nie są zatkane. Dotknij przycisku
	- , aby zamknąć funkcję testu dysz. OK  $NG$
- 6. Dotknij pozycji  $\blacktriangleright$ , a następnie postępuj zgodnie z instrukcjami wyświetlanymi na ekranie, aby wyczyścić głowicę drukującą.
- 7. Po zakończeniu czyszczenia wydrukuj ponownie wzór testu dysz. Powtarzaj procesy czyszczenia dysz i drukowania wzoru do momentu, aż wszystkie linie będą całkowicie wydrukowane.

#### **Powiązane informacje**

& ["Ładowanie papieru do Kaseta na papier" na stronie 47](#page-46-0)

### **Sprawdzanie i czyszczenie głowicy drukującej — system Windows**

- 1. Załaduj do drukarki zwykły papier A4. Jeśli drukarka ma dwie kasety na papier, włóż papier do kaseta na papier 1.
- 2. Wyświetl okno dialogowe sterownika drukarki.
- 3. Kliknij opcję **Test dysz** na karcie **Konserwacja**.
- 4. Postępuj zgodnie z instrukcjami wyświetlanymi na ekranie.

#### **Powiązane informacje**

- & ["Ładowanie papieru do Kaseta na papier" na stronie 47](#page-46-0)
- & ["Sterownik drukarki dla systemu Windows" na stronie 175](#page-174-0)

### **Sprawdzanie i czyszczenie głowicy drukującej — system Mac OS X**

1. Załaduj do drukarki zwykły papier A4.

Jeśli drukarka ma dwie kasety na papier, włóż papier do kaseta na papier 1.

2. Z menu > **Drukarki i skanery** (lub **Drukowanie i skanowanie**, **Drukarka i faks**) wybierz pozycję **Preferencje systemowe**, a następnie wybierz drukarkę.

- <span id="page-157-0"></span>3. Kliknij opcję **Opcje i materiały** > **Narzędzia** > **Otwórz narzędzie drukarki**.
- 4. Kliknij przycisk **Test dysz**.
- 5. Postępuj zgodnie z instrukcjami wyświetlanymi na ekranie.

#### **Powiązane informacje**

 $\blacktriangleright$  ["Ładowanie papieru do Kaseta na papier" na stronie 47](#page-46-0)

# **Wyrównywanie głowicy drukującej**

Jeśli linie pionowe na wydruku są nieprawidłowo wyrównane lub obrazy są rozmazane, należy wyrównać głowicę drukującą.

### **Wyrównywanie głowicy drukującej — Panel sterowania**

1. Załaduj do drukarki zwykły papier A4.

Jeśli drukarka ma dwie kasety na papier, włóż papier do kaseta na papier 1.

- 2. Na ekranie głównym dotknij pozycji **Konserwacja**.
- 3. Dotknij pozycji **Regul. głowicy druk.**.
- 4. Wybierz jedno z menu wyrównania.
	- ❏ Dopasowanie linijki: wybierz tę opcję, jeśli pionowe linie nie są wyrównane.
	- ❏ Wyrówn. w pionie: wybierz tę opcję, jeśli wydruki są zamazane.
	- ❏ Wyrównanie w poziomie: wybierz tę opcję, jeśli na wydrukach widoczne są regularne, poziome pasy.

Jeśli zostanie wyświetlony ekran wyboru koloru, wybierz opcję **Kolor** lub **Cz.-białe** zgodnie z ustawieniami drukowania.

- 5. Postępuj zgodnie z instrukcjami wyświetlanymi na ekranie, aby wydrukować wzorzec do wyrównania, a następnie wyrównaj głowicę drukującą.
	- ❏ Dopasowanie linijki: znajdź i wprowadź numer dla wzorca, w którym linia pionowa jest najbardziej prosta.

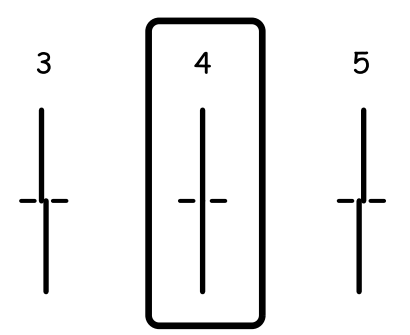

<span id="page-158-0"></span>❏ Wyrówn. w pionie: znajdź i wprowadź numer najbardziej jednolitego wzoru w każdej grupie.

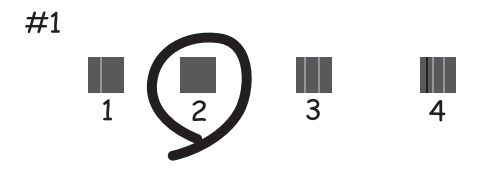

❏ Wyrównanie w poziomie: znajdź i wprowadź numer najmniej oddzielonego i nakładającego się wzoru.

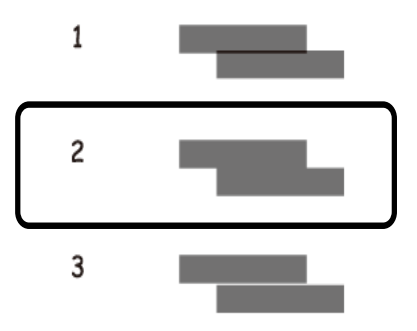

#### **Powiązane informacje**

& ["Ładowanie papieru do Kaseta na papier" na stronie 47](#page-46-0)

# **Czyszczenie ścieżki papieru z tuszu**

Kiedy wydruki są zabrudzone lub przetarte, należy oczyścić wewnętrzną rolkę.

#### c *Ważne:*

Do czyszczenia wnętrza drukarki nie należy używać ręczników papierowych. Dysze głowicy drukującej mogą się zatkać kłaczkami.

- 1. Załaduj zwykły papier A4 do drukarki.
- 2. Na ekranie głównym dotknij pozycji **Konserwacja**.
- 3. Dotknij pozycji **Czyszcz. prowad. papieru**.
- 4. Postępuj zgodnie z instrukcjami wyświetlanymi na ekranie, aby wyczyścić ścieżkę papieru.

#### *Uwaga:*

Procedurę tę należy powtarzać do momentu, w którym papier nie będzie zabrudzony tuszem. Jeśli drukarka ma dwie kasety na papier i wydruki są zabrudzone lub pomarszczone, należy wyczyścić drugie źródło papieru.

#### **Powiązane informacje**

& ["Ładowanie papieru do Kaseta na papier" na stronie 47](#page-46-0)

# **Czyszczenie automatycznego podajnika dokumentów (ADF)**

Jeśli obrazy kopiowane lub skanowane z podajnika ADF są zabrudzone lub oryginały nie są z niego poprawnie podawane, należy go wyczyścić.

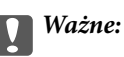

Nie wolno czyścić drukarki rozpuszczalnikiem ani alkoholem. Środki te mogą ją uszkodzić.

1. Otwórz pokrywę ADF.

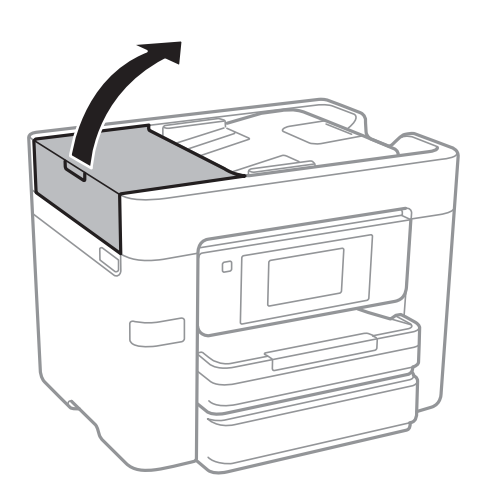

2. Wyczyść rolkę oraz elementy wewnętrzne podajnika ADF za pomocą miękkiej, wilgotnej ściereczki.

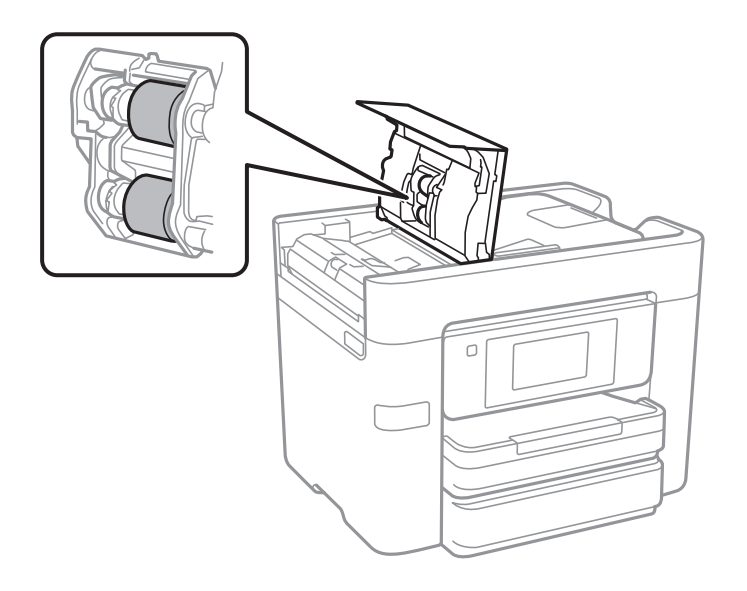

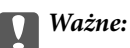

Użycie suchej szmatki może spowodować uszkodzenie powierzchni rolki. Podajnika ADF można używać dopiero po wyschnięciu rolki.

3. Otwórz pokrywę dokumentów.

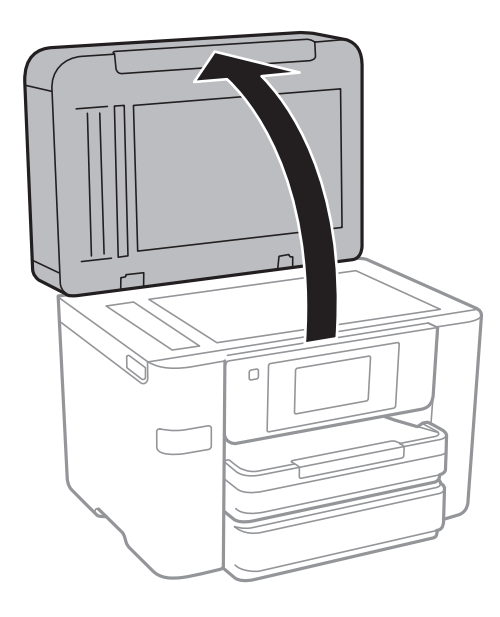

4. Wyczyść część zaznaczoną na ilustracji.

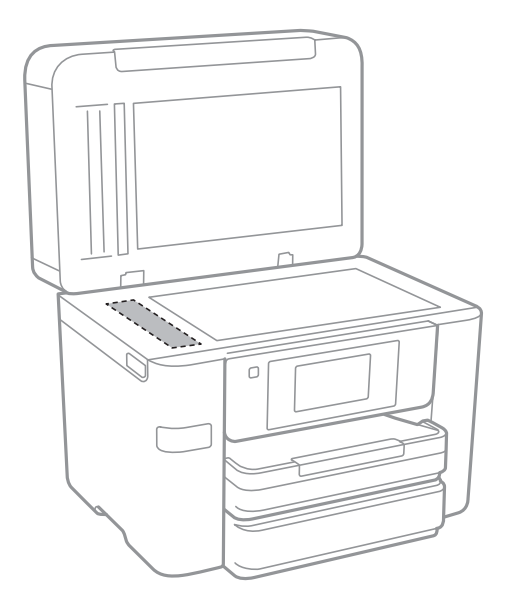

### **Ważne:**

- ❏ Jeśli na powierzchni szyby są tłuste lub inne trudne do usunięcia plamy, do ich usunięcia należy użyć małej ilości środka do czyszczenia szyb i miękkiej ściereczki. Pozostałą ciecz należy wytrzeć.
- ❏ Nie należy naciskać nadmiernie powierzchni szyby.
- ❏ Należy zachować ostrożność, aby nie porysować ani w inny sposób nie uszkodzić szyby. Uszkodzona powierzchnia szyby może pogorszyć jakość skanowania.

# **Czyszczenie Szyby skanera**

Kiedy kopie lub skanowane obrazy są zabrudzone, należy oczyścić szyba skanera.

#### !*Przestroga:*

Należy uważać, aby nie przyciąć dłoni ani palców podczas zamykania lub otwierania pokrywy dokumentów. W przeciwnym wypadku może dojść do zranienia.

#### **T** *Ważne*:

Nie wolno czyścić drukarki rozpuszczalnikiem ani alkoholem. Środki te mogą ją uszkodzić.

#### 1. Otwórz pokrywę dokumentów.

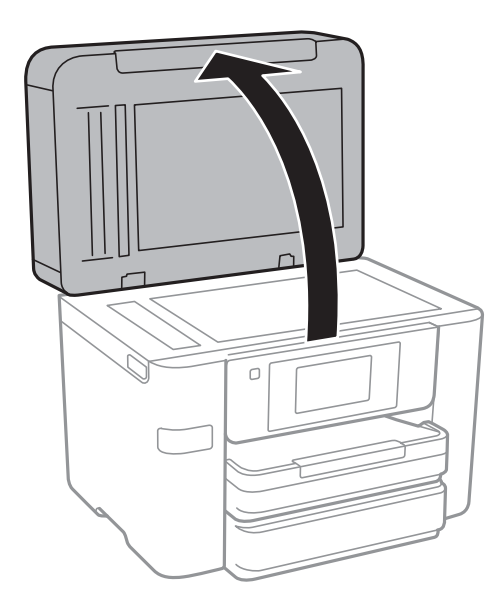

2. Do czyszczenia szyba skanera należy używać tylko miękkiej, czystej i suchej ściereczki.

#### c *Ważne:*

- ❏ Jeśli na powierzchni szyby są tłuste lub inne trudne do usunięcia plamy, do ich usunięcia należy użyć małej ilości środka do czyszczenia szyb i miękkiej ściereczki. Pozostałą ciecz należy wytrzeć.
- ❏ Nie należy naciskać nadmiernie powierzchni szyby.
- ❏ Należy zachować ostrożność, aby nie porysować ani w inny sposób nie uszkodzić szyby. Uszkodzona powierzchnia szyby może pogorszyć jakość skanowania.

### **Oszczędzanie energii**

Drukarka zostanie automatycznie przełączona w tryb uśpienia lub wyłączona, jeśli przez określony czas nie zostanie wykonana żadna operacja. Określenie czasu, po którym włączony zostanie tryb oszczędzania energii. Wzrost tej wartości wpłynie na wydajność energetyczną produktu. Przed dokonaniem zmian w ustawieniu należy wziąć pod uwagę kwestie środowiskowe.

<span id="page-162-0"></span>Zależnie od miejsca zakupu, drukarka może być wyposażona w funkcję, która wyłącza ją automatycznie, jeśli jest ona nie podłączona do sieci przez 30 minut.

### **Oszczędzanie energii – panel sterowania**

- 1. Na ekranie głównym dotknij pozycji **Ustaw.**.
- 2. Dotknij pozycji **Ustawienia ogólne** > **Ustaw. podstawowe**.
- 3. Wykonaj jedną z poniższych czynności.
	- ❏ Wybierz **Timer uśpienia** lub **Ustaw. wyłączania** > **Wyłącz przy bezczynności** lub **Wyłącz po odłączeniu**, a następnie skonfiguruj ustawienia.
	- ❏ Wybierz **Timer uśpienia** lub **Timer wył.**, a następnie skonfiguruj ustawienia.

#### *Uwaga:*

Posiadany produkt może posiadać funkcję *Ustaw. wyłączania* lub *Timer wył.* w zależności od miejsca zakupu.

Na ekranie głównym drukarki dotknij pozycji **Ustaw.**, aby skonfigurować różne ustawienia.

# **Opcje menu Ustawienia ogólne**

Wybierz menu na panelu sterowania, jak opisano to poniżej.

#### **Ustaw.** > **Ustawienia ogólne**

### **Ustaw. podstawowe**

Wybierz menu na panelu sterowania, jak opisano to poniżej.

#### **Ustaw.** > **Ustawienia ogólne** > **Ustaw. podstawowe**

Jasność LCD:

Regulacja jasności ekranu LCD.

#### Dźwięk:

Dostosowanie głośności i wybór rodzaju dźwięku.

#### Timer uśpienia:

Dostosowanie okresu przełączenia urządzenia w tryb uśpienia (tryb oszczędzania energii), gdy na drukarce nie wykonano żadnych operacji. Po upływie określonego czasu ekran LCD zgaśnie.

#### Ustaw. wyłączania:

❏ Wyłącz przy bezczynności

Wybierz to ustawienie, aby włączyć automatyczne wyłączanie drukarki, jeżeli nie będzie używana przez pewien czas. Wzrost tej wartości wpłynie na wydajność energetyczną urządzenia. Przed dokonaniem zmian w ustawieniu należy wziąć pod uwagę kwestie środowiskowe.

❏ Wyłącz po odłączeniu

Wybierz to ustawienie, aby umożliwić wyłączenie drukarki po 30 minutach od odłączenia wszystkich portów sieciowych, włącznie z portem LINE. Ta funkcja jest dostępna w niektórych regionach.

#### Ust. Data/godzina:

❏ Data/godzina

Wprowadzenie bieżącej daty i godziny.

❏ Czas letni

Wybór czasu letniego, jeśli jest on stosowany na terytorium użytkownika.

❏ Różnica czasu

Podanie różnicy między czasem użytkownika a czasem UTC (uniwersalnym czasem koordynowanym).

#### Kraj/region:

Wybór kraju lub regionu, w którym drukarka jest używana. Po zmianie kraju lub regionu zostaną przywrócone domyślne ustawienia faksu i trzeba je wybrać ponownie.

#### Język/Language:

Wybór języka używanego na ekranie LCD.

#### Tapeta:

Zmiana koloru tła ekranu LCD.

#### Zak. czasu operacji:

Wybierz ustawienie **Wł.**, aby powrócić do ekranu początkowego, gdy przez pewien czas nie zostanie wykonana żadna czynność.

#### Klawiat.:

Zmiana układu klawiatury na ekranie LCD.

#### **Powiązane informacje**

- $\blacktriangleright$  ["Oszczędzanie energii panel sterowania" na stronie 163](#page-162-0)
- & ["Wprowadzanie znaków" na stronie 21](#page-20-0)

### **Ustaw. drukarki**

Wybierz menu na panelu sterowania, jak opisano to poniżej.

#### **Ustaw.** > **Ustawienia ogólne** > **Ustaw. drukarki**

Ust. źr. papieru:

Ustawienie papieru:

Wybierz rozmiar i rodzaj papieru załadowanego w źródle papieru. Rozmiar i rodzaj papieru można wybrać na ekranie **Ulub.ust. pap.**.

#### Auto przeł. A4/Letter:

Wybierz ustawienie **Wł.**, aby włączyć podawanie papieru ze źródła o formacie A4, jeśli nie określono formatu Letter, lub podawanie ze źródła o formacie Letter, jeśli nie określono formatu A4.

#### Auto wybór ustawień:

Wybierz ustawienie **Wł.** w przypadku dowolnego z tych ustawień, aby umożliwić automatyczne drukowanie na papierze z dowolnego źródła zawierającego papier zgodny ze zdefiniowanymi ustawieniami papieru.

- ❏ Kopiuj
- ❏ Faks
- ❏ Inne

#### Powiadomienie o błędzie:

Wybierz ustawienie **Wł.**, aby włączyć wyświetlanie komunikatu o błędzie, gdy wybrany rozmiar papieru lub jego rodzaj nie odpowiada włożonemu papierowi.

#### Autom. wyświetlanie ustawienia papieru:

Wybierz ustawienie **Wł.**, aby włączyć wyświetlanie ekranu **Ustawienie papieru** podczas wkładania papieru do źródła papieru. Jeśli funkcja jest wyłączona, nie można drukować z urządzeń iPhone lub iPad przy użyciu funkcji AirPrint.

#### Uniwers. ust. drukowania:

Te ustawienia drukowania stosowane są w przypadku, gdy do drukowania używane jest zewnętrzne urządzenie bez sterowników drukarki.

#### Przes. w górę:

Dostosowanie górnego marginesu papieru.

#### Przes. w lewo:

Dostosowanie lewego marginesu papieru.

#### Przes. w górę - do tyłu:

Dostosowanie górnego marginesu tylnej strony w przypadku drukowania dwustronnego.

#### Przes. w lewo - do tyłu:

Dostosowanie lewego marginesu tylnej strony w przypadku drukowania dwustronnego.

#### Spr. szer. papieru:

Wybierz ustawienie **Wł.**, aby sprawdzić szerokość papieru przed drukowaniem. Zapobiega to drukowaniu poza krawędziami papieru, jeżeli ustawienie rozmiaru papieru jest błędne; jednak czas drukowania może się wydłużyć.

#### Pomiń pustą stronę:

Automatyczne pomijanie pustych stron w danych drukowania.

#### Autom. rozw. błędów:

Wybór czynności, która ma być wykonywana w przypadku błędu drukowania dwustronnego lub zapełnienia pamięci.

❏ Wł.

Wyświetlanie ostrzeżenia i drukowanie w trybie jednostronnym w przypadku wystąpienia błędu drukowania dwustronnego lub drukowanie tylko przetworzonych danych w przypadku wystąpienia błędu zapełnienia pamięci.

#### ❏ Wył.

Wyświetlanie komunikatu o błędzie i anulowanie drukowania.

#### Interf. urz. pamięci:

❏ Urządz. pamięci:

Wybierz ustawienie **Włącz**, aby umożliwić drukarce dostęp do podłączonego urządzenia pamięci. Jeżeli zostanie wybrane ustawienie **Wyłącz**, nie będzie można zapisywać danych na urządzeniu pamięci z poziomu drukarki. Zabezpieczy to przed nielegalnym usunięciem poufnych dokumentów.

❏ Udost. plików:

Przydzielenie uprawnień zapisu na urządzeniu pamięci komputerowi podłączonemu do portu USB lub komputerowi podłączonemu do sieci.

#### Gruby papier:

Wybierz ustawienie **Wł.**, aby zapobiec rozmazywaniu tuszu na wydrukach; może to jednak spowolnić drukowanie.

#### Tryb cichy:

Wybierz ustawienie **Wł.**, aby zmniejszyć poziom hałasu generowanego przez drukarkę; może to jednak spowolnić drukowanie. W zależności od wybranego typu papieru i ustawień jakości drukowania poziom hałasu emitowanego przez drukarkę może nie ulec zmianie.

#### Czas schnięcia atramentu:

Wybór czasu schnięcia atramentu używanego podczas drukowania dwustronnego. Drukarka będzie drukować drugą stronę po wydrukowaniu pierwszej. Jeżeli wydruki są rozmazane, zwiększ ustawienie czasu schnięcia.

#### Dwukier.:

Wybierz ustawienie **Wł.**, aby zmienić kierunek drukowania; drukowanie, gdy głowica drukująca porusza się w lewo i w prawo. Jeżeli poziome lub pionowe proste linie na Twoim wydruku są rozmazane lub nie są wyrównane, wyłączenie tej funkcji może rozwiązać problem; jednakże może to również spowolnić drukowanie.

#### Poł. PC przez USB:

Wybierz ustawienie **Włącz**, aby umożliwić komputerowi dostęp do drukarki po podłączeniu jej za pomocą kabla USB. Jeżeli zostanie wybrane ustawienie **Wyłącz**, nie można wykonywać zadań drukowania i skanowania wysyłanych inaczej niż przez połączenie sieciowe.

#### **Powiązane informacje**

 $\blacktriangleright$   $\mathbb{R}$  *kadowanie papieru*" na stronie 44

### **Ustawienia sieciowe**

Wybierz menu na panelu sterowania, jak opisano to poniżej.

#### **Ustaw.** > **Ustawienia ogólne** > **Ustawienia sieciowe**

Ustawienia Wi-Fi:

Konfigurowanie lub zmiana ustawień sieciowych. Wybierz metodę połączenia z następujących opcji i postępuj zgodnie z instrukcjami wyświetlanymi na ekranie LCD.

❏ Wi-Fi (zalecane)

#### ❏ Wi-Fi Direct

#### Ustawienie sieci LAN:

Konfigurowanie lub zmiana połączenia sieciowego wykorzystującego kabel LAN i router. Gdy opcja jest używana, połączenia Wi-Fi są wyłączone.

#### Stan sieci:

Wyświetlenie lub drukowanie bieżących ustawień sieciowych.

#### Sprawdzanie połączenia:

Sprawdzanie bieżącego połączenia sieciowego i drukowanie raportów. W celu rozwiązania problemów z połączeniem należy zapoznać się z raportem.

#### Zaawansowane:

Skonfiguruj następujące ustawienia szczegółowe.

- ❏ Nazwa urządzenia
- ❏ TCP/IP
- ❏ Serwer proxy
- ❏ Serwer e-mail
- ❏ Adres IPv6
- ❏ Udostęp. sieci MS
- ❏ NFC
- ❏ Prędkość łącza i dupleks

#### **Powiązane informacje**

- $\blacktriangleright$  . Reczne konfigurowanie ustawień sieci Wi-Fi" na stronie 28
- & ["Wprowadzanie ustawień Wi-Fi poprzez konfigurację kodu PIN \(WPS\)" na stronie 29](#page-28-0)
- $\blacktriangleright$  ["Konfigurowanie ustawień sieci Wi-Fi przy użyciu kodu PIN \(WPS\)" na stronie 30](#page-29-0)
- $\rightarrow$  ["Konfiguracja ustawień połączenia Wi-Fi Direct \(Zwykłe AP\)" na stronie 31](#page-30-0)
- & ["Drukowanie arkusza stanu sieci" na stronie 39](#page-38-0)
- $\rightarrow$  ["Sprawdzanie stanu połączenia sieciowego" na stronie 34](#page-33-0)
- $\rightarrow$  ["Zmiana połączenia sieciowego na Ethernet z poziomu panelu sterowania" na stronie 42](#page-41-0)
- $\rightarrow$  ["Konfiguracja zaawansowanych ustawień sieciowych" na stronie 32](#page-31-0)

### **Ustawienia usługi internetowej**

Wybierz menu na panelu sterowania, jak opisano to poniżej.

#### **Ustaw.** > **Ustawienia ogólne** > **Ustawienia usługi internetowej**

Usługi Epson Connect:

Wyświetlenie informacji, czy drukarka jest zarejestrowana i połączona z usługami Epson Connect. Można zarejestrować usługę, dotykając pozycji **Zarejestruj** i postępując zgodnie z instrukcjami. Po zarejestrowaniu można zmienić następujące ustawienia.

❏ Wstrzymaj/Wznów

❏ Niezarejestr.

Więcej informacji można znaleźć w następującej witrynie.

<https://www.epsonconnect.com/>

[http://www.epsonconnect.eu](http://www.epsonconnect.eu/) (tylko w Europie)

#### Usługi Google Cloud Print:

Wyświetlenie informacji o tym, czy drukarka jest zarejestrowana i połączona z usługami Google lub Cloud Print.

Po zarejestrowaniu można zmienić następujące ustawienia.

❏ Włącz/Wyłącz

❏ Niezarejestr.

Więcej informacji o rejestrowaniu w usłudze Google Cloud Print można znaleźć w następującej witrynie.

<https://www.epsonconnect.com/>

[http://www.epsonconnect.eu](http://www.epsonconnect.eu/) (tylko w Europie)

#### **Powiązane informacje**

& ["Epson ConnectUsługa" na stronie 173](#page-172-0)

# **Opcje menu Stan zapasów**

Wybierz menu na panelu sterowania, jak opisano to poniżej.

#### **Ustaw.** > **Stan zapasów**

Wyświetlanie przybliżonego poziomu tuszu i okresu eksploatacji zbiornika na zużyty atrament.

Wyświetlony wykrzyknik oznacza, że kończy się tusz lub zbiornik na zużyty atrament jest prawie pełny. Wyświetlona ikona x oznacza, że trzeba wymienić część, ponieważ skończył się tusz lub zbiornik na zużyty atrament jest pełny.

### **Opcje menu Konserwacja**

Wybierz menu na panelu sterowania, jak opisano to poniżej.

#### **Ustaw.** > **Konserwacja**

Spr. dyszy głow. druk.:

Wybierz tę funkcję, aby sprawdzić, czy dysze głowicy drukującej są zatkane. Drukarka wydrukuje wzór sprawdzania dyszy.

#### Czyszcz. głow. druk.:

Wybierz tę funkcję, aby oczyścić zatkane dysze głowicy drukującej.

#### Regul. głowicy druk.:

Funkcja umożliwia regulację głowicy drukującej w celu poprawy jakości druku.

❏ Dopasowanie linijki

Wybierz tę funkcję, aby wyrównać linie pionowe.

❏ Wyrówn. w pionie

Wybierz tę funkcję, jeśli wydruki są zamazane lub tekst i linie wyglądają nierówno.

❏ Wyrównanie w poziomie

Wybierz tę funkcję, jeśli na wydrukach widoczne są regularne, poziome pasy.

#### Wymiana kartridża(y):

Skorzystaj z tej funkcji, aby wymienić wkłady z tuszem, zanim tusz się wyczerpie.

#### Czyszcz. prowad. papieru:

Wybierz tę funkcję, jeżeli na wewnętrznych rolkach są plamy tuszu. Drukarka poda papier, aby oczyścić wewnętrzne rolki.

#### **Powiązane informacje**

- & ["Sprawdzanie i czyszczenie głowicy drukującej" na stronie 156](#page-155-0)
- $\rightarrow$  ["Wyrównywanie głowicy drukującej" na stronie 158](#page-157-0)
- $\rightarrow$  ["Wymiana pojemników z tuszem" na stronie 151](#page-150-0)
- $\blacktriangleright$  ["Czyszczenie ścieżki papieru z tuszu" na stronie 159](#page-158-0)

# **Opcje menu Język/Language**

Wybierz menu na panelu sterowania, jak opisano to poniżej.

#### **Ustaw.** > **Język/Language**

Wybór języka używanego na ekranie LCD.

### **Opcje menu Stan drukarki/Drukowanie**

Wybierz menu na panelu sterowania, jak opisano to poniżej.

#### **Ustaw.** > **Stan drukarki/Drukowanie**

Druk.arkusz stanu:

Arkusz stanu konfiguracji:

Drukowanie arkuszy informacyjnych z bieżącymi ustawieniami i stanem drukarki.

#### Arkusz stanu zapasów:

Drukowanie arkuszy informacyjnych ze stanem materiałów eksploatacyjnych.

#### Arkusz historii używania:

Drukowanie arkuszy informacyjnych z historią użytkowania drukarki.

Sieć:

Wyświetlenie bieżących ustawień sieciowych.

### **Opcje menu Menedżer Kontakty**

Wybierz menu na panelu sterowania, jak opisano to poniżej.

#### **Ustaw.** > **Menedżer Kontakty**

Rejestruj/Usuń:

Rejestrowanie i/lub usuwanie kontaktów z menu Faks, Skanuj do e-mail i Skan. do foldera siec./FTP.

Często:

Rejestrowanie często używanych kontaktów w celu szybkiego dostępu. Można też zmienić kolejność listy.

Drukuj kontakty:

Drukowanie listy kontaktów.

Przeglądaj opcje:

Zmiana sposobu wyświetlania listy kontaktów.

Opcje wyszukiwania:

Zmiana metody wyszukiwania kontaktów.

### **Opcje menu Licznik wydruków**

Wybierz menu na panelu sterowania, jak opisano to poniżej.

#### **Ustaw.** > **Licznik wydruków**

Wyświetlanie łącznej liczby wydruków, wydruków czarno-białych i wydruków kolorowych od momentu zakupu drukarki. Dotknij pozycji **Wydrukuj arkusz**, aby wydrukować wyniki.

### **Opcje menu Ustawienia użytkownika**

Wybierz menu na panelu sterowania, jak opisano to poniżej.

#### **Ustaw.** > **Ustawienia użytkownika**

Można zmienić ustawienia domyślne następujących menu.

❏ Skan. do foldera siec./FTP

Przewodnik użytkownika

- ❏ Skanuj do e-mail
- ❏ Skan. do urządz. pamięci
- ❏ Skanuj do chmury
- ❏ Ust. kopii
- ❏ Faks

# **Opcje menu Przywr. ust. domyśl.**

Wybierz menu na panelu sterowania, jak opisano to poniżej.

#### **Ustaw.** > **Przywr. ust. domyśl.**

Przywracanie następujących menu do stanu domyślnego.

- ❏ Ustawienia sieciowe
- ❏ Ust. kopii
- ❏ Ustaw. skanowania
- ❏ Ustawienia faksu
- ❏ Usuń wsz. dane i ustaw.

# **Opcje menu Aktualizacja oprogramowania**

Wybierz menu na panelu sterowania, jak opisano to poniżej.

#### **Ustaw.** > **Aktualizacja oprogramowania**

Aktualizuj:

Sprawdzenie, czy na serwer przesłano najnowszą wersję oprogramowania układowego. Jeżeli dostępna jest aktualizacja, możesz wybrać, czy chcesz rozpocząć aktualizowanie czy nie.

Powiadomienie:

Wybierz pozycję **Wł.**, aby otrzymywać powiadomienia o dostępności aktualizacji oprogramowania układowego.

# <span id="page-172-0"></span>**Informacje o usługach sieciowych i oprogramowaniu**

W tym rozdziale przedstawione zostały usługi sieciowe i oprogramowanie, dostępne dla tej drukarki na stronie internetowej Epson, bądź dostarczane na dysku z oprogramowaniem.

## **Epson ConnectUsługa**

Dzięki dostępnej w Internecie usłudze Epson Connect można drukować dokumenty z poziomu smartfona, tabletu lub laptopa, w dowolnym czasie i praktycznie z dowolnego miejsca.

W Internecie dostępne są poniższe funkcje.

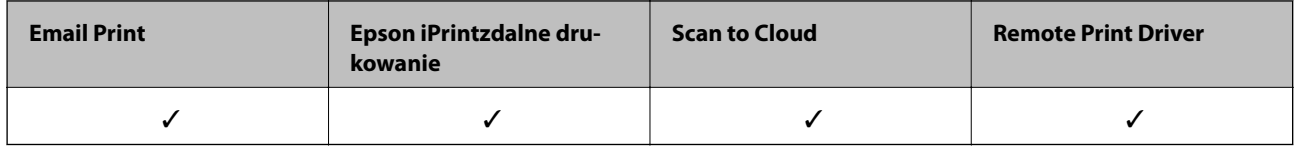

Szczegółowe informacje można znaleźć w witrynie internetowej Epson Connect.

<https://www.epsonconnect.com/>

[http://www.epsonconnect.eu](http://www.epsonconnect.eu/) (tylko w Europie)

# **Web Config**

Web Config jest aplikacją działającą w przeglądarce internetowej, takiej jak Internet Explorer i Safari, na komputerze lub urządzeniu inteligentnym. Umożliwia ona sprawdzenie stanu drukarki lub zmianę usługi sieciowej oraz ustawień drukarki. Aby skorzystać z aplikacji Web Config, należy podłączyć drukarkę i komputer lub urządzenie do tej samej sieci.

#### *Uwaga:*

Obsługiwane są następujące przeglądarki.

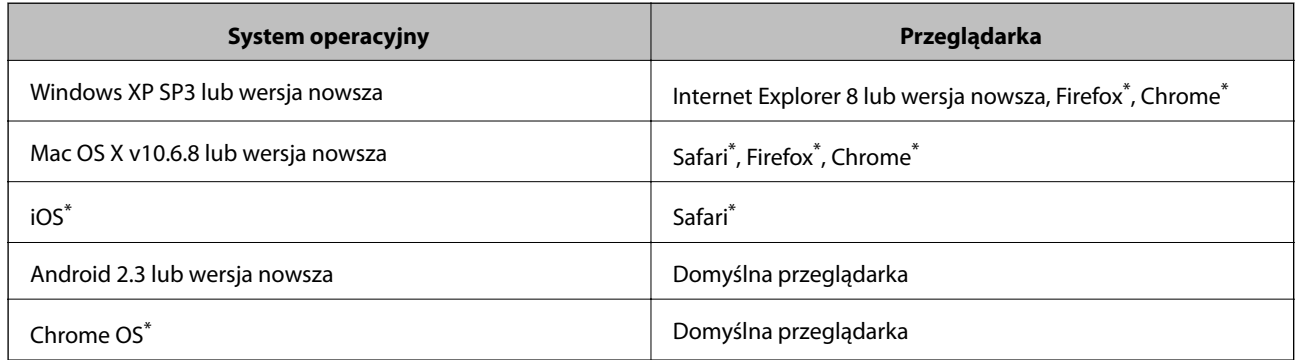

\* Użyj najnowszej wersji.

### **Uruchamianie aplikacji konfiguracyjnej w przeglądarce**

1. Sprawdź adres IP drukarki.

Na ekranie głównym drukarki dotknij ikony sieci, a następnie dotknij aktywnej metody połączenia, aby sprawdzić adres IP drukarki.

#### *Uwaga:*

Adres IP można też sprawdzić, drukując raport połączenia sieciowego.

2. Uruchom na komputerze lub urządzeniu typu smart przeglądarkę internetową, a następnie wprowadź adres IP drukarki.

Format:

IPv4: http://adres IP drukarki/

IPv6: http://[adres IP drukarki]/

Przykłady:

IPv4: http://192.168.100.201/

IPv6: http://[2001:db8::1000:1]/

*Uwaga:* Używając urządzenia typu smart, można także uruchomić Web Config z ekranu konserwacji Epson iPrint.

#### **Powiązane informacje**

- & ["Używanie Epson iPrint" na stronie 87](#page-86-0)
- $\rightarrow$  ["Drukowanie raportu połączenia sieciowego" na stronie 35](#page-34-0)

### **Uruchomienie Web Config w Windows**

Po podłączeniu komputera do drukarki z użyciem WSD, wykonaj podane poniżej czynności w celu uruchomienia aplikacji Web Config.

- 1. Dostęp do ekranu urządzeń i drukarek w Windows.
	- ❏ Windows 10

Kliknij prawym przyciskiem myszy przycisk Start lub naciśnij i przytrzymaj go, a następnie wybierz kolejno **Panel sterowania** > **Wyświetl urządzenia i drukarki** w menu **Sprzęt i dźwięk**.

❏ Windows 8.1/Windows 8/Windows Server 2012 R2/Windows Server 2012

Wybierz **Pulpit** > **Ustawienia** > **Panel sterowania** > **Wyświetl urządzenia i drukarki** w **Sprzęt i dźwięk** (lub **Sprzęt**).

❏ Windows 7/Windows Server 2008 R2

Kliknij przycisk Start i wybierz kolejno **Panel sterowania** > **Wyświetl urządzenia i drukarki** w menu **Sprzęt i dźwięk**.

- ❏ Windows Vista/Windows Server 2008 Kliknij przycisk Start i wybierz kolejno **Panel sterowania** > **Drukarki** w menu **Sprzęt i dźwięk**.
- 2. Kliknij drukarkę prawym przyciskiem myszy, a następnie wybierz opcję **Właściwości**.
- 3. Wybierz zakładkę **Usługa internetowa** i kliknij URL.

### <span id="page-174-0"></span>**Uruchamianie aplikacji Web Config w systemie Mac OS X**

- 1. Wybierz opcję **Preferencje systemowe** z menu > **Drukarki i skanery** (lub **Drukarka i skaner**, **Drukarka i faks**), a następnie wybierz drukarkę.
- 2. Kliknij kolejno pozycje **Opcje i materiały**> **Pokaż witrynę drukarki**.

### **Sterownik drukarki dla systemu Windows**

Sterownik drukarki steruje drukarką zgodnie z poleceniami z aplikacji. Określanie ustawień w sterowniku drukarki zapewnia uzyskanie najlepszych wyników drukowania. Za pomocą narzędzia sterownika drukarki można także sprawdzać stan drukarki i utrzymywać ją w jak najlepszym stanie.

#### *Uwaga:*

Istnieje możliwość zmiany języka sterownika drukarki. Żądany język można wybrać za pomocą ustawienia *Język* na karcie *Konserwacja*.

#### **Uzyskiwanie dostępu do sterownika drukarki z aplikacji**

Aby określić ustawienia, które będą miały zastosowanie tylko do używanej aplikacji, należy uzyskać dostęp do sterownika drukarki z poziomu danej aplikacji.

Wybierz polecenie **Drukuj** lub **Ustawienia wydruku** z menu **Plik**. Wybierz drukarkę, a następnie kliknij opcję **Preferencje** lub **Właściwości**.

*Uwaga:*

Sposób obsługi różni się w zależności od aplikacji. Szczegółowe informacje zawiera pomoc aplikacji.

#### **Uzyskiwanie dostępu do sterownika drukarki z panelu sterowania**

Aby skonfigurować ustawienia mające zastosowanie do wszystkich aplikacji, należy uzyskać dostęp do sterownika drukarki z poziomu panelu sterowania.

❏ Windows 10

Kliknij prawym przyciskiem myszy przycisk Start lub naciśnij i przytrzymaj go, a następnie wybierz kolejno **Panel sterowania** > **Wyświetl urządzenia i drukarki** w menu **Sprzęt i dźwięk**. Kliknij drukarkę prawym przyciskiem myszy albo naciśnij i przytrzymaj, po czym wybierz **Preferencje drukowania**.

❏ Windows 8.1/Windows 8/Windows Server 2012 R2/Windows Server 2012

Wybierz opcję **Pulpit** > **Ustawienia** > **Panel sterowania** > **Wyświetl urządzenia i drukarki** w menu **Sprzęt i dźwięk**. Kliknij drukarkę prawym przyciskiem myszy albo naciśnij i przytrzymaj, po czym wybierz **Preferencje drukowania**.

❏ Windows 7/Windows Server 2008 R2

Kliknij przycisk Start i wybierz kolejno **Panel sterowania** > **Wyświetl urządzenia i drukarki** w menu **Sprzęt i dźwięk**. Kliknij drukarkę prawym przyciskiem myszy i wybierz opcję **Preferencje drukowania**.

❏ Windows Vista/Windows Server 2008

Kliknij przycisk Start i wybierz kolejno **Panel sterowania** > **Drukarki** w menu **Sprzęt i dźwięk**. Kliknij drukarkę prawym przyciskiem myszy i wybierz polecenie **Wybierz preferencje drukowania**.

❏ Windows XP/Windows Server 2003 R2/Windows Server 2003

Kliknij przycisk Start i wybierz kolejno **Panel sterowania** > **Drukarki i inny sprzęt** > **Drukarki i faksy**. Kliknij drukarkę prawym przyciskiem myszy i wybierz opcję **Preferencje drukowania**.

#### **Informacje o usługach sieciowych i oprogramowaniu**

#### **Uzyskiwanie dostępu do sterownika drukarki z ikony drukarki znajdującej się na pasku zadań**

Ikona drukarki znajdująca się na pasku zadań pulpitu jest ikoną skrótu, która pozwala na szybki dostęp do sterownika drukarki.

Po kliknięciu ikony drukarki i wybraniu opcji **Ustawienia drukarki** można uzyskać dostęp do tego samego okna ustawień drukarki, które jest wyświetlane z poziomu panelu sterowania. Dwukrotne kliknięcie tej ikony umożliwia sprawdzenie stanu drukarki.

#### *Uwaga:*

Jeśli ikona drukarki nie jest wyświetlana na pasku zadań, należy otworzyć okno dialogowe sterownika drukarki, kliknąć opcję *Preferencje monitorowania* na karcie *Konserwacja*, a następnie wybrać opcję *Zarejestruj ikonę skrótu na pasku zadań*.

#### **Uruchamianie narzędzia**

Wyświetl okno dialogowe sterownika drukarki. Kliknij kartę **Konserwacja**.

### **Ograniczanie ustawień sterownika drukarki dla systemu Windows**

Niektóre ustawienia drukarki można zablokować, aby nie mogli ich zmieniać inni użytkownicy.

#### *Uwaga:*

Należy zalogować się do komputera jako administrator.

- 1. Otwórz kartę **Ustawienia opcjonalne** we właściwościach drukarki.
	- ❏ Windows 10

Kliknij prawym przyciskiem myszy przycisk Start lub naciśnij i przytrzymaj go, a następnie wybierz kolejno **Panel sterowania** > **Wyświetl urządzenia i drukarki** w menu **Sprzęt i dźwięk**. Kliknij drukarkę prawym przyciskiem myszy, albo naciśnij i przytrzymaj, po czym wybierz **Właściwości drukarki**. Kliknij kartę **Ustawienia opcjonalne**.

❏ Windows 8.1/Windows 8/Windows Server 2012R2/Windows Server 2012

Wybierz opcję **Pulpit** > **Ustawienia** > **Panel sterowania** > **Wyświetl urządzenia i drukarki** w menu **Sprzęt i dźwięk**. Kliknij drukarkę prawym przyciskiem myszy, albo naciśnij i przytrzymaj, po czym wybierz **Właściwości drukarki**. Kliknij kartę **Ustawienia opcjonalne**.

❏ Windows 7/Windows Server 2008 R2

Kliknij przycisk Start i wybierz kolejno **Panel sterowania** > **Wyświetl urządzenia i drukarki** w menu **Sprzęt i dźwięk**. Kliknij drukarkę prawym przyciskiem myszy, a następnie wybierz opcję **Właściwości drukarki**. Kliknij kartę **Ustawienia opcjonalne**.

❏ Windows Vista/Windows Server 2008

Kliknij przycisk Start i wybierz kolejno **Panel sterowania** > **Drukarki** w menu **Sprzęt i dźwięk**. Kliknij drukarkę prawym przyciskiem myszy, a następnie wybierz opcję **Właściwości**. Kliknij kartę **Ustawienia opcjonalne**.

❏ Windows XP/Windows Server 2003 R2/Windows Server 2003

Kliknij przycisk Start i wybierz kolejno **Panel sterowania** > **Drukarki i inny sprzęt** > **Drukarki i faksy**. Kliknij drukarkę prawym przyciskiem myszy, a następnie wybierz opcję **Właściwości**. Kliknij kartę **Ustawienia opcjonalne**.

- 2. Kliknij przycisk **Ustawienia sterownika**.
- 3. Wybierz funkcję, do której dostęp ma być ograniczony.

Wyjaśnienie poszczególnych elementów ustawień można znaleźć w pomocy online.

4. Kliknij przycisk **OK**.

### **Konfiguracja ustawień działania dla sterownika drukarki w systemie Windows**

Możliwe jest wprowadzanie takich ustawień, jak włączenie programu **EPSON Status Monitor 3**.

- 1. Wyświetl okno dialogowe sterownika drukarki.
- 2. Kliknij **Ustawienia zaawansowane** na karcie **Konserwacja**.
- 3. Dokonaj odpowiednich ustawień, a następnie kliknij **OK**.

Wyjaśnienie poszczególnych elementów ustawień można znaleźć w pomocy online.

#### **Powiązane informacje**

 $\blacktriangleright$  ["Sterownik drukarki dla systemu Windows" na stronie 175](#page-174-0)

### **Sterownik drukarki systemu Mac OS X**

Sterownik drukarki steruje drukarką zgodnie z poleceniami z aplikacji. Wykonanie ustawień w sterowniku drukarki zapewnia najlepsze wyniki drukowania. Za pomocą narzędzia sterownika drukarki można także sprawdzać stan drukarki i utrzymywać ją w jak najlepszym stanie.

#### **Uzyskiwanie dostępu do sterownika drukarki z innych aplikacji**

Kliknij **Ustawienie strony** lub **Drukuj** w menu **Plik** aplikacji. Jeśli to konieczne, kliknij polecenie **Pokaż szczegóły** (albo  $\nabla$ ), aby powiększyć okno drukowania.

#### *Uwaga:*

W zależności od używanej aplikacji, *Ustawienie strony* może nie być wyświetlane w menu *Plik*, a działania w celu wyświetlenia ekranu drukowania mogą różnić się. Szczegółowe informacje zawiera pomoc aplikacji.

#### **Uruchamianie narzędzia**

Wybierz **Preferencje systemowe** z menu > **Drukarki i skanery** (lub **Drukowanie i skanowanie**, **Drukowanie i faksowanie**), a następnie wybierz drukarkę. Kliknij **Opcje i materiały** > **Narzędzia** > **Otwórz narzędzie drukarki**.

### **Konfiguracja ustawień działania dla sterownika drukarki w systemie Mac OS X**

### **Otwieranie okna ustawień operacyjnych sterownika drukarki w systemie Mac OS X**

Wybierz opcję **Preferencje systemowe** z menu > **Drukarki i skanery** (lub **Drukarka i skaner**, **Drukarka i faks**), a następnie wybierz drukarkę. Kliknij opcję **Opcje i materiały** > **Opcje** (lub **Sterownik**).

#### **Ustawienia działania sterownika drukarki Mac OS X**

- ❏ Gruby papier i koperty: Zapobiega rozmazywaniu się tuszu podczas drukowania na grubym papierze. Jednak może to spowolnić drukowanie.
- ❏ Pomiń puste strony: Umożliwia pominięcie pustych stron.
- ❏ Tryb cichy: Umożliwia zmniejszenie poziomu hałasu generowanego przez drukarkę; jednakże może to spowolnić drukowanie.
- ❏ Zezwól na tymczasowe drukowanie z użyciem czarnego tuszu: Tymczasowe drukowanie wyłącznie czarnym tuszem.
- ❏ Wydruk dokumentów do złożenia: Umożliwia podawanie papieru, tak aby ułatwić jego zszywanie podczas drukowania danych w orientacji poziomej lub druku dwustronnego. Drukowanie kopert nie jest obsługiwane.
- ❏ Usuń białe obramowania: Usuwanie niepotrzebnych marginesów w przypadku drukowania bez obramowania.
- ❏ Drukowanie z dużą szybkością: Umożliwia drukowanie, gdy głowica drukująca porusza się w obie strony. Prędkość drukowania jest większa, ale jego jakość może się pogorszyć.
- ❏ Ostrzeżenia: Umożliwia wyświetlanie przez sterownik drukarki powiadomień z ostrzeżeniami.
- ❏ Ustanów komunikację dwukierunkową: Zazwyczaj ta opcja powinna być ustawiona na **Włączone**. Wybierz **Wyłączone**, jeśli uzyskanie informacji o drukarce jest niemożliwe ze względu na fakt, że jest ona udostępniana komputerom w systemie Windows za pośrednictwem sieci, lub z dowolnego innego powodu.

## **Epson Scan 2 (sterownik skanera)**

Epson Scan 2 to aplikacja umożliwiająca kontrolowanie procesu sterowania. Można regulować rozmiar, rozdzielczość, jasność, kontrast i jakość skanowanego obrazu.

#### *Uwaga:*

Można także uruchomić sterownik Epson Scan 2 z aplikacji skanującej zgodnej ze standardem TWAIN.

#### **Uruchamianie w systemie Windows**

#### *Uwaga:*

W systemach operacyjnych Windows Server konieczne jest zainstalowanie funkcji *Środowisko pulpitu*.

❏ Windows 10

Kliknij przycisk Start i wybierz polecenia **EPSON** > **Epson Scan 2**.

❏ Windows 8.1/Windows 8/Windows Server 2012 R2/Windows Server 2012

Wpisz nazwę aplikacji w panelu wyszukiwania, po czym wybierz wyświetloną ikonę.

❏ Windows 7/Windows Vista/Windows XP/Windows Server 2008 R2/Windows Server 2008/Windows Server 2003 R2/Windows Server 2003

Kliknij przycisk Start, a następnie wybierz **Wszystkie programy** lub **Programy** > **EPSON** > **Epson Scan 2**> **Epson Scan 2**.

#### **Uruchamianie w systemie Mac OS X**

#### *Uwaga:*

Sterownik Epson Scan 2 nie obsługuje funkcji szybkiego przełączania użytkowników w systemie Mac OS X. Należy wyłączyć tę funkcję.

Wybierz opcję **Idź** > **Programy** > **Epson Software** > **Epson Scan 2**.

#### **Powiązane informacje**

 $\blacktriangleright$  ["Instalowanie aplikacji" na stronie 183](#page-182-0)

### **Document Capture Pro**

Document Capture Pro $\check{ }}$  to aplikacja, dzięki której można skonfigurować ustawienia skanowanych obrazów z drukarki połączonej sieciowo z komputerem.

Na komputerze można skonfigurować różne ustawienia, na przykład format zapisu plików, folder docelowy zapisu oraz miejsce docelowe przekazywania. Gotowe ustawienia można zapisać jako zadanie skanowania. Można zapisać maksymalnie 30 zadań skanowania i uruchamiać je z komputera lub za pośrednictwem panelu sterowania drukarki. Na ekranie głównym dotknij pozycji **Skanuj** > **Document Capture Pro**.

Szczegółowe informacje na temat korzystania z aplikacji Document Capture Pro można znaleźć w jej pomocy.

Aplikacja \* Document Capture Pro jest przeznaczona dla systemu Windows. W przypadku systemu Mac OS X należy użyć aplikacji Document Capture.

*Uwaga:*

Systemy operacyjne Windows Server nie są obsługiwane.

#### **Uruchamianie w systemie Windows**

❏ Windows 10

Kliknij przycisk Start i wybierz polecenia **Epson Software** > **Document Capture Pro**.

❏ Windows 8.1/Windows 8

Wpisz nazwę aplikacji w panelu wyszukiwania, po czym wybierz wyświetloną ikonę.

❏ Windows 7/Windows Vista/Windows XP

Kliknij przycisk Start i wybierz **Wszystkie programy** lub **Programy** > **Epson Software** > **Document Capture Pro**.

#### **Uruchamianie w systemie Mac OS X**

Wybierz opcję **Idź** > **Programy** > **Epson Software** > **Document Capture**.

#### **Powiązane informacje**

 $\blacktriangleright$  ["Instalowanie aplikacji" na stronie 183](#page-182-0)

### **Sterownik PC-FAX (sterownik faksu)**

Sterownik PC-FAX to aplikacja, która pozwala na wysłanie dokumentu utworzonego w innej aplikacji jako faksu, bezpośrednio z komputera. Sterownik PC-FAX jest instalowany podczas instalacji narzędzia FAX Utility. Szczegółowe informacje zawiera pomoc aplikacji.

#### *Uwaga:*

- ❏ Systemy operacyjne Windows Server nie są obsługiwane.
- ❏ Czynności mogą się różnić w zależności od aplikacji, która została użyta do utworzenia dokumentu. Szczegółowe informacje zawiera pomoc aplikacji.

#### **Informacje o usługach sieciowych i oprogramowaniu**

#### **Dostęp w systemie Windows**

W menu **Plik** aplikacji wybierz polecenie **Drukuj** lub **Ustawienia drukowania**. Wybierz drukarkę (FAX), a następnie kliknij **Preferencje** lub **Właściwości**.

#### **Dostęp w systemie Mac OS X**

W menu **Plik** aplikacji wybierz polecenie **Drukuj**. Wybierz drukarkę (FAX) jako ustawienie w opcji **Drukarka**, a następnie wybierz z rozwijalnego menu wyskakującego opcję **Ustawienia faksu** lub **Ustawienia adresata**.

#### **Powiązane informacje**

- & "Narzędzie FAX Utility" na stronie 180
- & ["Instalowanie aplikacji" na stronie 183](#page-182-0)

# **Narzędzie FAX Utility**

FAX Utility to aplikacja, która pozwala na konfigurowanie różnych ustawień wysyłania faksów z poziomu komputera. Można tworzyć i edytować listy kontaktów, które mają być używane przy wysyłaniu faksu, konfigurować zapis odebranych faksów w formacie PDF na komputerze itd. Szczegółowe informacje można znaleźć w pomocy aplikacji.

#### *Uwaga:*

- ❏ Systemy operacyjne Windows Server nie są obsługiwane.
- ❏ Przed zainstalowaniem narzędzia FAX Utility upewnij się, że zainstalowany jest sterownik drukarki.

#### **Uruchamianie w systemie Windows**

❏ Windows 10

Kliknij przycisk Start i wybierz polecenia **Epson Software** > **FAX Utility**.

❏ Windows 8.1/Windows 8

Wpisz nazwę aplikacji w panelu wyszukiwania, po czym wybierz wyświetloną ikonę.

❏ Windows 7/Windows Vista/Windows XP

Kliknij przycisk Start i wybierz **Wszystkie programy** (lub **Programy**) > **Epson Software** > **FAX Utility**.

#### **Uruchamianie w systemie Mac OS X**

Wybierz **Preferencje systemowe** z menu > **Drukarki i skanery** (lub **Drukowanie i skanowanie**, **Drukarka i faks**), a następnie wybierz drukarkę (FAKS). Kliknij opcję **Opcje i materiały** > **Narzędzia** > **Otwórz narzędzie drukarki**.

#### **Powiązane informacje**

& ["Instalowanie aplikacji" na stronie 183](#page-182-0)
# <span id="page-180-0"></span>**EPSON Software Updater**

EPSON Software Updater to aplikacja, która sprawdza dostępność nowej lub zaktualizowanej wersji oprogramowania w Internecie i instaluje ją. Pozwala także na zaktualizowanie dokumentacji oraz oprogramowania układowego drukarki.

#### *Uwaga:*

Systemy operacyjne Windows Server nie są obsługiwane.

### **Uruchamianie w systemie Windows**

❏ Windows 10

Kliknij przycisk Start i wybierz polecenia **Epson Software** > **EPSON Software Updater**.

❏ Windows 8.1/Windows 8

Wpisz nazwę aplikacji w panelu wyszukiwania, po czym wybierz wyświetloną ikonę.

❏ Windows 7/Windows Vista/Windows XP

Kliknij przycisk Start, a następnie wybierz **Wszystkie programy** (lub **Programy**) > **Epson Software** > **EPSON Software Updater**.

#### *Uwaga:*

Aplikację EPSON Software Updater można także uruchomić, klikając ikonę drukarki na pasku zadań pulpitu, a następnie wybierając opcję *Aktualizacja oprogramowania*.

#### **Uruchamianie w systemie Mac OS X**

Wybierz opcję **Idź** > **Programy** > **Epson Software** > **EPSON Software Updater**.

### **Powiązane informacje**

 $\blacktriangleright$  ["Instalowanie aplikacji" na stronie 183](#page-182-0)

# **EpsonNet Config**

EpsonNet Config to aplikacja, która umożliwia ustawienie protokołów i adresów sieciowych. Więcej informacji zawiera podręcznik użytkowania oraz pomoc do aplikacji EpsonNet Config.

### **Uruchamianie w systemie Windows**

❏ Windows 10

Kliknij przycisk Start i wybierz polecenia **EpsonNet** > **EpsonNet Config**.

❏ Windows 8.1/Windows 8/Windows Server 2012 R2/Windows Server 2012

Wpisz nazwę aplikacji w panelu wyszukiwania, po czym wybierz wyświetloną ikonę.

❏ Windows 7/Windows Vista/Windows XP/Windows Server 2008 R2/Windows Server 2008/Windows Server 2003 R2/Windows Server 2003

Kliknij przycisk Start i wybierz **Wszystkie programy** (lub **Programy**) > **EpsonNet** > **EpsonNet Config V4** > **EpsonNet Config**.

#### **Uruchamianie w systemie Mac OS X**

Wybierz opcję **Idź** > **Programy** > **Epson Software** > **EpsonNet** > **EpsonNet Config V4** > **EpsonNet Config**.

<span id="page-181-0"></span> $\blacktriangleright$  ["Instalowanie aplikacji" na stronie 183](#page-182-0)

# **Odinstalowywanie aplikacji**

Należy zalogować się do komputera jako administrator. Po pojawieniu się monitu należy wpisać hasło administratora.

# **Odinstalowywanie aplikacji — Windows**

- 1. Naciśnij przycisk  $\mathcal{O}$ , aby wyłączyć drukarkę.
- 2. Zamknij wszystkie uruchomione aplikacje.
- 3. Otwórz **Panel sterowania**:
	- ❏ Windows 10

Kliknij prawym przyciskiem myszy przycisk Start lub naciśnij i przytrzymaj go, a następnie wybierz **Panel sterowania**.

❏ Windows 8.1/Windows 8/Windows Server 2012 R2/Windows Server 2012

Wybierz kolejno **Pulpit** > **Ustawienia** > **Panel sterowania**.

❏ Windows 7/Windows Vista/Windows XP/Windows Server 2008 R2/Windows Server 2008/Windows Server 2003 R2/Windows Server 2003

Kliknij przycisk Start i wybierz opcję **Panel sterowania**.

- 4. Wybierz opcję **Odinstaluj program** (albo **Dodaj lub usuń programy**):
	- ❏ Windows 10/Windows 8.1/Windows 8/Windows 7/Windows Vista/Windows Server 2012 R2/Windows Server 2012/Windows Server 2008 R2/Windows Server 2008
		- W menu **Programy** wybierz polecenie **Odinstaluj program**.
	- ❏ Windows XP/Windows Server 2003 R2/Windows Server 2003 Kliknij **Dodaj lub usuń programy**.
- 5. Wybierz aplikację, którą chcesz odinstalować.
- 6. Odinstaluj aplikacje:
	- ❏ Windows 10/Windows 8.1/Windows 8/Windows 7/Windows Vista/Windows Server 2012 R2/Windows Server 2012/Windows Server 2008 R2/Windows Server 2008

Kliknij przycisk **Odinstaluj/Zmień** lub **Odinstaluj**.

❏ Windows XP/Windows Server 2003 R2/Windows Server 2003

Kliknij przycisk **Zmień/Usuń** lub **Usuń**.

### *Uwaga:*

Jeżeli wyświetlone zostanie okno *Kontrola konta użytkownika*, kliknij polecenie *Kontynuuj*.

7. Postępuj zgodnie z instrukcjami wyświetlanymi na ekranie.

# <span id="page-182-0"></span>**Odinstalowywanie aplikacji — system Mac OS X**

1. Pobierz Uninstaller za pomocą EPSON Software Updater.

Po pobraniu programu Uninstaller nie jest konieczne pobieranie go za każdym razem, gdy ma być odinstalowana jakaś aplikacja.

- 2. Naciśnij przycisk  $\mathcal{O}$ , aby wyłączyć drukarkę.
- 3. Aby odinstalować sterownik drukarki PC-FAX, wybierz **Preferencje systemowe** z menu > **Drukarki i skanery** (lub **Drukowanie i skanowanie**, **Drukowanie i faksowanie**), a następnie usuń drukarkę z listy aktywnych drukarek.
- 4. Zamknij wszystkie uruchomione aplikacje.
- 5. Wybierz **Idź** > **Aplikacje** > **Epson Software** > **Uninstaller**.
- 6. Wybierz aplikacje, które chcesz odinstalować, a następnie kliknij **Odinstaluj**.

### c *Ważne:*

Uninstaller usunie wszystkie sterowniki drukarek atramentowych firmy Epson, znajdujące się w komputerze. Jeśli używasz kilku drukarek atramentowych firmy Epson, a chcesz usunąć tylko niektóre sterowniki, musisz usunąć wszystkie i dopiero potem ponownie zainstalować żądany sterownik.

#### *Uwaga:*

Jeżeli na liście aplikacji nie możesz znaleźć aplikacji, którą chcesz odinstalować, nie będzie można jej odinstalować za pomocą programu Uninstaller. W takiej sytuacji wybierz *Idź* > *Aplikacje* > *Epson Software*, wybierz aplikację, którą chcesz odinstalować i przeciągnij ją na ikonę kosza.

### **Powiązane informacje**

& ["EPSON Software Updater" na stronie 181](#page-180-0)

# **Instalowanie aplikacji**

Podłącz komputer do sieci i zainstaluj najnowsze wersje aplikacji ze strony internetowej.

### *Uwaga:*

❏ Należy zalogować się do komputera jako administrator. Po pojawieniu się monitu należy wpisać hasło administratora.

- ❏ Jeśli aplikacja jest ponownie instalowana, należy ją najpierw odinstalować.
- 1. Zamknij wszystkie uruchomione aplikacje.
- 2. Przed instalacją sterownika drukarki lub aplikacji Epson Scan 2 odłącz tymczasowo drukarkę od komputera.

*Uwaga:*

Nie należy podłączać drukarki do komputera, dopóki nie pojawi się wyraźna instrukcja, by to zrobić.

3. Zainstaluj aplikacje, wykonując instrukcje opisane w witrynie internetowej poniżej.

#### [http://epson.sn](http://epson.sn/?q=2)

#### **Informacje o usługach sieciowych i oprogramowaniu**

#### <span id="page-183-0"></span>*Uwaga:*

❏ Zainstaluj aplikację Document Capture Pro z poniższej strony internetowej. <http://support.epson.net/> (poza Europą) [http://assets.epson-europe.com/gb/en/document\\_capture\\_pro/index.html](http://assets.epson-europe.com/gb/en/document_capture_pro/index.html) (Europa)

❏ Jeżeli na komputerze z systemem Windows nie można pobrać aplikacji z witryny, można zainstalować je z dostarczonego dysku CD, z wyjątkiem programu Document Capture Pro.

#### **Powiązane informacje**

 $\blacktriangleright$  ["Odinstalowywanie aplikacji" na stronie 182](#page-181-0)

# **Aktualizacja aplikacji i oprogramowania układowego**

Aktualizacja aplikacji i oprogramowania układowego może pomóc rozwiązać pewne problemy, dodać nowe funkcje lub udoskonalić istniejące. Upewnij się, że masz zainstalowane najnowsze wersje aplikacji i oprogramowania układowego.

- 1. Sprawdź, czy drukarka i komputer są połączone, a komputer podłączony do Internetu.
- 2. Uruchom program EPSON Software Updater, po czym zaktualizuj aplikacje i oprogramowanie układowe.

### c *Ważne:*

Nie wolno wyłączać ładowarki ani odłączać jej od źródła zasilania do momentu zakończenia aktualizacji, gdyż w przeciwnym razie drukarka może ulec awarii.

#### *Uwaga:*

Jeżeli na liście aplikacji nie możesz znaleźć aplikacji, którą chcesz zaktualizować, nie będzie można jej zaktualizować za pomocą programu EPSON Software Updater. Sprawdź dostępność najnowszych wersji aplikacji w lokalnej witrynie internetowej firmy Epson.

[http://www.epson.com](http://www.epson.com/)

#### **Powiązane informacje**

& ["EPSON Software Updater" na stronie 181](#page-180-0)

# **Aktualizowanie oprogramowania układowego drukarki za pomocą panelu sterowania**

Jeżeli drukarka jest połączona z Internetem, oprogramowanie układowe drukarki można zaktualizować przy użyciu panelu sterowania. Można również ustawić drukarkę tak, aby regularnie sprawdzała dostępność aktualizacji oprogramowania układowego i powiadamiała o dostępności takich aktualizacji.

- 1. Na ekranie głównym dotknij pozycji **Ustaw.**.
- 2. Dotknij pozycji **Aktualizacja oprogramowania** > **Aktualizuj**.

#### *Uwaga:*

Dotknij pozycji *Powiadomienie* > *Wł.*, aby ustawić regularne sprawdzanie dostępności aktualizacji oprogramowania układowego.

3. Sprawdź komunikat wyświetlany na ekranie i dotknij przycisku **Rozpocznij sprawdz.**.

Drukarka rozpocznie wyszukiwanie dostępnych aktualizacji.

4. Jeżeli na ekranie LCD wyświetli się komunikat informujący o dostępności aktualizacji oprogramowania układowego, zastosuj się do instrukcji na ekranie, aby rozpocząć aktualizację.

### **T** *Ważne*:

- ❏ Nie wolno wyłączać ładowarki ani odłączać jej od źródła zasilania do momentu zakończenia aktualizacji, gdyż w przeciwnym razie drukarka może ulec awarii.
- ❏ Jeżeli aktualizacja oprogramowania układowego nie zostanie zakończona lub nie zostanie przeprowadzona pomyślnie, drukarka nie uruchomi się normalnie i przy następnym włączeniu drukarki na ekranie wyświetli się napis "Recovery Mode". W takiej sytuacji trzeba ponownie zaktualizować oprogramowanie układowe przy pomocy komputera. Podłącz drukarkę do komputera przy użyciu przewodu USB. Gdy na drukarce wyświetla się napis "Recovery Mode", nie można zaktualizować oprogramowania układowego za pośrednictwem połączenia sieciowego. Na komputerze wyświetl lokalną witrynę internetową firmy Epson, a następnie pobierz najnowszą wersję oprogramowania układowego drukarki. W instrukcjach w witrynie internetowej opisane zostały następne kroki.

# **Rozwiązywanie problemów**

# **Sprawdzanie stanu drukarki**

# **Sprawdzanie komunikatów na wyświetlaczu LCD**

Jeżeli komunikat o błędzie pojawia się na wyświetlaczu LCD, postępuj zgodnie z instrukcjami na ekranie lub rozwiązaniami podanymi poniżej, aby rozwiązać ten problem.

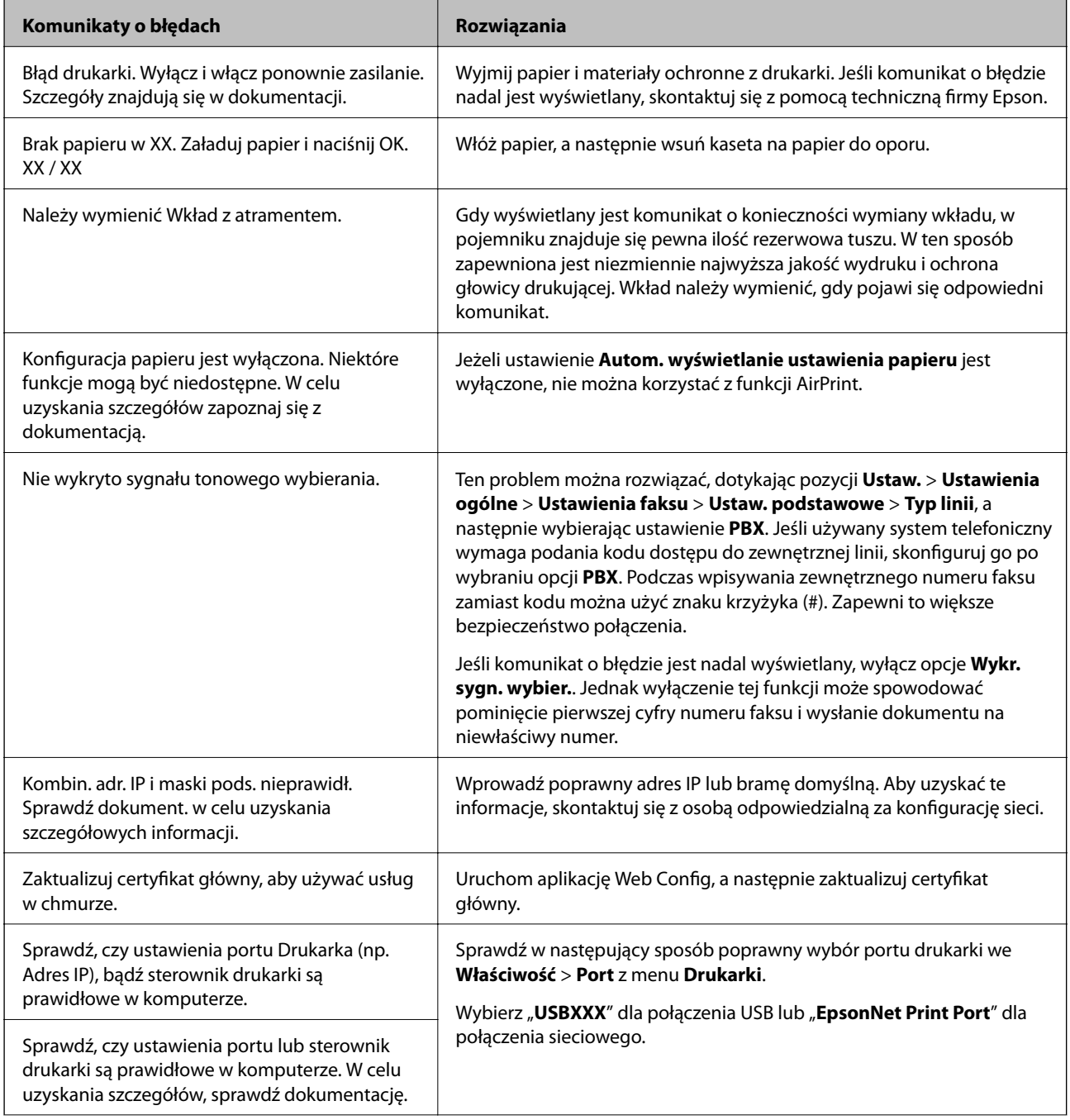

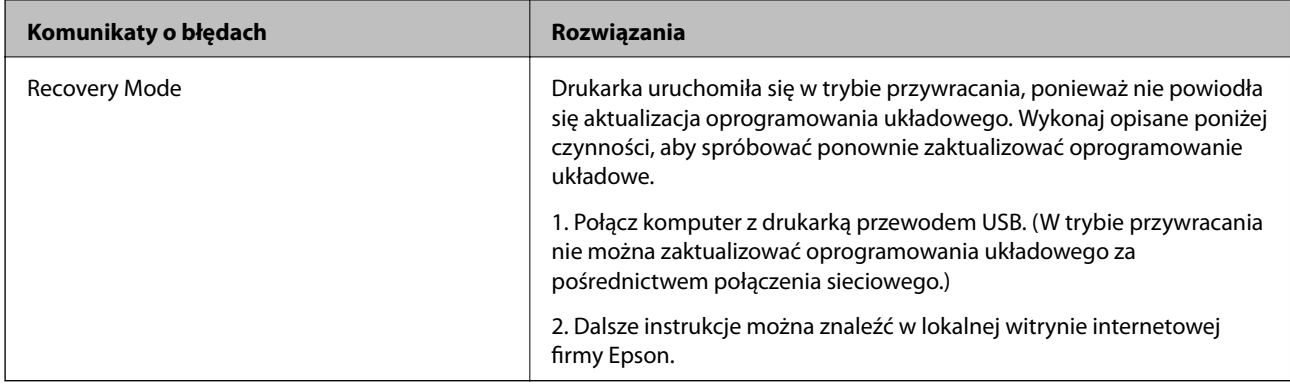

- & ["Kontakt z działem pomocy technicznej firmy Epson" na stronie 234](#page-233-0)
- $\blacktriangleright$  ["Instalowanie aplikacji" na stronie 183](#page-182-0)
- $\rightarrow$  ["Aktualizacja aplikacji i oprogramowania układowego" na stronie 184](#page-183-0)

## **Sprawdzanie stanu drukarki – Windows**

- 1. Wyświetl okno dialogowe sterownika drukarki.
- 2. Kliknij **EPSON Status Monitor 3** na karcie **Konserwacja**, a następnie kliknij **Szczegóły**.

Można tu sprawdzić stan drukarki, poziomy tuszu i informacje o błędach.

*Uwaga:*

Jeżeli program *EPSON Status Monitor 3* jest wyłączony, należy kliknąć *Ustawienia zaawansowane* na karcie *Konserwacja*, a następnie wybrać opcję *Włącz program EPSON Status Monitor 3*.

### **Powiązane informacje**

 $\blacktriangleright$  ["Sterownik drukarki dla systemu Windows" na stronie 175](#page-174-0)

# **Sprawdzanie stanu drukarki — Mac OS X**

- 1. Z menu > **Drukarki i skanery** (lub **Drukowanie i skanowanie**, **Drukarka i faks**) wybierz pozycję **Preferencje systemowe**, a następnie wybierz drukarkę.
- 2. Kliknij opcję **Opcje i materiały** > **Narzędzia** > **Otwórz narzędzie drukarki**.
- 3. Kliknij przycisk **EPSON Status Monitor**.

Można tu sprawdzić stan drukarki, poziomy tuszu i informacje o błędach.

# **Sprawdzanie stanu oprogramowania**

Możliwe jest rozwiązanie problemu przez aktualizację oprogramowania do najnowszej wersji. Aby sprawdzić stan oprogramowania, użyj narzędzia do aktualizacji oprogramowania.

- <span id="page-187-0"></span>& ["EPSON Software Updater" na stronie 181](#page-180-0)
- & ["Aktualizacja aplikacji i oprogramowania układowego" na stronie 184](#page-183-0)

# **Wyjmowanie zaciętego papieru**

Postępuj zgodnie z instrukcjami wyświetlanymi na ekranie panelu sterowania drukarki, aby odnaleźć i usunąć zacięty papier, w tym wszystkie pourywane kawałki. Na ekranie LCD wyświetlana jest animacja pokazująca usuwanie zaciętego papieru.

## !*Przestroga:*

Po włożeniu ręki do wnętrza drukarki nie wolno dotykać przycisków na panelu sterowania. Jeśli drukarka rozpocznie działanie, może to spowodować obrażenia. Aby uniknąć obrażeń, należy zachować ostrożność i nie dotykać żadnej z wystających części.

### **T** *Ważne:*

Zacięty papier należy wyjmować ostrożnie. Energiczne wyjmowanie papieru może doprowadzić do uszkodzenia drukarki.

# **Papier nie jest podawany poprawnie**

Sprawdź poniższe punkty, a następnie podejmij odpowiednie działania w celu rozwiązania problemu.

- ❏ Ustaw drukarkę na płaskiej powierzchni i używaj ją w zalecanych warunkach środowiskowych.
- ❏ Używaj papieru obsługiwanego przez tę drukarkę.
- ❏ Stosuj się do środków ostrożności dotyczących postępowania z papierem.
- ❏ Nie wolno ładować więcej od maksymalnej liczby arkuszy, przewidzianej dla danego rodzaju papieru. Wysokość ryzy zwykłego papieru nie powinna przekraczać linii wskazywanej przez symbol trójkąta umieszczony na prowadnicy krawędzi.
- ❏ Upewnij się, że ustawienia rozmiaru i typu papieru odpowiadają faktycznemu rozmiarowi i typowi papieru, załadowanego do drukarki.

### **Powiązane informacje**

- $\rightarrow$  ["Dane techniczne dotyczące środowiska pracy" na stronie 225](#page-224-0)
- $\rightarrow$  ["Środki ostrożności dotyczące postępowania z papierem" na stronie 44](#page-43-0)
- $\blacktriangleright$  ["Dostępne papiery i pojemności" na stronie 45](#page-44-0)
- $\blacktriangleright$  ["Lista rodzajów papieru" na stronie 46](#page-45-0)

## **Blokada papieru**

Włóż papier w odpowiednim kierunku, a następnie przesuń prowadnice krawędzi w kierunku brzegów papieru.

- $\rightarrow$  ["Wyjmowanie zaciętego papieru" na stronie 188](#page-187-0)
- & ["Ładowanie papieru do Kaseta na papier" na stronie 47](#page-46-0)

# **Papier jest podawany krzywo**

Włóż papier w odpowiednim kierunku, a następnie przesuń prowadnice krawędzi w kierunku brzegów papieru.

### **Powiązane informacje**

& ["Ładowanie papieru do Kaseta na papier" na stronie 47](#page-46-0)

# **Kilka arkuszy papieru jest podawanych jednocześnie.**

Kiedy w trakcie ręcznego drukowania dwustronnego podawanych jest kilka arkuszy jednocześnie, przed ponownym załadowaniem papieru usuń cały papier załadowany do drukarki.

# **Oryginały nie są podawane w ADF**

- ❏ Używaj oryginałów obsługiwanych przez ADF.
- ❏ Włóż oryginały w odpowiednim kierunku, a następnie dosuń prowadnice krawędzi podajnika ADF do brzegów oryginałów.
- ❏ Wyczyść wnętrze automatycznego podajnika dokumentów.
- ❏ Nie należy ładować oryginałów powyżej linii wskazanej przez symbol trójkąta w podajniku ADF.

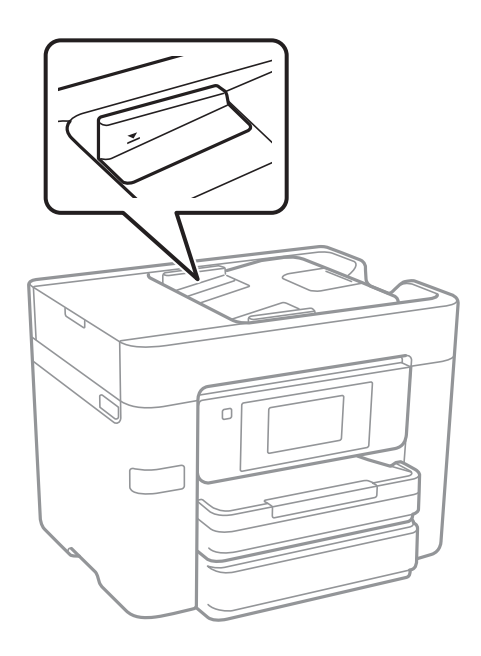

❏ Sprawdzić, czy na dole ekranu jest ikona podajnika ADF. Jeśli jej nie widać, należy załadować oryginały jeszcze raz.

- & ["Dostępne oryginały dla ADF" na stronie 51](#page-50-0)
- $\rightarrow$  ["Umieszczanie oryginałów w podajniku ADF" na stronie 51](#page-50-0)
- & ["Czyszczenie automatycznego podajnika dokumentów \(ADF\)" na stronie 160](#page-159-0)

# **Problemy z zasilaniem i panelem sterowania**

# **Zasilanie się nie włącza**

- ❏ Upewnij się, że przewód zasilania jest prawidłowo podłączony.
- $\Box$  Przytrzymaj przycisk $\bigcirc$  trochę dłużej.

# **Zasilanie się nie wyłącza**

Przytrzymaj przycisk  $\bigcup$  trochę dłużej. Jeżeli nadal nie można wyłączyć drukarki, należy odłączyć kabel zasilający. Aby zapobiec wysychaniu głowicy drukującej, ponownie włącz drukarkę i wyłącz ją naciskając przycisk $\mathcal{O}$ .

# **Zasilanie wyłącza się automatycznie**

- ❏ Dotknij pozycji **Ustaw.** > **Ustawienia ogólne** > **Ustaw. podstawowe** > **Ustaw. wyłączania**, a następnie wyłącz opcje **Wyłącz przy bezczynności** i **Wyłącz po odłączeniu**.
- ❏ Dotknij pozycji **Ustaw.** > **Ustawienia ogólne** > **Ustaw. podstawowe**, a następnie wyłącz opcję **Timer wył.**.

### *Uwaga:*

Posiadany produkt może posiadać funkcję *Ustaw. wyłączania* lub *Timer wył.* w zależności od miejsca zakupu.

# **Wyświetlacz LCD ciemnieje**

Drukarka znajduje się w trybie uśpienia. Dotknij dowolne miejsce na ekranie LCD, aby powrócić do poprzedniego stanu.

# **Ekran dotykowy nie reaguje**

- ❏ Jeśli na ekran dotykowy zostanie nalepiona etykieta ochronna, ekran dotykowy może nie reagować.
- ❏ Wyłącz drukarkę, a następnie przetrzyj ekran miękką, suchą szmatką. Jeśli ekran jest zabrudzony, może nie reagować.

# **Nie można drukować z komputera**

### **Sprawdzanie połączenia**

- ❏ Podłącz drukarkę do komputera za pomocą przewodu USB.
- ❏ Jeżeli korzystasz z koncentratora USB, spróbuj bezpośrednio podłączyć drukarkę do komputera.
- ❏ Jeśli nie można drukować przez sieć, więcej informacji można znaleźć na stronie z opisem metody połączenia sieciowego z komputerem.

### **Sprawdzanie oprogramowania i danych**

- ❏ Zainstaluj sterownik drukarki.
- ❏ Jeśli drukowany jest obraz, którego dane zajmują dużo miejsca, w komputerze może zabraknąć pamięci. Wydrukuj obraz w niższej rozdzielczości lub w mniejszym rozmiarze.

### **Sprawdzanie stanu drukarki z poziomu komputera (Windows)**

Kliknij przycisk **Kolejka wydruku** na karcie sterownika drukarki **Konserwacja**, a następnie wykonaj poniższe czynności.

❏ Upewnij się, że nie ma żadnych wstrzymanych zadań drukowania.

Anuluj drukowanie, jeśli to konieczne.

❏ Sprawdź, czy drukarka nie jest offline albo nie oczekuje na zadanie drukowania.

Jeżeli drukarka jest offline lub oczekuje na zadanie drukowania, wyczyść ustawienie offline lub oczekującego zadania w menu **Drukarka**.

❏ Sprawdź, czy drukarka jest ustawiona jako domyślna w menu **Drukarka** (przy elemencie menu powinno być widoczne zaznaczenie).

Jeżeli drukarka nie jest ustawiona jako drukarka domyślna, zmień to.

❏ Sprawdź w następujący sposób poprawny wybór portu drukarki we **Właściwość** > **Port** z menu **Drukarki**. Wybierz "**USBXXX**" dla połączenia USB lub "**EpsonNet Print Port**" dla połączenia sieciowego.

### **Sprawdzanie stanu drukarki z poziomu komputera (Mac OS X)**

Upewnij się, że drukarka nie ma stanu **Wstrzymana**.

Wybierz opcję **Preferencje systemowe** z menu > **Drukarki i skanery** (lub **Drukowanie i skanowanie**, **Drukarka i faks**), a następnie kliknij dwukrotnie drukarkę. Jeśli praca drukarki jest wstrzymana, kliknij **Wznów** (lub **Wznów pracę drukarki**).

### **Powiązane informacje**

- & ["Podłączanie do komputera" na stronie 25](#page-24-0)
- $\blacktriangleright$  ["Instalowanie aplikacji" na stronie 183](#page-182-0)
- & ["Anulowanie drukowania" na stronie 91](#page-90-0)

# **Kiedy nie można wprowadzić ustawień sieciowych**

- ❏ Wyłącz urządzenia, które chcesz połączyć z siecią. Poczekaj około 10 s, a następnie włącz urządzenia w następującej kolejności: punkt dostępu, komputer lub urządzenie inteligentne, a następnie drukarka. Przenieś drukarkę i komputer lub urządzenie inteligentne bliżej punktu dostępu, aby ułatwić komunikację radiową, a następnie ponownie spróbuj skonfigurować ustawienia sieci.
- ❏ Dotknij pozycji **Ustaw.** > **Ustawienia ogólne** > **Ustawienia sieciowe** > **Sprawdzanie połączenia**, a następnie wydrukuj raport połączenia sieciowego. Jeśli wystąpił błąd, sprawdź raport połączenia sieciowego, a następnie zastosuj się do wydrukowanych na arkuszu rozwiązań.

### **Powiązane informacje**

- & ["Drukowanie raportu połączenia sieciowego" na stronie 35](#page-34-0)
- $\blacktriangleright$  ["Komunikaty i rozwiązania w raporcie połączenia sieciowego" na stronie 36](#page-35-0)

## **Nie można połączyć się z poziomu urządzeń, mimo że ustawienia sieciowe są prawidłowe**

Jeżeli nie można połączyć się z drukarką z poziomu komputera lub urządzenia inteligentnego, mimo że w raporcie połączenia sieciowego nie ma żadnych komunikatów o błędzie, zapoznaj się z tym rozdziałem.

❏ W przypadku korzystania z wielu punktów dostępu równocześnie używanie drukarki z poziomu komputera lub urządzenia inteligentnego może nie być możliwe w zależności od ustawień punktu dostępu.Połącz komputer lub urządzenie inteligentne z siecią o tym samym punktem dostępu, co drukarka.

Jeśli na urządzeniu inteligentnym włączona jest funkcja tetheringu, wyłącz ją.

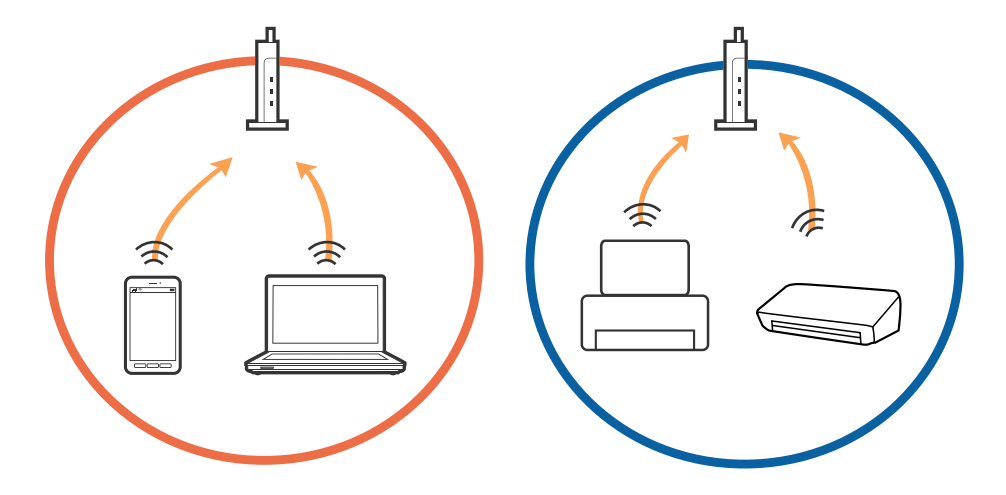

❏ Nawiązanie połączenia z punktem dostępu może nie być możliwe, jeżeli punkt dostępu ma wiele identyfikatorów SSID i urządzenia są połączone z sieciami o różnych identyfikatorach SSID na tym samym punkcie dostępu.Połącz komputer lub urządzenie inteligentne z siecią o tym samym identyfikatorze SSID co drukarka.

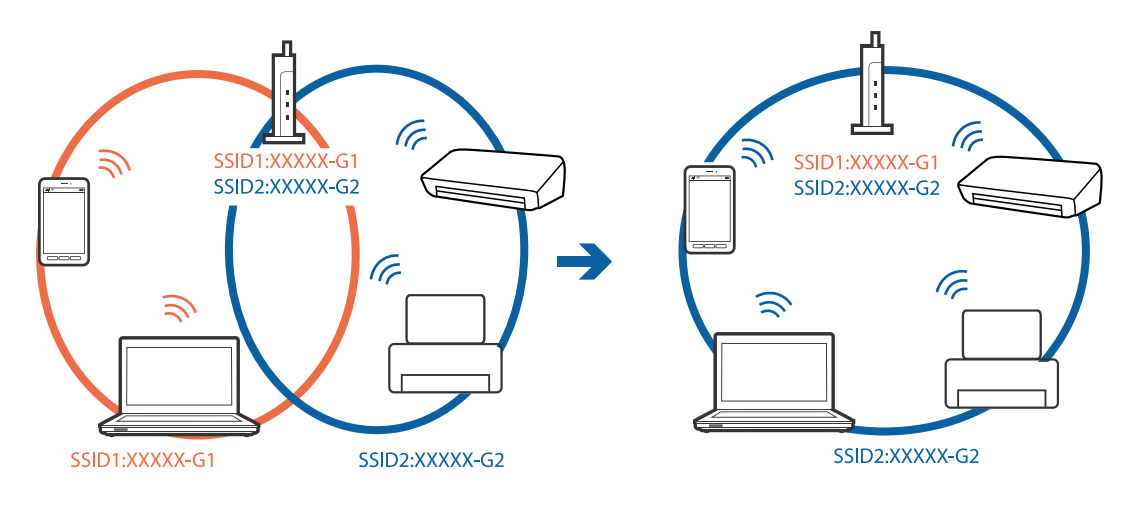

❏ Punkt dostępu zgodny ze standardami IEEE802.11a i IEEE802.11g mają identyfikatory SSID w pasmach 2,4 GHz i 5 GHz.W przypadku połączenia komputera lub urządzenia inteligentnego z identyfikatorem SSID w paśmie 5 GHz nie można połączyć się z drukarką, ponieważ obsługuje ona tylko komunikację w paśmie 2,4 GHz.Połącz komputer lub urządzenie inteligentne z siecią o tym samym identyfikatorze SSID co drukarka.

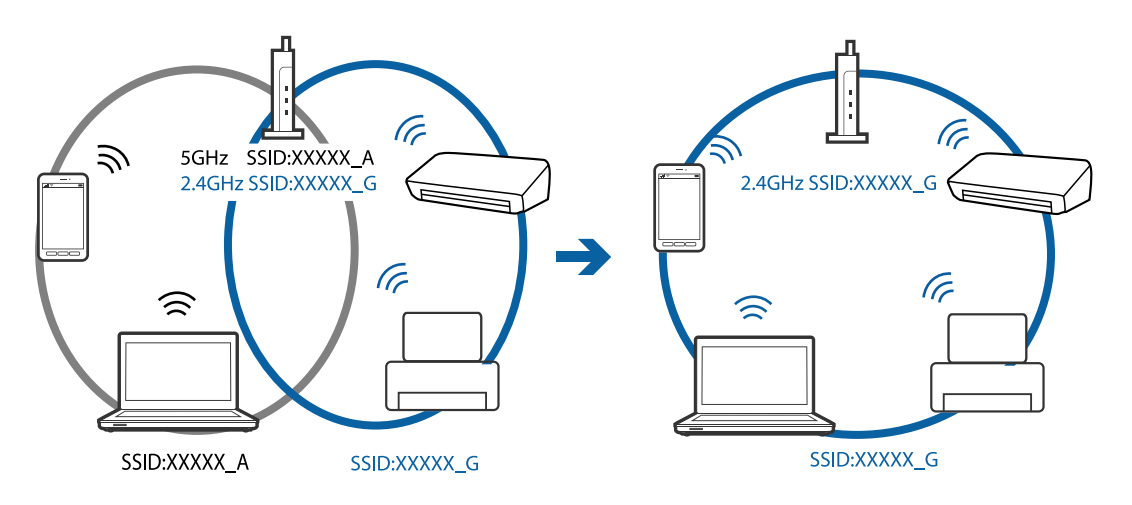

❏ Większość punktów dostępu ma funkcję separatora prywatności blokującą komunikację między połączonymi urządzeniami.Jeżeli nie można połączyć drukarki z komputerem lub urządzeniem inteligentnym, nawet gdy znajdują się w tej samej sieci, wyłącz funkcję separatora prywatności na punkcie dostępu.Zapoznaj się z podręcznikiem dostarczonym wraz z punktem dostępu, aby poznać dalsze informacje.

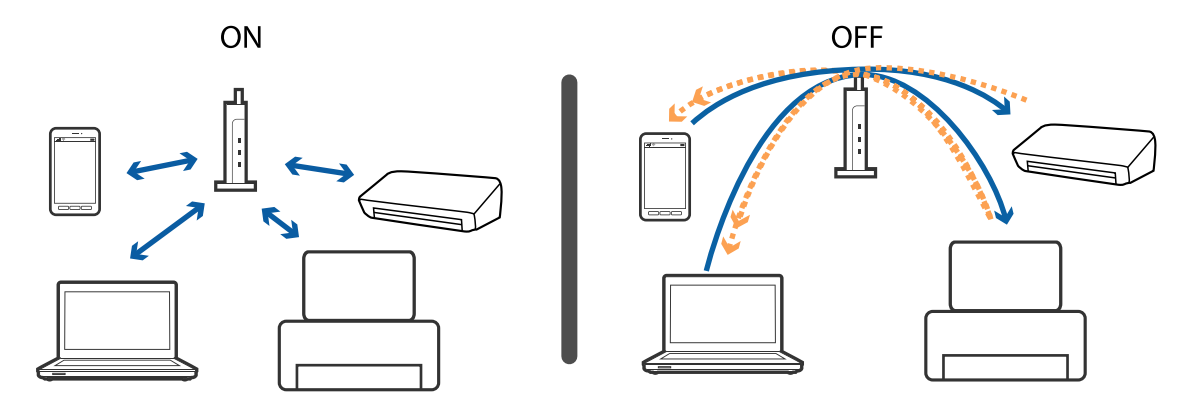

- <span id="page-193-0"></span> $\blacklozenge$  "Sprawdzanie identyfikatora SSID sieci połączonej z drukarką" na stronie 194
- $\blacklozenge$  "Sprawdzanie identyfikatora SSID na komputerze" na stronie 194

# **Sprawdzanie identyfikatora SSID sieci połączonej z drukarką**

Dotknij pozycji **Ustaw.** > **Ustawienia ogólne** > **Ustawienia sieciowe** > **Stan sieci**. Identyfikator SSID sieci Wi-Fi i Wi-Fi Direct można sprawdzić w menu.

# **Sprawdzanie identyfikatora SSID na komputerze**

### **Windows**

Kliknij ikonę **na pasku zadań pulpitu.** Sprawdź nazwę połączonej sieci (SSID) na wyświetlonej liście sieci.

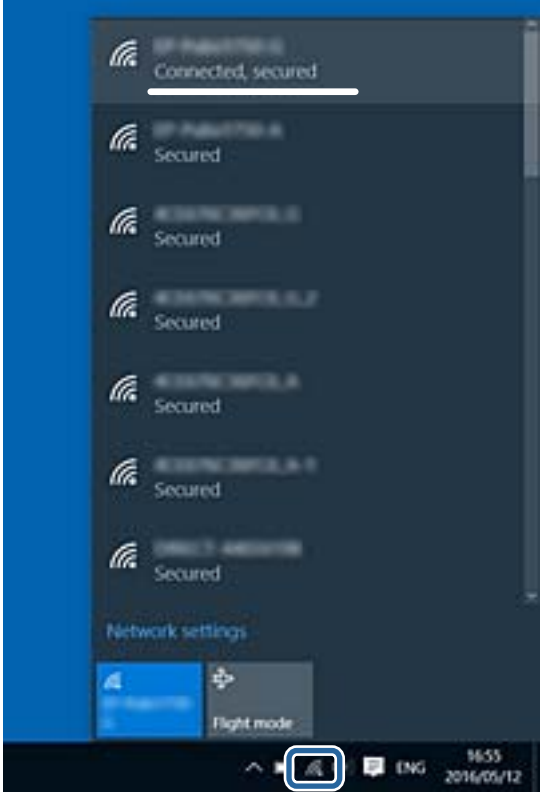

### **Mac OS X**

Na górze ekranu komputera kliknij ikonę Wi-Fi. Zostanie wyświetlona lista identyfikatorów SSID. Połączona sieć jest oznaczona znacznikiem wyboru.

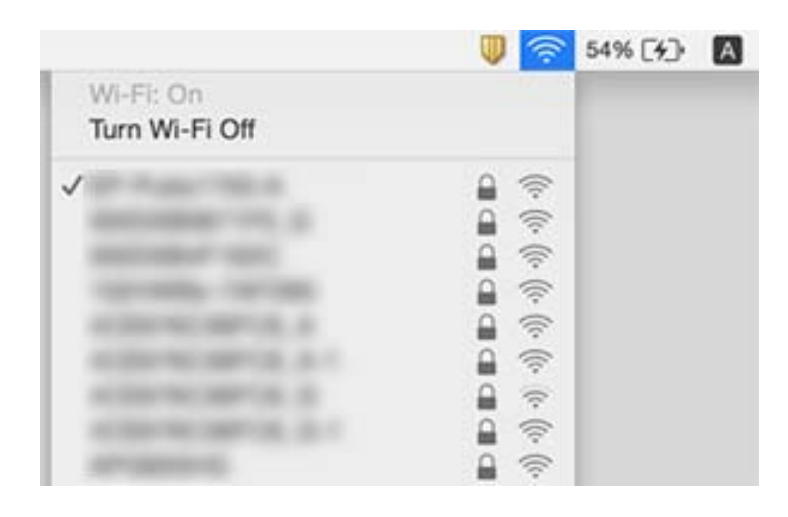

# **Nieoczekiwana utrata możliwości drukowania przez sieć**

### **Sprawdzanie środowiska sieciowego**

- ❏ W przypadku zmiany punktu dostępu lub dostawcy usług ponownie skonfiguruj ustawienia sieci. Połącz komputer lub urządzenie inteligentne z siecią o tym samym identyfikatorze SSID co drukarka.
- ❏ Wyłącz urządzenia, które chcesz połączyć z siecią. Poczekaj około 10 s, a następnie włącz urządzenia w następującej kolejności: punkt dostępu, komputer lub urządzenie inteligentne, a następnie drukarka. Przenieś drukarkę i komputer lub urządzenie inteligentne bliżej punktu dostępu, aby ułatwić komunikację radiową, a następnie ponownie spróbuj skonfigurować ustawienia sieci.

### **Sprawdzanie komputera**

System Windows: kliknij opcję **Kolejka wydruku** na karcie **Konserwacja** sterownika drukarki, a następnie wykonaj poniższe czynności.

❏ Upewnij się, że nie ma żadnych wstrzymanych zadań drukowania.

Anuluj drukowanie, jeśli to konieczne.

- ❏ Sprawdź, czy drukarka nie jest offline albo nie oczekuje na zadanie drukowania.
	- Jeżeli drukarka jest offline lub oczekuje na zadanie drukowania, wyczyść ustawienie offline lub oczekującego zadania w menu **Drukarka**.
- ❏ Sprawdź, czy drukarka jest ustawiona jako domyślna w menu **Drukarka** (przy elemencie menu powinno być widoczne zaznaczenie).

Jeżeli drukarka nie jest ustawiona jako drukarka domyślna, zmień to.

❏ Sprawdź, czy w opcji **Właściwości drukarki** > **Port** jest wybrany prawidłowy port.

### **Sprawdzanie raportu połączenia sieciowego**

Dotknij pozycji **Ustaw.** > **Ustawienia ogólne** > **Ustawienia sieciowe** > **Sprawdzanie połączenia**, a następnie wydrukuj raport połączenia sieciowego. Jeśli w raporcie jest widoczny błąd połączenia sieciowego, przejrzyj raport połączenia sieciowego, a następnie postępuj zgodnie z instrukcjami na wydruku.

### **Sprawdzanie połączenia sieciowego komputera**

Spróbuj uzyskać dostęp do innej witryny z komputera, aby upewnić się, że ustawienia sieci komputera są poprawne. Jeśli nie można uzyskać dostępu do żadnej witryny, oznacza to problem z komputerem. Sprawdź połączenie sieciowe komputera.

### **Powiązane informacje**

- & ["Sprawdzanie identyfikatora SSID sieci połączonej z drukarką" na stronie 194](#page-193-0)
- $\rightarrow$  ["Drukowanie raportu połączenia sieciowego" na stronie 35](#page-34-0)
- & ["Komunikaty i rozwiązania w raporcie połączenia sieciowego" na stronie 36](#page-35-0)
- & ["Sterownik drukarki dla systemu Windows" na stronie 175](#page-174-0)

# **Nieoczekiwana utrata możliwości drukowania przez połączenie USB**

- ❏ Odłącz kabel USB od komputera. Kliknij prawym przyciskiem ikonę drukarki na komputerze, a następnie wybierz polecenie **Usuń urządzenie**. Następnie podłącz kabel USB do komputera i ponów próbę drukowania. Jeśli drukowanie jest możliwe, konfiguracja została zakończona.
- ❏ Ponownie skonfiguruj połączenie USB, wykonując czynności z rozdziału [Zmiana metody połączenia na komputerze] w tym podręczniku.

### **Powiązane informacje**

 $\blacktriangleright$  ["Zmiana metody połączenia na komputer" na stronie 40](#page-39-0)

# **Nie można drukować z telefonu iPhone ani tabletu iPad**

- ❏ Połącz telefon iPhone lub tablet iPad z tą samą siecią (SSID), z którą połączona jest drukarka.
- ❏ W poniższym menu włącz ustawienie **Autom. wyświetlanie ustawienia papieru**.

**Ustaw.** > **Ustawienia ogólne** > **Ustaw. drukarki** > **Ust. źr. papieru** > **Autom. wyświetlanie ustawienia papieru**

❏ Włącz ustawienie AirPrint w aplikacji Web Config.

### **Powiązane informacje**

- $\rightarrow$  ["Połączenie z urządzeniem inteligentnym" na stronie 27](#page-26-0)
- $\rightarrow$  ["Web Config" na stronie 173](#page-172-0)

# **Problemy z wydrukiem**

# **Wydruk jest pomarszczony lub brak kolorów**

Jeśli drukarka przez długi czas nie była używana, mogą być zatkane dysze głowicy drukującej i mogą nie być wychodzić krople tuszu. Wykonaj test dysz, a następnie wyczyść głowicę drukującą, jeśli którakolwiek z dysz głowicy drukującej jest zatkana.

### **Powiązane informacje**

& ["Sprawdzanie i czyszczenie głowicy drukującej" na stronie 156](#page-155-0)

# **Pojawiają się paski lub nieoczekiwane kolory**

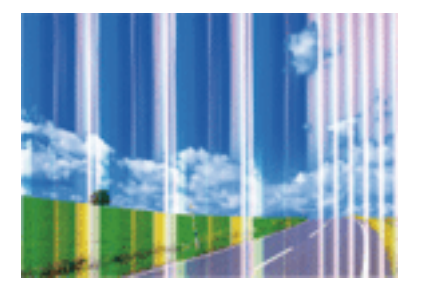

Dysze głowicy drukującej mogą być zatkane. Przeprowadź test dysz w celu sprawdzenia, czy dysze głowicy drukującej nie są zatkane. Oczyść głowicę drukującą, jeśli którakolwiek z dysz głowicy drukującej jest zatkana.

### **Powiązane informacje**

 $\rightarrow$  ["Sprawdzanie i czyszczenie głowicy drukującej" na stronie 156](#page-155-0)

# **Kolorowe prążki pojawiają się w odstępach około 3.3 cm**

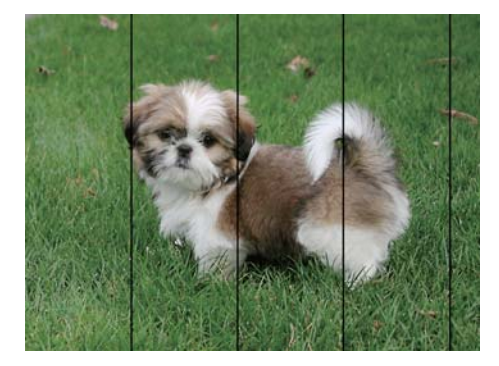

- ❏ Wybierz odpowiednie ustawienie typu papieru dla typu papieru załadowanego w drukarce.
- ❏ Wyrównaj głowicę drukującą przy użyciu funkcji **Wyrównanie w poziomie**.
- ❏ Podczas drukowania na zwykłym papierze wybierz ustawienie wyższej jakości.

- $\blacktriangleright$  ["Lista rodzajów papieru" na stronie 46](#page-45-0)
- & ["Wyrównywanie głowicy drukującej" na stronie 158](#page-157-0)

## **Rozmazane wydruki, pionowe paski lub nieprawidłowe wyrównanie**

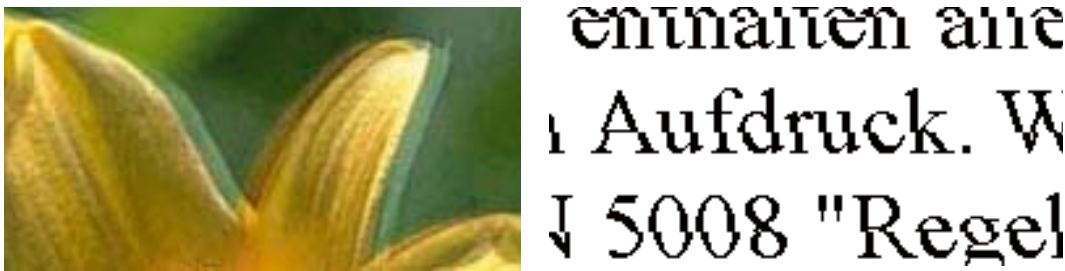

ı Aufdruck. W I 5008 "Regel

Wyrównaj głowicę drukującą przy użyciu funkcji **Wyrówn. w pionie**.

### **Powiązane informacje**

 $\rightarrow$  ["Wyrównywanie głowicy drukującej" na stronie 158](#page-157-0)

### **Jakość wydruku nie ulega poprawie, nawet po wyrównaniu głowicy drukującej**

Podczas drukudwukierunkowego (lub o dużej szybkości) głowica drukująca drukuje, poruszając się w obu kierunkach, w związku z czym linie pionowe mogą nie być wyrównane. Jeżeli jakość wydruku nie poprawia się, wyłącz ustawienie drukowania dwukierunkowego (lub o dużej szybkości). Wyłączenie tego ustawienia może spowolnić drukowanie.

❏ Panel sterowania

Wyłącz pozycję **Dwukier.** na ekranie **Ustaw.** > **Ustawienia ogólne** > **Ustaw. drukarki**.

❏ Windows

Usuń zaznaczenie opcji **Duża szybkość** w zakładce **Więcej opcji** sterownika drukarki.

❏ Mac OS X

Z menu > **Drukarki i skanery** (lub **Drukowanie i skanowanie**, **Drukarka i faks**) wybierz pozycję **Preferencje systemowe**, a następnie wybierz drukarkę. Kliknij opcję **Opcje i materiały** > **Opcje** (lub **Sterownik**). Wybierz ustawienie **Wyłączone** opcji **Drukowanie z dużą szybkością**.

### **Powiązane informacje**

& ["Opcje menu Urządz. pamięci" na stronie 66](#page-65-0)

# **Słaba jakość wydruku**

Jeśli jakość wydruku jest niska z powodu rozmycia, widocznych pasów, brakujących kolorów, wyblakłych kolorów, nieprawidłowego wyrównania, wykonaj w razie potrzeby poniższe czynności.

### **Sprawdzanie drukarki**

- ❏ Wykonaj test dysz, a następnie wyczyść głowicę drukującą, jeśli którakolwiek z dysz głowicy drukującej jest zatkana.
- ❏ Wyrównaj głowicę drukującą.

### **Sprawdzanie papieru**

- ❏ Używaj papieru obsługiwanego przez tę drukarkę.
- ❏ Nie drukuj na wilgotnym, uszkodzonym lub zbyt starym papierze.
- ❏ Jeśli papier jest zawinięty lub koperta jest napełniona powietrzem, spłaszcz je.
- ❏ Nie układaj papieru w stos od razu po drukowaniu.
- ❏ Całkowicie wysusz wydruki, zanim je schowasz lub zaprezentujesz. Podczas suszenia wydruków unikaj bezpośredniego światła słonecznego, nie używaj suszarki ani nie dotykaj zadrukowanej strony papieru.
- ❏ Do drukowania obrazów i zdjęć firma Epson zaleca użycie oryginalnego papieru Epson, a nie zwykłego papieru. Drukuj na stronie oryginalnego papieru Epson przeznaczonej do druku.

### **Sprawdzanie ustawień drukowania**

- ❏ Wybierz odpowiednie ustawienie typu papieru dla typu papieru załadowanego w drukarce.
- ❏ Drukuj przy użyciu ustawienia wyższej jakości.
- ❏ Jeśli wybrano **Standardowy-Jaskrawy** jako ustawienie jakości w sterowniku drukarki w systemie Windows, zmień je na **Standardowy**. Jeśli wybrano **Normalny-Jaskrawy** jako ustawienie jakości w sterowniku drukarki w systemie Mac OS X, zmień je na **Normalny**.

### **Sprawdzanie wkładu z tuszem**

- ❏ Firma Epson zaleca zużycie pojemnika z tuszem przed upływem daty wydrukowanej na opakowaniu.
- ❏ W celu uzyskania najlepszych rezultatów pojemnik z tuszem należy zużyć w ciągu sześciu miesięcy od otwarcia opakowania.
- ❏ Należy używać oryginalnych pojemników z tuszem firmy Epson. W produkcie kolory są dopasowywane na podstawie oryginalnych pojemników z tuszem firmy Epson. Używanie nieoryginalnych pojemników może powodować obniżenie jakości wydruku.

### **Powiązane informacje**

- & ["Sprawdzanie i czyszczenie głowicy drukującej" na stronie 156](#page-155-0)
- $\rightarrow$  ["Wyrównywanie głowicy drukującej" na stronie 158](#page-157-0)
- $\blacktriangleright$  ["Dostępne papiery i pojemności" na stronie 45](#page-44-0)
- & ["Lista rodzajów papieru" na stronie 46](#page-45-0)
- & ["Środki ostrożności dotyczące postępowania z papierem" na stronie 44](#page-43-0)

# **Papier jest poplamiony lub przetarty**

❏ Kiedy pojawiają się poziome paski lub na górze albo dole papieru rozmazuje się tusz, załaduj papier w odpowiednim kierunku lub dosuń prowadnice krawędzi do krawędzi papieru.

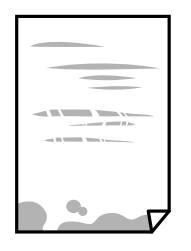

❏ Kiedy pojawiają się pionowe paski lub na papierze rozmazuje się tusz, wyczyść drogę papieru.

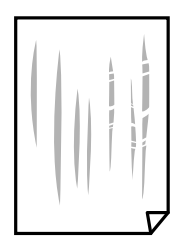

- ❏ Połóż arkusze papieru na płaskiej powierzchni, aby sprawdzić, czy papier jest pozwijany. W takim przypadku wyprostuj go.
- ❏ Jeśli gruby papier marszczy się, włącz opcję zmniejszenia rozmazywania tuszu. Po włączeniu tej opcji jakość druku może się obniżyć lub drukowanie może potrwać dłużej.
	- ❏ Panel sterowania

Na ekranie głównym dotknij pozycji **Ustaw.** > **Ustawienia ogólne** > **Ustaw. drukarki**, a następnie wybierz pozycję **Gruby papier**.

❏ Windows

Kliknij **Ustawienia zaawansowane** na karcie **Konserwacja** sterownika drukarki, a następnie wybierz **Gruby papier i koperty**.

❏ Mac OS X

Z menu > **Drukarki i skanery** (lub **Drukowanie i skanowanie**, **Drukarka i faks**) wybierz pozycję **Preferencje systemowe**, a następnie wybierz drukarkę. Kliknij opcję **Opcje i materiały** > **Opcje** (lub **Sterownik**). Wybierz ustawienie **Włączone** opcji **Gruby papier i koperty**.

❏ Wykonując ręczne drukowanie dwustronne, przed ponownym załadowaniem papieru upewnij się, że tusz całkowicie wyschnął.

### **Powiązane informacje**

- $\blacktriangleright$  ["Ładowanie papieru do Kaseta na papier" na stronie 47](#page-46-0)
- & ["Czyszczenie ścieżki papieru z tuszu" na stronie 159](#page-158-0)

### **Na papierze rozmazał się tusz podczas drukowania dwustronnego**

Podczas korzystania z funkcji automatycznego dwustronnego drukowania oraz drukowania danych o dużej gęstości, takich jak obrazy i wykresy, ustaw mniejszą gramaturę i dłuższy czas schnięcia.

- $\blacktriangleright$  ["Drukowanie na obu stronach papieru" na stronie 72](#page-71-0)
- & ["Ustaw. drukarki" na stronie 165](#page-164-0)

# **Wydrukowane zdjęcia są lepkie**

Prawdopodobnie drukujesz po niewłaściwej stronie papieru fotograficznego. Sprawdź, czy drukujesz po stronie przeznaczonej do druku.

W przypadku drukowania po nieprawidłowej stronie papieru fotograficznego należy oczyścić ścieżkę papieru.

### **Powiązane informacje**

 $\blacktriangleright$  ["Czyszczenie ścieżki papieru z tuszu" na stronie 159](#page-158-0)

# **Obrazy lub zdjęcia są drukowane w nieoczekiwanych kolorach**

W przypadku drukowania z panelu sterowania lub ze sterownika drukarki Windows następuje domyślne zastosowanie ustawienia automatycznego wyrównania zdjęć Epson zależnie od formatu papieru. Zmień to ustawienie.

❏ Panel sterowania

Zmień ustawienie **Popr.** w obszarze **Auto** na dowolną inną opcję. Jeżeli zmiana ustawienia nie działa, wybierz ustawienie **Poprawianie wyłączone** dla opcji **Popr.**.

❏ Windows sterownik drukarki

Na karcie **Więcej opcji** wybierz pozycję **Niestandardowy** z listy **Korekta koloru**, a następnie kliknij przycisk **Zaawansowane**. Zmień ustawienie **Korekta sceny** w obszarze **Automatyczna korekcja** na dowolną inną opcję. Jeśli zmiana ustawienia nie da oczekiwanych rezultatów, użyj innej metody korekty kolorów niż **PhotoEnhance** w obszarze **Zarządzanie kolorami**.

### **Powiązane informacje**

- & ["Opcje menu Urządz. pamięci" na stronie 66](#page-65-0)
- & ["Dostosowanie kolorów wydruku" na stronie 85](#page-84-0)

## **Nie można drukować bez marginesów**

W ustawieniach drukowania wprowadź ustawienie drukowania bez obramowania. Jeśli wybrany zostanie typ papieru, który nie umożliwia drukowania bez obramowania, nie można wybrać opcji **Bez obramowania**. Wybierz typ papieru, który obsługuje drukowanie bez obramowania.

### **Powiązane informacje**

- $\rightarrow$  ["Zaawansowane opcje menu dotyczące kopiowania" na stronie 95](#page-94-0)
- $\blacktriangleright$  ["Podstawy drukowania Windows" na stronie 68](#page-67-0)
- & ["Podstawy drukowania Mac OS X" na stronie 70](#page-69-0)

# **Podczas drukowania bez obramowania obcinane są krawędzie obrazu**

Podczas drukowania bez obramowania obraz zostaje nieznacznie powiększony, a obszar wystający jest obcinany. Wybierz opcję mniejszego powiększenia.

❏ Panel sterowania

Zmień ustawienie **Powiększ.**.

❏ Windows

Kliknij **Ustawienia** obok przycisku wyboru **Bez obramowania** w zakładce sterownika drukarki **Główne**, a następnie zmień ustawienia.

❏ Mac OS X

Zmień ustawienie **Rozszerzenie** z okna dialogowego drukowania menu **Ustawienia druku**.

### **Powiązane informacje**

& ["Zaawansowane opcje menu dotyczące kopiowania" na stronie 95](#page-94-0)

## **Pozycja, rozmiar lub marginesy wydruku są nieprawidłowe**

- ❏ Włóż papier w odpowiednim kierunku, a następnie przesuń prowadnice krawędzi w kierunku brzegów papieru.
- ❏ Podczas umieszczenia oryginałów na szyba skanera wyrównaj róg oryginału z rogiem oznaczonym symbolem na obudowie szyba skanera. Jeśli krawędzie kopii są przycinane, odsuń oryginał nieznacznie od narożnika.
- ❏ Podczas umieszczenia oryginałów na szyba skanera wyczyść szyba skanera i pokrywę dokumentów. Jeżeli na szybie są plamy lub kurz, obszar kopiowania może objąć te zabrudzenia, co spowoduje niewłaściwą pozycję kopiowania lub pomniejszenie obrazu.
- ❏ Wybierz odpowiedni **Rozmiar oryginału** w ustawieniach kopiowania.
- ❏ Wybierz właściwe ustawienie rozmiaru papieru.
- ❏ Dostosuj ustawienie marginesu w aplikacji, tak aby mieściło się w obszarze przeznaczonym do drukowania.

### **Powiązane informacje**

- & ["Ładowanie papieru do Kaseta na papier" na stronie 47](#page-46-0)
- & ["Umieszczanie oryginałów na Szyby skanera" na stronie 54](#page-53-0)
- & ["Czyszczenie Szyby skanera" na stronie 162](#page-161-0)
- ◆ ["Obszar drukowania" na stronie 218](#page-217-0)

### **Wydrukowane znaki są nieprawidłowe lub zniekształcone**

- ❏ Podłącz drukarkę do komputera za pomocą przewodu USB.
- ❏ Anuluj wszelkie wstrzymane zadania drukowania.
- ❏ Podczas drukowania nie włączaj ręcznie trybu **Hibernacji** ani **Uśpienia** w komputerze. Strony ze zniekształconym tekstem mogą być wydrukowane po ponownym uruchomieniu komputera.

❏ W przypadku używania sterownika drukarki używanego poprzednio znaki drukowane mogą być zniekształcone. Upewnij się, że sterownik drukarki jest przeznaczony do tej drukarki. Sprawdź nazwę drukarki na górze okna sterownika drukarki.

### **Powiązane informacje**

& ["Anulowanie drukowania" na stronie 91](#page-90-0)

### **Drukowany obraz jest odwrócony**

Wyczyść ustawienia obrazu lustrzanego w sterowniku drukarki lub w aplikacji.

❏ Windows

Usuń zaznaczenie opcji **Obraz lustrzany** na karcie **Więcej opcji** sterownika drukarki.

❏ Mac OS X

Usuń zaznaczenie opcji **Obraz lustrzany** w menu **Ustawienia druku** okna dialogowego drukowania.

### **Mozaikowe wzory na wydrukach**

Drukując obrazy lub zdjęcia, korzystaj z danych o wysokiej rozdzielczości. Rozdzielczość obrazów na stronach internetowych jest często niska, mimo że wyglądają wystarczająco dobrze na wyświetlaczu, dlatego jakość wydruku może się obniżyć.

## **Na skopiowanym obrazie pojawiają się nierówne kolory, rozmazania, kropki lub linie proste**

- ❏ Oczyść ścieżkę papieru.
- ❏ Oczyść szyba skanera.
- ❏ Oczyść ADF.
- ❏ Podczas umieszczania oryginałów na szyba skanera nie dociskaj zbyt mocno oryginału ani pokrywy dokumentów.
- ❏ Gdy na papierze pojawią się rozmazania, zmniejsz ustawienie gęstości kopiowania.

### **Powiązane informacje**

- $\blacktriangleright$  ["Czyszczenie ścieżki papieru z tuszu" na stronie 159](#page-158-0)
- & ["Czyszczenie Szyby skanera" na stronie 162](#page-161-0)
- $\rightarrow$  ["Czyszczenie automatycznego podajnika dokumentów \(ADF\)" na stronie 160](#page-159-0)
- $\rightarrow$  ["Podstawowe opcje menu dotyczące kopiowania" na stronie 93](#page-92-0)

### **Na skopiowanym obrazie widoczna jest mora (pomarszczenie lub siatka)**

Zmień ustawienie zmniejszania i powiększania lub umieść oryginał pod nieco innym kątem.

 $\rightarrow$  ["Podstawowe opcje menu dotyczące kopiowania" na stronie 93](#page-92-0)

# **Na skopiowanym obrazie widoczny jest obraz drugiej strony oryginału**

- ❏ Jeżeli oryginał jest cienki, należy go umieścić na szyba skanera, a następnie umieścić na nim kartkę czarnego papieru.
- ❏ Zmniejsz gęstość kopiowania na panelu sterowania.

### **Powiązane informacje**

 $\rightarrow$  ["Podstawowe opcje menu dotyczące kopiowania" na stronie 93](#page-92-0)

### **Nie można usunąć problemu z wydrukiem**

Jeżeli żadne rozwiązania nie pomogły zlikwidować problemu, spróbuj odinstalować i ponownie zainstalować sterownik drukarki.

### **Powiązane informacje**

- $\rightarrow$  ["Odinstalowywanie aplikacji" na stronie 182](#page-181-0)
- $\blacktriangleright$  ["Instalowanie aplikacji" na stronie 183](#page-182-0)

# **Inne problemy z drukowaniem**

# **Zbyt wolne drukowanie**

- ❏ Zamknij wszystkie niepotrzebne aplikacje.
- ❏ Obniż ustawienie jakości. Drukowanie w wysokiej jakości zmniejsza szybkość drukowania.
- ❏ Włącz ustawienie drukowania dwukierunkowego (lub o dużej szybkości). Kiedy to ustawienie jest włączone, głowica drukująca drukuje, poruszając się w obu kierunkach, w związku z czym zwiększa się szybkość drukowania.
	- ❏ Panel sterowania

Na ekranie głównym dotknij pozycji **Ustaw.** > **Ustawienia ogólne** > **Ustaw. drukarki** > **Dwukier.**, a następnie włącz opcję.

❏ Windows

Wybierz ustawienie **Duża szybkość** na karcie **Więcej opcji** sterownika drukarki.

❏ Mac OS X

Z menu > **Drukarki i skanery** (lub **Drukowanie i skanowanie**, **Drukarka i faks**) wybierz pozycję **Preferencje systemowe**, a następnie wybierz drukarkę. Kliknij opcję **Opcje i materiały** > **Opcje** (lub **Sterownik**). Wybierz ustawienie **Włączone** opcji **Drukowanie z dużą szybkością**.

- ❏ Wyłącz tryb cichy. Funkcja ta obniża szybkość drukowania.
	- ❏ Panel sterowania

Na ekranie głównym dotknij ikony , a następnie wyłącz opcję **Tryb cichy**.

❏ Windows

Wybierz **Wyłączone** jako ustawienie opcji **Tryb cichy** na karcie **Główne** sterownika drukarki.

❏ Mac OS X

Z menu > **Drukarki i skanery** (lub **Drukowanie i skanowanie**, **Drukarka i faks**) wybierz pozycję **Preferencje systemowe**, a następnie wybierz drukarkę. Kliknij opcję **Opcje i materiały** > **Opcje** (lub **Sterownik**). Wybierz ustawienie **Wyłączone** opcji **Tryb cichy**.

# **Szybkość drukowania drastycznie spada podczas drukowania bez przerwy**

Szybkość drukowania spada, aby zapobiec przegrzaniu i uszkodzeniu mechanizmu drukarki. Można jednak kontynuować drukowanie. Aby drukarka wróciła do normalnej szybkości drukowania, należy pozostawić urządzenie bezczynne przez co najmniej 30 minut. Szybkość drukowania nie wraca do normalnej wartości, jeśli zasilanie będzie wyłączone.

# **Nie można anulować drukowania z komputera z systemem operacyjnym Mac OS X v10.6.8**

Aby wstrzymać drukowanie ze swojego komputera, wprowadź poniższe ustawienia.

Uruchom Web Config, a następnie wybierz **Port9100** jako opcję **Protokołu najwyższego priorytetu** w **Ustawieniu AirPrint**. Należy wybrać opcję **Preferencje systemowe** z menu > **Drukarki i skanery** (lub **Drukowanie i skanowanie**, **Drukarka i faks**), usunąć drukarkę, a następnie dodać ją ponownie.

# **Nie można rozpocząć skanowania**

- ❏ Jeżeli do skanowania używany jest podajnik ADF, sprawdź, czy pokrywa dokumentów i pokrywa podajnika ADF są zamknięte.
- ❏ Podłącz drukarkę do komputera za pomocą przewodu USB. Jeżeli korzystasz z koncentratora USB, spróbuj bezpośrednio podłączyć drukarkę do komputera.
- ❏ Przy skanowaniu z wysoką rozdzielczością przez sieć może wystąpić błąd komunikacji. Zmniejsz rozdzielczość.
- ❏ Upewnij się, że w programie Epson Scan 2 została wybrana poprawna drukarka (skaner).

### **Sprawdź, czy drukarka jest rozpoznawana w systemie Windows**

W systemie Windows sprawdź, czy drukarka (skaner) jest widoczna w oknie **Skanery i aparaty**. Drukarka (skaner) powinna być wyświetlana jako "EPSON XXXXX (nazwa drukarki)". Jeżeli drukarka (skaner) nie jest widoczna, odinstaluj i zainstaluj ponownie Epson Scan 2. Wykonaj następujące czynności, aby uzyskać dostęp do okna **Skanery i aparaty**.

❏ Windows 10

Kliknij prawym przyciskiem myszy przycisk Start lub naciśnij i przytrzymaj go, wybierz polecenie **Panel sterowania**, wpisz w polu wyszukiwania "skanery i aparaty", kliknij pozycję **Wyświetl skanery i aparaty fotograficzne**, a następnie sprawdź, czy drukarka jest widoczna.

❏ Windows 8.1/Windows 8/Windows Server 2012 R2/Windows Server 2012

Wybierz pozycje **Pulpit** > Ustawienia > Panel sterowania, wpisz w polu wyszukiwania "skanery i aparaty fotograficzne", kliknij pozycję **Pokaż skanery i aparaty fotograficzne**, a następnie sprawdź, czy drukarka jest widoczna.

❏ Windows 7/Windows Server 2008 R2

Kliknij przycisk Start i wybierz polecenie Panel sterowania, wpisz w polu wyszukiwania "skanery i aparaty", kliknij pozycję **Wyświetl skanery i aparaty fotograficzne**, a następnie sprawdź, czy drukarka jest widoczna.

❏ Windows Vista/Windows Server 2008

Kliknij przycisk Start, wybierz kolejno polecenia **Panel sterowania** > **Sprzęt i dźwięk** > **Skanery i aparaty fotograficzne**, a następnie sprawdź, czy drukarka jest widoczna.

❏ Windows XP/Windows Server 2003 R2/Windows Server 2003

Kliknij przycisk Start, wybierz kolejno polecenia **Panel sterowania** > **Drukarki i inny sprzęt** > **Skaner i aparaty fotograficzne**, a następnie sprawdź, czy drukarka jest widoczna.

### **Powiązane informacje**

- & ["Odinstalowywanie aplikacji" na stronie 182](#page-181-0)
- $\blacktriangleright$  ["Instalowanie aplikacji" na stronie 183](#page-182-0)

# **Problemy z zeskanowanym obrazem**

# **Nierówne kolory, zabrudzenia, plamy, itp. widoczne podczas skanowania na szybie skanera**

- ❏ Wyczyść szybę skanera.
- ❏ Usuń wszystkie zanieczyszczenia lub zabrudzenia przyczepione do oryginału.
- ❏ Nie dociskaj zbyt mocno oryginału lub pokrywy dokumentu. Dociskanie ze zbyt dużą siłą może spowodować rozmazanie, smugi i plamy.

### **Powiązane informacje**

& ["Czyszczenie Szyby skanera" na stronie 162](#page-161-0)

# **Podczas skanowania z ADF pojawiają się linie proste.**

❏ Oczyść ADF.

Linie proste mogą pojawiać się na obrazie, gdy zanieczyszczenia lub zabrudzenia przedostaną się do ADF.

❏ Usuń wszystkie zanieczyszczenia lub zabrudzenia przyczepione do oryginału.

 $\rightarrow$  ["Czyszczenie automatycznego podajnika dokumentów \(ADF\)" na stronie 160](#page-159-0)

# **Niska jakość obrazu**

- ❏ W programie Epson Scan 2 dostosuj obraz za pomocą ustawień na karcie **Ustawienia zaawansowane**, a następnie zeskanuj.
- ❏ Jeśli rozdzielczość jest niska, spróbuj zwiększyć rozdzielczość, a następnie ponów skanowanie.

### **Powiązane informacje**

 $\rightarrow$  ["Skanowanie w aplikacji Epson Scan 2" na stronie 110](#page-109-0)

## **W tle obrazów pojawia się przebitka**

Obrazy znajdujące się po drugiej stronie oryginału mogą pojawić się na zeskanowanym obrazie.

❏ W Epson Scan 2 wybrać zakładkę **Ustawienia zaawansowane**, a następnie wybrać **Jaskrawość**.

Funkcja ta może nie być dostępna w zależności od ustawień w zakładce **Ustawienia główne** > **Typ obrazu** lub zakładce **Ustawienia zaawansowane**.

- ❏ W Epson Scan 2 wybrać zakładkę **Ustawienia zaawansowane**, a następnie **Opcja Obrazu** > **Wzmocnienie tekstu**.
- ❏ Podczas skanowania ze szyby skanera położyć na oryginał czarną kartkę papieru lub podkładkę na biurko.

### **Powiązane informacje**

- & ["Skanowanie w aplikacji Epson Scan 2" na stronie 110](#page-109-0)
- & ["Umieszczanie oryginałów" na stronie 51](#page-50-0)

# **Tekst jest niewyraźny**

- ❏ W Epson Scan 2 wybrać zakładkę **Ustawienia zaawansowane**, a następnie **Opcja Obrazu** > **Wzmocnienie tekstu**.
- ❏ W Epson Scan 2 kiedy **Typ obrazu** w zakładce **Ustawienia główne** jest ustawiony na **Czarno-biały**, dostosować **Próg** w zakładce **Ustawienia zaawansowane**. Po zwiększeniu **Próg** kolor czarny staje się bardziej głęboki.
- ❏ W przypadku niskiej rozdzielczości można ją zwiększyć, a następnie przeprowadzić skanowanie.

### **Powiązane informacje**

& ["Skanowanie w aplikacji Epson Scan 2" na stronie 110](#page-109-0)

# **Pojawiają się jest wzory mory (cienie w formie siatki)**

Jeżeli oryginał jest dokumentem drukowanym, na zeskanowanym obrazie mogą pojawić się wzory mory (cienie podobne do siatki).

❏ W zakładce **Ustawienia zaawansowane** w programie Epson Scan 2 wybierz **Usuwanie mory**.

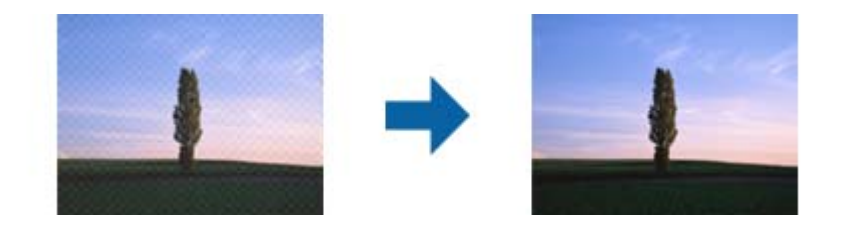

❏ Zmień rozdzielczość i zeskanuj ponownie.

### **Powiązane informacje**

& ["Skanowanie w aplikacji Epson Scan 2" na stronie 110](#page-109-0)

## **Nie można zeskanować poprawnego obszaru na szybie skanera**

- ❏ Upewnić się, że oryginał na szybie skanera jest ułożony poprawnie względem oznaczeń.
- ❏ Jeżeli nie ma krawędzi zeskanowanego obrazu, lekko odsunąć oryginał od krawędzi szyby skanowania.
- ❏ Przed skanowaniem z panelu kontrolnego i wyborem funkcji automatycznego przycinania obszaru skanowania z szyby skanera i pokrywy dokumentów usunąć wszelkie śmieci lub brud. Jeżeli wokół oryginału znajdują się jakiekolwiek śmieci lub brud, są one obejmowane przez zwiększony zakres skanowania.

### **Powiązane informacje**

- $\rightarrow$  ["Umieszczanie oryginałów" na stronie 51](#page-50-0)
- & ["Czyszczenie Szyby skanera" na stronie 162](#page-161-0)

## **Tekst nie jest właściwie rozpoznawany podczas zapisywania jako PDF z opcją przeszukiwania**

- ❏ W oknie **Opcje formatu obrazu** w Epson Scan 2 sprawdzić, czy **Język Tekstu** jest ustawiony poprawnie w zakładce **Tekst**.
- ❏ Sprawdzić, czy oryginał jest ułożony prosto.
- ❏ Użyć oryginału z wyraźnym tekstem. Jakość rozpoznawania tekstu może się obniżyć w przypadku podanych niżej oryginałów.
	- ❏ Oryginały, które zostały parokrotnie skopiowane
	- ❏ Oryginały otrzymane faksem (z niską rozdzielczością)
	- ❏ Oryginały, na których odstępy między literami lub liniami są za małe
	- ❏ Oryginały z liniami wprowadzonymi na tekst lub z podkreślonym tekstem
	- ❏ Oryginały z ręcznie napisanym tekstem
	- ❏ Oryginały z załamaniami lub pomarszczeniami
- ❏ W Epson Scan 2 kiedy **Typ obrazu** w zakładce **Ustawienia główne** jest ustawiony na **Czarno-biały**, dostosować **Próg** w zakładce **Ustawienia zaawansowane**. Po zwiększeniu **Próg** obszar czarnego koloru powiększa się.

❏ W Epson Scan 2 wybrać zakładkę **Ustawienia zaawansowane**, a następnie **Opcja Obrazu** > **Wzmocnienie tekstu**.

### **Powiązane informacje**

& ["Skanowanie w aplikacji Epson Scan 2" na stronie 110](#page-109-0)

### **Nie można rozwiązać problemów z zeskanowanym obrazem**

Jeżeli żadne rozwiązania nie pomogły zlikwidować problemu, przywróć domyślne ustawienia programu Epson Scan 2 za pomocą narzędzia Epson Scan 2 Utility.

#### *Uwaga:*

Epson Scan 2 Utility to aplikacja dostarczana wraz z programem Epson Scan 2.

- 1. Uruchom aplikację Epson Scan 2 Utility.
	- ❏ Windows 10

Kliknij przycisk Start i wybierz polecenia **EPSON** > **Epson Scan 2 Utility**.

❏ Windows 8.1/Windows 8/Windows Server 2012 R2/Windows Server 2012

Wpisz nazwę aplikacji w panelu wyszukiwania, po czym wybierz wyświetloną ikonę.

❏ Windows 7/Windows Vista/Windows XP/Windows Server 2008 R2/Windows Server 2008/Windows Server 2003 R2/Windows Server 2003

Kliknij przycisk Start, a następnie wybierz polecenia **Wszystkie programy** lub **Programy** > **EPSON** > **Epson Scan 2** > **Epson Scan 2 Utility**.

❏ Mac OS X

Wybierz opcję **Idź** > **Aplikacje** > **Epson Software** > **Epson Scan 2 Utility**.

- 2. Wybierz kartę **Inne**.
- 3. Kliknij przycisk **Resetuj**.

#### *Uwaga:*

Jeżeli zainicjowanie nie rozwiąże problemu, odinstaluj i ponownie zainstaluj aplikację Epson Scan 2.

### **Powiązane informacje**

- $\rightarrow$  ["Odinstalowywanie aplikacji" na stronie 182](#page-181-0)
- $\blacktriangleright$  ["Instalowanie aplikacji" na stronie 183](#page-182-0)

# **Inne problemy ze skanowaniem**

# **Skanowanie przebiega wolno**

- ❏ Zmniejsz rozdzielczość, a następnie ponownie wykonaj skanowanie. Gdy rozdzielczość jest wysoka, skanowanie może trwać dłużej.
- ❏ Szybkość skanowania może być ulec zmniejszeniu zależnie od funkcji regulacji obrazu w Epson Scan 2.

<span id="page-209-0"></span>❏ Na ekranie **Konfiguracja**, który jest wyświetlany poprzez kliknięcie przycisku w Epson Scan 2, jeżeli jest ustawiona opcja **Tryb cichy** na karcie **Skanuj**, szybkość skanowania może ulec zmniejszeniu.

### **Powiązane informacje**

 $\blacktriangleright$  ["Skanowanie w aplikacji Epson Scan 2" na stronie 110](#page-109-0)

## **Nie można wysłać przez e-mail zeskanowanego obrazu**

Upewnij się, że zostały skonfigurowane ustawienia serwera e-mail.

## **Skanowanie zatrzymuje się podczas skanowania do formatu PDF/ Multi-TIFF**

- ❏ Skanując za pomocą programu Epson Scan 2 można zeskanować w sposób ciągły maksymalnie 999 stron w formacie PDF i maksymalnie 200 stron w formacie Multi-TIFF. Podczas skanowania z użyciem panelu sterowania możesz w sposób ciągły skanować do 50 stron przy skanowaniu jednostronnym za pomocą podajnika ADF i do 100 stron przy skanowaniu dwustronnym przy użyciu podajnika ADF oraz podczas skanowania z użyciem szyba skanera.
- ❏ Podczas skanowania dużych ilości materiałów zalecamy skanowanie w skali szarości.
- ❏ Zwiększ ilość wolnego miejsca na twardym dysku komputera. Skanowanie może się zatrzymać, gdy ilość wolnego miejsca jest niewystarczająca.
- ❏ Spróbuj skanować z mniejszą rozdzielczością. Skanowanie zatrzymuje się po osiągnięciu limitu całkowitego rozmiaru danych.

### **Powiązane informacje**

& ["Skanowanie w aplikacji Epson Scan 2" na stronie 110](#page-109-0)

# **Problemy z wysyłaniem i odbieraniem faksów**

## **Nie można wysyłać lub odbierać faksów**

- ❏ Użyj polecenia **Spr. łącz. faksu** na panelu sterowania, aby uruchomić automatyczną kontrolę połączenia faksu. Wypróbuj rozwiązania podane na wydrukowanym raporcie.
- ❏ Sprawdź ustawienie **Typ linii**. Zmiana opcji na **PBX** może rozwiązać problem. Jeżeli używany system telefoniczny wymaga podania kodu dostępu do zewnętrznej linii, zarejestruj kod w drukarce, a następnie podczas wysyłania na początku numeru faksu wpisz znak # (krzyżyk).
- ❏ Jeśli wystąpi błąd komunikacji, na panelu sterowania zmień ustawienie **Szybk. faksu** na **Wolna (9600 b/s)**.
- ❏ Podłącz telefon do ściennego gniazdka telefonicznego, aby sprawdzić, czy działa ono prawidłowo. Jeśli nie możesz nawiązywać ani odbierać połączeń, skontaktuj się z firmą telefoniczną.
- ❏ Aby podłączyć linię telefoniczną DSL, potrzebny jest modem DSL wyposażony w filtr. W przeciwnym wypadku na linii należy zainstalować osobny filtr DSL. Skontaktuj się ze swoim dostawcą DSL.
- ❏ Jeżeli łączysz się z linią telefoniczną DSL, podłącz drukarkę bezpośrednio do ściennego gniazdka telefonicznego, aby sprawdzić, czy drukarka może wysyłać faksy. Jeśli tak, przyczyną problemu może być filtr DSL. Skontaktuj się ze swoim dostawcą DSL.
- ❏ Na panelu sterowania włącz ustawienie **ECM**. Po wyłączeniu **ECM** nie można odbierać ani wysyłać kolorowych faksów.
- ❏ Aby wysyłać i odbierać faksy za pośrednictwem komputera sprawdź, czy drukarka jest podłączona do niego za pośrednictwem kabla USB lub sieci oraz czy w komputerze zainstalowany został sterownik PC-FAX. Sterownik PC-FAX został zainstalowany razem z FAX Utility.
- ❏ W systemie Windows sprawdź, czy drukarka (faks) jest widoczna na liście **Urządzenia i drukarki**, **Drukarka** lub Drukarki i inny sprzęt. Drukarka (faks) jest wyświetlana jako "EPSON XXXXX (FAX)". Jeżeli drukarka (faks) nie jest widoczna, odinstaluj i zainstaluj ponownie FAX Utility. Wykonaj następujące czynności, aby wyświetlić listę **Urządzenia i drukarki**, **Drukarki** lub **Drukarki i inny sprzęt**.
	- ❏ Windows 10

Kliknij prawym przyciskiem myszy przycisk Start lub naciśnij i przytrzymaj go, a następnie wybierz kolejno **Panel sterowania** > **Wyświetl urządzenia i drukarki** w menu **Sprzęt i dźwięk**.

❏ Windows 8.1/Windows 8

Wybierz kolejno opcje **Pulpit** > **Ustawienia** > **Panel sterowania** > **Wyświetl urządzenia i drukarki** w menu **Sprzęt i dźwięk** lub **Sprzęt**.

❏ Windows 7

Kliknij przycisk Start i wybierz **Panel sterowania** > **Wyświetl urządzenia i drukarki** w menu **Sprzęt i dźwięk** lub **Sprzęt**.

❏ Windows Vista

Kliknij przycisk Start i wybierz kolejno **Panel sterowania** > **Drukarki** w menu **Sprzęt i dźwięk**.

❏ Windows XP

Kliknij przycisk Start i wybierz **Ustawienia** > **Panel sterowania** > **Drukarki i inny sprzęt** > **Drukarki i faksy**.

- ❏ W systemie Mac OS X sprawdź poniższe ustawienia.
	- ❏ Wybierz **Preferencje systemowe** z menu > **Drukarki i skanery** (lub **Drukowanie i skanowanie**, **Drukarka i faks**), a następnie upewnij się, że drukarka (faks) została wyświetlona. Drukarka (faks) jest wyświetlana jako "FAX XXXX (USB)" lub "FAX XXXX (IP)". Jeżeli drukarka (faks) nie jest widoczna, kliknij przycisk [**+**] i zarejestruj drukarkę (faks).
	- ❏ Wybierz **Preferencje systemowe** z menu > **Drukarki i skanery** (lub **Drukowanie i skanowanie**, **Drukarka i faks**), a następnie kliknij dwukrotnie drukarkę (faks). Jeśli praca drukarki jest wstrzymana, kliknij **Wznów** (lub **Wznów pracę drukarki**).

### **Powiązane informacje**

- $\rightarrow$  ["Podłączenie linii telefonicznej do drukarki" na stronie 116](#page-115-0)
- $\rightarrow$  ["Konfiguracja ustawień systemu telefonicznego PBX" na stronie 122](#page-121-0)
- & ["Spr. łącz. faksu" na stronie 141](#page-140-0)
- $\blacktriangleright$  ["Ustaw. podstawowe" na stronie 144](#page-143-0)
- & ["Odinstalowywanie aplikacji" na stronie 182](#page-181-0)
- & ["Instalowanie aplikacji" na stronie 183](#page-182-0)

## **Nie można wysyłać faksów**

- ❏ Na panelu sterowania określ informacje nagłówkowe faksów wychodzących. Niektóre urządzenia faksujące automatycznie odrzucają faksy przychodzące bez informacji nagłówkowych.
- ❏ Jeśli identyfikator osoby dzwoniącej został zablokowany, odblokuj go. Niektóre telefony i urządzenia faksujące automatycznie odrzucają anonimowe połączenia.
- ❏ Zapytaj odbiorcę, czy numer faksu jest poprawny i czy jego urządzenie jest gotowe na odbiór faksu.

### **Powiązane informacje**

- $\blacktriangleright$  ["Ustaw. podstawowe" na stronie 144](#page-143-0)
- & ["Nie można wysyłać lub odbierać faksów" na stronie 210](#page-209-0)

## **Nie można wysyłać faksów do konkretnego odbiorcy**

Jeżeli z powodu błędu nie możesz wysyłać faksów do konkretnego odbiorcy, sprawdź, czy urządzenie użytkowane jest w następujący sposób.

❏ Jeśli urządzenie odbiorcy nie odbierze połączenia w ciągu 50 sekund od wybrania numeru przez drukarkę, połączenie zakończy się błędem. Aby sprawdzić, ile czasu mija do usłyszenia sygnału faksu, wybierz numer za pomocą podłączonego telefonu lub z użyciem funkcji **Odł. słuch.**. Jeśli trwa to ponad 50 sekund, dodaj znaki

pauzy po numerze faksu. Dotknij ikony  $\bigcirc$ , aby wpisać znak pauzy. Znakiem pauzy na ekranie jest myślnik. Jedna pauza trwa około trzech sekund. W razie potrzeby można dodać większą liczbę pauz.

❏ Jeśli odbiorca został wybrany z listy kontaktów, sprawdź, czy zarejestrowane informacje są prawidłowe. Jeśli informacje są prawidłowe, wybierz odbiorcę z listy kontaktów, naciśnij przycisk **Edytuj** i zmień opcję **Szybk. faksu** na **Wolna (9600 b/s)**.

### **Powiązane informacje**

- & ["Zarządzanie kontaktami" na stronie 56](#page-55-0)
- & ["Wysyłanie faksów za pomocą klawiatury zewnętrznego aparatu telefonicznego" na stronie 126](#page-125-0)
- $\blacklozenge$  ["Wysyłanie faksów po potwierdzeniu stanu odbiorcy" na stronie 126](#page-125-0)
- & ["Nie można wysyłać lub odbierać faksów" na stronie 210](#page-209-0)

# **Nie można wysyłać faksów o określonej godzinie**

Ustaw prawidłową datę i godzinę na panelu sterowania.

### **Powiązane informacje**

- & ["Wysyłanie faksów o określonej godzinie \(Wyślij faks później\)" na stronie 127](#page-126-0)
- $\blacktriangleright$  ["Ustaw. podstawowe" na stronie 164](#page-163-0)

### **Nie można odbierać faksów**

❏ Jeśli wykupiono usługę przekazywania połączeń, drukarka może nie być w stanie odbierać faksów. Skontaktuj się z dostawcą usługi.

- ❏ Jeśli do drukarki nie podłączono telefonu, na panelu sterowania ustaw opcję **Tryb odbioru** na **Auto**.
- ❏ W następujących warunkach, pamięć drukarki jest zapełniona i odbieranie faksów nie będzie możliwe. Informacje o obsłudze błędu zapełnienia pamięci, patrz rozwiązywanie problemów.
	- ❏ Liczba odebranych dokumentów osiągnęła poziom maksymalny wynoszący 100 dokumentów.
	- ❏ Pamięć drukarki jest zapełniona (100%).
- ❏ Sprawdź, czy numer faksu nadawcy jest zapisany na liście **Lista numerów odrzuconych**. Faksy wysyłane z numerów, które zostały dodane do tej listy są blokowane, gdy opcja **Lista numerów odrzuconych** na ekranie **Faks odrzucony** jest włączona.
- ❏ Zapytaj nadawcę, czy informacje nagłówkowe są skonfigurowane na jego faksie. Faksy niezawierające informacji nagłówkowych są blokowane, gdy opcja **Zablokowano pusty nagłówek faksu** na ekranie **Faks odrzucony** jest włączona.
- ❏ Sprawdź, czy numer faksu nadawcy jest zapisany na liście kontaktów. Faksy wysyłane z numerów, które nie zostały dodane do tej listy są blokowane, gdy opcja **Niezarejestrow. kontakty** na ekranie **Faks odrzucony** jest włączona.

- $\blacktriangleright$  . Ustaw. podstawowe" na stronie 144
- & ["Nie można wysyłać lub odbierać faksów" na stronie 210](#page-209-0)
- $\blacktriangleright$  . Wystapił bład zapełnienia pamieci" na stronie 213

## **Nie można zapisać odebranych faksów na urządzeniu pamięci**

Sprawdź, czy urządzenie pamięci jest podłączone do drukarki, a następnie zweryfikuj opcje na ekranie **Ustaw. odbioru**.

### **Powiązane informacje**

 $\rightarrow$  ["Zapisywanie odebranych faksów w pamięci zewnętrznej" na stronie 135](#page-134-0)

## **Wystąpił błąd zapełnienia pamięci**

- ❏ Jeśli w drukarce ustawiono opcję zapisu odebranych faksów w skrzynce odbiorczej, usuń z niej odczytane faksy.
- ❏ Jeśli w drukarce ustawiono opcję zapisu odebranych faksów na komputerze, włącz komputer, na którym mają być zapisywane faksy. Po zapisaniu faksów na komputerze zostaną one usunięte z pamięci drukarki.
- ❏ Jeśli w drukarce ustawiono opcję zapisu odebranych faksów na urządzeniu pamięci, podłącz do drukarki urządzenie, w którym utworzono folder do zapisywania faksów. Po zapisaniu faksów na urządzeniu zostaną one usunięte z pamięci drukarki. Upewnij się, że w urządzeniu znajduje się odpowiednia ilość dostępnej pamięci i nie jest ono chronione przed zapisem.
- ❏ Pomimo zapełnienia pamięci nadal można wysyłać faksy monochromatyczne za pomocą funkcji **Bezpośr. wysył.**. Można również wysyłać faks przez wybranie numeru z zewnętrznego aparatu telefonicznego bądź przy użyciu funkcji (**Odł. słuch.**). Możesz też podzielić oryginały co najmniej na dwie części, aby wysłać je partiami.
- ❏ Jeśli odebrany faks nie może zostać wydrukowany z powodu błędu drukarki, np. blokady papieru, może wystąpić błąd zapełnienia pamięci. Rozwiąż problem z drukarką, a następnie skontaktuj się z nadawcą i poproś o ponowne wysłanie faksu.

- & ["Wysyłanie faksów za pomocą klawiatury zewnętrznego aparatu telefonicznego" na stronie 126](#page-125-0)
- $\rightarrow$  ["Wysyłanie faksów po potwierdzeniu stanu odbiorcy" na stronie 126](#page-125-0)
- & ["Wysyłanie wielostronicowego dokumentu monochromatycznego \(Bezpośr. wysył.\)" na stronie 127](#page-126-0)
- & ["Zapisywanie odebranych faksów w skrzynce odbiorczej" na stronie 133](#page-132-0)
- $\rightarrow$  ["Zapisywanie odebranych faksów w pamięci zewnętrznej" na stronie 135](#page-134-0)
- & ["Zapisywanie odebranych faksów na komputerze" na stronie 135](#page-134-0)
- $\rightarrow$  ["Wyjmowanie zaciętego papieru" na stronie 188](#page-187-0)

# **Jakość wysłanego faksu jest niska**

- ❏ Oczyść szyba skanera.
- ❏ Oczyść ADF.
- ❏ Na panelu sterowania zmień ustawienie **Typ oryginału**. Jeśli oryginały zawierają zarówno tekst, jak i zdjęcia, wybierz opcję **Zdjęcie**.
- ❏ Na panelu sterowania zmień ustawienie **Gęstość**.
- ❏ W razie wątpliwości, co do możliwości urządzenia odbierającego, włącz funkcję **Bezpośr. wysył.** lub wybierz ustawienie **Wysoka** dla opcji **Rozdzielczość**.

W przypadku wybrania opcji **Bardzo dokł.** lub **Ultra dokł.** dla faksu monochromatycznego i wysłania faksu bez użycia funkcji **Bezpośr. wysył.**, drukarka może automatycznie obniżyć rozdzielczość.

❏ Na panelu sterowania włącz ustawienie **ECM**.

### **Powiązane informacje**

- & ["Czyszczenie Szyby skanera" na stronie 162](#page-161-0)
- $\blacktriangleright$  ["Ustawienia faksu" na stronie 138](#page-137-0)
- $\rightarrow$  ["Czyszczenie automatycznego podajnika dokumentów \(ADF\)" na stronie 160](#page-159-0)

## **Faksy są wysyłane w nieprawidłowym formacie**

- ❏ W przypadku wysyłania faksu z użyciem szyba skanera, poprawnie umieść oryginał na szybie, dosuwając róg do znaku wyrównania. Na panelu sterowania wybierz oryginalny format.
- ❏ Wyczyść szyba skanera i pokrywę dokumentów. Jeżeli na szybie są plamy lub kurz, obszar skanowania może objąć te zabrudzenia, co spowoduje niewłaściwą pozycję skanowania lub pomniejszenie obrazu.

### **Powiązane informacje**

- $\rightarrow$  ["Umieszczanie oryginałów" na stronie 51](#page-50-0)
- & ["Ustawienia faksu" na stronie 138](#page-137-0)
- $\blacktriangleright$  ["Czyszczenie Szyby skanera" na stronie 162](#page-161-0)

# **Jakość odebranego faksu jest niska**

❏ Na panelu sterowania włącz ustawienie **ECM**.

- ❏ Poproś nadawcę o wysłanie faksu w trybie wyższej jakości.
- ❏ Ponownie wydrukuj odebrany faks. Wybierz pozycje **Faks** > > **Wydr. ponownie otrzymany faks**, aby ponownie wydrukować faks.

& ["Ustawienia faksu" na stronie 138](#page-137-0)

## **Odebrane faksy nie są drukowane**

- ❏ Jeśli w drukarce wystąpił błąd, np. doszło do zablokowania papieru, drukarka nie może drukować odebranych faksów. Sprawdź drukarkę.
- ❏ Odebrane faksy zapisywane w skrzynce odbiorczej nie są automatycznie drukowane. Sprawdź ustawienia **Ustaw. odbioru**.

### **Powiązane informacje**

- $\rightarrow$  ["Zapisywanie odebranych faksów w skrzynce odbiorczej" na stronie 133](#page-132-0)
- $\rightarrow$  . Wyjmowanie zacietego papieru" na stronie 188

# **Druga strona odbieranych faksów jest pusta lub drukowana jest tylko niewielka część tekstu**

Można włączyć drukowanie tylko na jednej stronie arkusza, używając funkcji **Usuń dane drukowania po podzieleniu** na ekranie **Ustawienia strony dzielonej**.

Wybierz pozycję **Usuń górę** lub **Usuń dół** na ekranie **Usuń dane drukowania po podzieleniu**, a następnie dostosuj ustawienie **Wartość progowa**. Zwiększenie progu powoduje rozszerzenie usuwanego obszaru. Im wyższa wartość progu, tym wyższe prawdopodobieństwo wydrukowania na jednej stronie.

# **Inne problemy z faksowaniem**

## **Nie można nawiązywać połączeń za pośrednictwem podłączonego telefonu**

Podłącz telefon do gniazda EXT. drukarki i podnieś słuchawkę. Jeżeli w słuchawce nie słychać sygnału wybierania tonowego, podłącz prawidłowo kabel telefonu.

### **Powiązane informacje**

& ["Podłączanie aparatu telefonicznego do drukarki" na stronie 118](#page-117-0)

## **Automatyczna sekretarka nie odbiera wiadomości głosowych**

Na panelu sterowania ustaw opcję **Liczba dzw. do odb.** na wartość wyższą od liczby sygnałów ustawionej dla automatycznej sekretarki.

### **Powiązane informacje**

- $\rightarrow$  ["Ustawienia automatycznej sekretarki" na stronie 130](#page-129-0)
- $\blacktriangleright$  ["Ustaw. podstawowe" na stronie 144](#page-143-0)

# **Numer faksu nadawcy nie jest widoczny na odebranych faksach lub jest nieprawidłowy**

Nadawca prawdopodobnie nie określił informacji nagłówkowych faksu lub określił je nieprawidłowo. Skontaktuj się z nadawcą.

# **Inne problemy**

### **Lekkie porażenie prądem w momencie dotknięcia drukarki**

Jeżeli do komputera podłączonych jest wiele urządzeń peryferyjnych, możesz czuć lekkie porażenie prądem, gdy dotkniesz drukarki. Zainstaluj przewód uziemiający w komputerze podłączonym do drukarki.

# **Drukarka w trakcie pracy jest bardzo głośna**

Jeśli drukarka w trakcie pracy jest za głośna, włącz **Tryb cichy**. Włączenie tej funkcji może spowolnić drukowanie.

❏ Panel sterowania

Na ekranie głównym dotknij ikony <sup>4</sup>0 $\hat{F}$ , a następnie włącz opcję **Tryb cichy**.

❏ Windows sterownik drukarki

Włącz opcję **Tryb cichy** na karcie **Główne**.

❏ Mac OS X sterownik drukarki

Z menu > **Drukarki i skanery** (lub **Drukowanie i skanowanie**, **Drukarka i faks**) wybierz pozycję **Preferencje systemowe**, a następnie wybierz drukarkę. Kliknij opcję **Opcje i materiały** > **Opcje** (lub **Sterownik**). Wybierz ustawienie **Włączone** opcji **Tryb cichy**.

❏ Epson Scan 2

Kliknij przycisk , aby otworzyć okno **Konfiguracja**. Następnie ustaw **Tryb cichy** na karcie **Skanuj**.

## **Data i godzina są nieprawidłowe**

Ustaw prawidłową datę i godzinę na panelu sterowania. Jeśli nastąpiła przerwa w zasilaniu spowodowana przez uderzenie pioruna, albo urządzenie było wyłączone przez zbyt długi czas, zegar może wskazywać nieprawidłową godzinę.
#### **Powiązane informacje**

 $\blacktriangleright$  ["Ustaw. podstawowe" na stronie 164](#page-163-0)

### **Urządzenie pamięci nie zostało rozpoznane**

W ustawieniach **Interf. urz. pamięci** na panelu sterowania aktywuj urządzenie pamięci.

#### **Powiązane informacje**

& ["Ustaw. drukarki" na stronie 165](#page-164-0)

### **Nie można zapisać danych na urządzeniu pamięci**

- ❏ Sprawdź, czy urządzenie pamięci nie jest chronione przed zapisem.
- ❏ Sprawdź, czy na urządzeniu znajduje się odpowiednia ilość dostępnej pamięci. Jeśli ilość dostępnej pamięci jest zbyt niska, dane nie będą mogły być zapisane.

#### **Powiązane informacje**

 $\blacklozenge$  ["Dane techniczne zewnętrznego urządzenia USB" na stronie 223](#page-222-0)

### **Aplikacja jest blokowana przez zaporę (wyłącznie w systemie Windows)**

Dodaj aplikację do programów dozwolonych przez zaporę systemu Windows w ustawieniach zabezpieczeń w **Panelu sterowania**.

### **"!" jest wyświetlany na ekranie wyboru zdjęcia**

Znak "!" jest wyświetlany na ekranie LCD, gdy plik obrazu nie jest obsługiwany przez produkt.

#### **Powiązane informacje**

& ["Specyfikacja obsługiwanych danych" na stronie 223](#page-222-0)

# **Parametry techniczne**

# **Dane techniczne drukarki**

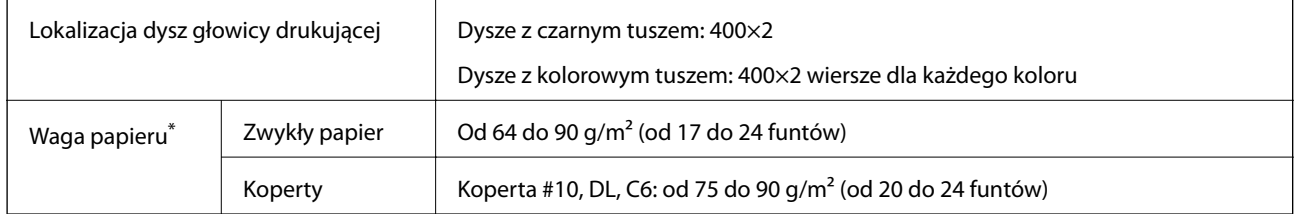

\* Nawet jeśli grubość papieru mieści się w dopuszczonym zakresie, papier może nie być podawany do drukarki lub jakość druku może być niższa w zależności od właściwości lub jakości papieru.

### **Obszar drukowania**

#### *Obszar drukowania dla pojedynczych arkuszy*

W zacienionych obszarach jakość wydruku może się obniżyć ze względu na sposób działania mechanizmu drukarki.

#### **Drukowanie z krawędziami**

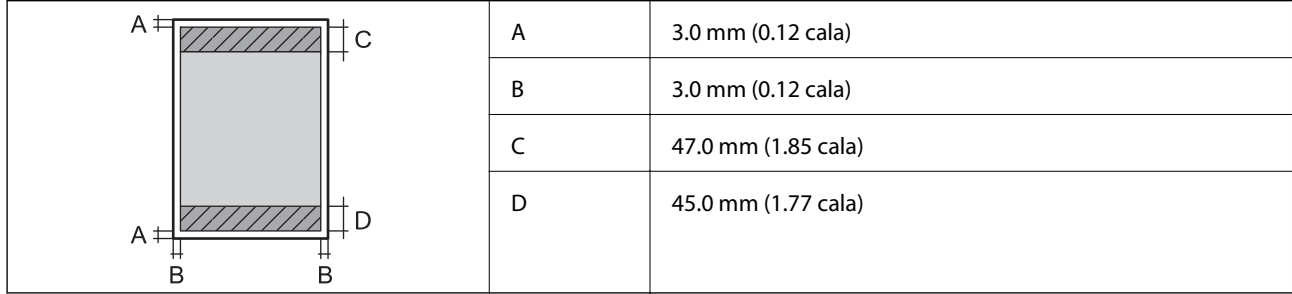

#### **Drukowanie bez obramowania**

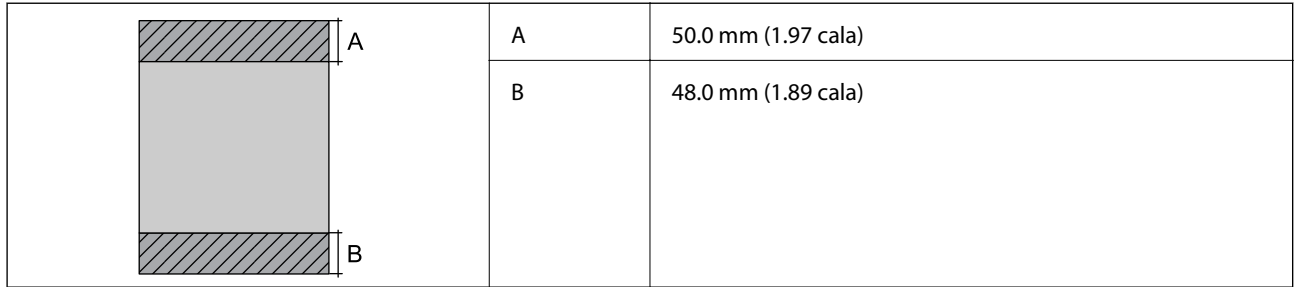

#### *Obszar drukowania dla kopert*

W zacienionych obszarach jakość wydruku może się obniżyć ze względu na sposób działania mechanizmu drukarki.

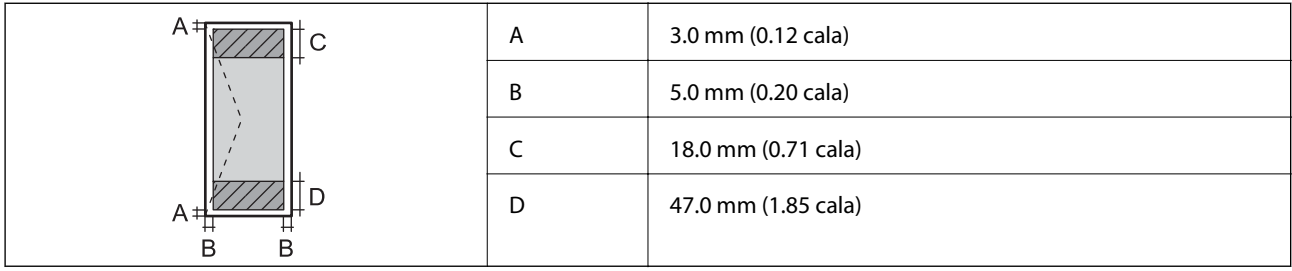

# **Dane techniczne skanera**

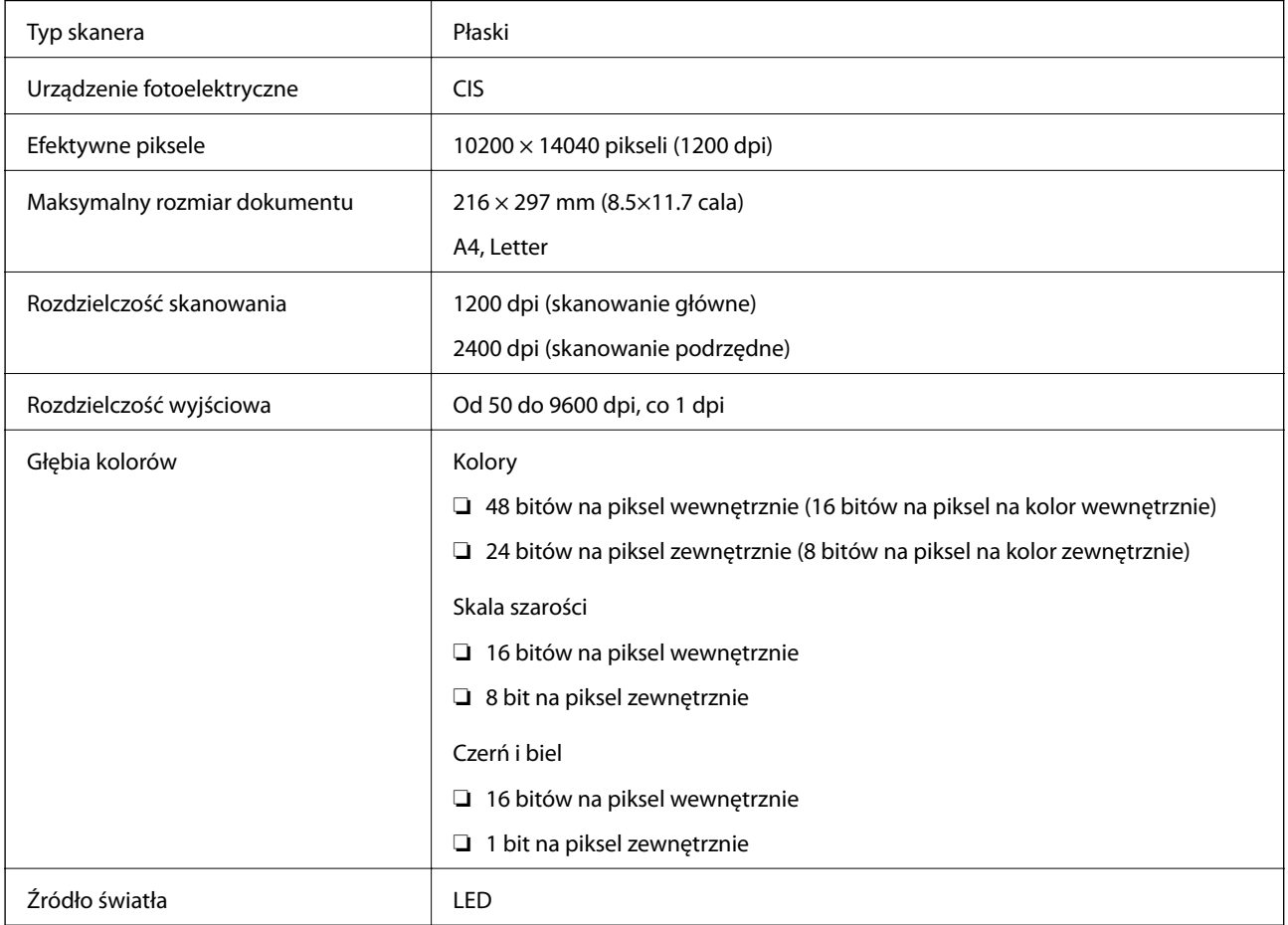

# **Dane techniczne interfejsu**

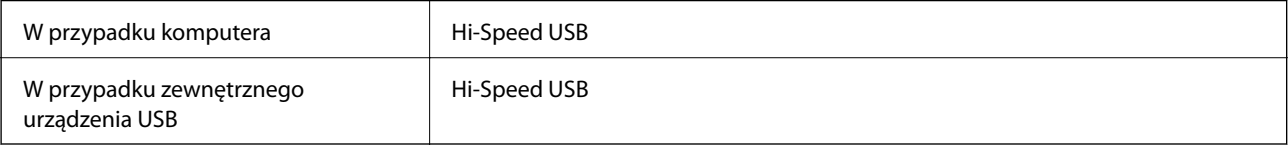

# **Dane techniczne faksu**

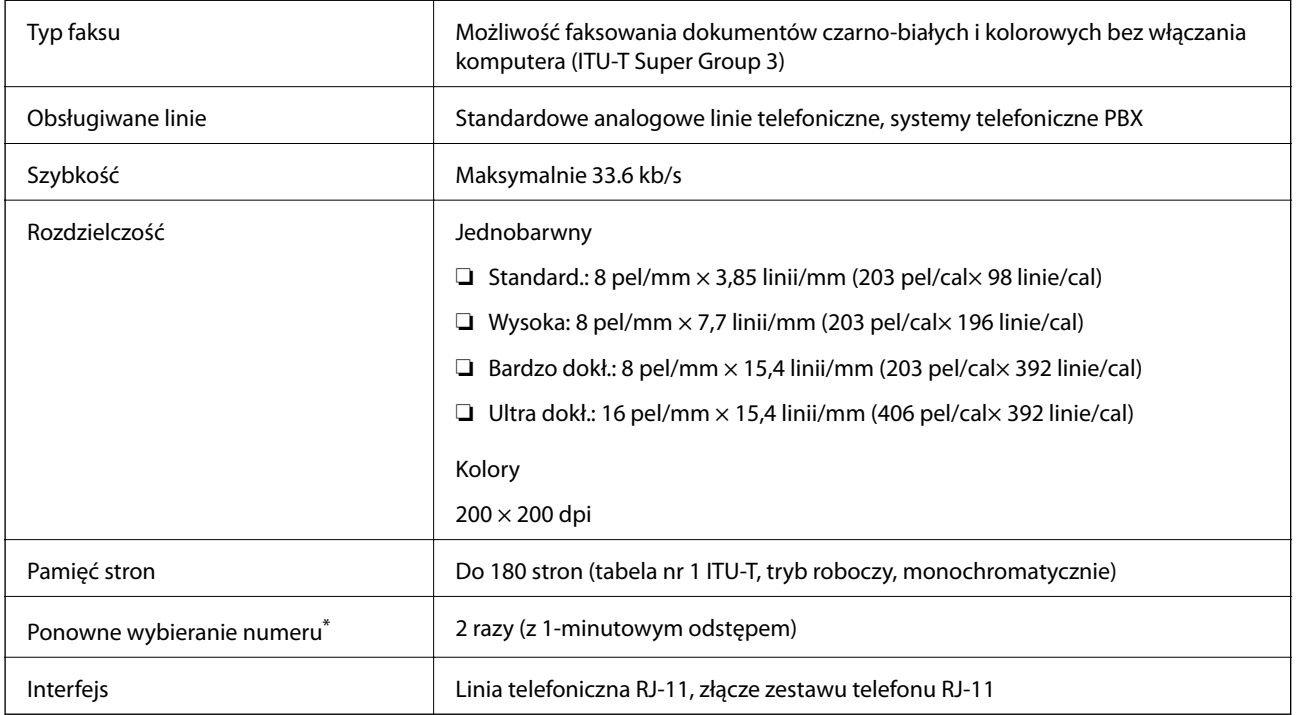

\* Dane techniczne mogą się różnić w zależności od kraju lub regionu.

# **Lista funkcji sieci**

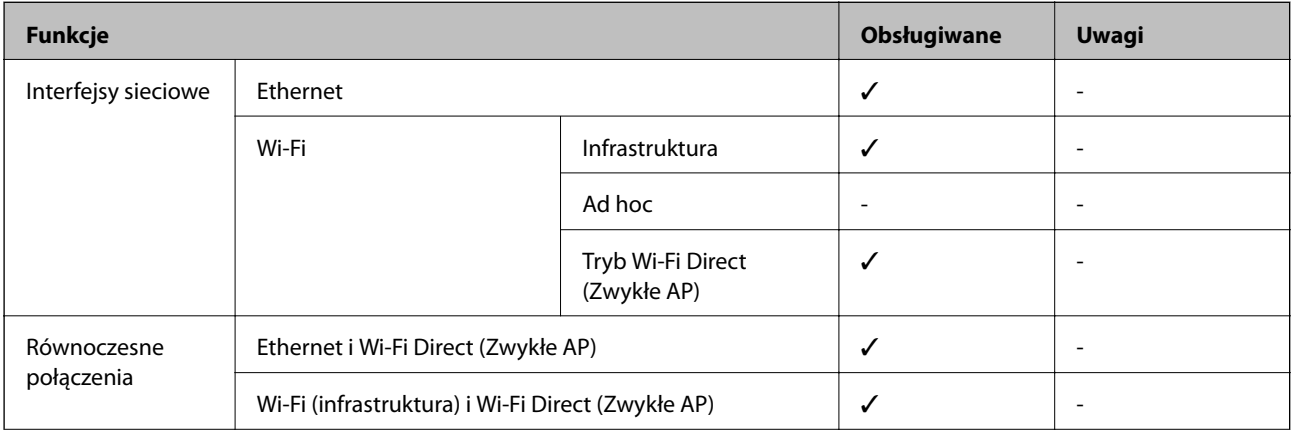

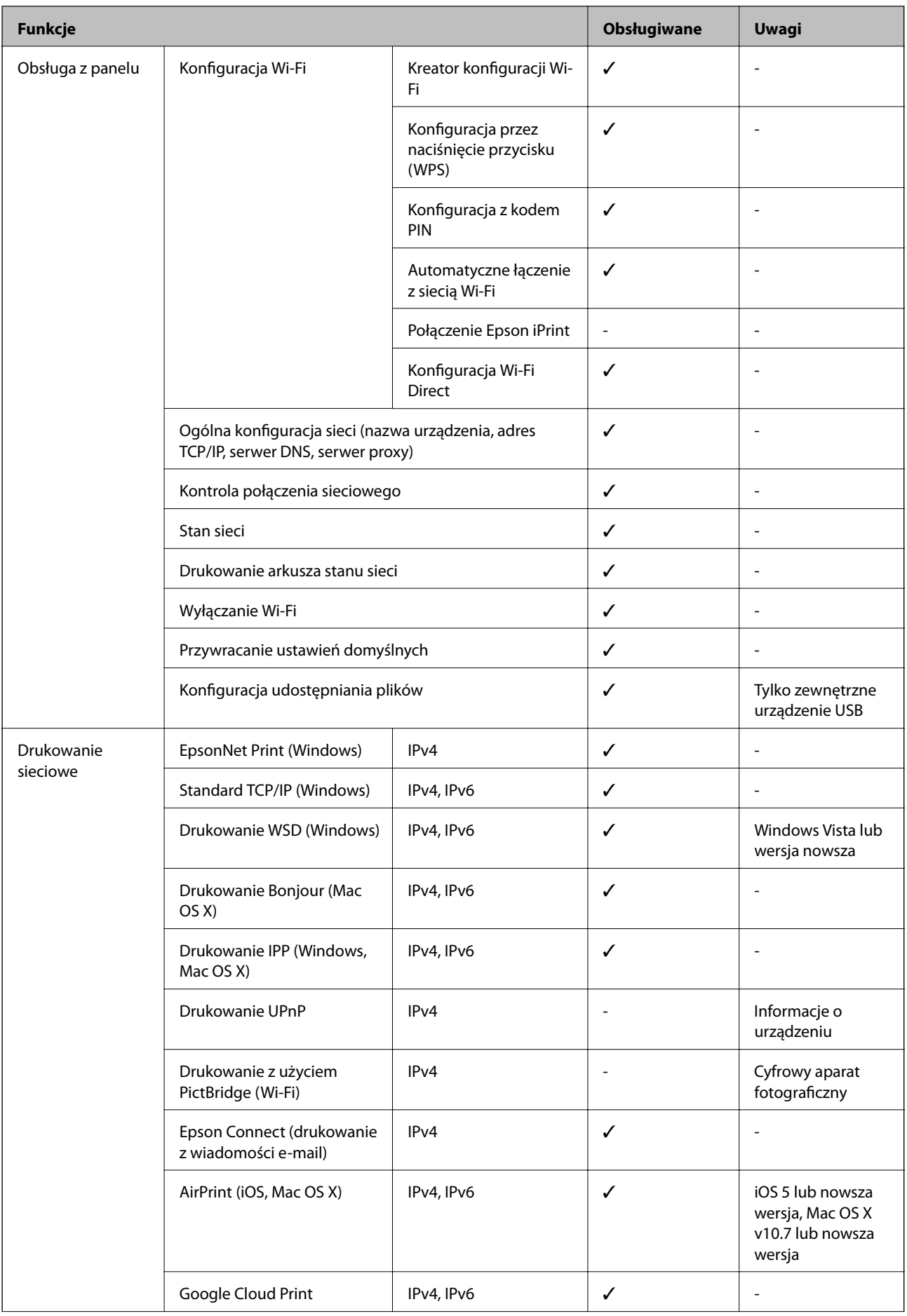

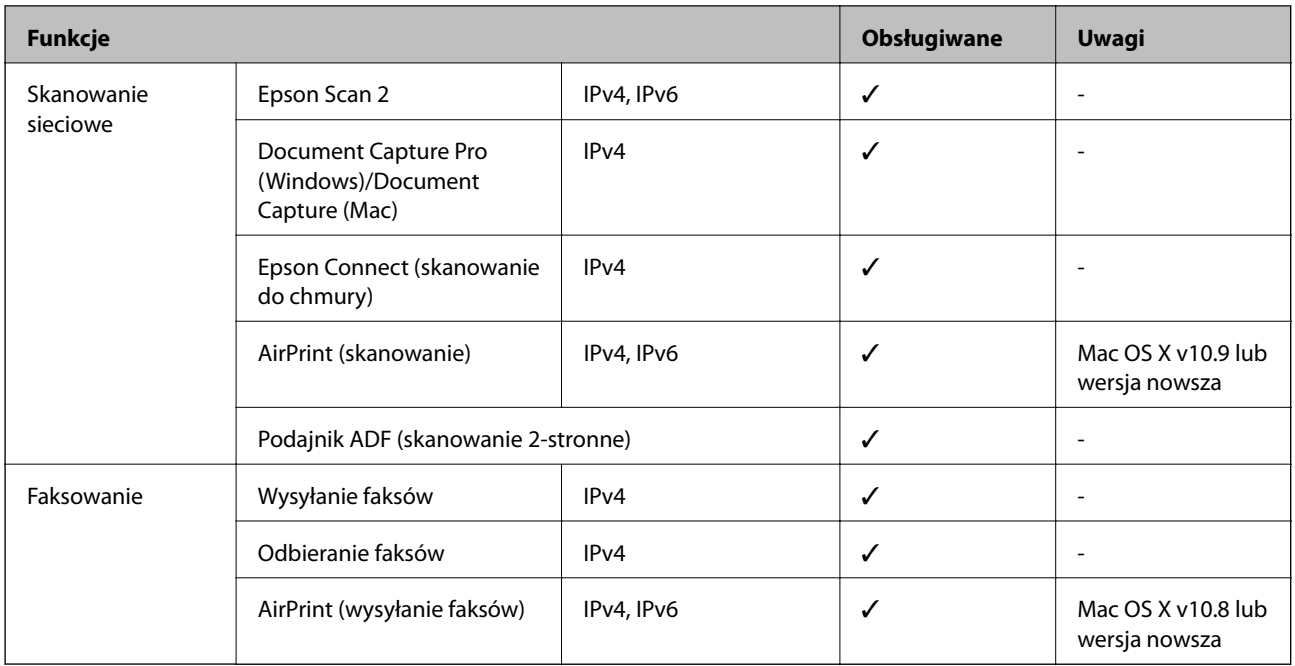

### **Dane techniczne modułu Wi-Fi**

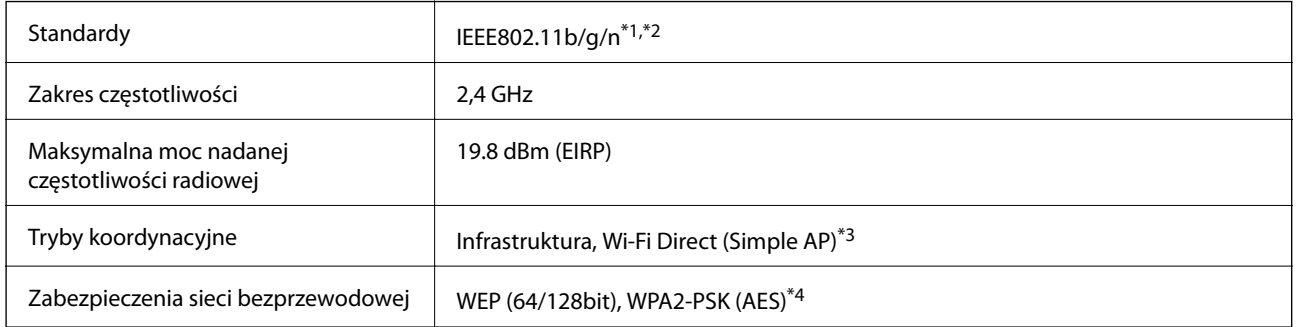

\*1 Zgodność ze standardem IEEE 802.11b/g/n lub IEEE 802.11b/g, w zależności od miejsca zakupu.

\*2 IEEE 802.11n jest tylko dostępne na HT20.

- \*3 Brak obsługi w standardzie IEEE 802.11b.
- \*4 Zgodność z protokołem WPA2 wraz z obsługą WPA/WPA2 Personal.

# **Specyfikacje Ethernet**

| Standardy          | IEEE802.3i (10BASE-T) <sup>*1</sup>                                                             |
|--------------------|-------------------------------------------------------------------------------------------------|
|                    | IEEE802.3u (100BASE-TX)                                                                         |
|                    | IEEE802.3az (Energy Efficient Ethernet) <sup>*2</sup>                                           |
| Tryb komunikacyjny | Auto, 10 Mb/s pełny dupleks, 10 Mb/s półdupleks, 100 Mb/s<br>pełny dupleks, 100 Mb/s półdupleks |
| Złącze             | <b>RJ-45</b>                                                                                    |

<sup>\*1</sup> Użyj kabla STP (skrętka) kategorii 5e lub wyższej, aby zabezpieczyć przed zakłóceniami radiowymi.

<span id="page-222-0"></span>\*2 Podłączone urządzenie powinno być zgodne ze standardami IEEE802.3az.

# **Protokół zabezpieczeń**

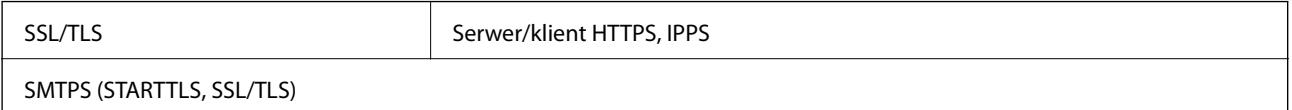

### **Obsługiwane usługi innych firm**

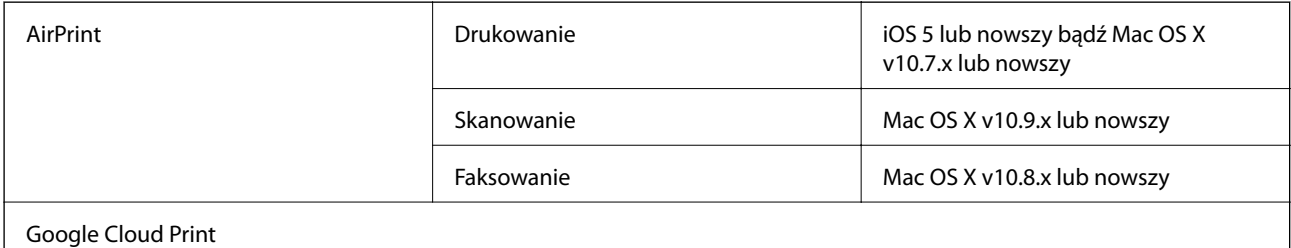

### **Dane techniczne zewnętrznego urządzenia USB**

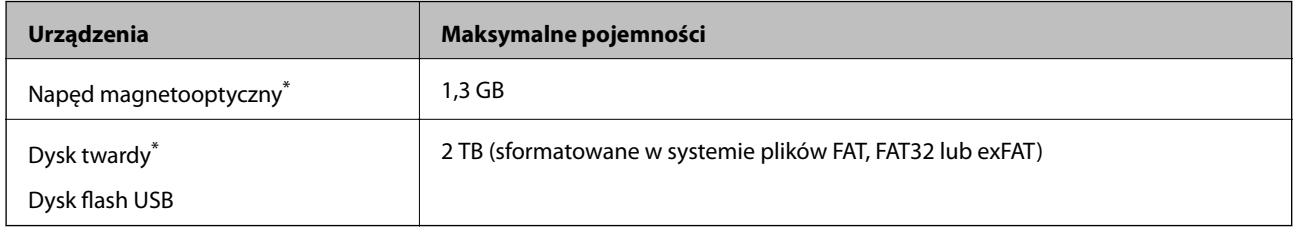

\* Nie zalecamy korzystania z zewnętrznych urządzeń USB zasilanych przez port USB. Należy używać tego rodzaju urządzeń z niezależnych źródłem zasilania prądem zmiennym.

Nie można korzystać z następujących urządzeń:

- ❏ Urządzenie wymagające dedykowanego sterownika
- ❏ Urządzenie z ustawieniami zabezpieczeń (hasło, szyfrowanie itp.)
- ❏ Urządzenie z wbudowanym koncentratorem USB

Firma Epson nie odpowiada za działanie podłączonych urządzeń zewnętrznych.

# **Specyfikacja obsługiwanych danych**

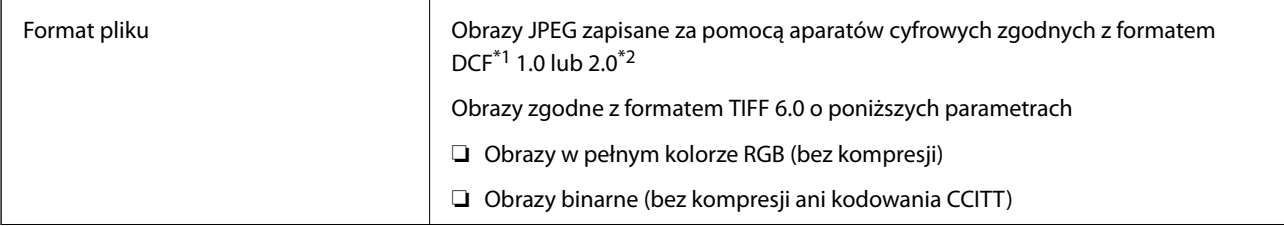

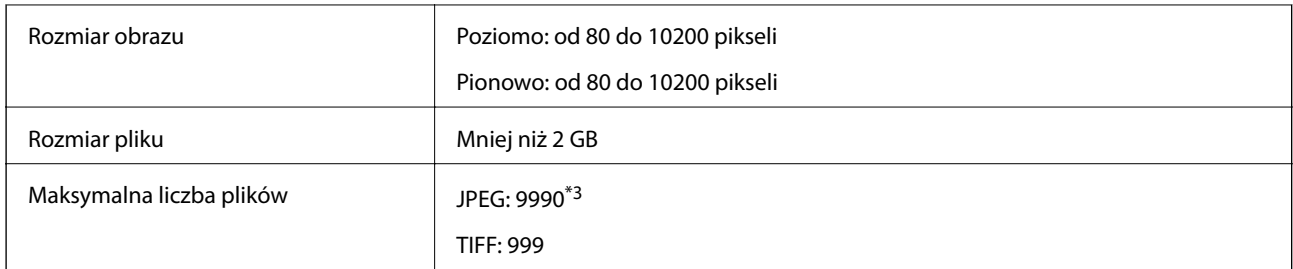

\*1 Reguła projektowania dla systemu plików aparatów cyfrowych.

- \*2 Nie są obsługiwane dane zdjęcia zapisane w aparatach cyfrowych z wbudowaną pamięcią.
- \*3 Jednocześnie można wyświetlać maksymalnie 999 plików. (Jeśli liczba plików przekracza 999, pliki są wyświetlane w grupach).

#### *Uwaga:*

Znak "!" jest wyświetlany na ekranie LCD, gdy drukarka nie może rozpoznać pliku obrazu. Jeśli w takiej sytuacji wybrany zostanie układ o wielu zdjęciach, wydrukowane zostaną puste sekcje.

### **Wymiary**

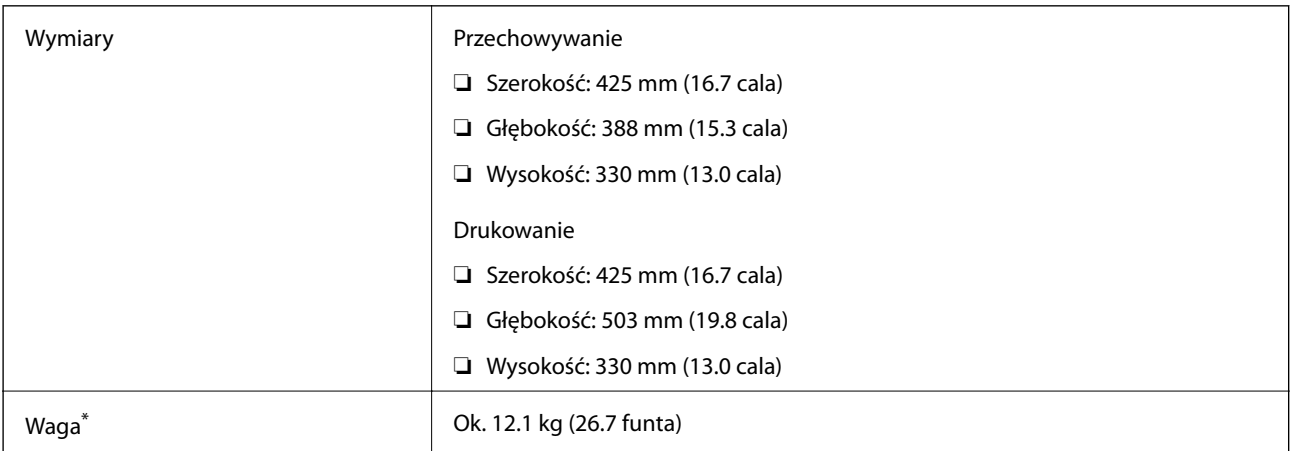

\* Bez wkładów z tuszem i przewodu zasilającego.

### **Parametry elektryczne**

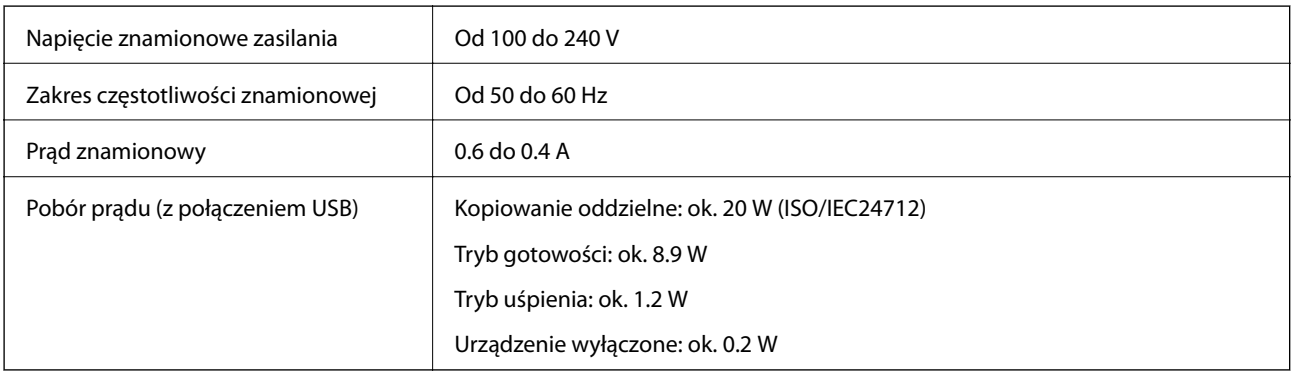

*Uwaga:*

- ❏ Informacje o napięciu zasilania znajdują się na etykiecie przyklejonej do drukarki.
- ❏ Użytkownicy z Europy w celu uzyskania szczegółowych informacji o zużyciu energii powinni sprawdzić następującą stronę internetową.

<http://www.epson.eu/energy-consumption>

# **Dane techniczne dotyczące środowiska pracy**

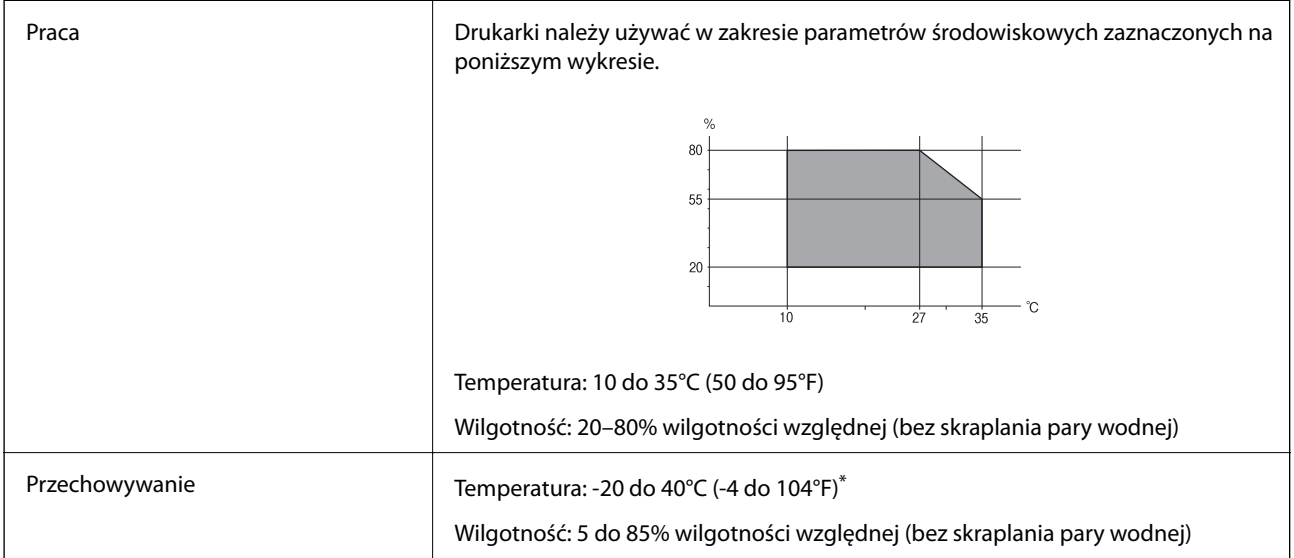

\* Można przechowywać przez miesiąc w temperaturze 40°C (104°F).

### **Specyfikacja środowiskowa wkładów z tuszem**

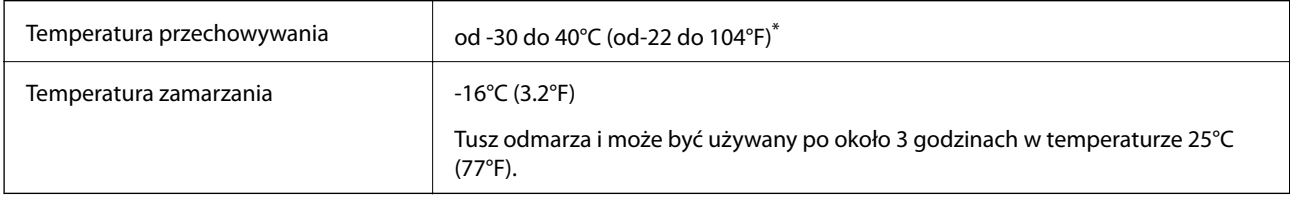

Można przechowywać przez miesiąc w temperaturze 40°C (104°F).

### **Wymagania systemowe**

- ❏ Windows 10 (32-bitowy, 64-bitowy)/Windows 8.1 (32-bitowy, 64-bitowy)/Windows 8 (32-bitowy, 64-bitowy)/ Windows 7 (32-bitowy, 64-bitowy)/Windows Vista (32-bitowy, 64-bitowy)/Windows XP SP3lub nowszy (32 bitowy)/Windows XP Professional x64 Edition SP2 lub nowszy/Windows Server 2012 R2/Windows Server 2012/ Windows Server 2008 R2/Windows Server 2008/Windows Server 2003 R2/Windows Server 2003 SP2 lub nowszy
- ❏ Mac OS X v10.11.x/Mac OS X v10.10.x/Mac OS X v10.9.x/Mac OS X v10.8.x/Mac OS X v10.7.x/Mac OS X v10.6.8

#### *Uwaga:*

- ❏ System Mac OS X może nie obsługiwać niektórych aplikacji i funkcji.
- ❏ Brak obsługi systemu plików UNIX File System (UFS) dla systemu Mac OS X.

# **Informacje prawne**

# **Standardy i normy**

### **Zgodność ze standardami — model amerykański**

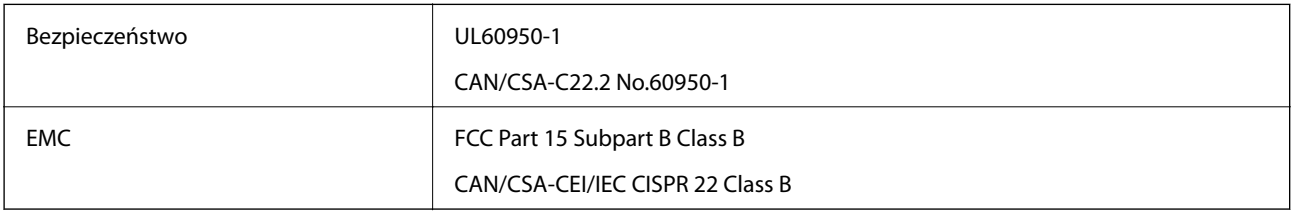

Te urządzenia wyposażone są w poniższy moduł bezprzewodowy.

Producent: Askey Computer Corporation

#### Typ: WLU6320-D69 (RoHS)

Niniejszy produkt jest zgodny z Częścią 15 przepisów FCC i RSS-210 przepisów IC. Firma Epson nie jest odpowiedzialna za jakiekolwiek niespełnienie wymagań zabezpieczeń wynikające z niezalecanych modyfikacji produktu. Korzystanie ze sprzętu jest dopuszczalne przy zachowaniu dwóch następujących warunków: (1) urządzenie nie może wywoływać zakłóceń, (2) urządzenie musi przyjmować zakłócenia, w tym takie, które mogą wywołać niepożądane zachowanie urządzenia.

Aby uniknąć zakłóceń licencjonowanych transmisji radiowych, niniejsze urządzenie musi być obsługiwane w pomieszczeniach i z dala od okien, aby zapewnione było maksymalne ekranowanie. Sprzęt (lub jego antena nadawcza) zainstalowany na zewnątrz podlega przepisom licencyjnym.

To urządzenie jest zgodne z przepisami FCC/IC w zakresie limitów narażenia na działanie promieniowania w środowisku niekontrolowanym oraz spełnia wytyczne FCC dotyczące promieniowania fal radiowych (RF) określone w załączniku C do biuletynu OET65 i RSS-102 przepisów IC dotyczących wpływu promieniowania fal radiowych (RF). To urządzenie należy instalować i obsługiwać w taki sposób, aby element promieniujący znajdował się w odległości co najmniej 7,9 cala (20 cm) od ciała ludzkiego (wyłączając części kończyn: ręce, nadgarstki, stopy oraz kostki).

### **Zgodność ze standardami — model europejski**

#### Dla użytkowników europejskich

Niniejszym firma Seiko Epson Corporation deklaruje, że następujący model urządzenia radiowego jest zgodny z wymaganiami dyrektywy 2014/53/EU. Pełny tekst deklaracji zgodności UE można znaleźć w następującej witrynie.

#### <http://www.epson.eu/conformity>

C582C

Do użytku wyłącznie na terenie następujących państw: Irlandia, Wielka Brytania, Austria, Niemcy, Liechtenstein, Szwajcaria, Francja, Belgia, Luksemburg, Holandia, Włochy, Portugalia, Hiszpania, Dania, Finlandia, Norwegia,

Szwecja, Islandia, Chorwacja, Cypr, Grecja, Słowenia, Malta, Bułgaria, Czechy, Estonia, Węgry, Łotwa, Litwa, Polska, Rumunia i Słowacja.

Firma Epson nie jest odpowiedzialna za jakiekolwiek niespełnienie wymagań zabezpieczeń wynikające z niezalecanych modyfikacji produktów.

# CE

### **Zgodność ze standardami — model australijski**

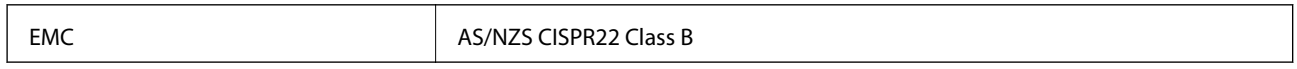

Firma Epson deklaruje, że następujące modele urządzeń są zgodne z podstawowymi wymaganiami i innymi przepisami normy AS/NZS4268:

C582C

Firma Epson nie jest odpowiedzialna za jakiekolwiek niespełnienie wymagań zabezpieczeń wynikające z niezalecanych modyfikacji produktów.

# **German Blue Angel**

Przejrzyj następującą witrynę, aby sprawdzić, czy drukarka spełnia wymagania standardów German Blue Angel.

<http://www.epson.de/blauerengel>

### **Ograniczenia dotyczące kopiowania**

Należy przestrzegać poniższych ograniczeń, aby drukarka była użytkowana w sposób odpowiedzialny i zgodny z prawem.

Kopiowanie następujących pozycji jest niezgodne z prawem:

- ❏ banknoty, monety, zbywalne rządowe papiery wartościowe, obligacje rządowe i komunalne papiery wartościowe;
- ❏ nieużywane znaczki pocztowe, kartki pocztowe ze znaczkiem oraz inne dokumenty pocztowe posiadające wartość;
- ❏ rządowe znaczki skarbowe oraz papiery wartościowe wydane zgodnie z przepisami prawnymi.

Należy zachować ostrożność podczas kopiowania poniższych elementów:

- ❏ prywatne zbywalne papiery wartościowe (świadectwa udziałowe, dokumenty zbywalne, czeki itp.), bilety miesięczne, bilety ulgowe itp.;
- ❏ paszporty, prawa jazdy, dowody rejestracyjne, winiety drogowe, bony żywnościowe, bilety itp.

#### *Uwaga:*

Kopiowanie takich dokumentów może być niezgodne z prawem.

Odpowiedzialne korzystanie z materiałów objętych prawem autorskim:

Drukarki mogą być wykorzystywane niezgodnie z przeznaczeniem w przypadku kopiowania materiałów chronionych prawami autorskimi. Należy użytkować urządzenie w odpowiedzialny sposób, uzyskując pozwolenie na kopiowanie publikowanych materiałów objętych prawem autorskim lub postępując zgodnie z poradą adwokata.

# **Transportowanie drukarki**

Gdy konieczne jest przetransportowanie drukarki w inne miejsce lub do naprawy, należy zapakować drukarkę zgodnie z przedstawionymi poniżej instrukcjami.

#### c *Ważne:*

- ❏ Podczas przechowywania lub transportowania drukarki nie przechylać jej, nie ustawiać pionowo ani nie odwracać, ponieważ można spowodować wyciek tuszu.
- ❏ Nie wyjmować zainstalowanych pojemników z tuszem. Wyjęcie pojemników może spowodować wyschnięcie głowicy drukującej, a także uniemożliwić drukowanie.
- 1. Wyłącz drukarkę przyciskiem  $\mathcal{O}$ .
- 2. Upewnij się, że kontrolka zasilania zgasła, a następnie odłącz przewód zasilający.

#### c *Ważne:*

Przewód zasilający należy odłączyć, gdy zgaśnie kontrolka zasilania. W przeciwnym razie głowica drukująca nie powróci do pozycji początkowej, co może spowodować wyschnięcie tuszu i uniemożliwić drukowanie.

- 3. Upewnij się, że nie podłączono żadnych zewnętrznych urządzeń pamięci masowej.
- 4. Odłącz wszystkie przewody, np. przewód zasilający i przewód USB.
- 5. Wyjmij cały papier z drukarki.
- 6. Upewnij się, że w drukarce nie ma żadnych oryginałów.
- 7. Otwórz moduł skanera z zamkniętą pokrywą dokumentów. Przymocuj taśmą uchwyt wkładu z tuszem do obudowy.

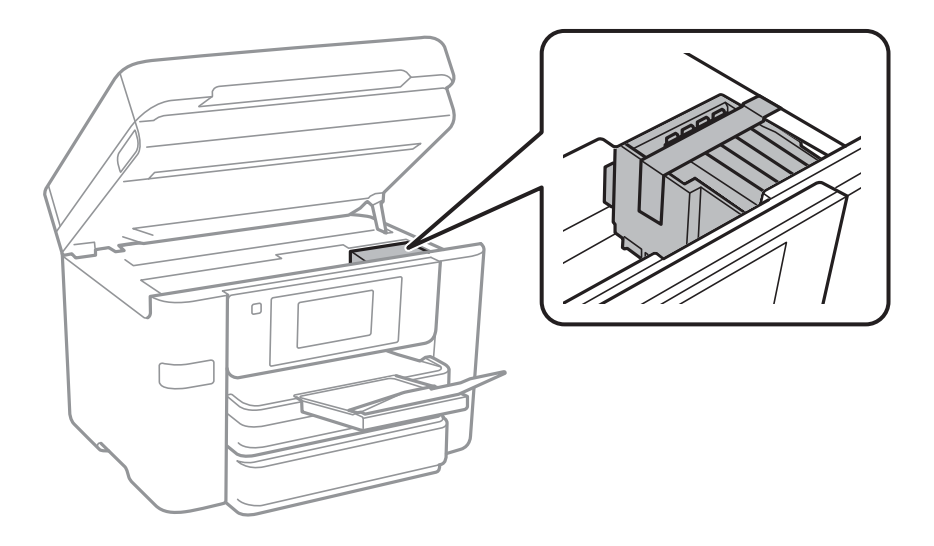

8. Zamknij moduł skanera.

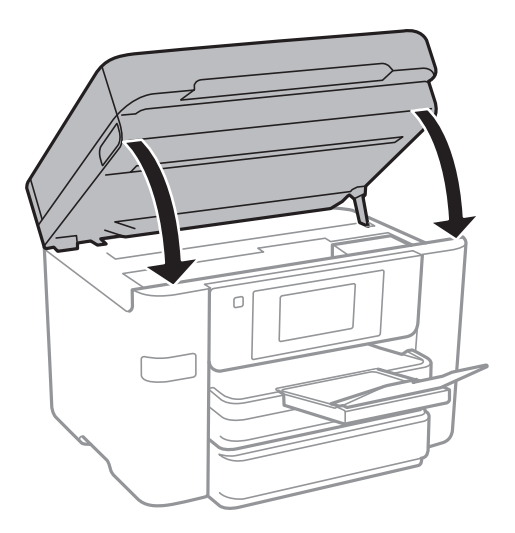

9. Przygotuj drukarkę do zapakowania w sposób przedstawiony poniżej.

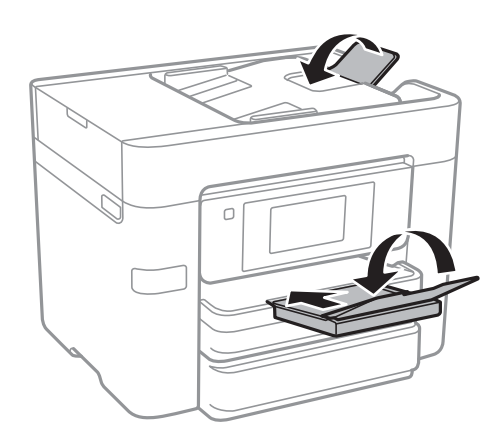

10. Zapakuj drukarkę do jej opakowania używając materiałów zabezpieczających.

Gdy drukarka będzie używana ponownie, należy pamiętać, aby usunąć taśmę zabezpieczającą wkład z tuszem. Jeśli podczas kolejnego drukowania jakość wydruku ulegnie pogorszeniu, należy wyczyścić i wyrównać głowicę drukującą.

#### **Powiązane informacje**

- & ["Sprawdzanie i czyszczenie głowicy drukującej" na stronie 156](#page-155-0)
- $\rightarrow$  ["Wyrównywanie głowicy drukującej" na stronie 158](#page-157-0)

# **Dostęp do zewnętrznego urządzenia USB z komputera**

Można zapisywać lub odczytywać z komputera dane z zewnętrznego urządzenia USB, takiego jak włożony do drukarki napęd flash USB.

# **c** *Ważne:*

Podczas udostępniania włożonego do drukarki zewnętrznego urządzenia między komputerami podłączonymi przez USB i przez sieć, dostęp do zapisu jest dozwolony wyłącznie dla komputerów podłączonych poprzez wykorzystanie metody wybranej w drukarce. Aby zapisywać na zewnętrznym urządzeniu USB, wybierz sposób połączenia w poniższym menu na panelu sterowania drukarki.

*Ustaw.* > *Ustawienia ogólne* > *Ustaw. drukarki* > *Interf. urz. pamięci* > *Udost. plików*

#### *Uwaga:*

Rozpoznanie danych z komputera zajmuje trochę czasu, gdy podłączone jest duże zewnętrzne urządzenie USB, na przykład dysk twardy o pojemności 2 TB.

#### **Windows**

Wybierz zewnętrzne urządzenie USB w folderze **Komputer** lub **Mój komputer**. Wyświetlone zostaną dane zapisane w zewnętrznym urządzeniu USB.

#### *Uwaga:*

Po podłączeniu drukarki do sieci bez używania dysku z oprogramowaniem lub aplikacji Web Installer zamapuj port USB jako napęd sieciowy. Otwórz okno *Uruchom* i wprowadź nazwę drukarki \\XXXXX lub adres IP drukarki \ \XXX.XXX.XXX.XXX w polu *Otwórz*. Kliknij prawym przyciskiem myszy wyświetloną ikonę urządzenia w celu przypisania sieci. Napęd sieciowy pojawia się w folderze *Komputer* lub *Mój komputer*.

#### **Mac OS X**

Wybierz ikonę odpowiedniego urządzenia. Wyświetlone zostaną dane zapisane w zewnętrznym urządzeniu USB.

*Uwaga:*

- ❏ Aby odłączyć zewnętrzne urządzenie USB, należy przeciągnąć jego ikonę na ikonę kosza. W przeciwnym razie dane znajdujące się na udostępnionym dysku mogą nie być poprawnie wyświetlane po włożeniu innego zewnętrznego urządzenia USB.
- ❏ Aby otworzyć zewnętrzny nośnik pamięci masowej przez sieć, z menu na pulpicie wybierz polecenie *Go* > *Connect to Server*. Podaj nazwę drukarki cifs://XXXXX lub smb://XXXXX (gdzie "xxxxx" to nazwa drukarki) w polu *Adres serwera* i kliknij przycisk *Połącz*.

### **Blokowanie dostępu do zewnętrznego urządzenia USB z komputera**

Za pomocą tych ustawień można wymagać uwierzytelniania użytkownika przy następujących operacjach.

❏ Dostęp z komputera do zewnętrznego urządzenia USB (np. nośnika pamięci USB) podłączonego do drukarki.

❏ Zapisywanie odebranych faksów na komputerze za pomocą aplikacji FAX Utility.

Aby skonfigurować ustawienia, należy użyć aplikacji Web Config lub Epson Net Config. Poniżej opisano procedurę postępowania w aplikacji Web Config.

- 1. Uruchom aplikację Web Config na komputerze podłączonym do wspólnej sieci z drukarką.
- 2. W oknie **Web Config** wybierz polecenie **Services** > **MS Network**.
- 3. Wybierz pozycję **Use Microsoft network sharing**.
- 4. Wybierz opcję **Enable** w polu **File Sharing**.
- 5. Podaj nazwę użytkownika i hasło w celu uwierzytelnienia i kliknij przycisk **Next**.

6. Potwierdź wpis i kliknij przycisk **OK**.

#### *Uwaga:*

Bieżące ustawienia można sprawdzić na arkuszu stanu sieci.

#### **Powiązane informacje**

& ["Drukowanie arkusza stanu sieci" na stronie 39](#page-38-0)

# **Korzystanie z serwera e-mail**

Aby móc używać funkcji e-mail, należy skonfigurować serwer poczty e-mail.

### **Konfiguracja serwera e-mail**

Przed konfiguracją serwera e-mali należy sprawdzić następujące elementy.

- ❏ Czy drukarka jest podłączona do sieci.
- ❏ Informacje serwera e-mail, takie jak dokumenty od dostawcy usługi, wykorzystywane do konfiguracji e-mail w komputerze.

#### *Uwaga:*

Jeśli używana jest bezpłatna usługa e-mail, taka jak Internet email, wyszukaj w Internecie wymagane informacje o serwerze e-mail.

- 1. Na ekranie głównym dotknij pozycji **Ustaw.**.
- 2. Dotknij pozycji **Ustawienia ogólne** > **Ustawienia sieciowe** > **Zaawansowane**.
- 3. Dotknij pozycji **Serwer e-mail** > **Ustaw. serwera**.
- 4. Wybierz metodę uwierzytelnienia używanego serwera e-mail.

#### c *Ważne:*

Dostępne są następujące metody uwierzytelnienia.

- ❏ Wyłącz
- ❏ POP przed SMTP
- ❏ UWIERZ. SMTP

Skontaktuj się z dostawcą usługi Internetu w celu potwierdzenia metody uwierzytelnienia serwera e-mail.

Drukarka może nie komunikować się z serwerem e-mail, nawet jeśli metoda uwierzytelnienia jest dostępna, ponieważ może być zwiększone zabezpieczenie (na przykład konieczna komunikacja SSL). Aby uzyskać najnowsze informacje, odwiedź stronę internetową Epson.

<http://www.epson.eu/Support> (Europa)

<http://support.epson.net/> (poza Europą)

5. Wykonaj odpowiednie ustawienia.

Niezbędne ustawienia zależą od metody uwierzytelnienia. Wprowadź informacje dla używanego serwera email.

#### <span id="page-231-0"></span>6. Dotknąć opcji **Kontyn.**.

#### *Uwaga:*

- ❏ Jeśli wyświetlony zostanie komunikat błędu, sprawdź, czy są prawidłowe ustawienia serwera e-mail.
- ❏ Gdy nie można wysłać wiadomości e-mail, nawet jeśli połączenie jest prawidłowe, sprawdź metodę uwierzytelniania dla używanego serwera e-mail.

### **Elementy ustawień serwera e-mail**

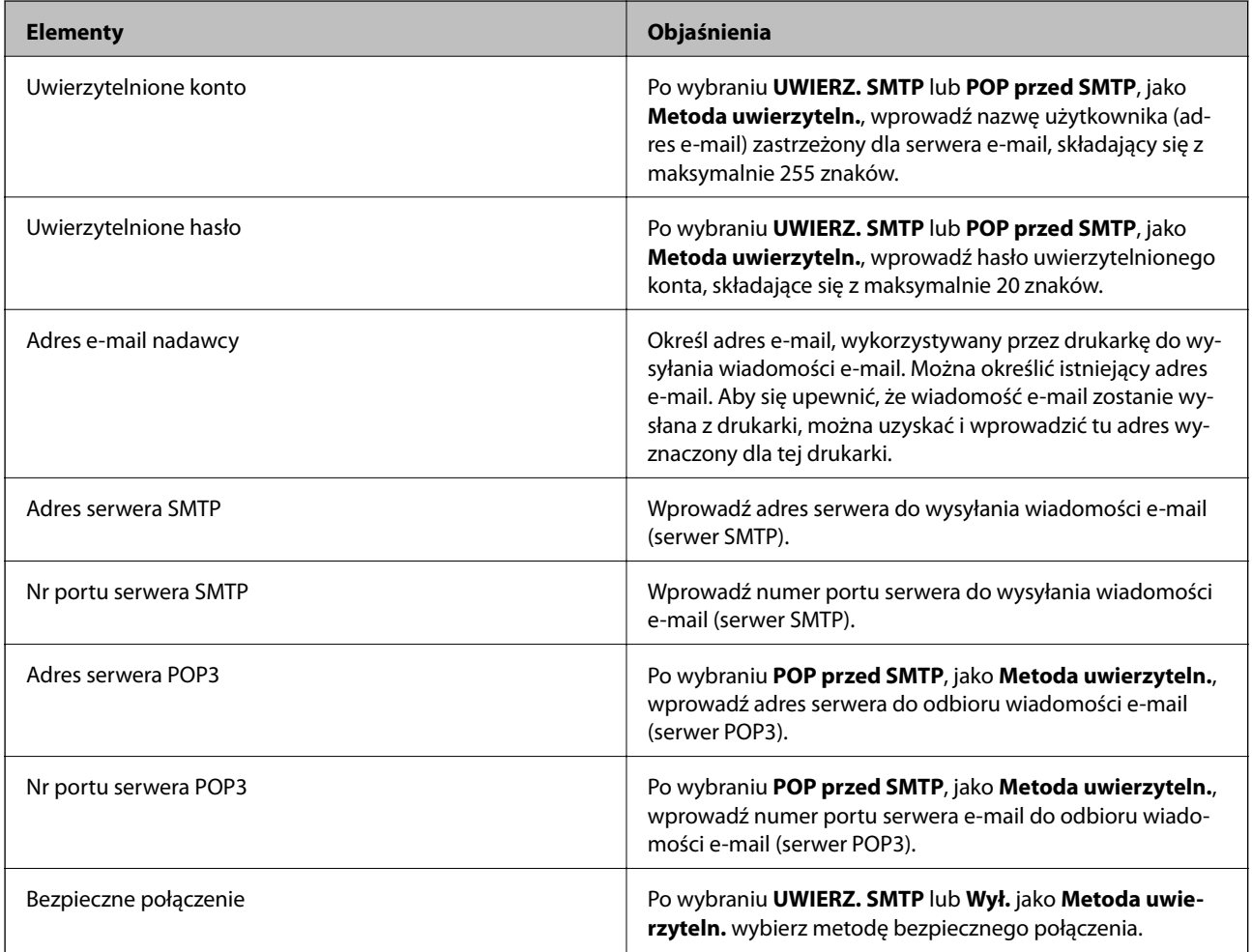

### **Sprawdzanie połączenie serwera e-mail**

- 1. Na ekranie głównym dotknij pozycji **Ustaw.**.
- 2. Dotknij pozycji **Ustawienia ogólne** > **Ustawienia sieciowe** > **Zaawansowane**.
- 3. Dotknij pozycji **Serwer e-mail** > **Sprawdzanie połączenia**, aby sprawdzić, czy drukarka została podłączona do serwera e-mail.

#### *Uwaga:*

- ❏ Jeśli wyświetlony zostanie komunikat błędu, sprawdź, czy są prawidłowe ustawienia serwera e-mail.
- ❏ Gdy nie można wysłać wiadomości e-mail, nawet jeśli połączenie jest prawidłowe, sprawdź metodę uwierzytelniania dla używanego serwera e-mail.

### **Komunikaty wyświetlane podczas testu Sprawdzanie połączenia**

Podczas wykonywania testu Sprawdzanie połączenia z serwerem poczty e-mail wyświetlane są następujące komunikaty. W razie wystąpienia błędu sprawdź komunikat i objaśnienie, aby poznać możliwą przyczynę.

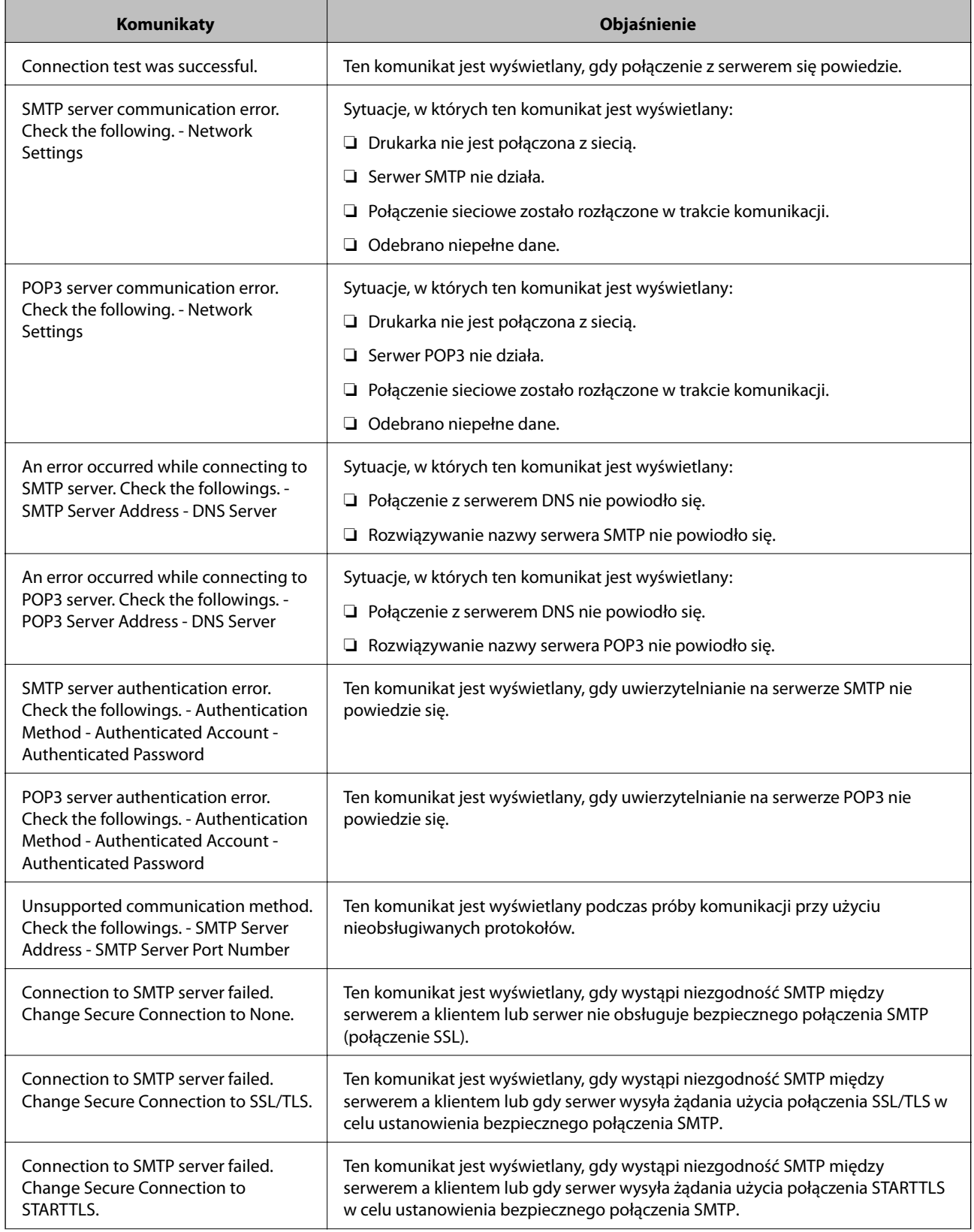

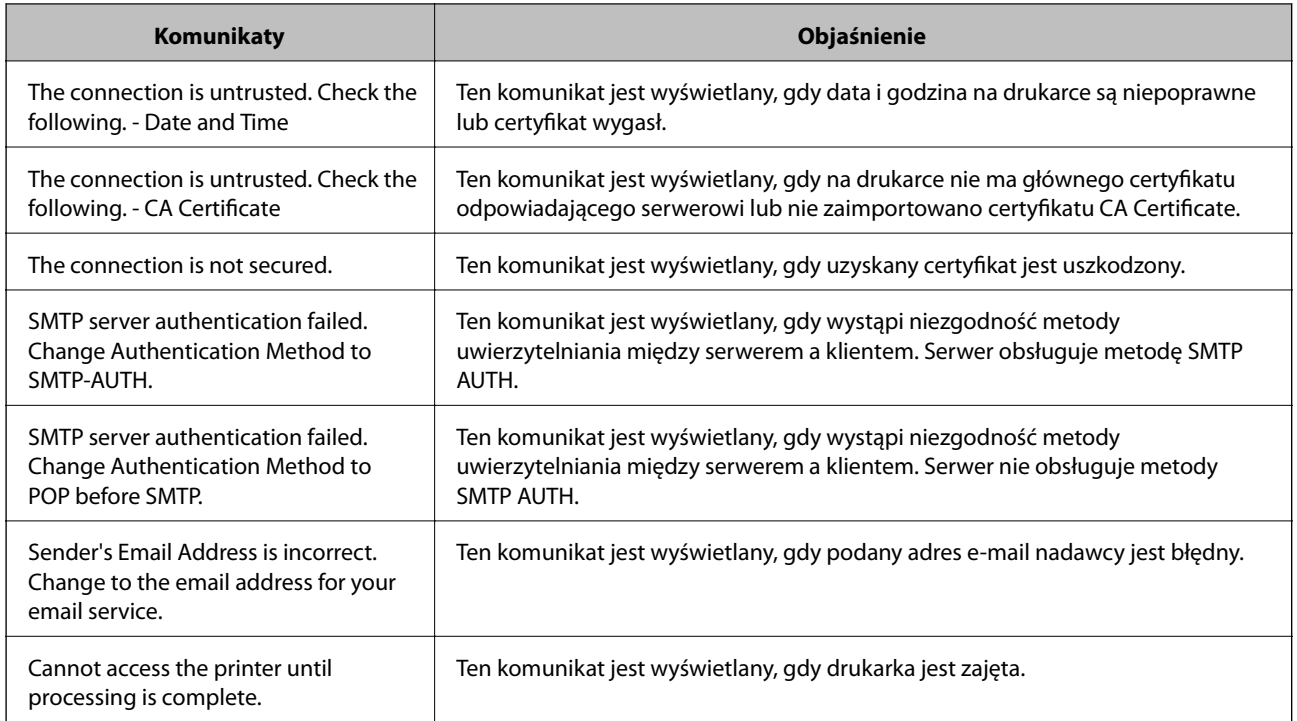

#### **Powiązane informacje**

& ["Sprawdzanie połączenie serwera e-mail" na stronie 232](#page-231-0)

# **Gdzie uzyskać pomoc**

### **Witryna pomocy technicznej w sieci Web**

Jeżeli potrzebujesz dalszej pomocy, odwiedź witrynę pomocy technicznej firmy Epson pod adresem podanym poniżej. Wybierz swój kraj lub region i przejdź do sekcji pomocy na swojej lokalnej witrynie internetowej firmy Epson. W witrynie tej dostępne też są najnowsze sterowniki, odpowiedzi na często zadawane pytania, instrukcje i inne materiały do pobrania.

#### <http://support.epson.net/>

#### <http://www.epson.eu/Support> (Europa)

Jeżeli urządzenie firmy Epson nie działa poprawnie i nie można rozwiązać problemu, należy skontaktować się z działem pomocy technicznej firmy Epson.

### **Kontakt z działem pomocy technicznej firmy Epson**

### **Przed skontaktowaniem się z firmą Epson**

Jeżeli urządzenie firmy Epson nie działa poprawnie i nie można rozwiązać problemu, korzystając z informacji podanych w dokumentacji urządzenia, należy skontaktować się z działem pomocy technicznej firmy Epson. Jeśli na liście nie ma działu pomocy technicznej dla klientów w wymaganym rejonie, należy skontaktować się z przedstawicielem handlowym, u którego urządzenie zostało kupione.

Aby usprawnić proces udzielania pomocy, należy przygotować następujące informacje:

❏ Numer seryjny urządzenia

(Etykieta z numerem seryjnym znajduje się zazwyczaj z tyłu urządzenia).

- ❏ Model urządzenia
- ❏ Wersja oprogramowania urządzenia

(W oprogramowaniu produktowym kliknij **O programie**, **Informacje o wersji** lub podobny przycisk).

- ❏ Marka i model komputera
- ❏ Nazwa i wersja systemu operacyjnego komputera
- ❏ Nazwy i wersje aplikacji używanych zazwyczaj z urządzeniem

#### *Uwaga:*

W zależności od urządzenia dane listy wybierania faksu i/lub ustawień sieciowych mogą być przechowywane w pamięci urządzenia. Ze względu na uszkodzenie lub naprawę urządzenia dane mogą zostać utracone. Firma Epson nie ponosi odpowiedzialności za utratę danych, za wykonanie kopii zapasowej danych i/lub ustawień lub jej przywracanie nawet w okresie gwarancji. Zalecamy wykonanie kopii zapasowej we własnym zakresie lub wykonanie notatek.

### **Pomoc dla użytkowników w Europie**

Dokument Gwarancja Europejska zawiera informacje dotyczące sposobu kontaktowania się z działem pomocy technicznej firmy Epson.

### **Pomoc dla użytkowników w Australii**

Oddział Epson Australia pragnie zapewnić najwyższy poziom obsługi klienta. Poza dokumentacją produktu udostępniamy następujące źródła informacji:

#### **Adres internetowy**

#### [http://www.epson.com.au](http://www.epson.com.au/)

Dostęp do stron WWW oddziału Epson Australia. Warto od czasu do czasu odwiedzać tę stronę! Udostępnia ona obszar pobierania plików ze sterownikami, punkty kontaktowe firmy Epson, informacje o nowych produktach oraz pomoc techniczna za pośrednictwem poczty e-mail.

#### **Pomoc techniczna Epson**

Telefon: 1300-361-054

Pomoc techniczna firmy Epson jest ostatnim środkiem zaradczym gwarantującym naszym klientom dostęp do porad. Operatorzy w pomocy technicznej mogą pomóc w instalacji, konfiguracji i używaniu produktów firmy Epson. Nasz zespół pomocy przedsprzedażowej może udostępnić dokumentację dotyczącą nowych produktów firmy Epson oraz poinformować, gdzie jest najbliższy punkt sprzedaży lub serwisu. Odpowiadamy na wiele rodzajów pytań.

Zachęcamy do przygotowania wszystkich odpowiednich informacji przed wybraniem numeru. Im więcej informacji zostanie przygotowanych, tym szybciej pomożemy w rozwiązaniu problemu. Dane te obejmują dokumentację do produktu Epson, informacje o rodzaju komputera, systemie operacyjnym, aplikacjach i wszystkie inne, które uważasz za niezbędne.

#### **Transport produktu**

Firma Epson zaleca pozostawienie opakowania po produkcie na wypadek konieczności jego przenoszenia w przyszłości.

### **Pomoc dla użytkowników w Nowej Zelandii**

Epson Nowa Zelandia pragnie zapewnić wysoki poziom obsługi klienta. Poza dokumentacją produktu udostępniamy następujące źródła pozyskiwania informacji:

#### **Adres internetowy**

#### [http://www.epson.co.nz](http://www.epson.co.nz/)

Dostęp do stron internetowych Epson Nowa Zelandia. Warto od czasu do czasu odwiedzać tę stronę! Udostępnia ona obszar pobierania plików ze sterownikami, punkty kontaktowe firmy Epson, informacje o nowych produktach oraz pomoc techniczna za pośrednictwem poczty e-mail.

#### **Pomoc techniczna Epson**

Telefon: 0800 237 766

Pomoc techniczna firmy Epson jest ostatnim środkiem zaradczym gwarantującym naszym klientom dostęp do porad. Operatorzy w pomocy technicznej mogą pomóc w instalacji, konfiguracji i używaniu produktów firmy Epson. Nasz zespół pomocy przedsprzedażowej może udostępnić dokumentację dotyczącą nowych produktów firmy Epson oraz poinformować, gdzie jest najbliższy punkt sprzedaży lub serwisu. Odpowiadamy na wiele rodzajów pytań.

Zachęcamy do przygotowania wszystkich odpowiednich informacji przed wybraniem numeru. Im więcej informacji zostanie przygotowanych, tym szybciej pomożemy w rozwiązaniu problemu. Informacje te obejmują dokumentację produktu Epson, typ komputera, system operacyjny, aplikacje oraz dowolne inne informacje, które użytkownik uzna za potrzebne.

#### **Przenoszenie produktu**

Firma Epson zaleca pozostawienie opakowania po produkcie na wypadek konieczności jego przenoszenia w przyszłości.